*MINISTERO DELLA GIUSTIZIA – D.G.S.I.A.* **REINGEGNERIZZAZIONE DEL SISTEMA INFORMATICO CIVILE DISTRETTUALE MANUALE UTENTE – Sistema Informativo Civile Distrettuale**

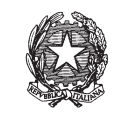

## **Figura 167 - Assegnazione automatica a Giudice**

## *9.3 STAMPE*

A corredo dell'alg. di assegnazione sono state previste quattro stampe:

- · Parametri di assegnazione del fascicolo: prendi in input il numero di ruolo di un fascicolo; ritorna i parametri calcolati dall'alg. di assegnazione per assegnare il fascicolo a Sezione, sottosezione e Giudice.
- · Lista fascicolo assegnati automaticamente: prendi in input un range di date ed opzionalmente una Sezione ed un Giudice; ritorna i fascicolo assegnati automaticamente nel periodo indicato dall'utente, corrispondente ai criteri indicati con i dati di input inseriti dall'utente.
- · Lista fascicolo assegnati manualmente: prendi in input un range di date ed opzionalmente una Sezione ed un Giudice; ritorna i fascicolo assegnati manualmente nel periodo indicato dall'utente, corrispondente ai criteri indicati con i dati di input inseriti dall'utente.
- · Lista fascicoli da assegnare: Non prende in input alcun data; ritorna tutti i fascicoli in attesa di essere assegnati a Sezione.

# 10 **PROCESSO TELEMATICO**

## *10.1 INTRODUZIONE AL PROCESSO TELEMATICO*

Nel presente capitolo sono riportate le istruzioni necessarie al corretto utilizzo delle funzionalità legate al Processo Civile Telematico.

Tali funzionalità sono riassumibili nell'elenco che segue:

- · Accettazione atti depositati telematicamente
- · Gestione degli errori fatali
- · Comunicazioni di cancelleria
- · Consultazione fascicolo informatico
- · Gestione delle richieste copie
- · Accettazione atti depositati su supporto magnetico

Le funzioni relative al Processo Civile Telematico nel SICID vengono attivate dal menù principale, selezionando la sezione **Pr.Telematico**, come evidenziato in **Figura 168**:

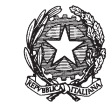

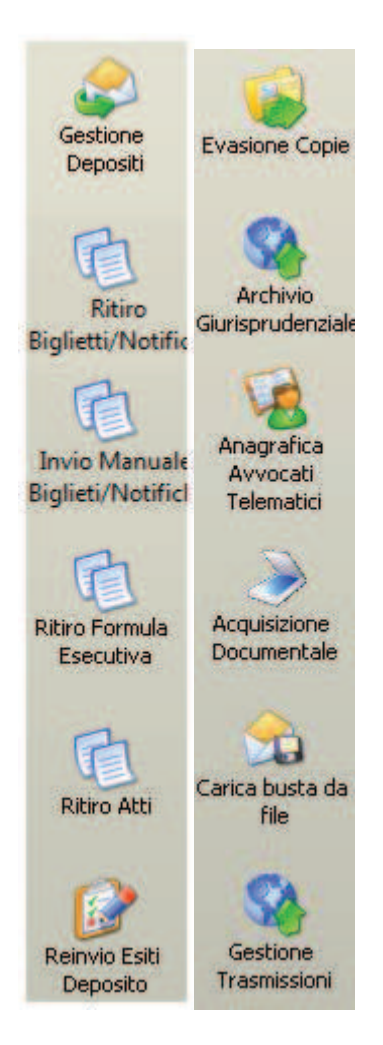

**Figura 168 - Sezione "Processo Telematico"** 

Le icone presenti nella sezione "Pr.Telematico" attivano rispettivamente le seguenti macrofunzionalità:

**REINGEGNERIZZAZIONE DEL SISTEMA INFORMATICO CIVILE DISTRETTUALE MANUALE UTENTE – Sistema Informativo Civile Distrettuale**

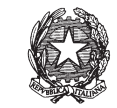

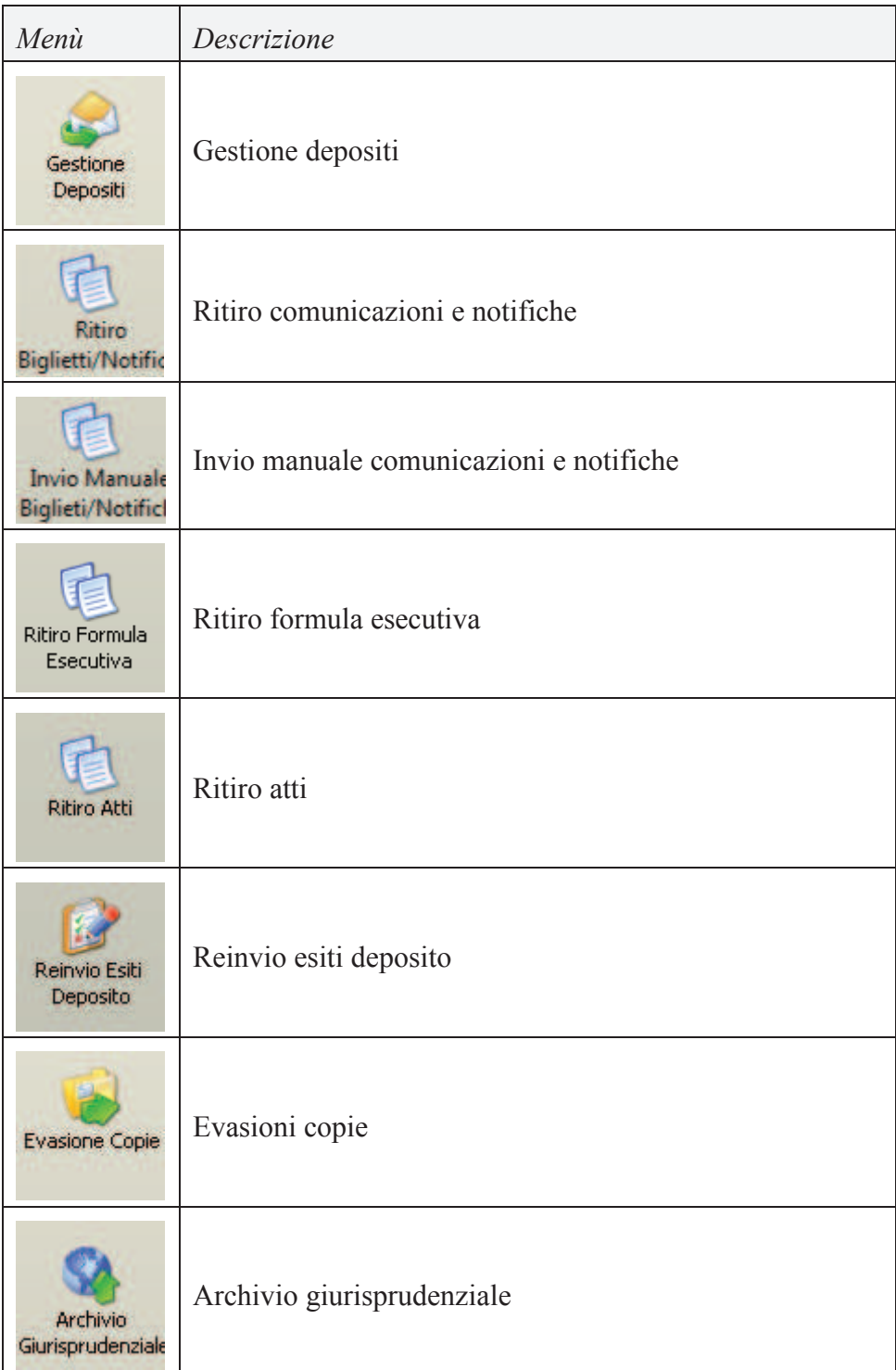

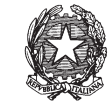

| Anagrafica<br>Avvocati<br>Telematici | Anagrafica avvocati telematici |
|--------------------------------------|--------------------------------|
| Acquisizione<br>Documentale          | Acquisizione documentale       |
| Carica busta da<br><b>File</b>       | Carica busta da file           |
| Gestione<br>Trasmissioni             | Gestione trasmissioni          |

*Tabella 1 - Elenco funzioni accessibili dal menu processo telematico e relative icone* 

## *10.2 GESTIONE DEGLI ATTI DEPOSITATI TELEMATICAMENTE*

Le funzionalità del SICID consentono all'utente di cancelleria di gestire gli atti depositati telematicamente, siano essi di parte, del magistrato o verbali d'udienza.

È opportuno premettere, che quanto perviene all'Ufficio Giudiziario, sia a seguito di depositi dall'esterno, attraverso il Punto di Accesso, sia a seguito di depositi interni, attraverso la consolle del magistrato, è una **busta** contenente:

- 1. l'**atto** che l'avvocato o il magistrato intende depositare telematicamente;
- 2. uno o più **allegati,** all'atto di cui al punto precedente**;**

Alcuni allegati sono definiti *speciali*, in quanto il sistema li deve trattare in modo particolare, sia per automatizzarne l'elaborazione, sia per eseguire opportuni controlli. Tali allegati sono la **nota di iscrizione a ruolo** e la **procura alle liti.**

Il sistema di gestione dei depositi consente al cancelliere di:

- 1. visualizzare le buste pervenute;
- 2. visualizzare per ciascuna busta eventuali problemi (ad esempio la mancanza dei dati necessari ad individuare il fascicolo cui l'atto è destinato o la mancanza della nota di iscrizione al ruolo come allegato ad un atto introduttivo);
- 3. visualizzare il dettaglio delle operazioni eseguite dal sistema su ogni busta e sul suo contenuto (atto e allegati);

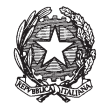

- 4. visualizzare per ogni singola busta quali eventi sul SICID sono stati *scaricati* a seguito dell'accettazione dell'atto contenuto nella busta stessa;
- 5. visualizzare gli atti e gli allegati depositati, ossia il contenuto di ogni busta;
- 6. intervenire manualmente, laddove previsto, per l'accettazione degli atti depositati.

La gestione degli atti depositati telematicamente è stata divisa in quattro sezioni accessibili selezionando le icone **Atti di Parte**, **Atti del Professionista** , **Atti del Magistrato** e **Verbali di Udienza** dal toolbar **Pr.Telematico** (Tabella 1, capitolo 10.1).

Il paragrafo che segue descrive le funzionalità comuni alle quattro sezioni e nei paragrafi successivi vengono illustrate le particolarità delle singole tipologie.

## *10.2.1 ACQUISIZIONE DOCUMENTALE ATTI (ADA)*

L'Acquisizione Documentale degli Atti (ADA) consiste in una funzione che permette di associare ai fascicoli e/o registrare telematicamente gli atti attraverso le fasi che verranno di seguito descritte.

L'acquisizione documentale può essere effettuata o tramite scanner, che dovrà essere precedentemente configurato oppure può essere effettuata tramite il caricamento di un file direttamente in locale dal proprio personal computer.

## *E' importante premettere che, seppure tutte le immagini allegate si riferiscono al registro Contenzioso, la funzionalità ADA è attiva su tutti e tre i registri del SICID e cioè sul registro Contenzioso, sul registro del Diritto del Lavoro e sul registro della Volontaria Giurisdizione. --*

La **Figura 169** mostra il menù principale della funzionalità legata all'acquisizione documentale.

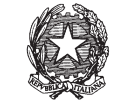

| <b>FASCICOLI</b>            | Fascicolo               |              |             | <b>Range eventi</b> |      |                     |                       |
|-----------------------------|-------------------------|--------------|-------------|---------------------|------|---------------------|-----------------------|
| <b>CTU DISTRETTO</b>        | Numero:                 |              |             | dal :               |      | $13$ $\overline{)}$ |                       |
| Anag DISTRETTO              | Anno:                   | $2013$ $\pm$ |             | al:                 |      | 13 1                | Cerca                 |
| Anag LOCALI                 |                         |              |             |                     |      |                     |                       |
| <b>STAMPE</b>               | <b>Eventi Fascicolo</b> |              |             |                     |      |                     |                       |
| Statistiche                 |                         | Descrizione  |             |                     | Data |                     | Documenti             |
| Pr.Telematico               |                         |              |             |                     |      |                     | Associati             |
| Deposito                    |                         |              |             |                     |      |                     |                       |
|                             |                         |              |             |                     |      |                     | Elimina               |
|                             |                         |              |             |                     |      |                     | Documenti             |
| Evasione<br>Copie           |                         |              |             |                     |      |                     | Associati             |
|                             |                         |              |             |                     |      |                     |                       |
|                             |                         |              |             |                     |      |                     | Invio                 |
| Archivio                    |                         |              |             |                     |      |                     | Documenti             |
| Giurisprudenzia             |                         |              |             |                     |      |                     |                       |
|                             |                         |              |             |                     |      |                     |                       |
| Anagrafica                  |                         |              |             |                     |      |                     | Scansione             |
| Avvocati<br>Telematici      |                         |              |             |                     |      |                     | documento             |
|                             |                         |              |             |                     |      |                     |                       |
|                             |                         |              |             |                     |      |                     | Visualizza            |
| Acquisizione<br>Documentale | Dettaglio Documenti     |              |             |                     |      |                     | scansione             |
|                             | <b>Tipo Atto</b>        |              | Descrizione | Completo            | Pag. | ø                   |                       |
| ÞП                          |                         |              |             |                     |      |                     | Correzione            |
| Carica busta                |                         |              |             |                     |      |                     | <b>OCR</b>            |
| da file                     |                         |              |             |                     |      |                     |                       |
|                             |                         |              |             |                     |      |                     |                       |
| <b>RTAG</b>                 |                         |              |             |                     |      |                     | Cancella<br>scansione |

**Figura 169 – Acquisizione Documentale Atti** 

La voce relativa all'acquisizione documentale, della sezione 1 della **Figura 170**, presenta nella sezione 2 un pannello principale per la scelta dell'evento a quale associare il documento/atto da scansionare. Nella sezione 3 le operazioni possibili sono relative alla funzione scelta nella sezione 2.

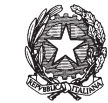

| <b>FASCICOLI</b>                     | <b>Fascicolo</b>                           |                                                                                                    | <b>Range eventi</b> |          |                                                                          |                                   |
|--------------------------------------|--------------------------------------------|----------------------------------------------------------------------------------------------------|---------------------|----------|--------------------------------------------------------------------------|-----------------------------------|
| <b>CTU DISTRETTO</b>                 | Numero:                                    | $6 -$                                                                                                    | dal :               | 10       |                                                                          |                                   |
| Anag DISTRETTO                       | Anno:                                      | $2011 -$                                                                                                    | al:                 | 10 日     |                                                                          | Cerca                             |
| Anag LOCALI                          | Eventi Fascicolo                           |                                                                                                    |                     |          |                                                                          |                                   |
| <b>STAMPE</b>                        |                                            | <b>Descrizione</b>                                                                                                    |                     |          | Data                                                                     |                                   |
| Statistiche                          |                                            | <b>ISCRITTO A RUOLO GENERALE</b>                                                                                                   |                     |          | 04 gennaio 2011 4                                                        | Documenti                         |
| Pr.Telematico                        |                                            | FASCICOLO ASSEGNATO ALLA SEZIONE 01                                                                                                |                     |          | 04 gennaio 2011                                                          | Associati                         |
|                                      |                                            | FASCICOLO ASSEGNATO AL GIUDICE CAPORALETTI GIORGIO<br>PRIMA UDIENZA (art. 183 al sensi art. 168 bis, c. 4) FISSATA AL 26/01        |                     |          | 04 gennaio 2011                                                          |                                   |
| <b>Evasione Copie</b>                |                                            | GIURAMENTO DEL CTU GEGGIO ROMANO<br>GIURAMENTO DEL CTU PAPERINO PAOLINO<br>RINVIATA ALL'UDIENZA COLLEGIALE DEL 28/01/2011 11:00    |                     |          | 21 gennaio 2011<br>26 gennaio 2011<br>26 gennaio 2011<br>26 gennaio 2011 | Elimina<br>Documenti<br>Associati |
| Archivio<br>Giurisprudenziale        |                                            | RINVIATA AD ALTRA UDIENZA COLLEGIALE IL 30/01/2011 11:30<br>DIFFERIMENTO ALLA UDIENZA DEL 30/01/2011<br>NOMINATO CTU GEGGIO ROMANO |                     |          | 28 gennaio 2011<br>30 gennaio 2011<br>03 febbraio 2011                   | Invio<br>Documenti                |
|                                      |                                            | NOMINATO CTU PAPERINO PAOLINO<br>NOMINATO CTU GEGGIO ROMANO                                                                        |                     |          | 03 febbraio 2011<br>10 febbraio 2011                                     | Scansione                         |
| Anagrafica<br>Avvocati<br>Telematici |                                            |                                                                                                    |                     |          |                                                                          | documento                         |
|                                      | Record ricevuti: 12<br>Dettaglio Documenti |                                                                                                    |                     |          |                                                                          | Visualizza<br>scansione           |
| <b>Accuisizione</b><br>Documentale   | <b>Tipo Atto</b>                           | <b>Descrizione</b>                                                                                                    |                     | Completo | Pag.                                                                     |                                   |
| Carica busta da<br><b>file</b>       |                                            |                                                                                                    |                     |          |                                                                          | Correzione<br>OCR                 |

**Figura 170 – Acquisizione Documentale Atti –**

## *10.2.2 RICERCA FASCICOLI /ACQUISIZIONE ATTI (ADA)*

Ð

La funzionalità di "<sup>Cerca</sup> " fornisce la possibilità di ricercare i fascicoli (per numero e anno di registro e/o un range di eventi) e di visualizzare tutti gli eventi dello storico legati al fascicolo per i quali e' possibile associare degli atti tramite acquisizione documentale. Nei risultati della ricerca, come si evince dalla **Figura 170**, l'operazione che si abilita, una volta che si è selezionata una riga della tabella, è elencata nella **Tabella 2**.

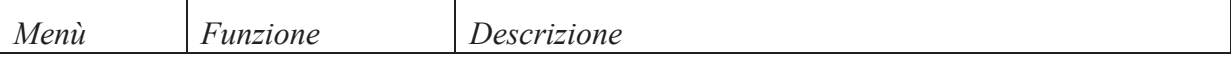

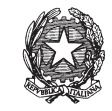

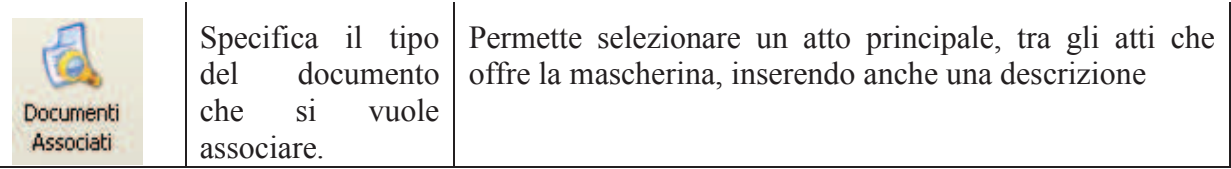

*-Tabella 2-* 

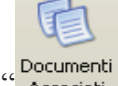

la funzionalità di "Pocumenti "permette di specificare il tipo di documento/atto che si intende acquisire ed associare al fascicolo.

Si evidenzia che, i diversi tipi di atti che si possono associare sono elencati nella maschera "Documenti Associati" come da **Figura 171**.

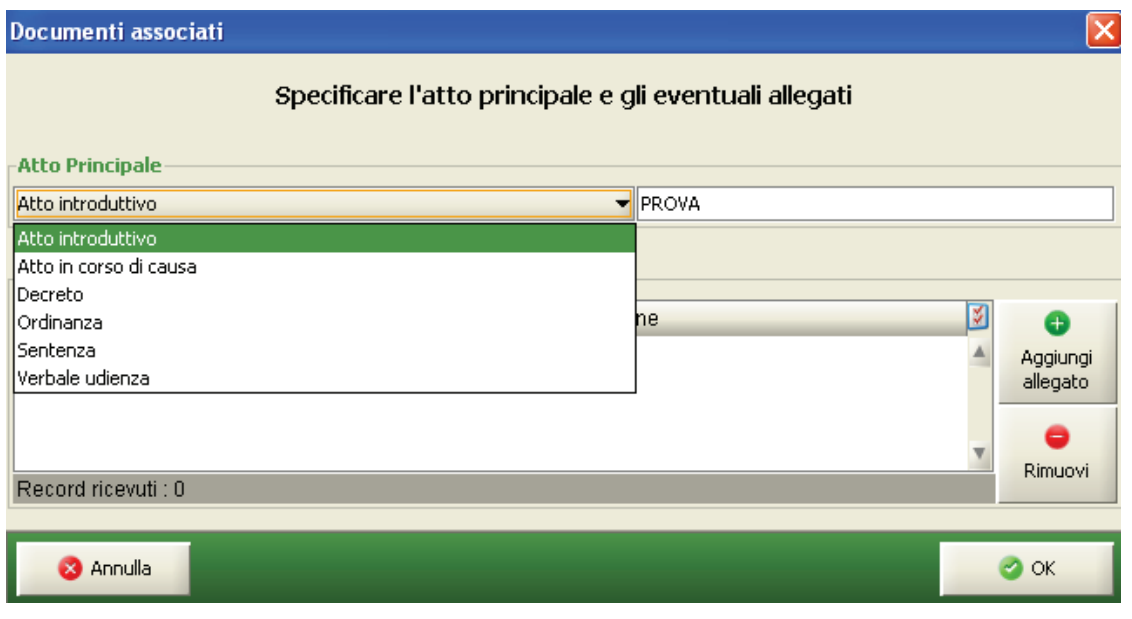

**Figura 171 – Acquisizione Documentale Atti –**

Quando viene associato l'atto/documento alla riga di storico selezionata le operazioni che si abilitano sono elencate nella **Tabella 2a**:

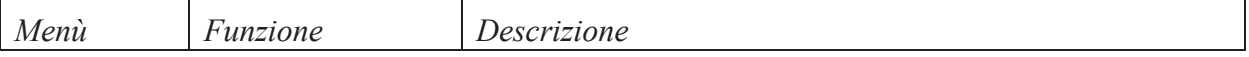

## *MINISTERO DELLA GIUSTIZIA – D.G.S.I.A.* **REINGEGNERIZZAZIONE DEL SISTEMA INFORMATICO CIVILE DISTRETTUALE MANUALE UTENTE – Sistema Informativo Civile Distrettuale**

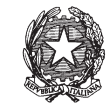

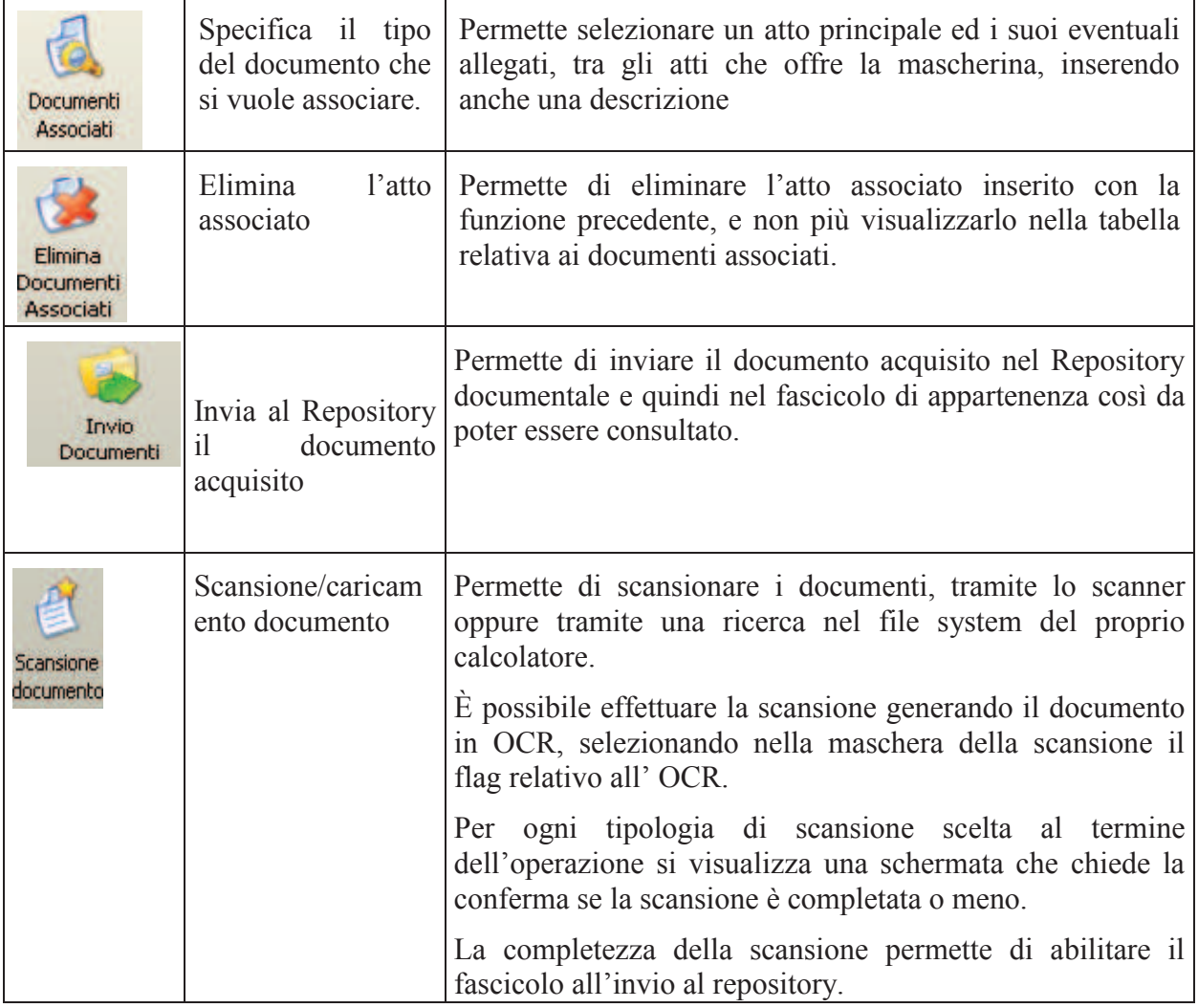

*-Tabella 2a-*

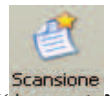

La maschera che si apre una volta selezionata la funzione " " si presenta come in **Figura 172.** 

Solo, da tale maschera, è possibile:

- 1) impostare i driver, la risoluzione ed il colore dello scanner precedentemente installato
- 2) visionare l'anteprima del pdf
- 3) generare un documento in OCR
- 4) abilitare l'anteprima del documento scansionato
- 5) caricare un file system dal proprio calcolatore

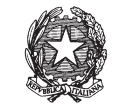

6) acquisire il documento caricato e/o scansionato

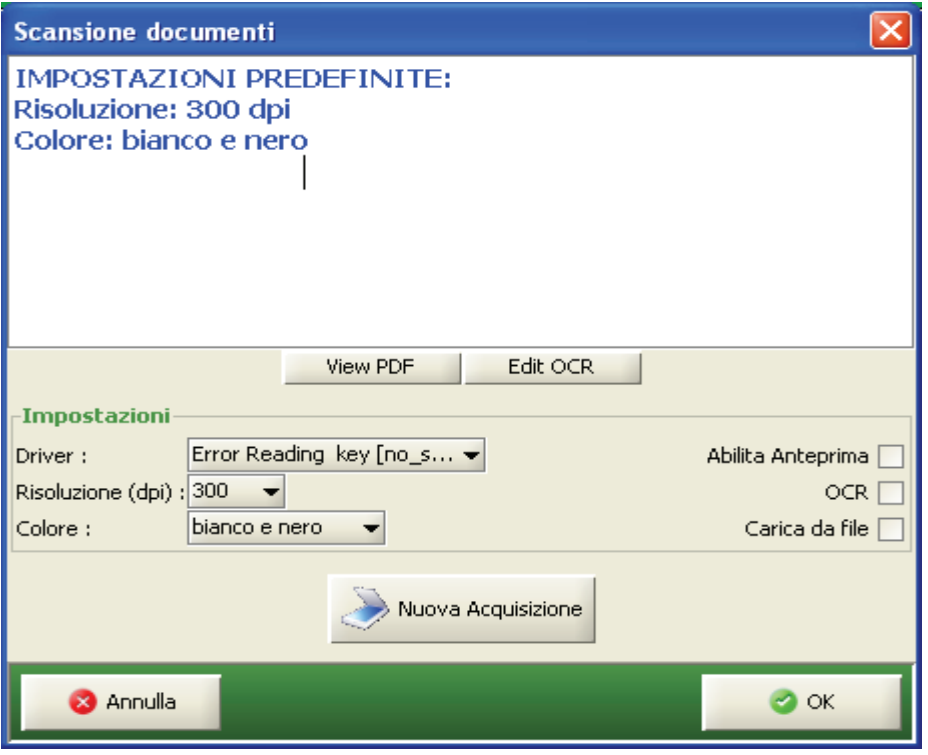

**Figura 172 – Acquisizione Documentale Atti –**

La **Figura 173** evidenzia come si presentano gli atti associati ad un fascicolo. Si vuole sottolineare che l'associazione tra atto ed evento dello storico è univoca, mentre un fascicolo, essendo composto da più eventi di storico, può avere più atti allegati.

### **REINGEGNERIZZAZIONE DEL SISTEMA INFORMATICO CIVILE DISTRETTUALE MANUALE UTENTE – Sistema Informativo Civile Distrettuale**

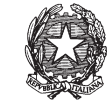

| <b>FASCICOLI</b>                                             | Fascicolo                             |                                                                                                    |                                  | <b>Range eventi</b>                                                                              |                    |                                 |
|--------------------------------------------------------------|---------------------------------------|----------------------------------------------------------------------------------------------------|----------------------------------|--------------------------------------------------------------------------------------------------|--------------------|---------------------------------|
| <b>CTU DISTRETTO</b>                                         | Numero:                               | $18 -$                                                                                                    | dal :                            |                                                                                                  | 13                 |                                 |
| <b>Anag DISTRETTO</b>                                        | Anno:                                 | 2013 호                                                                                                    | al:                              |                                                                                                  | 13                 | Cerca                           |
| Anag LOCALI                                                  |                                       |                                                                                                    |                                  |                                                                                                  |                    |                                 |
| <b>STAMPE</b>                                                | Eventi Fascicolo                      | Descrizione                                                                                                    |                                  | <b>Data</b>                                                                                      |                    |                                 |
| <b>Statistiche</b>                                           |                                       | <b>ISCRITTO A RUOLO GENERALE</b>                                                                                                    |                                  |                                                                                                  | 04 febbraio 2013 4 | Documenti                       |
| Pr.Telematico<br><b>Reinvio Esiti</b><br>Deposito            |                                       | FASCICOLO ASSEGNATO ALLA SEZIONE 01<br>FASCICOLO ASSEGNATO AL GIUDICE MAZZA ALBERTO<br>UDIENZA CONFERMATA IN CITAZIONE                                                                                                    |                                  | 04 febbraio 2013<br>04 febbraio 2013<br>04 febbraio 2013                                         |                    | Associati                       |
|                                                              |                                       | BETA SRL COSTITUITO, DIFESO DALL'AVVOCATO GIOSIANA RADAE                                                                                                    | <b>CLUSIONLALGARY/20112-00-0</b> | 04 febbraio 2013<br>04 fabbraio 201                                                              |                    | Elimina<br>Documenti            |
| Evasione<br>Copie                                            |                                       | IN DECISIONE CON RINUNCIA TERMINI PER CONCLUSIONALI<br>DEPOSITATA MINUTA SENTENZA DEFINITIVA<br>DEPOSITATA (PUBBLICATA) SENTENZA N. 1/2013 (ESITO N/A)<br>Sentenza 1/2013 REPERT. N.1/2013, INVIATO ALL'AGENZIA DELLE E<br>Sentenza 1/2013 REPERT, N.1/2013 RITORNATO DALL'AGENZIA DE |                                  | 04 febbraio 2013<br>04 febbraio 2013<br>04 febbraio 2013<br>04 febbraio 2013<br>04 febbraio 2013 |                    | Associati<br>Invio<br>Documenti |
| <b>Archivie</b><br>Giurisprudenzia<br>Anagrafica<br>Avvocati |                                       |                                                                                                    |                                  |                                                                                                  |                    | Scansione<br>documento          |
| Telematici                                                   | Record ricevuti: 11                   |                                                                                                    |                                  |                                                                                                  |                    | Visualizza                      |
|                                                              | Dettaglio Documenti                   |                                                                                                    |                                  |                                                                                                  |                    | scansione                       |
| Acquisizione<br>Documentale                                  | <b>Tipo Atto</b><br>Verbale d'udienza | Descrizione                                                                                                    | Completo<br>Mo                   | Pag.                                                                                             |                    |                                 |
| ×D                                                           |                                       |                                                                                                    |                                  |                                                                                                  |                    | Correzione<br><b>OCR</b>        |
| Carica busta<br>da file                                      |                                       |                                                                                                    |                                  |                                                                                                  |                    |                                 |
| <b>RTAG</b>                                                  | Record ricevuti: 1                    |                                                                                                    |                                  |                                                                                                  |                    | Cancella<br>scansione           |

**Figura 173 – Acquisizione Documentale Atti -** 

Al completamento della scansione il documento può essere inviato al Repository e questa

operazione si effettua con la funzionalità di "<sup>Invio</sup>

L'invio al Repository è un evento definitivo il quale non si può annullare in quanto il documento viene salvato nel file-system dei server.

## *10.2.3 FIRMA DIGITALE ATTI ACQUISITI (ADA)*

Affinché sia possibile apporre da parte del Cancelliere la firma digitale "di copia conforme all'originale"agli atti acquisiti attraverso le funzionalità ADA, la firma dovrà essere apposta al documento principale ed agli eventuali allegati ad esso correlati.

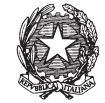

*E' importante sottolineare, come premessa legata alla funzione "della firma digitale degli atti acquisiti digitalmente", che se l'utente scegliesse di non siglare l'atto quando il sistema proporrà l'opzione per l'apposizione della firma , lo stesso non avrà più la possibilità di vistarlo e si renderà necessario, se si volesse, successivamente firmare il documento/atto, cancellare l'atto precedentemente acquisito e procedere nuovamente alla scansione/associazione dello stesso al fascicolo originariamente selezionato.--* 

A tal fine una volta conclusasi la fase di acquisizione tramite il pulsante " decumento " dell'atto legato al singolo evento, il Cancelliere, che intenda apporre la firma digitale "di copia conforme all'originale" agli atti acquisiti tramite ADA dovrà, una volta completata la scansione, scegliere l'opzione "si" dalla maschera "seleziona un opzione"come da **Figura 175.**

**Figura 174 - Firma Atti Acquisiti (ADA) -** 

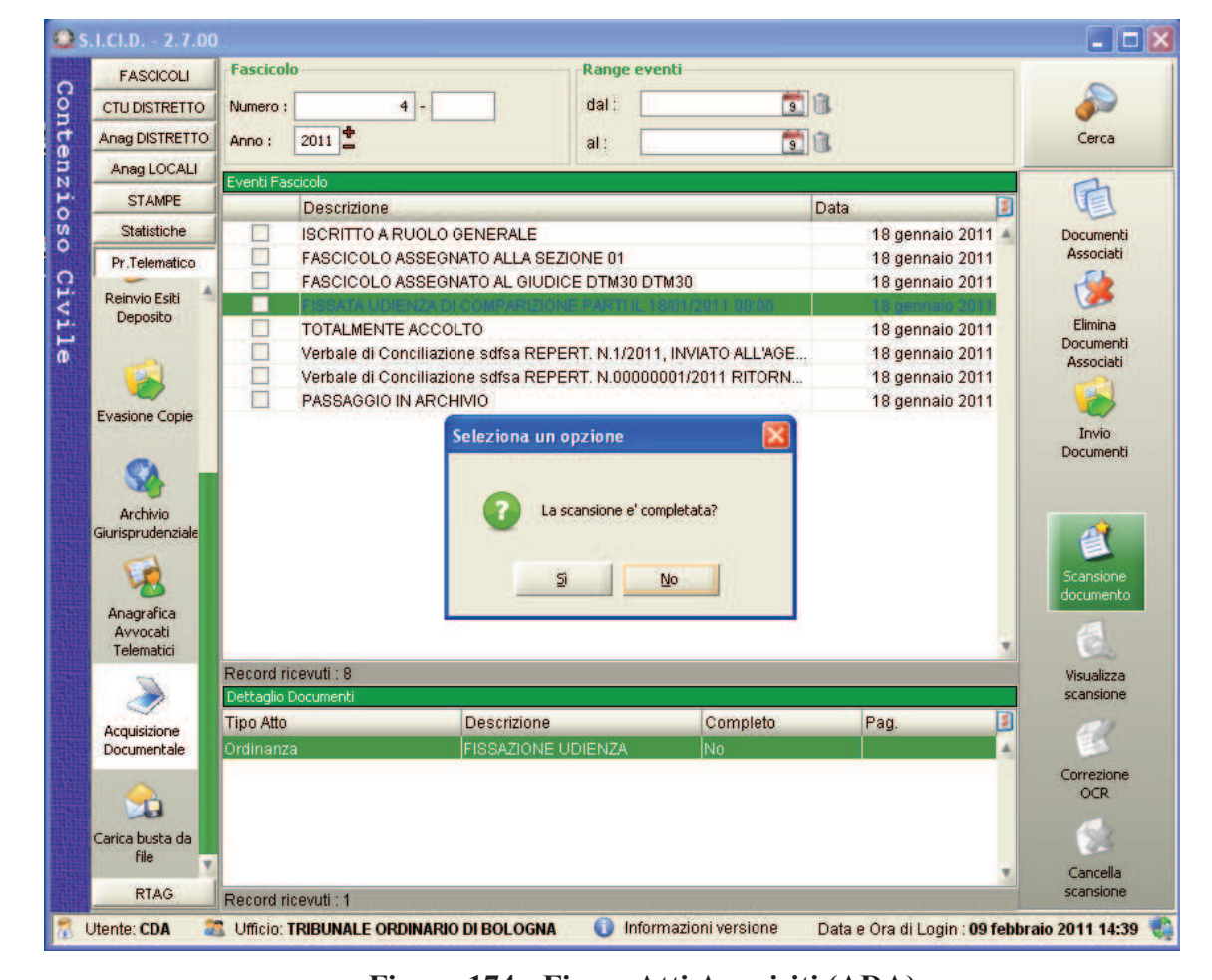

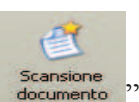

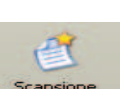

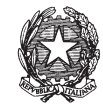

Solo a questo punto si aprirà la maschera "seleziona un opzione" dove al Cancelliere viene chiesto di firmare il documento come da **Figura 175.**

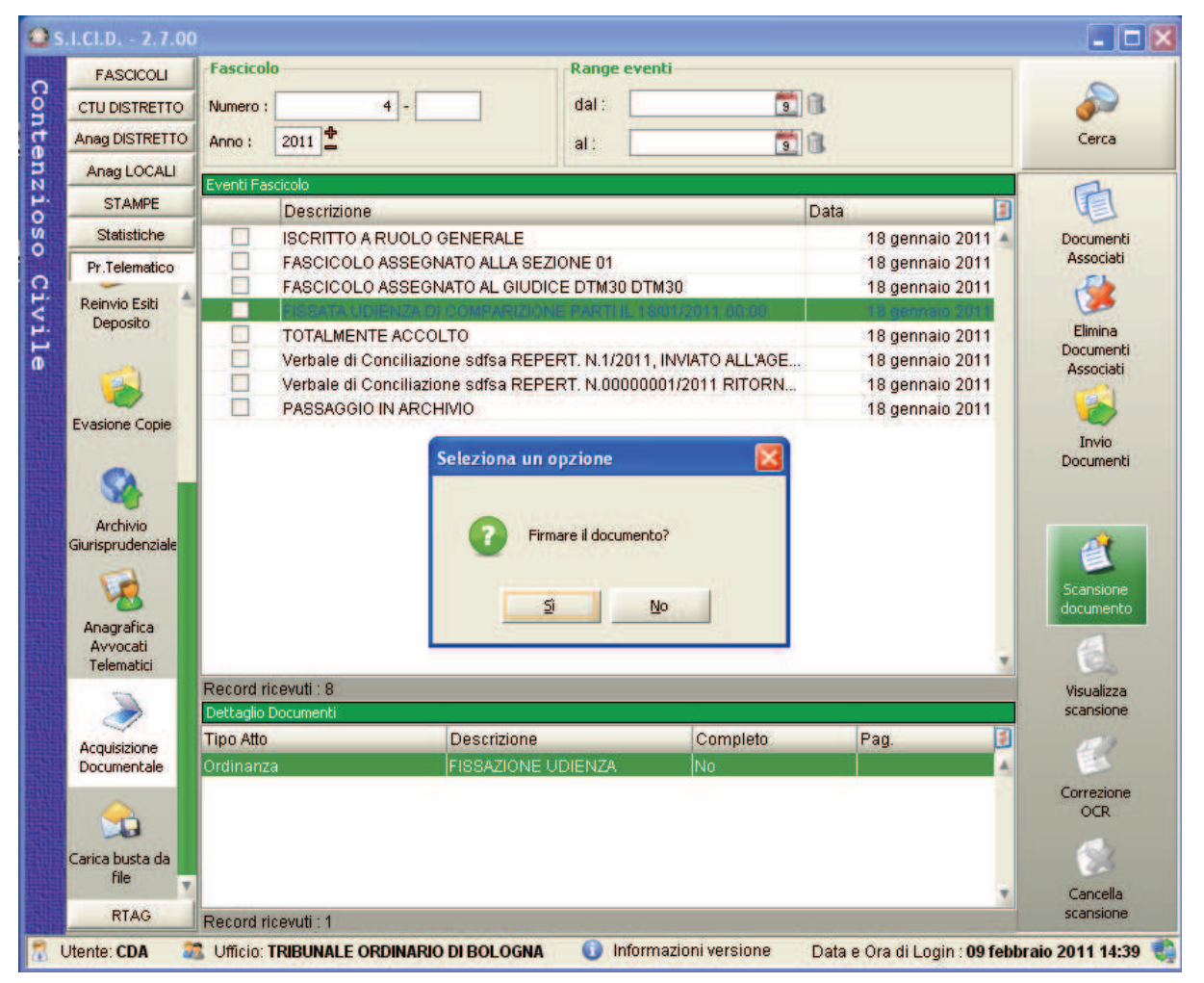

**Figura 175 - Firma Atti Acquisiti (ADA) -** 

Se la risposta è "Sì": l'utente sta acconsentendo all'apposizione della firma digitale e quindi si aprirà una finestra per scegliere la firma tra quelle già precedentemente configurate, come risulta dalla **Figura 176**.

**REINGEGNERIZZAZIONE DEL SISTEMA INFORMATICO CIVILE DISTRETTUALE**

### **MANUALE UTENTE – Sistema Informativo Civile Distrettuale**

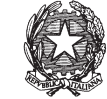

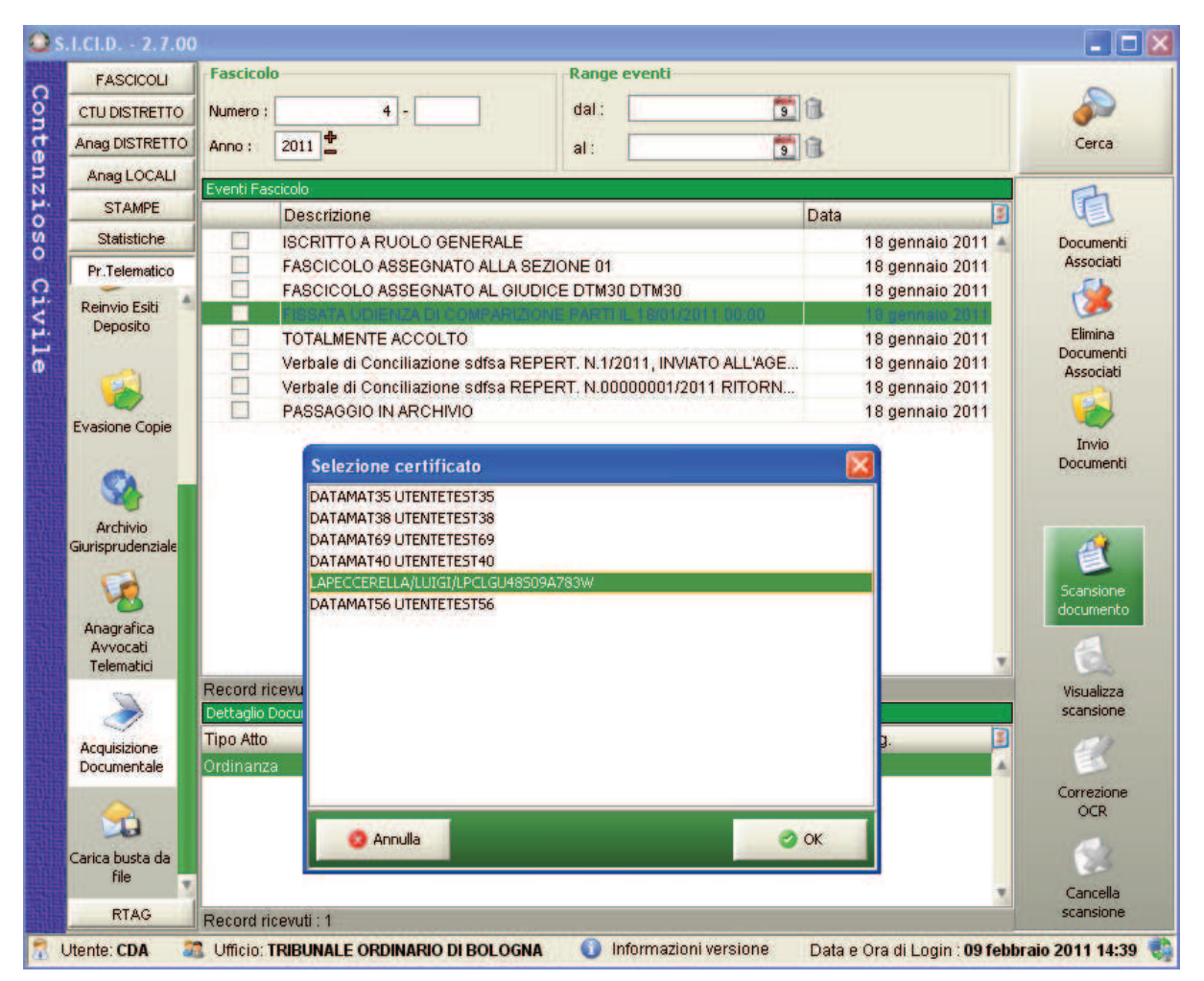

**Figura 176 - Acquisizione Documentale Atti – Firma dell'Atto**

La firma dell'atto scansionato è necessaria per certificare l'autenticità del documento che verrà di seguito associato al fascicolo corrispondente.

Se invece alla domanda si dovesse rispondere di "No":

l'utente non avrà più la possibilità di firmarlo e si renderà necessario, se si volesse, successivamente firmare il documento/atto, cancellare l'atto precedentemente acquisito e procedere nuovamente alla scansione/associazione dello stesso al fascicolo originariamente selezionato.

Le operazioni che si abilitano, una volta che si è apposta la firma all'atto sono elencate nella **Tabella 2b**:

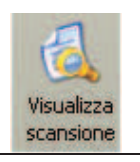

Visualizza la scansione:permette di visualizzare la scansione generato dallo scanner oppure il file caricato dal file system.

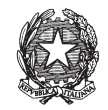

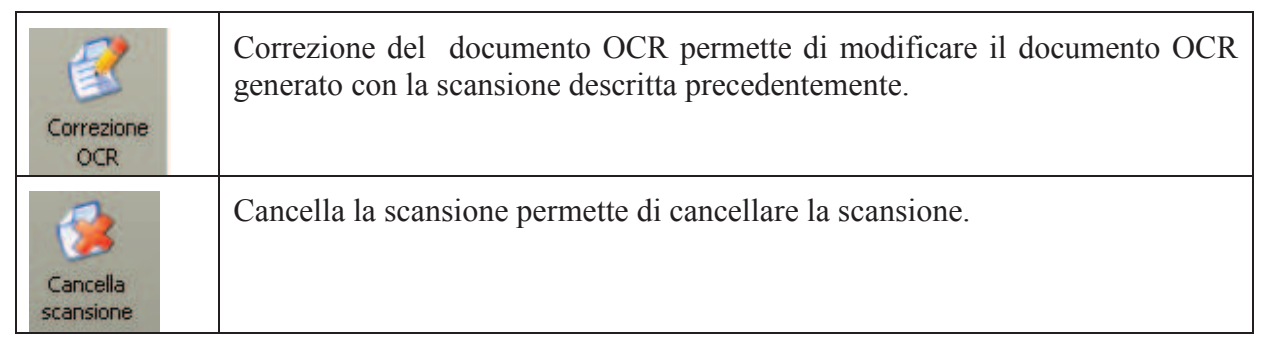

*-Tabella 2b-* 

## *10.2.4 CONSULTAZIONE ELENCO ATTI DEPOSITATI TELEMATICAMENTE*

Attivando una delle tre icone di accettazione atti (prime tre righe della Tabella 1, capitolo 10.1) si accede alla maschera di gestione dei relativi depositi; come si evince dalla **Figura 177** viene data evidenza della sezione in cui l'utente sta operando grazie all'immagine del tasto premuto (tasto **Atti di Parte**) e al titolo della form (*Processo Telematico – Accettazione Atti di Parte*).

### **REINGEGNERIZZAZIONE DEL SISTEMA INFORMATICO CIVILE DISTRETTUALE MANUALE UTENTE – Sistema Informativo Civile Distrettuale**

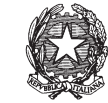

| <b>FASCICOLI</b>      |              | Tipo deposito:            | Atti di Parte                      |                    |                                                              |                      |            |                                       |                       |
|-----------------------|--------------|---------------------------|------------------------------------|--------------------|--------------------------------------------------------------|----------------------|------------|---------------------------------------|-----------------------|
| <b>CTU DISTRETTO</b>  |              | Data deposito:            | Giorni                             | 1 世<br>dal:        | 05 febbraio 2013 5 11                                        |                      |            | al: 13 febbraio 2013 13 11            | Aggiorna              |
| <b>Anag DISTRETTO</b> |              |                           | · Settimane                        |                    |                                                              |                      |            |                                       |                       |
| Anag LOCALI           | Sezione:     |                           | $\blacksquare$<br>• Stato: (tutti) |                    |                                                              |                      |            |                                       |                       |
| <b>STAMPE</b>         |              |                           |                                    | Dati deposito      |                                                              |                      |            | <b>Dati fascicolo</b>                 | <b>Busta</b>          |
| <b>Statistiche</b>    | <b>Stato</b> | <b>IDBusta</b>            | <b>Mittente</b>                    | Atto               | <b>D</b> Data                                                | Ruolo                | <b>Sez</b> | Giudice                               |                       |
| Pr.Telematico         | ₩            | 3908                      | DEL MORO CES Procedimento di       |                    | 05 febbraio 201  21/2013                                     |                      | 01         | DEL MORO CES                          |                       |
|                       | ٩            | 3932                      |                                    |                    | DEL MORO CES Procedimento di 06 febbraio 201 23/2013         |                      | 01         | DEL MORO CES                          | Pyenti busta          |
|                       | Ō            | 3960                      |                                    |                    | MAZZA ALBERTO Atto in corso di c., 06 febbraio 201., 26/2013 |                      | 01         | <b>MAZZA ALBERTO</b>                  |                       |
|                       | Ä            | 3965                      |                                    |                    | MAZZA ALBERTO Atto in corso di c 06 febbraio 201 26/2013     |                      | 01         | <b>MAZZA ALBERTO</b>                  |                       |
| Gestione              | ₩            | 3969                      |                                    |                    | DEL MORO CES Procedimento di 06 febbraio 201 27/2013         |                      | 02         | DEL MORO CES.                         |                       |
| Depositi              | 雇            | 4001                      |                                    |                    | MAZZA ALBERTO Atto in corso di c 06 febbraio 201 28/2013     |                      | 01         | <b>MAZZA ALBERTO</b>                  | Intervento            |
|                       | 寣            | 4009                      |                                    |                    | RADAELLI GIOS Atto in corso di c 06 febbraio 201 31/2013     |                      | 01         | <b>BIANCO STEFA</b>                   | manuale               |
|                       |              | 4019                      |                                    |                    | RADAELLI GIOS Atto in corso di c 06 febbraio 201 31/2013 01  |                      |            | <b>BIANCO STEFA</b>                   | Fascicolo             |
| <b>Ritiro</b>         | n            | 4030                      |                                    |                    | RADAELLI GIOS Procedimento di 07 febbraio 201.               |                      |            |                                       |                       |
| Notifiche             |              | 4041                      |                                    |                    | RADAELLI GIOS Procedimento di 07 febbraio 201                |                      |            |                                       | e                     |
|                       |              | 4042                      |                                    |                    | RADAELLI GIOS Atto in corso di c 07 febbraio 201 35/2013.    |                      |            |                                       | Dettagli              |
|                       |              |                           |                                    |                    |                                                              |                      |            |                                       |                       |
|                       |              |                           |                                    |                    |                                                              |                      |            |                                       |                       |
| <b>Invio Manuale</b>  |              |                           |                                    |                    |                                                              |                      |            |                                       |                       |
| Notifiche             |              |                           |                                    |                    |                                                              |                      |            |                                       | Storico               |
|                       |              |                           |                                    |                    |                                                              |                      |            |                                       |                       |
|                       |              |                           |                                    |                    |                                                              |                      |            |                                       |                       |
| <b>Ritiro Formula</b> |              |                           |                                    |                    |                                                              |                      |            |                                       |                       |
| Esecutiva             |              | Record ricevuti: 11       |                                    |                    |                                                              |                      |            |                                       | Aggiorna<br>Fascicolo |
|                       |              | File collegati alla busta |                                    |                    |                                                              |                      |            |                                       |                       |
|                       |              |                           |                                    |                    |                                                              |                      |            |                                       | <b>Allegati</b>       |
|                       |              | A<br><b>COURSE</b>        |                                    |                    | 6                                                            |                      |            |                                       |                       |
| <b>Ritiro Atti</b>    |              |                           |                                    |                    |                                                              |                      |            |                                       |                       |
|                       |              |                           |                                    | <b>31 ESTRATTO</b> |                                                              |                      |            |                                       | Visualizza Atto       |
|                       |              | ricorso per decreto       | DatiAtto.xml.p7m                   | <b>AUTENTIC</b>    |                                                              | procura alle liti.pd |            | 1) FATTURA.pdf                        |                       |
|                       |              | <b>Atto Principale</b>    | <b>Dati Atto</b>                   |                    | <b>Allegato semplice</b>                                     | Procura alle Liti    |            | <b>Allegato semplice</b><br><b>AI</b> |                       |
| <b>Reinvio Esiti</b>  |              |                           |                                    |                    |                                                              |                      |            |                                       |                       |
| <b>RTAG</b>           |              |                           |                                    |                    |                                                              |                      |            |                                       | Eventi file           |

**Figura 177 - Maschera di Accettazione Atti di Parte** 

La maschera è composta da quattro sezioni, la numerazione del punto elenco seguente rispecchia la suddivisione grafica evidenziata dai riquadri rossi:

- 1. Pannello relativo ai criteri di ricerca, permette di selezionare:
	- · l'intervallo di date entro il quale si intende visualizzare le buste pervenute, suddiviso per giorni e settimane;
	- · la sezione relativa al fascicolo verso cui gli atti sono destinati;
	- · lo stato del deposito selezionato tra i seguenti:
		- i. *accettati senza avvertimenti*: tutte le buste il cui contenuto è stato inserito nel fascicolo informatico determinando lo scarico di uno o più eventi di registro (*Funzione non più conforme all'attuale versione dell'applicativo SICID, vedi nota*).

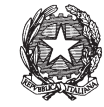

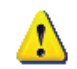

*Accettazione senza Avvertimenti: Prima del processo di semplificazione l'applicativo permetteva di effettuare lo scarico degli eventi di registro e di inserire gli atti pervenuti nel fascicolo informatico semplicemente attivando il tasto Accetta Deposito disponibile nel contesto della sezione Atti di Parte senza dover, come accade nella versione attuale, utilizzare la funzione dell'Intervento Manuale. Si parlava in questi casi di Accettazione Automatica rispetto alla quale le buste accettate automaticamente venivano visualizzate nella griglia riportante l'elenco delle buste con il simbolo* 

- ii. *accettati con avvertimenti*: tutte le buste il cui contenuto è stato inserito nel fascicolo informatico determinando lo scarico di uno o più eventi di registro; tali buste tuttavia contengono anomalie che è necessario segnalare agli utenti di cancelleria, ad esempio la mancanza della procura alle liti in un'iscrizione al ruolo o l'indicazione di una data di citazione inesistente (si veda il paragrafo 8.3.9.3);
- iii. *accettati manualmente*: tutte le buste il cui contenuto è stato accettato manualmente da un operatore di cancelleria (si veda paragrafo 10.2.5);
- iv. *bloccati causa errore*: tutte le buste la cui accettazione è vincolata alla risoluzione di uno o più errori (si veda paragrafo 8.3.9.3);
- v. *rigettati causa errore*: tutte le buste per le quali non è stato possibile risolvere manualmente le anomalie riscontrate e per le quali è stato necessario il rifiuto del deposito (si veda paragrafo 10.2.5).
- vi. *ricevuto*: tutte le buste che pur non contenendo errori necessitano di una accettazione manuale, ad esempio i verbali d'udienza che devono essere necessariamente controfirmati dal cancelliere (si veda paragrafo 10.2.5); questo criterio di filtro è disponibile solo per gli atti del magistrato e i verbali d'udienza;

Il pulsante **Aggiorna** attiva la ricerca sugli atti depositati applicando i criteri di filtro impostati secondo le regole di cui sopra;

- 2. Griglia riportante l'elenco delle buste pervenute rispetto ai criteri di filtro applicati, di seguito questa griglia sarà referenziata con il termine griglia-elenco. Per ciascuna busta pervenuta sono disponibili le seguenti informazioni, riportate nelle colonne della griglia stessa in ordine di elencazione:
	- · *status* della busta: riporta l'icona che indica lo stato in cui la busta si trova:
		- i.  $\bullet$  (cerchio rosso): errore;
		- ii. (cestino): indica le buste rifiutate a seguito di intervento manuale;
		- iii. (mano): indica l'accettazione a seguito di intervento manuale;

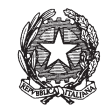

- iv. (clessidra): indica l'attesa di un intervento manuale;
- v. (campanello): indica le segnalazione dell'urgenza
- · *Dati di deposito* 
	- i. IDBusta: codice identificativo (univoco) della busta, attribuito dal sistema e necessario al software per l'univoca identificazione dell'oggetto pervenuto;
	- ii. Nome/Denominazione mittente: cognome e nome dell'avvocato/magistrato mittente;
	- iii. Atto: tipologia dell'atto principale contenuto nella busta;
	- iv. Data: data di deposito.
- · *Dati fascicolo* 
	- i. Ruolo: numero di ruolo generale del procedimento;
	- ii. Sezione: la sezione relativa al fascicolo verso cui gli atti sono destinati;
	- iii. Giudice: nominativo del giudice assegnatario del procedimento, laddove già assegnato a giudice;
- 3. Pannello contenente informazioni di dettaglio relative alle buste visualizzate nella grigliaelenco (pannello 2). In particolare selezionando una busta dalla griglia-elenco è possibile visualizzare le seguenti informazioni:
	- · contenuto della busta inteso come atto ed eventuali allegati, selezionando il pannello '*File collegati alla busta*' come si evince dalla **Figura 178**.

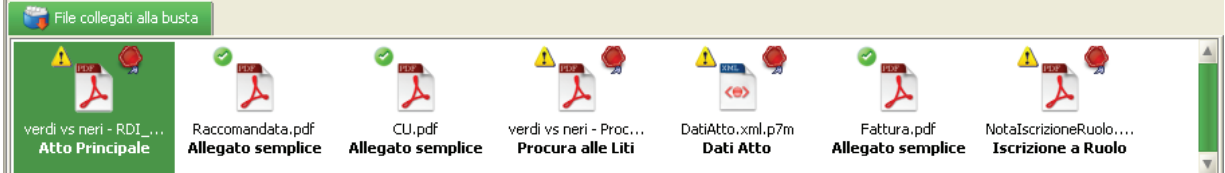

## **Figura 178 – Griglia di dettaglio relativa ai documenti contenuti nella busta selezionata**

· dettaglio degli eventi di registro scaricati a seguito dell'accettazione della busta, selezionando il pannello '*Eventi collegati all'atto*' come si evince dalla **Figura 179**.

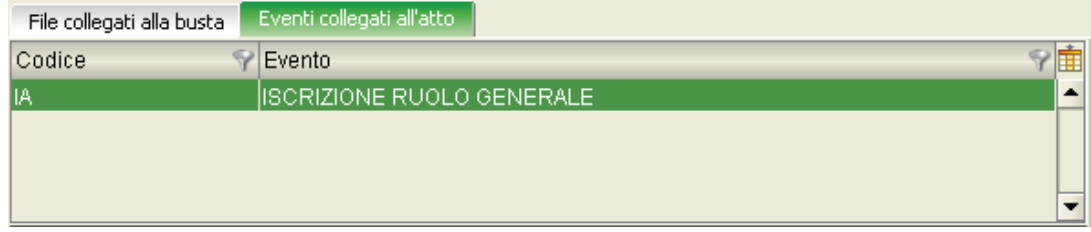

## **Figura 179 – Dettaglio eventi scaricati a seguito dell'accettazione di un deposito**

4. Pannello contenente i pulsanti che permettono l'accesso alle operazioni di seguito elencate:

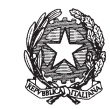

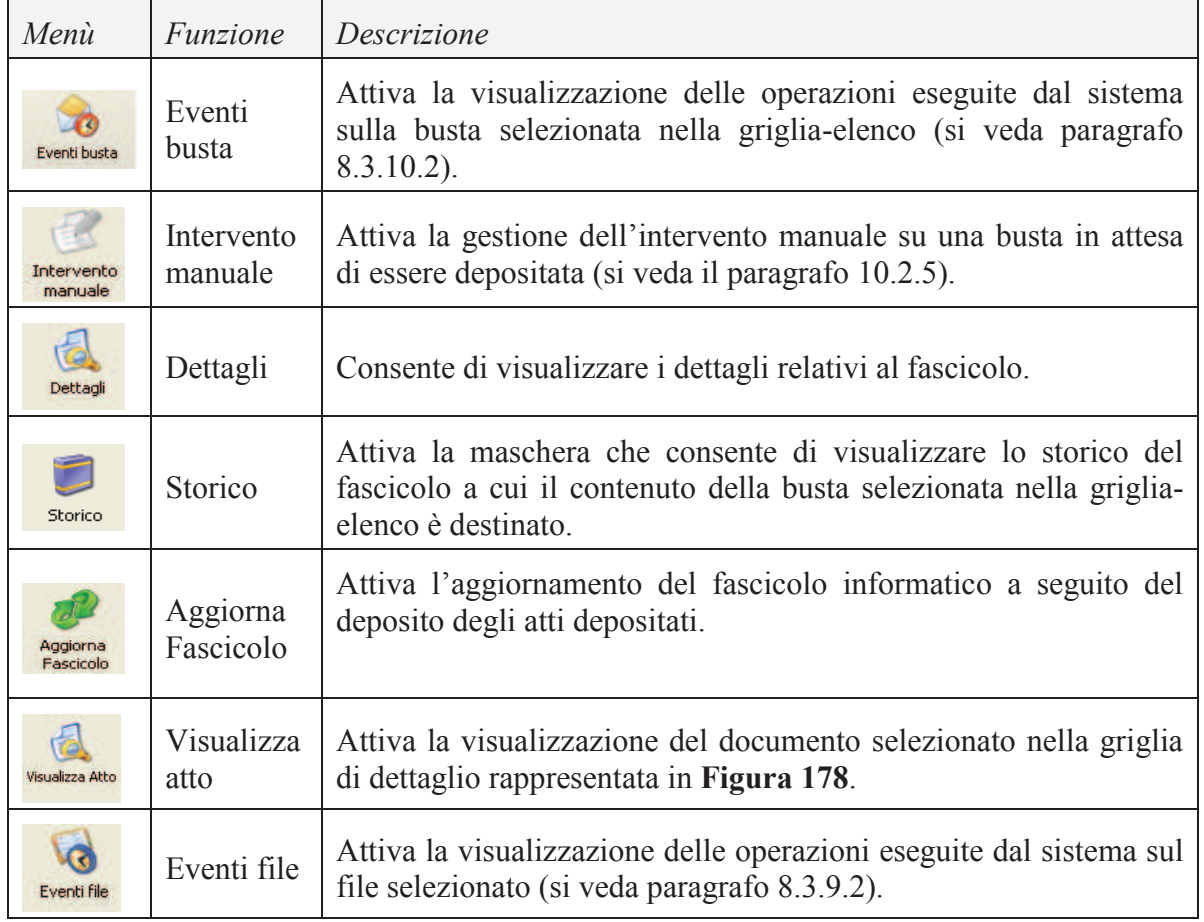

*E' utile ricordare che le icone sopra descritte possono essere o meno abilitate a seconda dello stato della busta e del tipo di intervento che si intende effettuare.* 

## 8.3.9.1. Operazioni sulla busta

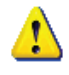

*Il termine 'evento', utilizzato nel contesto del presente paragrafo, ha il significato di operazione che l'infrastruttura tecnologica del processo telematico esegue su ogni busta depositata e non si deve confondere con il concetto di evento relativo alla gestione degli accadimenti nel contesto di un procedimento giudiziario.* 

L'attivazione dell'icona **Eventi File** consente di visualizzare il dettaglio delle singole operazioni effettuate dal sistema sulla busta selezionata nella griglia-elenco. La funzione ha lo scopo di evidenziare i dettagli relativi ad eventuali anomalie riscontrate sulla busta. Si ricorda che le anomalie vengono segnalate, sulla griglia-elenco, con le apposite icone di allarme (triangolo giallo) o di errore (cerchio rosso). Un esempio della maschera in oggetto è rappresentato nella *Figura 180*.

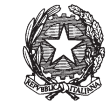

|              | Log Eventi           |                                 |                         |
|--------------|----------------------|---------------------------------|-------------------------|
|              |                      |                                 |                         |
| <b>Stato</b> | <b>Codice Evento</b> | <b>Descrizione</b>              | O Data e ora            |
| D            | ALLEGATO:CRL         | Lista di revoca non disponibile | 23 giugno 2006 13:24:32 |
|              |                      |                                 |                         |
|              |                      |                                 |                         |
|              |                      |                                 |                         |
|              |                      |                                 |                         |
|              |                      |                                 |                         |
|              |                      |                                 |                         |
|              |                      |                                 |                         |
|              |                      |                                 |                         |
|              |                      |                                 |                         |
|              |                      |                                 |                         |
|              |                      |                                 |                         |
|              | Record ricevuti: 1   |                                 |                         |
|              |                      |                                 |                         |
|              |                      |                                 | <b>Chiudi</b>           |

**Figura 180 - Maschera di dettaglio degli eventi occorsi su una busta** 

Le informazioni contenute nella griglia di cui sopra sono le seguenti:

- · Codice evento: corrisponde ad una codifica interna attribuita per identificare l'evento, secondo la sintassi <TipoOggetto>:<Operazione>;
- · Descrizione: descrizione dell'evento;
- · Data e ora: momento temporale in cui il sistema ha eseguito dell'operazione.

8.3.9.2. Operazioni sul contenuto della busta

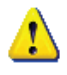

*Il termine 'evento', utilizzato nel contesto del presente paragrafo, ha il significato di operazione che l'infrastruttura tecnologica del processo telematico esegue su ogni file contenuto in ogni busta depositata e non si deve confondere con il concetto di evento relativo alla gestione degli accadimenti nel contesto di un procedimento giudiziario.* 

L'attivazione dell'icona **Eventi File** consente di visualizzare il dettaglio delle singole operazioni effettuate dal sistema sull'atto selezionato nella griglia di dettaglio, illustrata in *Figura 178*. La funzione ha lo scopo di evidenziare i dettagli delle anomalie riscontrate ed quindi attivabile solo in caso siano segnalate anomalie sul file selezionato. Si ricorda che le anomalie vengono segnalate con le apposite icone di allarme (triangolo giallo) o di errore (cerchio rosso). La maschera di visualizzazione degli eventi è la medesima utilizzata per gli eventi di busta, Figura 180.

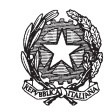

8.3.9.3. Gestione degli errori e degli allarmi

Così come più volte indicato nei paragrafi precedenti i problemi che possono essere riscontrati durante le fasi di deposito di una busta sono riconducibili a due macro tipologie identificate da altrettante icone:

- $\triangle$  (triangolo giallo): allarme;
- **O** (cerchio rosso): errore.

Gli allarmi indicano una situazione tale per cui gli atti contenuti nella busta sono stati correttamente accettatati dal sistema, inseriti nel contesto del fascicolo informatico e i relativi eventi di registro scaricati. Tuttavia vengono segnalate anomalie che è necessario evidenziare agli utenti di cancelleria.

Gli errori indicano viceversa una situazione in cui non è possibile inserire gli atti nel fascicolo informatico e di conseguenza scaricare gli eventi di registro. Gli errori sono partizionati in due categorie:

- 1. fatali: non è possibile estrarre gli atti dalla busta;
- 2. bloccanti: pur avendo individuato l'atto principale ed i suoi eventuali allegati, non è possibile scaricare gli eventi e inserire il contenuto della busta nel fascicolo informatico.

Si riporta di seguito l'elenco dei possibili allarmi, errori fatali ed errori bloccanti:

## *Allarmi*

- 1. Necessità di verificare i termini di deposito: il cancelliere attraverso la visualizzazione dello storico del fascicolo deve verificare il rispetto dei termini di deposito ed eventualmente inserire un'annotazione sul fascicolo indicando il mancato rispetto degli stessi.
- 2. Allegato "Procura alle liti" assente: nei depositi successivi (telematici o cartacei) dovrà essere inclusa la procura alle liti.
- 3. Data in citazione non possibile (festivo, periodo feriale, ecc).

## *Errori Fatali*

1. Impossibilità di decifrare la busta contenente l'atto e i suoi eventuali allegati. In questo caso è necessario l'intervento del personale tecnico il quale sarà contattato dall'operatore di cancelleria. L'interfaccia fornisce al cancelliere l'identificativo della busta (si veda il paragrafo 8.3.9.3) sulla quale è stata riscontrata le problematica che verrà poi comunicata al personale tecnico per individuare ed elaborare la busta stessa .

In tutte le tipologie che seguono non è possibile intervenire in alcun modo e non resta che notificare al mittente la problematica riscontrata **rifiutando il deposito** (si veda paragrafo 10.2.5).

- 2. La busta decifrata non è nel formato corretto.
- 3. L'indice della busta è assente o non nel formato corretto e quindi non è possibile discriminare tra atto principale e suoi allegati.

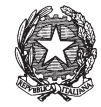

- 4. L'atto principale è assente ed essendo attraverso il contenuto dello stesso che si risale al fascicolo in cui inserirlo non è possibile procedere oltre.
- 5. Errore nell'estrazione dell'atto dal formato previsto dalla firma digitale. Se tale operazione non va a buon fine non è possibile utilizzare l'atto per cui anche in questo caso non è possibile risalire al fascicolo in cui inserirlo.
- 6. Errore imprevisto: si è scelto di utilizzare questo tipo di codifica per tutti quei problemi ad oggi non previsti e che possono necessitare di una patch su una o più componenti del sistema. Sarà fondamentale in queste situazioni l'intervento del personale tecnico attraverso il sistema di diagnostica.
- 7. Presenza di virus: in questo caso la busta e tutto il suo contenuto sono spostate nell'ambiente di quarantena e in esso gestite secondo le politiche disponibili nel contesto del Repository Documentale. L'accesso alla busta ed ai file in essa contenuti sarà effettuato off-line dall'amministratore di sistema.

Considerata la natura degli errori di cui sopra non è possibile individuare quale tipologia di atto è stata depositata e quindi si è scelto di elencare gli errori fatali in una apposita sezione accessibile dalla toolbar **Pr.Telematico** (paragrafo 10.1 - tabella 1 - quarta icona).

## *Errori bloccanti*

A differenza degli errori fatali il sistema è riuscito ad estrarre l'atto principale e quindi a collocare il deposito nel contesto corretto (atti di parte, del magistrato o verbali d'udienza). Di seguito vengono elencati gli errori bloccanti ipotizzati in sede di analisi:

- · Nota di iscrizione a ruolo assente.
- File non conforme al formato richiesto dalle Regole Tecniche, ovvero .pdf, .rtf, .txt, .jpg, .gif, .tiff, .xml, .eml, .msg, zip, rar, arj.
- · Atto o allegato non integro rispetto alla firma elettronica apposta sullo stesso.
- · L'avvocato depositante non coincide con il firmatario e non è delegato al deposito.
- · Firma non valida, ovvero CA non accreditata o certificato scaduto. Questo controllo è applicato su tutti i documenti firmati siano essi atti o allegati.
- · Uno dei firmatari dell'atto non è costituito parte in causa nel procedimento a cui l'atto si riferisce (nel caso di atti depositati in corso di causa).
- · Numero di Ruolo non esistente sul registro coinvolto nel deposito, o numero di ruolo non indicato.
- · Tipologia di atto non previsto.
- · Non completezza o non correttezza dei dati necessari ad innescare l'evento sugli SRG.
- · Uno dei firmatari è radiato o sospeso.
- · Presenza di allegati non indicati nell'indice della busta.
- · Assenza di allegati indicati nell'indice della busta.

*MINISTERO DELLA GIUSTIZIA – D.G.S.I.A.* **REINGEGNERIZZAZIONE DEL SISTEMA INFORMATICO CIVILE DISTRETTUALE MANUALE UTENTE – Sistema Informativo Civile Distrettuale**

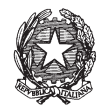

A seguito della segnalazione di uno o più errori bloccanti l'azione correttiva del personale di cancelleria potrà prevedere l'accettazione manuale o il rifiuto del deposito (si veda paragrafo 10.2.5).

## *10.2.5 ACCETTAZIONE MANUALE.*

L'accesso alle maschere di intervento manuale avviene selezionando l'icona **Intervento Manuale** presente in tutte le maschere di accettazione atti raggiungibili dalla toolbar **Pr.Telematico** (si veda Tabella 1, capitolo 10.1).

Nei paragrafi che seguono vengono differenziate le tipologie di intervento manuale sulla base della tipologia di atto depositato.

8.3.10.1. Atti di Parte

La maschera che appare a seguito della selezione dell'icona **Intervento Manuale** è rappresentata in *Figura 181*.

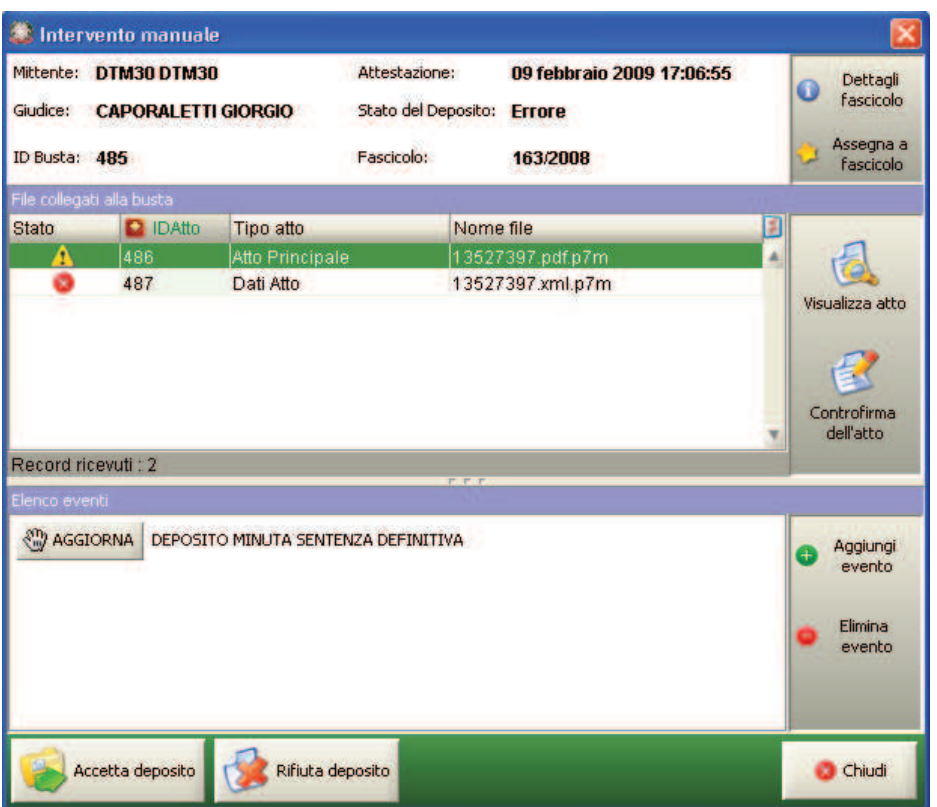

**Figura 181 - Maschera di intervento manuale per l'accettazione di atti di parte** 

Il pannello in alto reca le informazioni identificative della busta pervenuta, ossia:

- 1. Mittente: nominativo del soggetto mittente.
- 2. Attestazione: data di deposito.
- 3. IDBusta: codice che identifica univocamente il deposito nel contesto dell'Ufficio

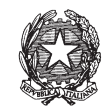

Giudiziario.

- 4. Giudice: nominativo del giudice assegnatario, qualora il procedimento sia stato assegnato a giudice.
- 5. Stato del Deposito: situazione attuale in cui versa il fascicolo in attesa di intervento manuale.

La griglia centrale visualizza l'elenco dei file contenuti nella busta evidenziando nella colonna 'Id Atto' il codice che identifica univocamente l'atto principale contenuto nella busta nel contesto dell'Ufficio Giudiziario, il 'Tipo Atto' e il 'Nome File' identificativo dell'atto che si intende depositare. Sulla parte destra della finestra sono presenti i pulsanti che permettono l'attivazione delle operazioni di seguito specificate:

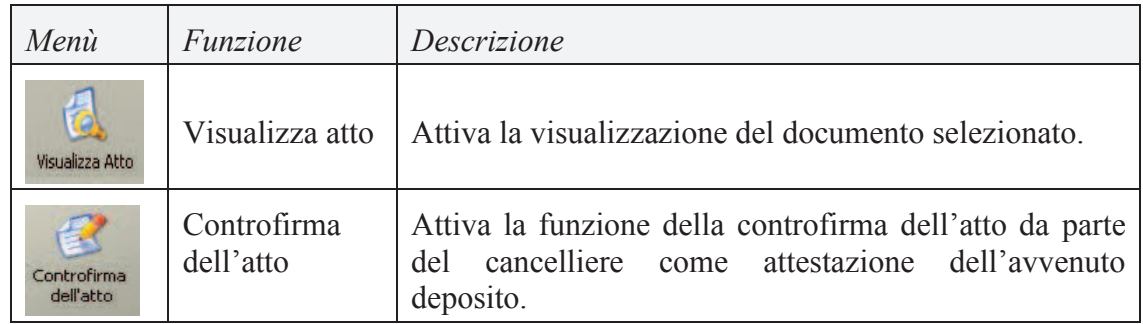

Il pannello in basso contiene invece i pulsanti che permettono di effettuare l'accettazione o il rifiuto di un atto:

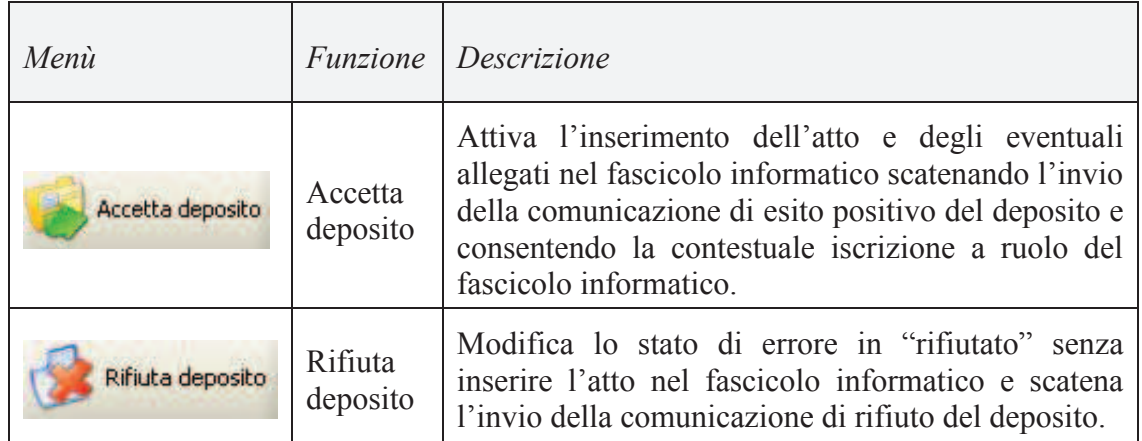

Le comunicazioni di esito o rifiuto sono inviate al Punto di Accesso presso cui il mittente è registrato.

A seguito dell'apertura della finestra riportata in *Figura 181* è quindi possibile eseguire le seguenti operazioni:

- 1. aggiornamento del fascicolo o iscrizione al ruolo e accettazione del deposito;
- 2. rifiuto del deposito .

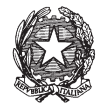

*Nel caso in cui il cancelliere decida di accettare il deposito, non vi è alcun intervento sul contenuto degli atti. Il cancelliere interviene solo per eseguire lo scarico degli eventi sul fascicolo o l'iscrizione al ruolo.* 

8.3.10.2. Esempio di Intervento Manuale: iscrizione al ruolo a seguito di controllo con esito negativo

L'esempio seguente mostra tutti i passi relativi all'accettazione manuale di un atto di citazione a seguito di un deposito in cui, nella nota di iscrizione al ruolo, non è stato correttamente indicato il codice relativo all'oggetto della causa, ma solo la sua descrizione.

**Passo 1:** Con riferimento alla *Figura 182*, impostare i criteri di filtro specificando la data relativamente alla quale si vogliono controllare eventuali depositi con errori (nell'esempio il 06/06/2007), selezionare lo stato 'bloccati causa errore' e cliccare il tasto **Aggiorna**.

Selezionare la busta che si intende processare manualmente (nell'esempio la busta con ID 182293) e, nella griglia di dettaglio relativa ai file collegati alla busta selezionare il file contrassegnato con il cerchio rosso. Cliccare il tasto **Eventi file** per visualizzare i dettagli dell'errore, come in **Figura 183**.

## **REINGEGNERIZZAZIONE DEL SISTEMA INFORMATICO CIVILE DISTRETTUALE MANUALE UTENTE – Sistema Informativo Civile Distrettuale**

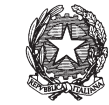

| <b>FASCICOLI</b>      |              | Tipo deposito:            | Atti di Parte                   |                                                                                                    |                           |                          |      |                         |                       |
|-----------------------|--------------|---------------------------|---------------------------------|----------------------------------------------------------------------------------------------------|---------------------------|--------------------------|------|-------------------------|-----------------------|
| <b>CTU DISTRETTO</b>  |              | Data deposito:            | Giorni                          | 1호                                                                                                    | dal: 05 febbraio 2013 5 1 |                          |      | al: 13 febbraio 2013 13 | Aggiorna              |
| <b>Anag DISTRETTO</b> |              |                           | · Settimane                     |                                                                                                    |                           |                          |      |                         |                       |
| Anag LOCALI           | Sezione:     |                           | • In Stato: Ricevuto con errori |                                                                                                    | $\blacksquare$            |                          |      |                         |                       |
| <b>STAMPE</b>         |              |                           |                                 | Dati deposito                                                                                             |                           |                          |      | Dati fascicolo          | <b>Busta</b>          |
| Statistiche           | <b>Stato</b> | <b>IDBusta</b>            | <b>Mittente</b>                 | Atto                                                                                                    | <b>D</b> Data             | Ruolo                    | Sez  | Giudice                 |                       |
| Pr.Telematico         | m            | 4019                      | <b>RADAELLI GIOS.</b>           | Atto in corso di c                                                                                        | 06 febbraio 201  31/2013  |                          | lo 1 | <b>BIANCO STEFA</b>     |                       |
|                       | в            | 4041<br>4042              |                                 | RADAELLI GIOS Procedimento di 07 febbraio 201<br>RADAELLI GIOS Atto in corso di c 07 febbraio 201 35/2013 |                           |                          |      |                         | Eventi busta          |
|                       |              |                           |                                 |                                                                                                    |                           |                          |      |                         |                       |
| Gestione<br>Depositi  |              |                           |                                 |                                                                                                    |                           |                          |      |                         |                       |
|                       |              |                           |                                 |                                                                                                    |                           |                          |      |                         | Intervento<br>manuale |
|                       |              |                           |                                 |                                                                                                    |                           |                          |      |                         | Fascicolo             |
| <b>Ritiro</b>         |              |                           |                                 |                                                                                                    |                           |                          |      |                         |                       |
| Notifiche             |              |                           |                                 |                                                                                                    |                           |                          |      |                         |                       |
|                       |              |                           |                                 |                                                                                                    |                           |                          |      |                         | Dettagli              |
|                       |              |                           |                                 |                                                                                                    |                           |                          |      |                         |                       |
| <b>Invio Manuale</b>  |              |                           |                                 |                                                                                                    |                           |                          |      |                         |                       |
| Notifiche             |              |                           |                                 |                                                                                                    |                           |                          |      |                         | Storico               |
|                       |              |                           |                                 |                                                                                                    |                           |                          |      |                         |                       |
| <b>Ritiro Formula</b> |              |                           |                                 |                                                                                                    |                           |                          |      |                         |                       |
| Esecutiva             |              | Record ricevuti: 3        |                                 |                                                                                                    | <b>F.F.F</b>              |                          |      |                         | Aggiorna              |
|                       |              | File collegati alla busta |                                 |                                                                                                    |                           |                          |      |                         | Fascicolo             |
|                       |              |                           |                                 |                                                                                                    |                           |                          |      |                         | Allegati              |
| <b>Ritiro Atti</b>    |              | $\mathbf{A}_{\text{max}}$ |                                 |                                                                                                    |                           |                          |      |                         |                       |
|                       |              |                           |                                 |                                                                                                    |                           |                          |      |                         | Visualizza Atto       |
|                       |              | comparsa di costituz.     | DatiAtto.xml.p7m                | procura alle liti.pd                                                                                      |                           | dichiarazione ex art     |      |                         |                       |
|                       |              | <b>Atto Principale</b>    | Dati Atto                       | <b>Allegato semplice</b>                                                                                  |                           | <b>Allegato semplice</b> |      |                         |                       |
| Reinvio Esiti<br>۰    |              |                           |                                 |                                                                                                    |                           |                          |      |                         | Eventi file           |
|                       |              |                           |                                 |                                                                                                    |                           |                          |      |                         |                       |

**Figura 182 - Esempio di intervento manuale, individuazione busta errata.** 

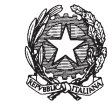

|              | Log Eventi            |                              |                         | <u>x</u> |
|--------------|-----------------------|------------------------------|-------------------------|----------|
| <b>Stato</b> | Codice Evento         | Descrizione                  | O Data e ora            | Ė        |
| ჟ            | <b>BUSTA:DATIATTO</b> | Informazioni atto registrate | 06 giugno 2007 16:02:44 | ▲        |
| ⊗            | ATTO:VALIDATIONERROR  | Documento XML non valido     | 06 giugno 2007 16:02:44 |          |
| $\bullet$    | ATTO:VALIDATIONERROR  | Documento XML non valido     | 06 giugno 2007 16:02:44 |          |
| ø            | ATTO:VALIDATIONERROR  | Documento XML non valido     | 06 giugno 2007 16:02:44 |          |
| ❸            | ATTO:VALIDATIONERROR  | Documento XML non valido     | 06 giugno 2007 16:02:44 |          |
|              |                       |                              |                         |          |
|              |                       |                              |                         |          |
|              | Record ricevuti: 5    |                              |                         |          |
|              |                       |                              | Chiudi                  |          |

**Figura 183 – Consultazione degli 'eventi di file' sull'allegato contenente l'errore.**

**Passo 2:** Cliccare il tasto **Intervento Manuale**, nella finestra visualizzata **Figura 184** selezionare il file contenente la nota di iscrizione al ruolo e cliccare il tasto '**Visualizza Atto**'.

### **REINGEGNERIZZAZIONE DEL SISTEMA INFORMATICO CIVILE DISTRETTUALE MANUALE UTENTE – Sistema Informativo Civile Distrettuale**

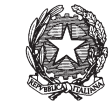

| <b>FASCICOLI</b>                   |          | Tipo deposito:            | Atti di Parte              |                                           |                                                                               |                  |     |                            |    |                       |
|------------------------------------|----------|---------------------------|----------------------------|-------------------------------------------|-------------------------------------------------------------------------------|------------------|-----|----------------------------|----|-----------------------|
| <b>CTU DISTRETTO</b>               |          | Data deposito:            | Giorni                     | 1 호                                       | dal: 05 febbraio 2013 5 11                                                    |                  |     | al: 13 febbraio 2013 13 11 |    | Aggiorna              |
| <b>Anag DISTRETTO</b>              |          |                           | Settimane                  |                                           |                                                                               |                  |     |                            |    |                       |
| Anag LOCALI                        | Sezione: |                           | Stato: Ricevuto con errori |                                           | $\blacksquare$                                                                |                  |     |                            |    |                       |
| <b>STAMPE</b>                      |          |                           |                            | Dati deposito                             |                                                                               |                  |     | <b>Dati fascicolo</b>      |    | <b>Busta</b>          |
| Statistiche                        | Stato.   | <b>IDBusta</b>            | <b>Mittente</b>            | Atto                                      | <b>D</b> Data                                                                 | Ruolo            | Sez | Giudice                    |    |                       |
| Pr.Telematico                      | ø        | 4019                      |                            | RADAELLI GIOS Atto in corso di c          | 06 febbraio 201 31/2013                                                       |                  | 01  | <b>BIANCO STEFA</b>        |    |                       |
|                                    | œ        | 4041<br>4042              |                            | RADAELLI GIOS Procedimento di             | 07 febbraio 201.<br>RADAELLI GIOS Atto in corso di c 07 febbraio 201 35/2013. |                  |     |                            |    | Eventi busta          |
|                                    |          |                           |                            |                                           |                                                                               |                  |     |                            |    |                       |
| Gestione                           |          |                           |                            |                                           |                                                                               |                  |     |                            |    |                       |
| Depositi                           |          |                           |                            |                                           |                                                                               |                  |     |                            |    | Intervento<br>manuale |
|                                    |          |                           |                            |                                           |                                                                               |                  |     |                            |    | Fascicolo             |
| Ritiro                             |          |                           |                            |                                           |                                                                               |                  |     |                            |    |                       |
| Notifiche                          |          |                           |                            |                                           |                                                                               |                  |     |                            |    |                       |
|                                    |          |                           |                            |                                           |                                                                               |                  |     |                            |    | Dettagli              |
|                                    |          |                           |                            |                                           |                                                                               |                  |     |                            |    |                       |
| <b>Invio Manuale</b>               |          |                           |                            |                                           |                                                                               |                  |     |                            |    |                       |
| Notifiche                          |          |                           |                            |                                           |                                                                               |                  |     |                            |    | Storico               |
|                                    |          |                           |                            |                                           |                                                                               |                  |     |                            |    |                       |
|                                    |          |                           |                            |                                           |                                                                               |                  |     |                            |    |                       |
| <b>Ritiro Formula</b><br>Esecutiva |          | Record ricevuti: 3        |                            |                                           |                                                                               |                  |     |                            |    | Aggiorna              |
|                                    |          |                           |                            |                                           |                                                                               |                  |     |                            |    | Fascicolo             |
|                                    |          | File collegati alla busta |                            |                                           |                                                                               |                  |     |                            |    | Allegati              |
|                                    |          |                           |                            |                                           |                                                                               |                  |     |                            |    |                       |
| <b>Ritiro Atti</b>                 |          |                           |                            |                                           |                                                                               |                  |     |                            |    |                       |
|                                    |          | ricorso per decreto       |                            | Doc. 1 fattura e DDT procura alle liti.pd |                                                                               | DatiAtto.xml.p7m |     | NotalscrizioneRuolo doi    |    | Visualizza Atto       |
|                                    |          | <b>Atto Principale</b>    | <b>Allegato semplice</b>   | Procura alle Liti                         |                                                                               | <b>Dati Atto</b> |     | <b>Iscrizione a Ruolo</b>  | AI |                       |
| <b>Reinvio Esiti</b>               |          |                           |                            |                                           |                                                                               |                  |     |                            |    |                       |
|                                    |          |                           |                            |                                           |                                                                               |                  |     |                            |    | Eventi file           |

**Figura 184 - Sezione accettazione manuale** 

**Passo 3:** A seguito dell'analisi del contenuto della nota di iscrizione al ruolo viene individuato l'oggetto della causa definito dal nome (nell'esempio in **Figura 185** "PROCEDIMENTO DI INGIUNZIONE ANTE CAUSAM").

**REINGEGNERIZZAZIONE DEL SISTEMA INFORMATICO CIVILE DISTRETTUALE MANUALE UTENTE – Sistema Informativo Civile Distrettuale**

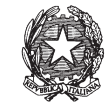

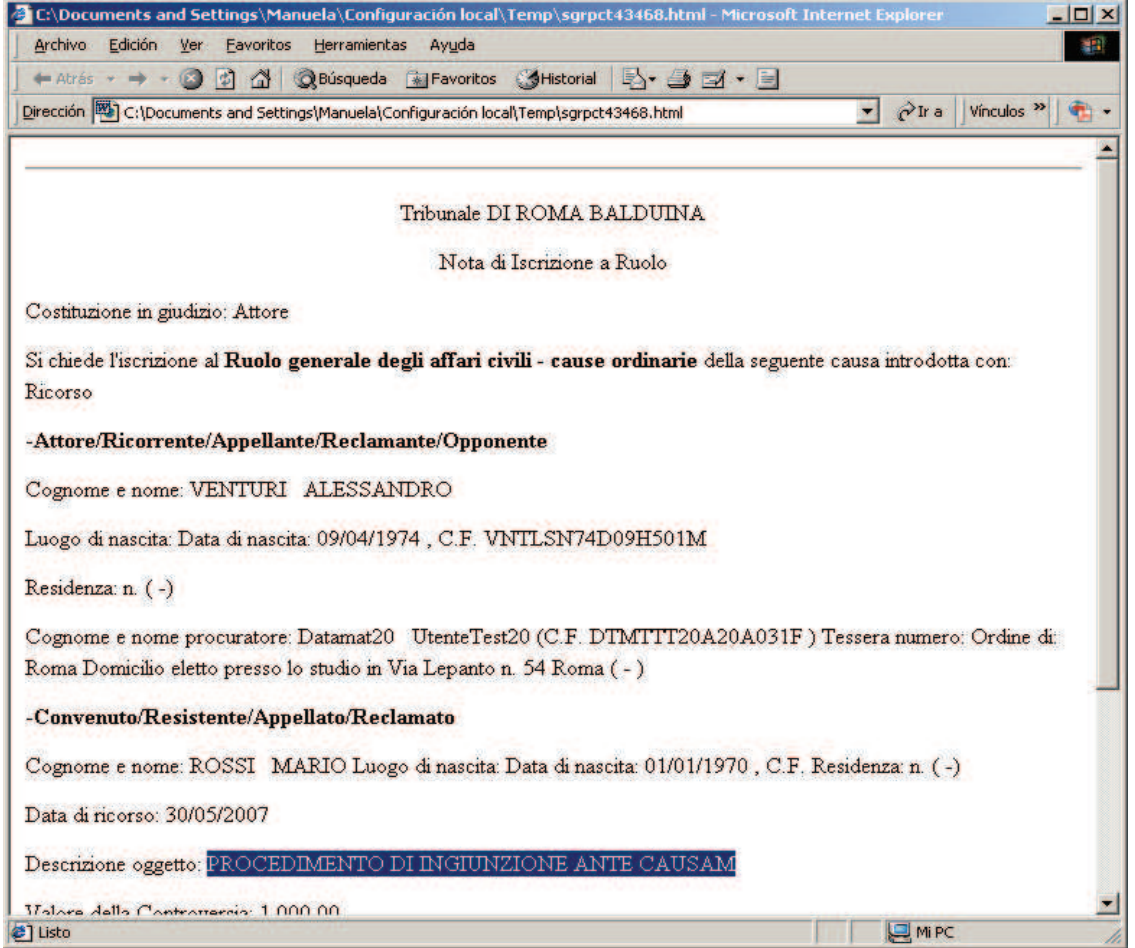

**Figura 185 - Visualizzazione della nota di iscrizione al ruolo.** 

**Passo 4:** Dalla maschera di intervento manuale cliccare il tasto **Iscrivi a Ruolo e Accetta Deposito** dalla quale è possibile effettuare l'iscrizione attraverso l'apposito wizard. Cliccando **OK** il sistema emetterà in automatico l'esito positivo del deposito.

**Passo 5:** Il sistema è tornato alla maschera di cui alla **Figura 182**; modificare il filtro per stato selezionando la voce '*Accettati manualmente*' e cliccare il tasto **Aggiorna.** Verificare che l'icona di errore sia stata modificata in icona di accettazione manuale, **Figura 186**. Consultare gli eventi di busta, cliccando sul tasto **Eventi busta** e verificare che l'anomalia venga indicata come risolta, **Figura 187**.

## **REINGEGNERIZZAZIONE DEL SISTEMA INFORMATICO CIVILE DISTRETTUALE MANUALE UTENTE – Sistema Informativo Civile Distrettuale**

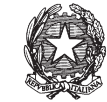

| <b>FASCICOLI</b>                  |              | Tipo deposito:            | Atti di Parte                             |               |                   |                                                              |                  |     |                            |    |                 |
|-----------------------------------|--------------|---------------------------|-------------------------------------------|---------------|-------------------|--------------------------------------------------------------|------------------|-----|----------------------------|----|-----------------|
| <b>CTU DISTRETTO</b>              |              | Data deposito:            | Giorni                                    | 1 世           | dal:              | 05 febbraio 2013 5                                           |                  |     | al: 13 febbraio 2013 13 11 |    |                 |
| <b>Anag DISTRETTO</b>             |              |                           | · Settimane                               |               |                   |                                                              |                  |     |                            |    | Aggiorna        |
| Anag LOCALI                       | Sezione:     |                           | $-11$<br>Stato: (tutti)                   |               |                   | $\bullet$ $\bullet$                                          |                  |     |                            |    |                 |
| <b>STAMPE</b>                     |              |                           |                                           | Dati deposito |                   |                                                              |                  |     | <b>Dati fascicolo</b>      |    | <b>Busta</b>    |
| <b>Statistiche</b>                | <b>State</b> | <b>IDBusta</b>            | Mittente                                  | Atto          |                   | <b>D</b> Data                                                | Ruolo            | Sez | Giudice                    |    |                 |
| Pr.Telematico                     | ₩            | 3908                      |                                           |               |                   | DEL MORO CES Procedimento di 05 febbraio 201 21/2013         |                  | 01  | DEL MORO CES 4             |    |                 |
|                                   | ₩            | 3932                      |                                           |               |                   | DEL MORO CES Procedimento di 06 febbraio 201 23/2013         |                  | 01  | DEL MORO CES               |    | Eventi busta    |
|                                   | Ð            | 3960                      |                                           |               |                   | MAZZA ALBERTO Atto in corso di c 06 febbraio 201., 26/2013   |                  | 01  | <b>MAZZA ALBERTO</b>       |    |                 |
|                                   | A            | 3965                      |                                           |               |                   | MAZZA ALBERTO Atto in corso di c 06 febbraio 201. 26/2013    |                  | 01  | <b>MAZZA ALBERTO</b>       |    |                 |
| Gestione                          | ₩            | 3969                      |                                           |               |                   | DEL MORO CES Procedimento di 06 febbraio 201 27/2013         |                  | 02  | DEL MORO CES               |    |                 |
| Depositi                          | 麻            | 4001                      |                                           |               |                   | MAZZA ALBERTO Atto in corso di c., 06 febbraio 201., 28/2013 |                  | 01  | <b>MAZZA ALBERTO</b>       |    | Intervento      |
|                                   | 竄            | 4009                      |                                           |               |                   | RADAELLI GIOS Atto in corso di c 06 febbraio 201 31/2013 01  |                  |     | <b>BIANCO STEFA</b>        |    | manuale         |
|                                   |              | 4019                      |                                           |               |                   | RADAELLI GIOS Atto in corso di c 06 febbraio 201 31/2013 01  |                  |     | <b>BIANCO STEFA</b>        |    | Fascicolo       |
| <b>Ritiro</b>                     |              | 4030                      |                                           |               |                   | RADAELLI GIOS Procedimento di 07 febbraio 201                |                  |     |                            |    |                 |
| Notifiche                         | ₩            | 4041                      |                                           |               |                   | RADAELLI GIOS. Procedimento di. 07 febbraio 201. 45/2013     |                  |     |                            |    |                 |
|                                   |              | 4042                      |                                           |               |                   | RADAELLI GIOS Atto in corso di c 07 febbraio 201 35/2013     |                  |     |                            |    | Dettagli        |
|                                   |              |                           |                                           |               |                   |                                                              |                  |     |                            |    |                 |
|                                   |              |                           |                                           |               |                   |                                                              |                  |     |                            |    |                 |
| <b>Invio Manuale</b><br>Notifiche |              |                           |                                           |               |                   |                                                              |                  |     |                            |    |                 |
|                                   |              |                           |                                           |               |                   |                                                              |                  |     |                            |    | Storico         |
|                                   |              |                           |                                           |               |                   |                                                              |                  |     |                            |    |                 |
|                                   |              |                           |                                           |               |                   |                                                              |                  |     |                            |    |                 |
| <b>Ritiro Formula</b>             |              |                           |                                           |               |                   |                                                              |                  |     |                            |    | Aggiorna        |
| Esecutiva                         |              | Record ricevuti: 11       |                                           |               |                   |                                                              |                  |     |                            |    | Fascicolo       |
|                                   |              | File collegati alla busta |                                           |               |                   |                                                              |                  |     |                            |    |                 |
|                                   |              |                           |                                           |               |                   |                                                              |                  |     |                            |    | Allegati        |
|                                   |              |                           |                                           |               |                   |                                                              |                  |     |                            |    |                 |
| <b>Ritiro Atti</b>                |              |                           |                                           |               |                   |                                                              |                  |     |                            |    |                 |
|                                   |              |                           |                                           |               |                   |                                                              |                  |     |                            |    | Visualizza Atto |
|                                   |              | ricorso per decreto       | Doc. 1 fattura e DDT procura alle liti.pd |               |                   |                                                              | DatiAtto.xml.p7m |     | NotalscrizioneRuolo doi    |    |                 |
|                                   |              | <b>Atto Principale</b>    | <b>Allegato semplice</b>                  |               | Procura alle Liti |                                                              | <b>Dati Atto</b> |     | <b>Iscrizione a Ruolo</b>  | AI |                 |
| <b>Reinvio Esiti</b><br>÷         |              |                           |                                           |               |                   |                                                              |                  |     |                            |    |                 |
| <b>RTAG</b>                       |              |                           |                                           |               |                   |                                                              |                  |     |                            |    | Eventi file     |

**Figura 186 - Aggiornamento situazione depositi.** 

## **REINGEGNERIZZAZIONE DEL SISTEMA INFORMATICO CIVILE DISTRETTUALE**

### **MANUALE UTENTE – Sistema Informativo Civile Distrettuale**

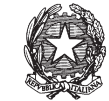

|       | Log Eventi                |                                      |                         | $\mathbf{x}$ |
|-------|---------------------------|--------------------------------------|-------------------------|--------------|
| Stato | Codice Evento             | Descrizione                          | O Data e ora            | 壷            |
| ಲ     | <b>BUSTA:RICEZIONE</b>    | Busta ricevuta                       | 07 giugno 2007 10:04:25 |              |
| Ø     | BUSTA:ATTOESTRATTO        | Atto Principale estratto dalla busta | 07 giugno 2007 10:04:27 |              |
| ಲ     | <b>BUSTA:ALLEGATO</b>     | Allegato ricevuto                    | 07 giugno 2007 10:04:27 |              |
| ಲ     | <b>BUSTA:ALLEGATO</b>     | Allegato ricevuto                    | 07 giugno 2007 10:04:28 |              |
| ৩     | BUSTA:DATIATTO            | Registrazione dati atto              | 08 giugno 2007 11:45:31 |              |
| ₩     | BUSTA:SOLVED              | Intervento manuale del personale     | 08 giugno 2007 11:45:32 |              |
| ಲ     | <b>BUSTA:ACCETTAZIONE</b> | Accettazione busta                   | 08 giugno 2007 11:45:32 |              |
|       |                           |                                      |                         |              |
|       | Record ricevuti: 7        |                                      |                         |              |
|       |                           |                                      | 8 Chiudi                |              |

**Figura 187 - Eventi relativi alla busta dopo l'intervento manuale**

Nel caso che al **passo 3** si ritenga di non poter intervenire (se, ad esempio, l'indicazione dell'oggetto non era riportata nemmeno in forma testuale) è necessario selezionare il tasto **Rifiuta Deposito**, il sistema emetterà in automatico l'esito negativo del deposito che sarà recapitato alla casella di posta certificata dell'avvocato depositante.

> 8.3.10.3. Esempio di Intervento Manuale: iscrizione al ruolo a seguito di controllo con esito positivo

L'esempio seguente mostra tutti i passi relativi all'accettazione manuale di un ricorso per decreto ingiuntivo a seguito di un deposito in cui non sia stata riscontrata alcuna anomalia.

**Passo 1:** Con riferimento alla **Figura 188**, impostare i criteri di filtro specificando la data relativamente alla quale si vogliono controllare eventuali depositi (nell'esempio il 09/07/2007), selezionare lo stato 'accettati senza avvertimenti' e cliccare il tasto **Aggiorna**.

Selezionare la busta che si intende processare manualmente (nell'esempio la busta con ID 3965) e, nella griglia di dettaglio relativa ai file collegati alla busta selezionare il file contrassegnato con il segno della clessidra. Cliccare il tasto **Eventi file** per visualizzare i dettagli dell'atto depositato, come in **Figura 189**.

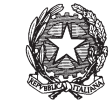

| <b>FASCICOLI</b>       |              | Tipo deposito:            | Atti di Parte            |                                                                                                    |                    |                      |     |                            |    |                       |
|------------------------|--------------|---------------------------|--------------------------|----------------------------------------------------------------------------------------------------|--------------------|----------------------|-----|----------------------------|----|-----------------------|
| <b>CTU DISTRETTO</b>   |              | Data deposito:            | Giorni                   | 1호<br>dal:                                                                                                 | 07 febbraio 2013 7 |                      |     | al: 13 febbraio 2013 13 17 |    |                       |
| <b>Anag DISTRETTO</b>  |              |                           | Settimane                |                                                                                                    |                    |                      |     |                            |    | Aggiorna              |
| Anag LOCALI            | Sezione:     |                           | Stato: (tutti)<br>$-11$  |                                                                                                    | $\blacksquare$     |                      |     |                            |    |                       |
| <b>STAMPE</b>          |              |                           |                          | Dati deposito                                                                                              |                    |                      |     | Dati fascicolo             |    | <b>Busta</b>          |
| <b>Statistiche</b>     | <b>Stato</b> | <b>IDBusta</b>            | <b>Mittente</b>          | Atto                                                                                                    | <b>D</b> Data      | Ruolo                | Sez | Giudice                    |    |                       |
| Pr. Telematico         | Δ            | 4030                      |                          | RADAELLI GIOS Procedimento di 07 febbraio 201                                                              |                    |                      |     |                            |    |                       |
| <b>Deposito</b>        | ₩            | 4041                      |                          | RADAELLI GIOS Procedimento di 07 febbraio 201 45/2013                                                      |                    |                      |     |                            |    | Eventi busta          |
|                        | ø            | 4042                      |                          | RADAELLI GIOS Atto in corso di c 07 febbraio 201 35/2013                                                   |                    |                      |     |                            |    |                       |
|                        | 微            | 4141<br>4160              |                          | MAZZA ALBERTO Procedimento di 13 febbraio 201 48/2013 01<br>MAZZA ALBERTO Procedimento di 13 febbraio 201. |                    |                      |     | <b>MAZZA ALBERTO</b>       |    |                       |
| Evasione               |              |                           |                          |                                                                                                    |                    |                      |     |                            |    | Intervento            |
| Copie                  |              |                           |                          |                                                                                                    |                    |                      |     |                            |    | manuale               |
|                        |              |                           |                          |                                                                                                    |                    |                      |     |                            |    | Fascicolo             |
|                        |              |                           |                          |                                                                                                    |                    |                      |     |                            |    |                       |
| Archivio               |              |                           |                          |                                                                                                    |                    |                      |     |                            |    |                       |
| Giurisprudenzia        |              |                           |                          |                                                                                                    |                    |                      |     |                            |    | Dettagli              |
|                        |              |                           |                          |                                                                                                    |                    |                      |     |                            |    |                       |
|                        |              |                           |                          |                                                                                                    |                    |                      |     |                            |    |                       |
| Anagrafica<br>Avvocati |              |                           |                          |                                                                                                    |                    |                      |     |                            |    |                       |
| Telematici             |              |                           |                          |                                                                                                    |                    |                      |     |                            |    | Storico               |
|                        |              |                           |                          |                                                                                                    |                    |                      |     |                            |    |                       |
|                        |              |                           |                          |                                                                                                    |                    |                      |     |                            |    |                       |
| Acquisizione           |              | Record ricevuti : 5       |                          |                                                                                                    |                    |                      |     |                            |    | Aggiorna<br>Fascicolo |
| Documentale            |              |                           |                          |                                                                                                    |                    |                      |     |                            |    |                       |
|                        |              | File collegati alla busta |                          |                                                                                                    |                    |                      |     |                            |    | Allegati              |
|                        |              |                           |                          |                                                                                                    |                    |                      |     |                            |    |                       |
| Carica busta           |              |                           |                          |                                                                                                    |                    |                      |     |                            |    |                       |
| da file                |              |                           |                          |                                                                                                    |                    |                      |     |                            |    | Visualizza Atto       |
|                        |              | ricorso per decreto       |                          | 03 Raccomandata.pdf NotalscrizioneRuolo                                                                    |                    | procura alle liti.pd |     | 02 DDT.pdf                 |    |                       |
|                        |              | <b>Atto Principale</b>    | <b>Allegato semplice</b> | <b>Iscrizione a Ruolo</b>                                                                                  |                    | Procura alle Liti    |     | <b>Allegato semplice</b>   | Al |                       |
|                        |              |                           |                          |                                                                                                    |                    |                      |     |                            |    |                       |

**Figura 188 - Esempio di intervento manuale, individuazione busta corretta** 

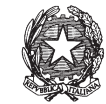

|              | Log Eventi         |                              |                         | ×                                                                |
|--------------|--------------------|------------------------------|-------------------------|------------------------------------------------------------------|
| <b>Stato</b> | Codice Evento      | <b>Descrizione</b>           | O Data e ora            | Ė                                                                |
| æ            | BUSTA:DATIATTO     | Informazioni atto registrate | 11 luglio 2007 10:18:33 | $\left( \begin{array}{c} \bullet \\ \bullet \end{array} \right)$ |
|              | Record ricevuti: 1 |                              | <b>Chiudi</b>           |                                                                  |

**Figura 189 – Consultazione degli 'eventi di file' sull'allegato**

**Passo 2:** Cliccare il tasto **Intervento Manuale**, nella finestra visualizzata in **Figura 188**. Selezionare il file contenente la nota di iscrizione al ruolo e cliccare il tasto '**Visualizza Atto**' come in **Figura 189***.*

**REINGEGNERIZZAZIONE DEL SISTEMA INFORMATICO CIVILE DISTRETTUALE MANUALE UTENTE – Sistema Informativo Civile Distrettuale**

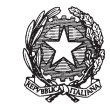

| Mittente: MAZZA ALBERTO<br>Giudice: |                           |                                    | 13 febbraio 2013 11:13:52<br><b>Attestazione:</b><br>Stato del Deposito: Allarme |                               |
|-------------------------------------|---------------------------|------------------------------------|----------------------------------------------------------------------------------|-------------------------------|
| <b>ID Busta: 4141</b>               |                           | Fascicolo:                         |                                                                                  | Assegna a<br>fascicolo        |
|                                     | File collegati alla busta |                                    |                                                                                  |                               |
| <b>Stato</b>                        | <b>D</b> IDAtto           | Tipo atto                          | Nome file                                                                        |                               |
| Λ                                   | 4142                      | <b>Atto Principale</b>             | ricorso per decreto ingiuntivo.pdf.p                                             |                               |
|                                     | 4143                      | Allegato semplice                  | 03 Raccomandata.pdf                                                              |                               |
|                                     | 4144                      | Iscrizione a Ruolo                 | NotalscrizioneRuolo.pdf.p7m                                                      | Visualizza atto               |
|                                     | 4145                      | Procura alle Liti                  | procura alle liti.pdf.p7m                                                        |                               |
|                                     | 4146                      | Allegato semplice                  | 02 DDT.pdf                                                                       |                               |
|                                     | 4147                      | Allegato semplice                  | 01 Fattura.pdf                                                                   |                               |
|                                     | 4148                      | Dati Atto                          | DatiAtto.xml.p7m                                                                 | Controfirma                   |
| 4149<br>Allegato semplice           |                           |                                    | CU.pdf                                                                           | dell'atto                     |
| Record ricevuti: 8                  |                           |                                    | <b>FIFF</b>                                                                      |                               |
| Elenco eventi                       |                           |                                    |                                                                                  |                               |
|                                     |                           |                                    |                                                                                  | Modifica<br>dati<br>fascicolo |
|                                     |                           |                                    |                                                                                  | Aggiungi<br>o<br>evento       |
|                                     |                           |                                    |                                                                                  | Elimina                       |
|                                     |                           | Iscrivi a ruolo e ACCETTA deposito | Rifiuta deposito                                                                 | Chiudi                        |

**Figura 190 – Modifica Dati Fascicolo** 

**Passo 3:** Una volta visualizzato l'atto sarà possibile modificare il fascicolo attraverso il tasto 'Modifica Fascicolo' come in **Figura 190***.* Da qui sarà possibile effettuare il corretto aggiornamento del fascicolo attraverso l'apposito wizard (**Figura 191** *e* **Figura 192**). Cliccando **OK** il sistema emetterà in automatico l'esito positivo del deposito come da **Figura 193***.*

**REINGEGNERIZZAZIONE DEL SISTEMA INFORMATICO CIVILE DISTRETTUALE**

**MANUALE UTENTE – Sistema Informativo Civile Distrettuale**

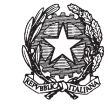

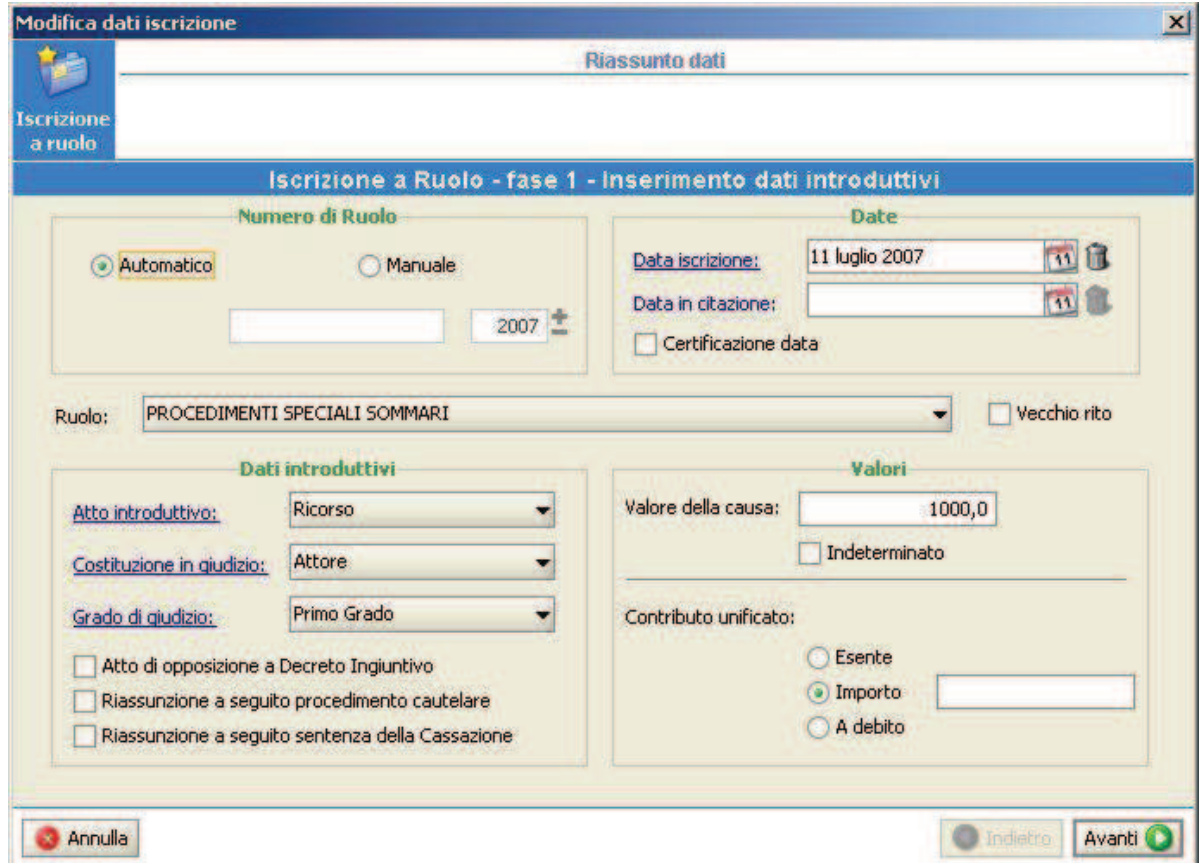

**Figura 191 – Maschera iniziale del Wizard** 

**Passo 4:** Dalla maschera di aggiornamento del fascicolo comparirà un messaggio di esecuzione corretta delle operazioni sul fascicolo, come da **Figura 192**.

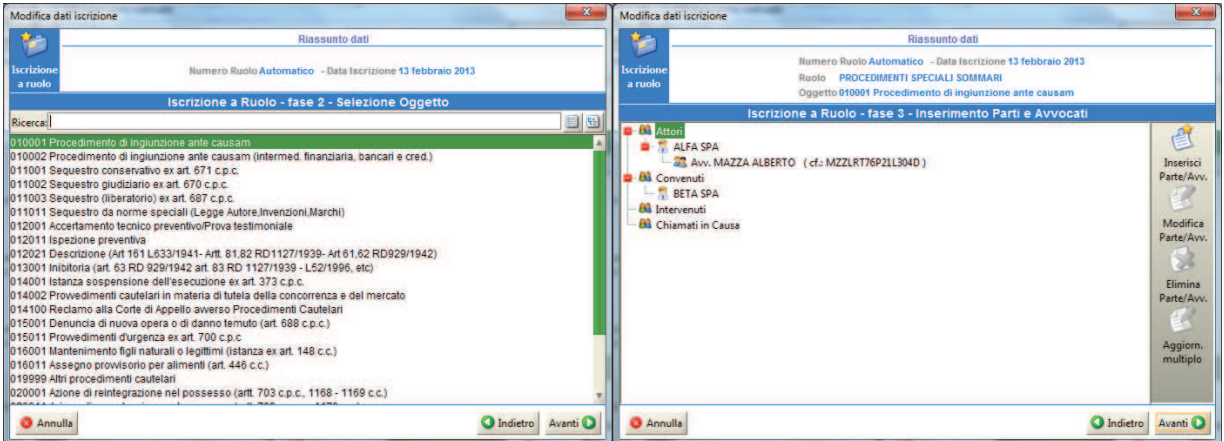

**REINGEGNERIZZAZIONE DEL SISTEMA INFORMATICO CIVILE DISTRETTUALE**

### **MANUALE UTENTE – Sistema Informativo Civile Distrettuale**

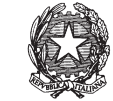

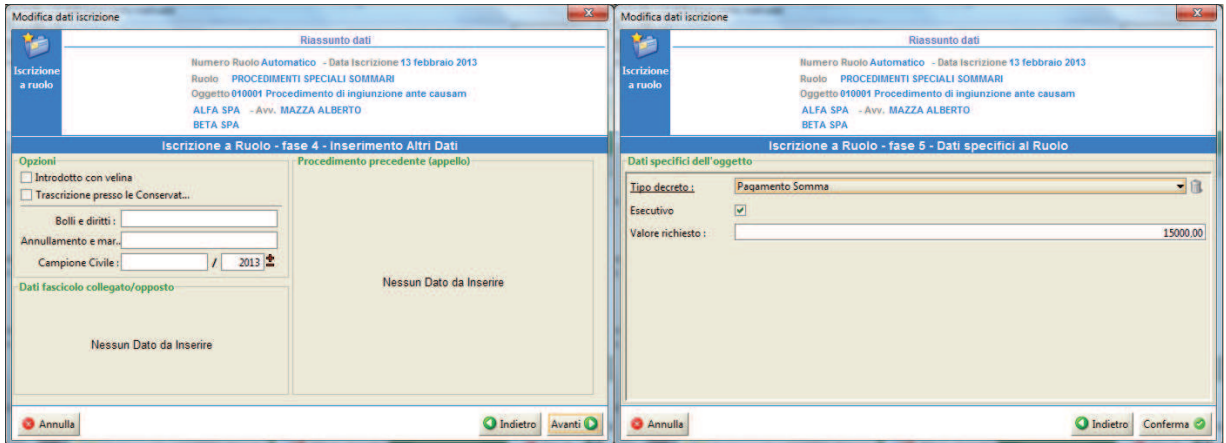

**Figura 192 – Fasi successive del completamento del Wizard** 

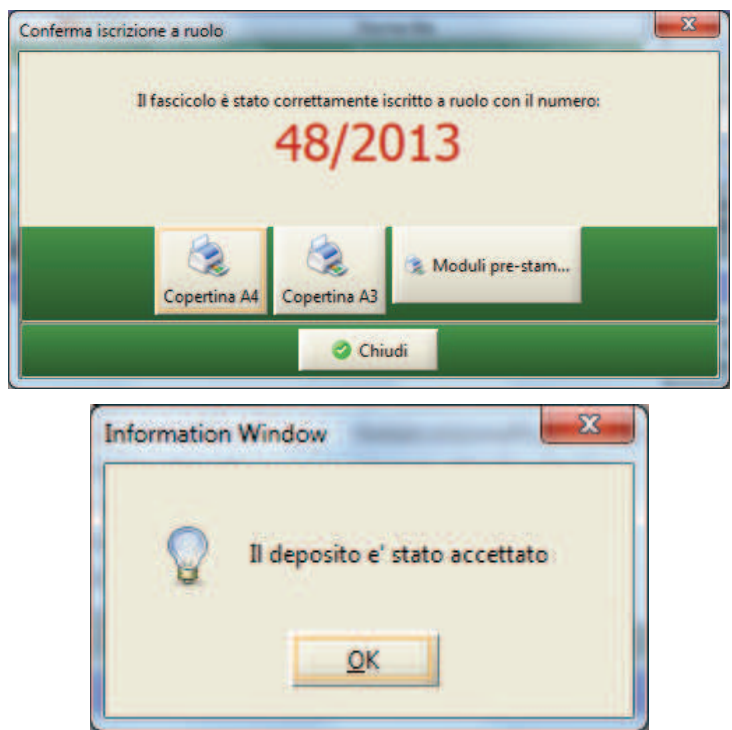

**Figura 193 – Messaggio di accettazione del deposito** 

**Passo 5:** Il sistema è tornato alla maschera di cui alla *Figura 190*; modificare il filtro per stato selezionando la voce '*Accettati manualmente*' e cliccare il tasto **Aggiorna.** Verificare che l'icona della clessidra sia stata modificata in icona di accettazione manuale, *vedi Figura sotto.*
# **REINGEGNERIZZAZIONE DEL SISTEMA INFORMATICO CIVILE DISTRETTUALE MANUALE UTENTE – Sistema Informativo Civile Distrettuale**

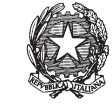

|           | <b>FASCICOLI</b>           | Tipo deposito: |                           | Atti di Parte            |                                         |                           |                      |            |                           |                    |
|-----------|----------------------------|----------------|---------------------------|--------------------------|-----------------------------------------|---------------------------|----------------------|------------|---------------------------|--------------------|
|           | <b>CTU DISTRETTO</b>       |                |                           | <b>Giorni</b>            |                                         |                           |                      |            |                           |                    |
|           | <b>Anag DISTRETTO</b>      |                | Data deposito:            | Settimane                | 3 宝                                     | dal: 11 febbraio 2013 11  |                      |            | al: 13 febbraio 2013 13   | Aggiorna           |
| Contenzio | Anag LOCALI                | Sezione:       |                           | · Stato: (tutti)         |                                         | $\blacksquare$            |                      |            |                           |                    |
|           | <b>STAMPE</b>              |                |                           |                          |                                         |                           |                      |            |                           |                    |
|           | <b>Statistiche</b>         | <b>Stato</b>   | <b>IDBusta</b>            | <b>Mittente</b>          | Dati deposito<br>Atto                   | <b>D</b> Data             | <b>Ruolo</b>         | <b>Sez</b> | Dati fascicolo<br>Giudice | Ø,<br><b>Busta</b> |
| š         | Pr.Telematico              | ₩              | 4141                      |                          | MAZZA ALBERTO Procedimento di           | 13 febbraio 201.          | 48/2013              |            |                           |                    |
|           |                            |                |                           |                          |                                         |                           |                      |            |                           | Eventi busta       |
| Civile    |                            |                |                           |                          |                                         |                           |                      |            |                           |                    |
|           | Gestione                   |                |                           |                          |                                         |                           |                      |            |                           |                    |
|           | Depositi                   |                |                           |                          |                                         |                           |                      |            |                           | Intervento         |
|           |                            |                |                           |                          |                                         |                           |                      |            |                           | manuale            |
|           |                            |                |                           |                          |                                         |                           |                      |            |                           | Fascicolo          |
|           | <b>Ritiro</b><br>Notifiche |                |                           |                          |                                         |                           |                      |            |                           |                    |
|           |                            |                |                           |                          |                                         |                           |                      |            |                           | Dettagli           |
|           |                            |                |                           |                          |                                         |                           |                      |            |                           |                    |
|           | <b>Invio Manuale</b>       |                |                           |                          |                                         |                           |                      |            |                           |                    |
|           | Notifiche                  |                |                           |                          |                                         |                           |                      |            |                           | Storico            |
|           |                            |                |                           |                          |                                         |                           |                      |            |                           |                    |
|           | <b>Ritiro Formula</b>      |                |                           |                          |                                         |                           |                      |            |                           |                    |
|           | Esecutiva                  |                |                           |                          |                                         |                           |                      |            |                           | Aggiorna           |
|           |                            |                | Record ricevuti: 1        |                          |                                         | <b>C. P.P.</b>            |                      |            |                           | Fascicolo          |
|           |                            |                | File collegati alla busta |                          |                                         |                           |                      |            |                           | <b>Allegati</b>    |
|           | <b>Ritiro Atti</b>         |                |                           |                          |                                         |                           |                      |            |                           |                    |
|           |                            |                |                           |                          |                                         |                           |                      |            |                           | Visualizza Atto    |
|           |                            |                | ricorso per decreto       |                          | 03 Raccomandata.pdf NotalscrizioneRuolo |                           | procura alle liti.pd |            | 02 DDT.pdf                |                    |
|           |                            |                | <b>Atto Principale</b>    | <b>Allegato semplice</b> |                                         | <b>Iscrizione a Ruolo</b> | Procura alle Liti    |            | <b>Allegato semplice</b>  | A                  |
|           | <b>Reinvio Esiti</b>       |                |                           |                          |                                         |                           |                      |            |                           | Eventi file        |
|           | <b>RTAG</b>                |                |                           |                          |                                         |                           |                      |            | b.                        |                    |

**Figura 194- Atti di parte** 

8.3.10.4. Esempio di Intervento Manuale: atti in corso di causa a seguito di controllo con esito negativo

L'esempio riporta un caso di accettazione manuale di un atto di parte al quale è stato associato un numero di ruolo errato.

**Passo 1**: dopo aver individuato e selezionato la busta recante l'errore, selezionare nella griglia di dettaglio il file riportante il contrassegno di errore (cerchio rosso), **Figura 195**. Selezionare l'icona **Eventi File** per visualizzare la tipologia di eccezione come indicato in **Figura 196**. Selezionare l'icona **Intervento Manuale** per iniziare la fase di verifica e accettazione manuale.

## **REINGEGNERIZZAZIONE DEL SISTEMA INFORMATICO CIVILE DISTRETTUALE MANUALE UTENTE – Sistema Informativo Civile Distrettuale**

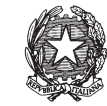

| <b>FASCICOLI</b>      |              | Tipo deposito:            | Atti di Parte                                                 | ۰                    |                          |                          |              |                       |                            |   |                       |
|-----------------------|--------------|---------------------------|---------------------------------------------------------------|----------------------|--------------------------|--------------------------|--------------|-----------------------|----------------------------|---|-----------------------|
| <b>CTU DISTRETTO</b>  |              | Data deposito:            | Giorni                                                        | 1世<br>dal:           |                          | 07 febbraio 2013 7       |              |                       | al: 13 febbraio 2013 13 11 |   |                       |
| <b>Anag DISTRETTO</b> |              |                           | · Settimane                                                   |                      |                          |                          |              |                       |                            |   | Aggiorna              |
| Anag LOCALI           | Sezione:     |                           | • Il Stato: (tutti)                                           |                      |                          | $\blacksquare$           |              |                       |                            |   |                       |
| <b>STAMPE</b>         |              |                           |                                                               | <b>Dati deposito</b> |                          |                          |              | <b>Dati fascicolo</b> |                            | И | <b>Busta</b>          |
| Statistiche           | <b>Stato</b> | <b>IDBusta</b>            | <b>Mittente</b>                                               | Atto                 |                          | <b>D</b> Data            | <b>Ruolo</b> | Sez.                  | Giudice                    |   |                       |
| Pr.Telematico         | Δ            | 4030                      | RADAELLI GIOS Procedimento di ingiun 07 febbraio 2            |                      |                          |                          |              |                       |                            |   |                       |
| <b>Deposito</b>       | ₩            | 4041                      | RADAELLI GIOS Procedimento di ingiun 07 febbraio 2 45/2013    |                      |                          |                          |              |                       |                            |   | Eventi busta          |
|                       | a            | 4042                      | RADAELLI GIOS. Atto in corso di causa 07 febbraio 2. 35/2013  |                      |                          |                          |              |                       |                            |   |                       |
|                       | ₩            | 4141                      | MAZZA ALBERTO Procedimento di ingiun 13 febbraio 2 48/2013 01 |                      |                          |                          |              |                       | MAZZA AL                   |   |                       |
|                       |              | 4160                      | MAZZA ALBERTO Procedimento di ingiun 13 febbraio 2            |                      |                          |                          |              |                       |                            |   |                       |
| Evasione<br>Copie     |              |                           |                                                               |                      |                          |                          |              |                       |                            |   | Intervento<br>manuale |
|                       |              |                           |                                                               |                      |                          |                          |              |                       |                            |   |                       |
|                       |              |                           |                                                               |                      |                          |                          |              |                       |                            |   | Fascicolo             |
|                       |              |                           |                                                               |                      |                          |                          |              |                       |                            |   |                       |
| Archivio              |              |                           |                                                               |                      |                          |                          |              |                       |                            |   |                       |
| Giurisprudenzia       |              |                           |                                                               |                      |                          |                          |              |                       |                            |   | Dettagli              |
|                       |              |                           |                                                               |                      |                          |                          |              |                       |                            |   |                       |
|                       |              |                           |                                                               |                      |                          |                          |              |                       |                            |   |                       |
| Anagrafica            |              |                           |                                                               |                      |                          |                          |              |                       |                            |   |                       |
| Avvocati              |              |                           |                                                               |                      |                          |                          |              |                       |                            |   | Storico               |
| Telematici            |              |                           |                                                               |                      |                          |                          |              |                       |                            |   |                       |
|                       |              |                           |                                                               |                      |                          |                          |              |                       |                            |   |                       |
|                       |              |                           |                                                               |                      |                          |                          |              |                       |                            |   | Aggiorna              |
| Acquisizione          |              | Record ricevuti : 5       |                                                               |                      |                          |                          |              |                       |                            |   | Fascicolo             |
| Documentale           |              |                           |                                                               |                      |                          |                          |              |                       |                            |   | Allegati              |
|                       |              | File collegati alla busta |                                                               |                      |                          |                          |              |                       |                            |   |                       |
|                       |              |                           |                                                               |                      |                          |                          |              |                       |                            |   |                       |
| Carica busta          |              |                           |                                                               |                      |                          |                          |              |                       |                            |   |                       |
| da file               |              |                           |                                                               |                      |                          |                          |              |                       |                            |   | Visualizza Atto       |
|                       |              | comparsa di costituz      | DatiAtto.xml.p7m                                              |                      | atto di citazione no     | procura alle liti.pd     |              |                       | dichiarazione ex art       |   |                       |
|                       |              | <b>Atto Principale</b>    | Dati Atto                                                     |                      | <b>Allegato semplice</b> | <b>Allegato semplice</b> |              |                       | <b>Allegato semplice</b>   |   |                       |
|                       |              |                           |                                                               |                      |                          |                          |              |                       |                            |   |                       |
|                       |              |                           |                                                               |                      |                          |                          |              |                       |                            |   | Eventi file           |

**Figura 195 – Scelta della busta da sottoporre ad accettazione manuale** 

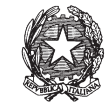

| Log Eventi   |                    |                                     |                         | 즤                |
|--------------|--------------------|-------------------------------------|-------------------------|------------------|
| <b>Stato</b> | Codice Evento      | Descrizione                         | O Data e ora            | 面                |
| ⊗            | CONTENT:ACCESS     | Il mittente non ha accesso al fasci | 08 giugno 2007 16:10:02 | $\blacktriangle$ |
| ಅ            | BUSTA:DATIATTO     | Informazioni atto registrate        | 08 giugno 2007 16:10:02 |                  |
|              |                    |                                     |                         |                  |
|              | Record ricevuti: 2 |                                     |                         |                  |
|              |                    |                                     | <b>3</b> Chiudi         |                  |

**Figura 196 – Verifica tipologia di errore sull'atto depositato** 

**Passo 2:** dalla maschera di intervento manuale, **Figura 197**, selezionare l'icona **Visualizza Atto** per effettuare la verifica della corrispondenza tra l'atto depositato e il numero di ruolo relativo al fascicolo di interesse. Se il dato è indicato, si può procedere con l'accettazione manuale selezionando l'icona **Aggiornamento Fascicolo**. In caso contrario, sarà necessario rifiutare il deposito.

**REINGEGNERIZZAZIONE DEL SISTEMA INFORMATICO CIVILE DISTRETTUALE MANUALE UTENTE – Sistema Informativo Civile Distrettuale**

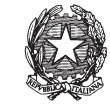

|                                     | Intervento manuale                           |                                                                                                    |                                                           |             |                                                                                                    |   | $\mathbf{x}$                                                   |
|-------------------------------------|----------------------------------------------|----------------------------------------------------------------------------------------------------|-----------------------------------------------------------|-------------|----------------------------------------------------------------------------------------------------|---|----------------------------------------------------------------|
| Giudice:<br><b>ID Busta: 4042</b>   | Mittente: RADAELLI GIO SIANA                 |                                                                                                    | Attestazione:<br>Stato del Deposito: Errore<br>Fascicolo: |             | 07 febbraio 2013 11:04:49<br>35/2013                                                                                                    |   | Dettagli<br>$\mathbf 0$<br>fascicolo<br>Assegna a<br>fascicolo |
| <b>Stato</b>                        | File collegati alla busta<br><b>D</b> IDAtto | Tipo atto                                                                                          |                                                           | Nome file   |                                                                                                    | в |                                                                |
| Record ricevuti: 5<br>Elenco eventi | 4049<br>4050<br>4051<br>4052<br>4053         | <b>Atto Principale</b><br>Dati Atto<br>Allegato semplice<br>Allegato semplice<br>Allegato semplice |                                                           | <b>FIFT</b> | comparsa di costituzione e rispost.<br>DatiAtto.xml.p7m<br>atto di citazione notificato pdf<br>procura alle liti.pdf.p7m<br>dichiarazione ex art 4 comma 3 Dlg |   | Visualizza atto<br>Controfirma<br>dell'atto                    |
| AGGIORNA                            |                                              | <b>COSTITUZIONE PARTI</b>                                                                          |                                                           |             |                                                                                                    |   | Aggiungi<br><i>evento</i><br>Elimina<br>evento                 |
|                                     | Accetta deposito                             |                                                                                                    | Rifiuta deposito                                          |             |                                                                                                    |   | Chiudi                                                         |

**Figura 197 – Maschere di intervento manuale su atti di parte** 

**Passo 3**: dal wizard di scarico eventi selezionare gli eventi relativi all'atto depositato e inserire i relativi dati come indicato in **Figura 198** e **Figura 199** .

**REINGEGNERIZZAZIONE DEL SISTEMA INFORMATICO CIVILE DISTRETTUALE**

#### **MANUALE UTENTE – Sistema Informativo Civile Distrettuale**

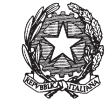

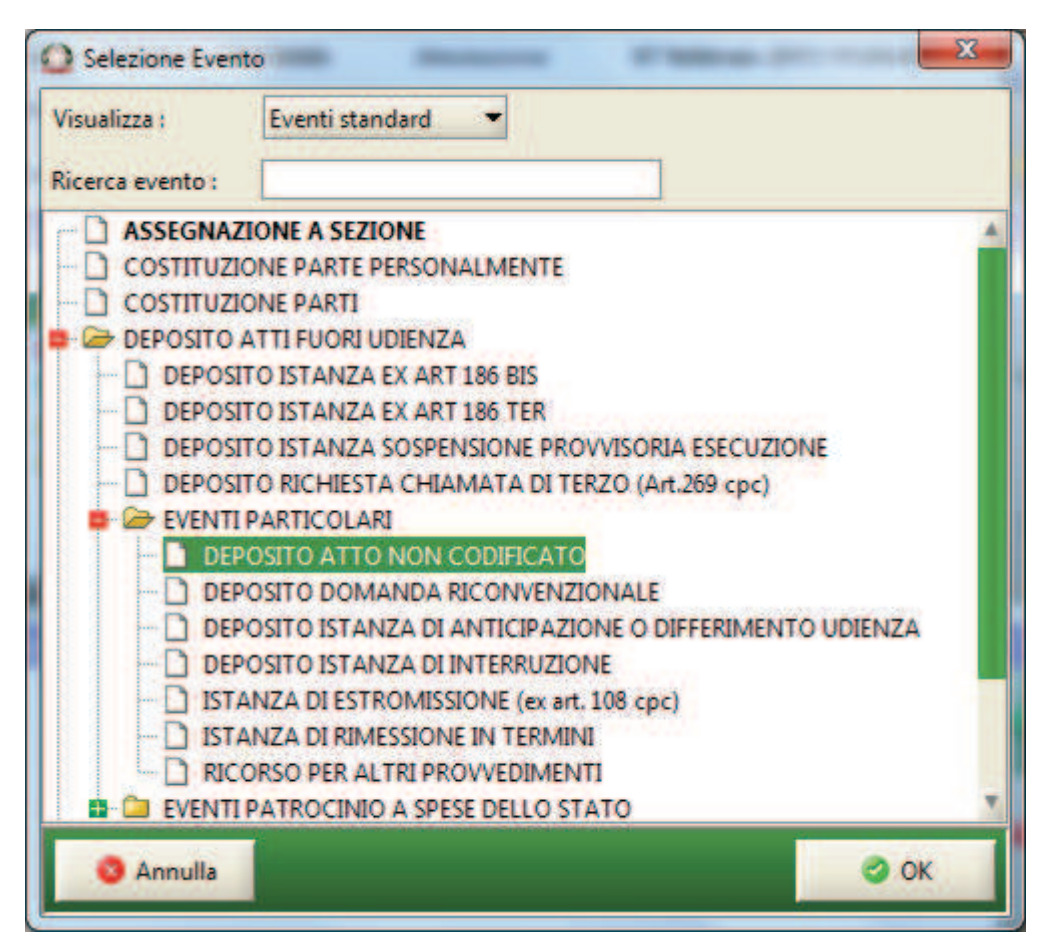

**Figura 198 – Selezione evento da scaricare** 

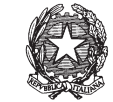

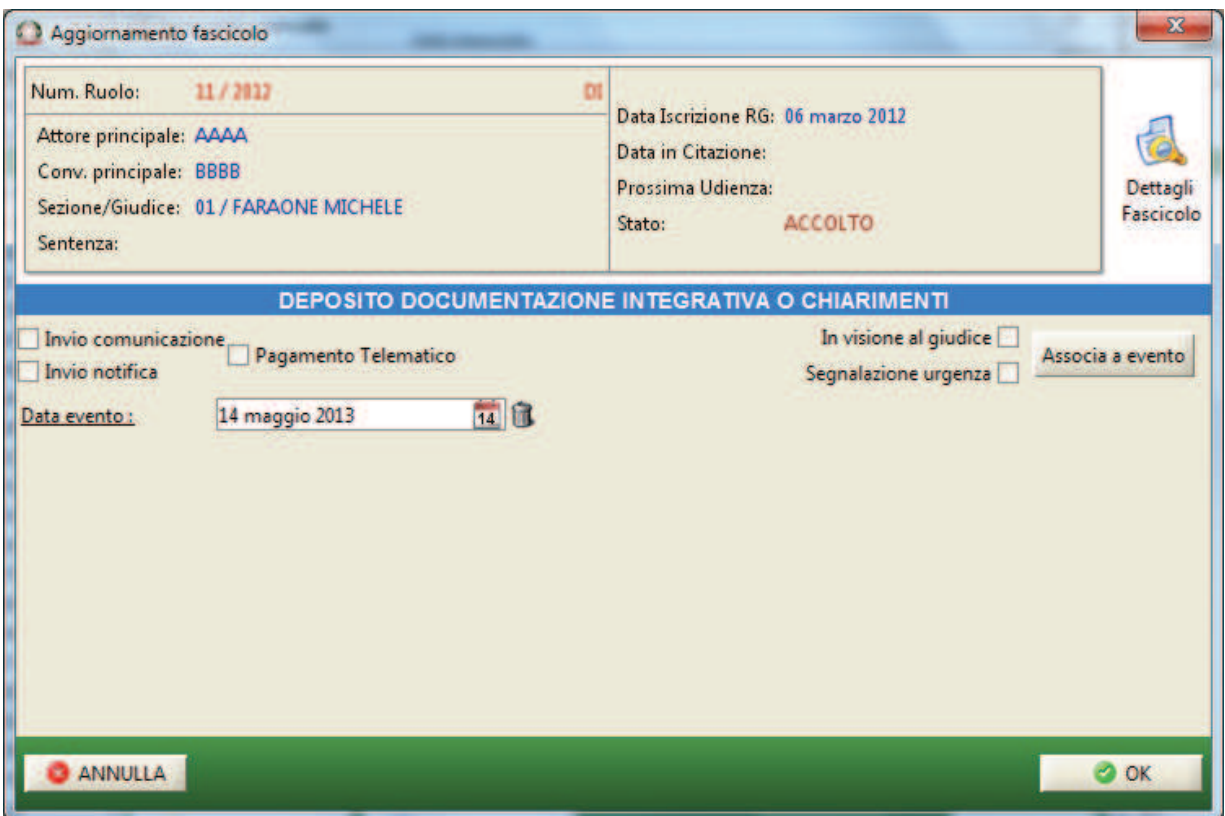

**Figura 199 – Inserimento dati evento** 

**Passo 4:** cliccare il tasto **Controfirma atto** e di seguito inserire il pin della smart card*.* 

**Passo 5**: dopo aver effettuato lo scarico degli eventi associati al deposito degli atti oggetto della busta, selezionare dalla maschera di intervento manuale, **Figura 197**, l'icona **Accetta Deposito**: il sistema emetterà in automatico l'esito positivo del deposito indicando che l'anomalia riscontrata è stata risolta manualmente da cancelliere.

**Passo 6**: Aggiornare la maschera relativa ai depositi attivando l'icona **Aggiorna**, **Figura 195**, e verificare che nei dati relativi alla busta elaborata manualmente l'icona di errore sia stata modificata in icona di intervento manuale. Consultare gli eventi di busta e verificare che l'anomalia venga indicata come risolta. Selezionando infine l'icona **Eventi Busta** è possibile verificare la corretta registrazione delle operazioni manuali di accettazione della stessa, **Figura 200**.

**REINGEGNERIZZAZIONE DEL SISTEMA INFORMATICO CIVILE DISTRETTUALE**

#### **MANUALE UTENTE – Sistema Informativo Civile Distrettuale**

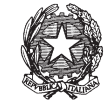

| Log Eventi   |                           |                                      |                         | $\vert x \vert$ |
|--------------|---------------------------|--------------------------------------|-------------------------|-----------------|
| <b>Stato</b> | Codice Evento             | Descrizione                          | O Data e ora            | 亩               |
| ø            | <b>BUSTA:RICEZIONE</b>    | Busta ricevuta                       | 06 giugno 2007 16:46:36 |                 |
| ಅ            | BUSTA:ATTOESTRATTO        | Atto Principale estratto dalla busta | 06 giugno 2007 16:46:37 |                 |
| ಲ            | <b>BUSTA:ALLEGATO</b>     | Allegato ricevuto                    | 06 giugno 2007 16:46:38 |                 |
| Ø            | <b>BUSTA:ALLEGATO</b>     | Allegato ricevuto                    | 06 giugno 2007 16:46:38 |                 |
| Ø            | BUSTA:DATIATTO            | Registrazione dati atto              | 06 giugno 2007 16:47:37 |                 |
| ₩            | BUSTA:SOLVED              | Intervento manuale del personale     | 06 giugno 2007 16:47:39 |                 |
|              | <b>BUSTA:ACCETTAZIONE</b> | Accettazione busta                   | 06 giugno 2007 16:47:39 |                 |
|              |                           |                                      |                         |                 |
|              | Record ricevuti: 7        |                                      |                         |                 |
|              |                           |                                      | <b>2</b> Chiudi         |                 |

**Figura 200 Eventi relativi alla busta dopo l'intervento manuale.**

Nel caso che al **passo 2** si ritenga di non poter intervenire è necessario selezionare il tasto **Rifiuta Deposito**: il sistema emetterà in automatico l'esito negativo del deposito che sarà recapitato alla casella di posta certificata dell'avvocato mittente.

> 8.3.10.5. Esempio di Intervento Manuale: atti in corso di causa a seguito di controllo con esito positivo

L'esempio riporta un caso di accettazione manuale di un atto in corso di causa in cui non sia stata riscontrata alcuna anomalia.

**Passo 1**: dopo aver individuato e selezionato la busta, selezionare nella griglia di dettaglio il file riportante il segno di attesa di intervento manuale (clessidra), **Figura 195**. Selezionare l'icona **Intervento Manuale** per iniziare la fase di verifica e accettazione manuale.

## **REINGEGNERIZZAZIONE DEL SISTEMA INFORMATICO CIVILE DISTRETTUALE MANUALE UTENTE – Sistema Informativo Civile Distrettuale**

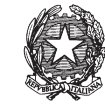

| <b>FASCICOLI</b>      |              | Tipo deposito:            | Atti di Parte                                                 |                      |                  |                          |       |                       |                              |                       |
|-----------------------|--------------|---------------------------|---------------------------------------------------------------|----------------------|------------------|--------------------------|-------|-----------------------|------------------------------|-----------------------|
| <b>CTU DISTRETTO</b>  |              | Data deposito:            | Giorni                                                        | 1호                   | dal:             | 05 febbraio 2013 5       |       |                       | al: 13 febbraio 2013 13   11 |                       |
| <b>Anag DISTRETTO</b> |              |                           | Settimane                                                     |                      |                  |                          |       |                       |                              | Aggiorna              |
| Anag LOCALI           | Sezione:     |                           | • Stato: (tutti)                                              |                      |                  | $\blacksquare$           |       |                       |                              |                       |
| <b>STAMPE</b>         |              |                           |                                                               | <b>Dati deposito</b> |                  |                          |       | <b>Dati fascicolo</b> |                              | <b>Busta</b>          |
| <b>Statistiche</b>    | <b>Stato</b> | <b>IDBusta</b>            | <b>Mittente</b>                                               | Atto                 |                  | <b>D</b> Data            | Ruolo | <b>Sez</b>            | Giudice                      |                       |
| Pr.Telematico         | ₩            | 3908                      | DEL MORO CES Procedimento di ingiun 05 febbraio 2 21/2013     |                      |                  |                          |       | 01                    | <b>DEL MOR</b>               |                       |
| <b>Deposito</b>       | ₩            | 3932                      | DEL MORO CES Procedimento di ingiun 06 febbraio 2 23/2013     |                      |                  |                          |       | 01                    | DEL MOR                      | Eventi busta          |
|                       | ₩            | 3960                      | MAZZA ALBERTO Atto in corso di causa                          |                      |                  | 06 febbraio 2 26/2013    |       | 01                    | MAZZA AL                     |                       |
|                       | Д            | 3965                      | MAZZA ALBERTO Atto in corso di causa                          |                      |                  | 06 febbraio 2. 26/2013   |       | 01                    | MAZZA AL.                    |                       |
|                       | ₩            | 3969                      | DEL MORO CES Procedimento di ingiun 06 febbraio 2 27/2013     |                      |                  |                          |       | 02                    | DEL MOR                      |                       |
| Evasione              | 龐            | 4001                      | MAZZA ALBERTO Atto in corso di causa                          |                      |                  | 06 febbraio 2 28/2013    |       | 01                    | MAZZA AL                     | Intervento            |
| Copie                 | 竄            | 4009                      | RADAELLI GIOS Atto in corso di causa                          |                      |                  | 06 febbraio 2., 31/2013  |       | 01                    | BIANCO                       | manuale               |
|                       | ø            | 4019                      | RADAELLI GIOS Atto in corso di causa                          |                      |                  | 06 febbraio 2 31/2013 01 |       |                       | BIANCO                       | <b>Fascicolo</b>      |
|                       | Δ            | 4030                      | RADAELLI GIOS Procedimento di ingiun 07 febbraio 2            |                      |                  |                          |       |                       |                              |                       |
| Archivio              | O            | 4041                      | RADAELLI GIOS Procedimento di ingiun 07 febbraio 2 45/2013    |                      |                  |                          |       |                       |                              |                       |
| Giurisprudenzia       | ۰            | 4042                      | RADAELLI GIOS Atto in corso di causa                          |                      |                  | 07 febbraio 2 35/2013    |       |                       |                              | Dettagli              |
|                       | O            | 4141                      | MAZZA ALBERTO Procedimento di ingiun 13 febbraio 2 48/2013 01 |                      |                  |                          |       |                       | MAZZA AL                     |                       |
|                       |              | 4160                      | MAZZA ALBERTO Procedimento di ingiun 13 febbraio 2            |                      |                  |                          |       |                       |                              |                       |
| Anagrafica            |              |                           |                                                               |                      |                  |                          |       |                       |                              |                       |
| Avvocati              |              |                           |                                                               |                      |                  |                          |       |                       |                              | Storico               |
| Telematici            |              |                           |                                                               |                      |                  |                          |       |                       |                              |                       |
|                       |              |                           |                                                               |                      |                  |                          |       |                       |                              |                       |
|                       |              |                           |                                                               |                      |                  |                          |       |                       |                              |                       |
| Acquisizione          |              | Record ricevuti: 13       |                                                               |                      |                  |                          |       |                       |                              | Aggiorna<br>Fascicolo |
| Documentale           |              |                           |                                                               |                      |                  |                          |       |                       |                              |                       |
|                       |              | File collegati alla busta |                                                               |                      |                  |                          |       |                       |                              | Allegati              |
|                       |              |                           |                                                               |                      |                  |                          |       |                       |                              |                       |
|                       |              |                           |                                                               |                      |                  |                          |       |                       |                              |                       |
| Carica busta          |              |                           |                                                               |                      |                  |                          |       |                       |                              | Visualizza Atto       |
| da file               |              |                           |                                                               |                      |                  |                          |       |                       |                              |                       |
|                       |              | il pirlani - avaya -      | 01 Allegato.pdf                                               |                      | DatiAtto.xml.p7m |                          |       |                       |                              |                       |
|                       |              | <b>Atto Principale</b>    | <b>Allegato semplice</b>                                      |                      | <b>Dati Atto</b> |                          |       |                       |                              |                       |
| <b>RTAG</b>           |              |                           |                                                               |                      |                  |                          |       |                       |                              | <b>Eventi file</b>    |

**Figura 201 – Scelta della busta da sottoporre ad accettazione manuale** 

**REINGEGNERIZZAZIONE DEL SISTEMA INFORMATICO CIVILE DISTRETTUALE**

**MANUALE UTENTE – Sistema Informativo Civile Distrettuale**

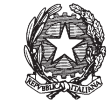

| <b>State</b> | Codice Evento             | <b>Descrizione</b>                   | <b>D</b> Data e ora       |
|--------------|---------------------------|--------------------------------------|---------------------------|
|              | <b>BUSTA:RICEZIONE</b>    | Busta ricevuta                       | 06 febbraio 2013 18:01:29 |
|              | <b>BUSTA:DIGEST</b>       | Calcolo impronta deposito            | 06 febbraio 2013 18:01:29 |
|              | <b>BUSTA:ATTOESTRATTO</b> | Atto Principale estratto dalla busta | 06 febbraio 2013 18:01:29 |
|              | <b>BUSTA:ALLEGATO</b>     | Allegato ricevuto                    | 06 febbraio 2013 18:01:29 |
|              | <b>BUSTA:ALLEGATO</b>     | Allegato ricevuto                    | 06 febbraio 2013 18:01:29 |
|              | <b>BUSTAWAIT</b>          | Busta in attesa di accettazione      | 06 febbraio 2013 18:01:29 |
|              | <b>BUSTA:ESITO</b>        | Esito inviato con successo           | 06 febbraio 2013 18:01:30 |
|              |                           |                                      |                           |
|              |                           |                                      |                           |
|              | Record ricevuti: 7        |                                      |                           |

**Figura 202 – Maschera di visualizzazione degli eventi legati alla busta** 

**Passo 2:** dalla maschera di intervento manuale, **Figura 197**, selezionare l'icona **Visualizza Atto** per visualizzare l'atto. Procedere con l'accettazione manuale selezionando l'icona **Aggiornamento Fascicolo**.

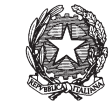

|                                   | Intervento manuale                                   |                                     |                                                            |            |                                                |        | $\mathbf{x}$                                                 |
|-----------------------------------|------------------------------------------------------|-------------------------------------|------------------------------------------------------------|------------|------------------------------------------------|--------|--------------------------------------------------------------|
| Giudice:<br><b>ID Busta: 3965</b> | Mittente: MAZZA ALBERTO<br><b>MAZZA ALBERTO</b>      |                                     | Attestazione:<br>Stato del Deposito: Allarme<br>Fascicolo: |            | 06 febbraio 2013 18:01:30<br>26/2013           |        | Dettagli<br>$\bullet$<br>fascicolo<br>Assegna a<br>fascicolo |
| <b>Stato</b><br>۵                 | File collegati alla busta<br><b>D</b> IDAtto<br>3966 | Tipo atto<br><b>Atto Principale</b> |                                                            |            | Nome file<br>il pirlani - avaya - M183.pdf.p7m | Ø<br>Ä |                                                              |
|                                   | 3967<br>3968                                         | Dati Atto                           | Allegato semplice                                          |            | 01 Allegato.pdf<br>DatiAtto.xml.p7m            |        | Visualizza atto                                              |
| Record ricevuti: 3                |                                                      |                                     |                                                            |            |                                                |        | Controfirma<br>dell'atto                                     |
| Elenco eventi<br>AGGIORNA         |                                                      |                                     | DEPOSITO ATTI FUORI UDIENZA                                | <b>TIP</b> |                                                |        |                                                              |
|                                   |                                                      |                                     |                                                            |            |                                                |        | Aggiungi<br>evento<br>Elimina<br>evento                      |
|                                   | Accetta deposito                                     |                                     | Rifiuta deposito                                           |            |                                                |        | Chiudi                                                       |

**Figura 203 – Maschere di intervento manuale su atti di parte** 

**Passo 3**: dal wizard di scarico eventi selezionare gli eventi relativi all'atto depositato e inserire i relativi dati come indicato in **Figura 204Errore. L'origine riferimento non è stata trovata.** e **Figura 205***.*

**REINGEGNERIZZAZIONE DEL SISTEMA INFORMATICO CIVILE DISTRETTUALE**

#### **MANUALE UTENTE – Sistema Informativo Civile Distrettuale**

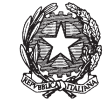

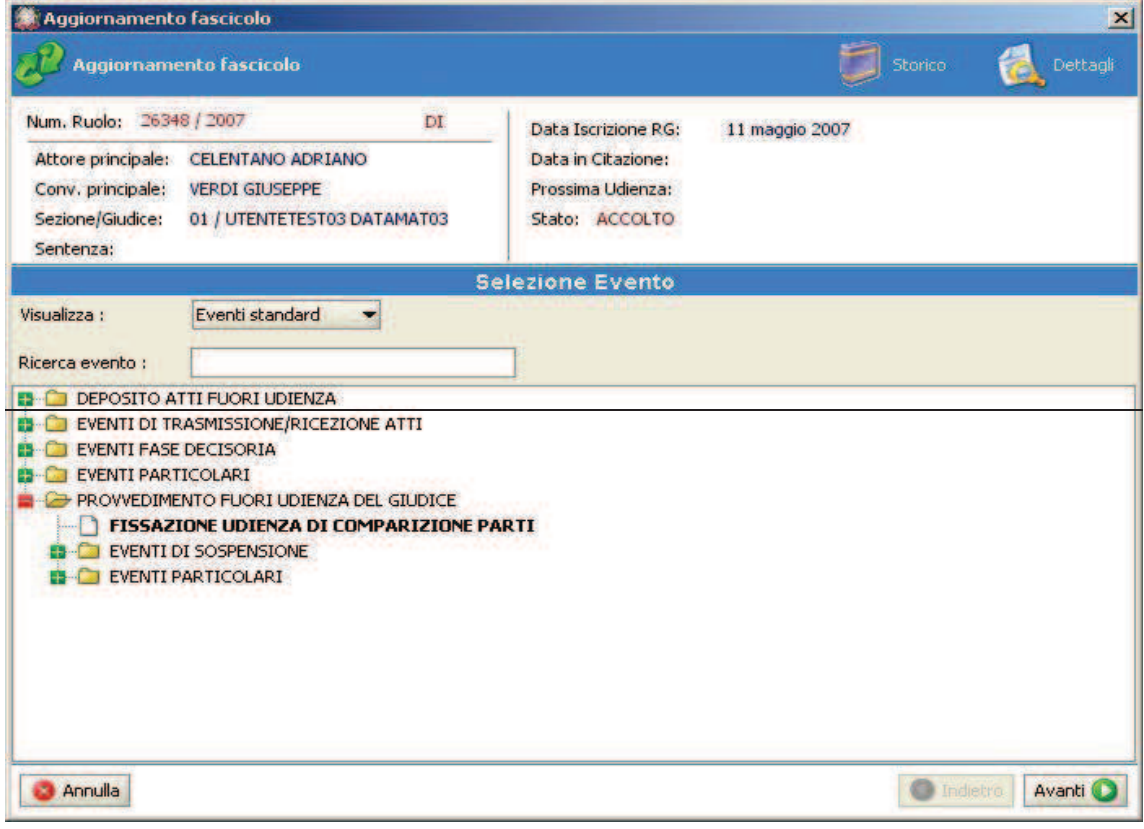

**Figura 204 – Selezione dati evento** 

**REINGEGNERIZZAZIONE DEL SISTEMA INFORMATICO CIVILE DISTRETTUALE**

**MANUALE UTENTE – Sistema Informativo Civile Distrettuale**

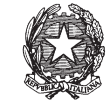

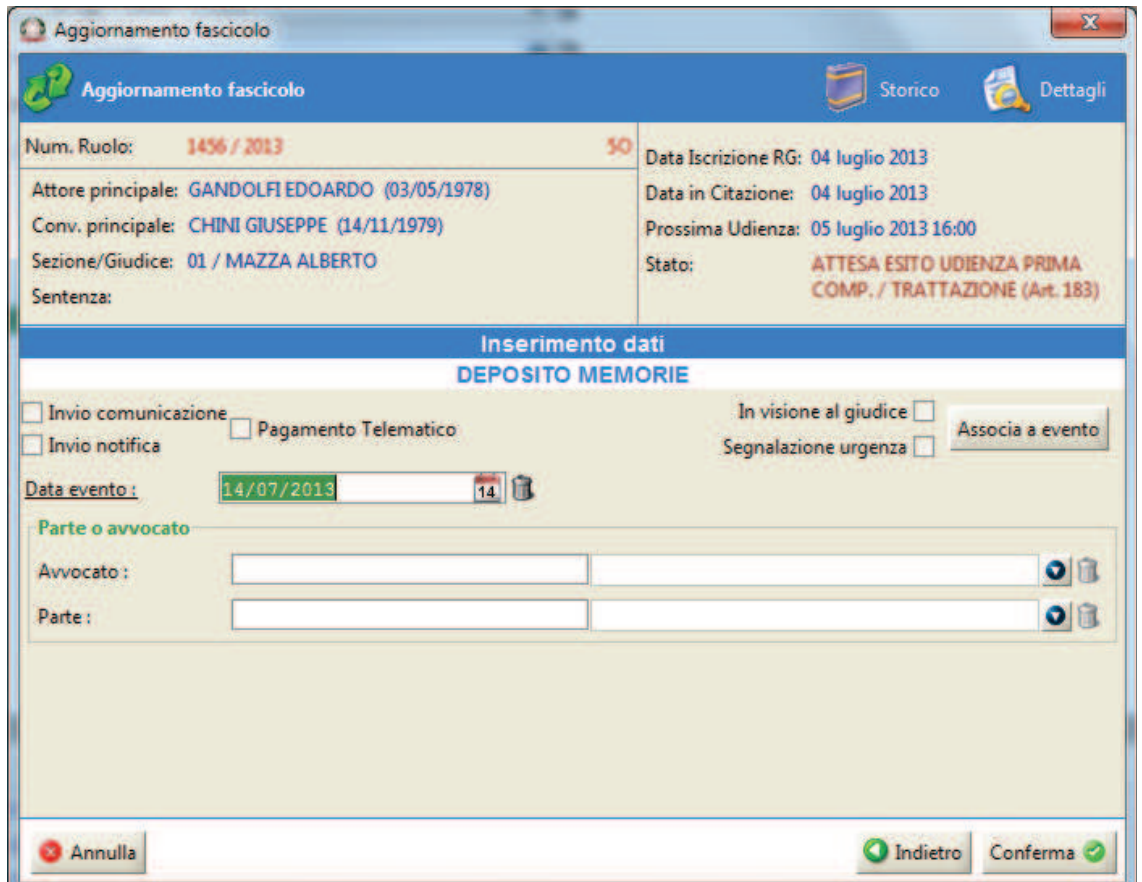

**Figura 205 – Inserimento dati evento** 

**Passo 4**: dopo aver effettuato lo scarico degli eventi associati al deposito degli atti oggetto della busta, selezionare dalla maschera di intervento manuale, **Figura 203**, l'icona **Accetta Deposito**: il sistema emetterà in automatico l'esito positivo del deposito

**Passo 5**: Aggiornare la maschera relativa ai depositi attivando l'icona **Aggiorna**, **Figura 201**, e verificare che nei dati relativi alla busta elaborata manualmente l'icona di *attesa* di intervento manuale sia stata modificata in icona di intervento manuale (segno della manina). Selezionando infine l'icona **Eventi Busta** è possibile verificare la corretta registrazione delle operazioni manuali di accettazione della stessa, 8.

**REINGEGNERIZZAZIONE DEL SISTEMA INFORMATICO CIVILE DISTRETTUALE**

#### **MANUALE UTENTE – Sistema Informativo Civile Distrettuale**

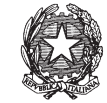

| 图 Log Eventi |                        |                                      |                         | $\vert x \vert$ |
|--------------|------------------------|--------------------------------------|-------------------------|-----------------|
| <b>Stato</b> | Codice Evento          | Descrizione                          | O Data e ora            | 壷               |
| ✍            | <b>BUSTA:RICEZIONE</b> | Busta ricevuta                       | 06 giugno 2007 16:46:36 |                 |
| ø            | BUSTA:ATTOESTRATTO     | Atto Principale estratto dalla busta | 06 giugno 2007 16:46:37 |                 |
| ø            | BUSTA:ALLEGATO         | Allegato ricevuto                    | 06 giugno 2007 16:46:38 |                 |
| ಲ            | BUSTA:ALLEGATO         | Allegato ricevuto                    | 06 giugno 2007 16:46:38 |                 |
| Ø            | <b>BUSTA:DATIATTO</b>  | Registrazione dati atto              | 06 giugno 2007 16:47:37 |                 |
| ₩            | BUSTA:SOLVED           | Intervento manuale del personale     | 06 giugno 2007 16:47:39 |                 |
|              | BUSTA:ACCETTAZIONE     | Accettazione busta                   | 06 giugno 2007 16:47:39 |                 |
|              |                        |                                      |                         |                 |
|              | Record ricevuti: 7     |                                      |                         |                 |
|              |                        |                                      | <b>2</b> Chiudi         |                 |

**Figura 206 Eventi relativi alla busta dopo l'intervento manuale.**

## *10.2.6 RITIRO FORMULA ESECUTIVA*

Il comando Ritiro Formula esecutiva consente la generazione dell'attestazione di rilascio della formula esecutiva del decreto dichiarato esecutivo dal Magistrato.

E' necessario individuare il fascicolo oggetto di richiesta di ritiro della formula mediante ricerca per numero di ruolo o per numero di decreto come in **Figura 207**

**REINGEGNERIZZAZIONE DEL SISTEMA INFORMATICO CIVILE DISTRETTUALE MANUALE UTENTE – Sistema Informativo Civile Distrettuale**

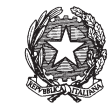

| S.I.Cl.D. - 3.2.00_candidate                |           |                                             |         |               |                                  |                       |                        |                        |                                            | $-0 - 8 -$                                       |
|---------------------------------------------|-----------|---------------------------------------------|---------|---------------|----------------------------------|-----------------------|------------------------|------------------------|--------------------------------------------|--------------------------------------------------|
| FASCICOLI                                   | Fascicolo |                                             |         |               |                                  |                       |                        |                        |                                            |                                                  |
| Contenzioso<br><b>CTU DISTRETTO</b>         |           | Ricerca Fascicolo Numero:                   |         | 19 Anno: 2013 |                                  |                       |                        |                        |                                            | £                                                |
| Anag DISTRETTO                              |           | Ricerca Decreto Numero:                     |         | Anno:         | 2013 生                           |                       |                        |                        |                                            | Cerca                                            |
| Anag LOCALI                                 |           |                                             |         |               |                                  |                       |                        |                        |                                            |                                                  |
| <b>STAMPE</b>                               | Anno      | Fascicoli in attesa di ritiro della formula | Sub Sez | Oggetto       | Giudice                          | Stato                 | Parte Principale       | Controparte Principale | Anno Decr N.Decreto                        | t                                                |
| Statistiche                                 | 2013      | N.Ruolo<br>00000019                         | 01      |               | Procedimento di ingi DTM60 DTM60 | ACCOLTO               | <b>ATTORE ABITUALE</b> | CONVENUTO ABITUALE     | 2013<br>00000006                           |                                                  |
| Pr.Telematico                               |           |                                             |         |               |                                  |                       |                        |                        |                                            | Storico                                          |
| Civile<br>لتعا<br>Gestione<br>Depositi<br>F |           |                                             |         |               |                                  |                       |                        |                        |                                            | C<br>Visualizzazione<br>documenti A.E.<br>G      |
|                                             |           |                                             |         |               |                                  |                       |                        |                        |                                            |                                                  |
| <b>Invio Manuale</b><br>Notifiche           |           |                                             |         |               |                                  |                       |                        |                        |                                            | Visualizza<br>Formula                            |
|                                             |           |                                             |         |               |                                  |                       |                        |                        |                                            |                                                  |
| C<br><b>Ritiro Formula</b><br>Esecutiva     |           |                                             |         |               |                                  |                       |                        |                        |                                            | $\boldsymbol{\mathcal{R}}$<br>Registra<br>Ritiro |
| F<br><b>Ritiro Atti</b>                     |           |                                             |         |               |                                  |                       |                        |                        |                                            |                                                  |
| D<br>Reinvio                                |           |                                             |         |               |                                  |                       |                        |                        |                                            |                                                  |
| Biglietti                                   |           |                                             |         |               |                                  |                       |                        |                        |                                            |                                                  |
| Ø<br><b>Reinvio Esiti</b><br>Deposito       |           |                                             |         |               |                                  |                       |                        |                        |                                            |                                                  |
| <b>RTAG</b>                                 |           | Record ricevuti: 1                          |         |               |                                  |                       |                        |                        |                                            |                                                  |
| Utente: NS                                  |           | Ufficio: Tribunale Ordinario di Model       |         |               |                                  | Informazioni versione |                        |                        | Data e Ora di Login : 30 aprile 2013 20:18 |                                                  |

**Figura 207 - Selezione del fascicolo oggetto di richiesta** 

A destra dello schermo sono attivi i comandi come in **Figura 208**.

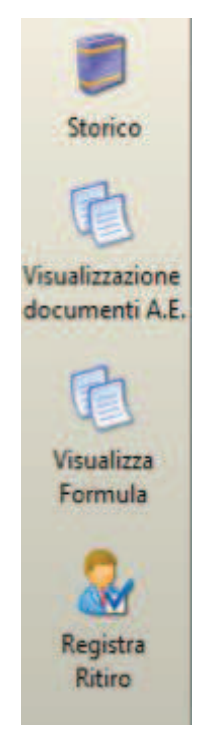

**Figura 208 - Barra Comandi** 

Il comando **Storico**: consente la visualizzazione dello storico del fascicolo;

*MINISTERO DELLA GIUSTIZIA – D.G.S.I.A.* **REINGEGNERIZZAZIONE DEL SISTEMA INFORMATICO CIVILE DISTRETTUALE MANUALE UTENTE – Sistema Informativo Civile Distrettuale**

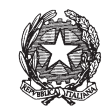

il comando **Visualizzazione documenti A.E.**: consente di visualizzare i documenti acquisiti al fascicolo dall'Agenzia delle Entrate;

il comando **Visualizza Formula**: apre l'anteprima del documento in formato PDF, come in **Figura 209**.

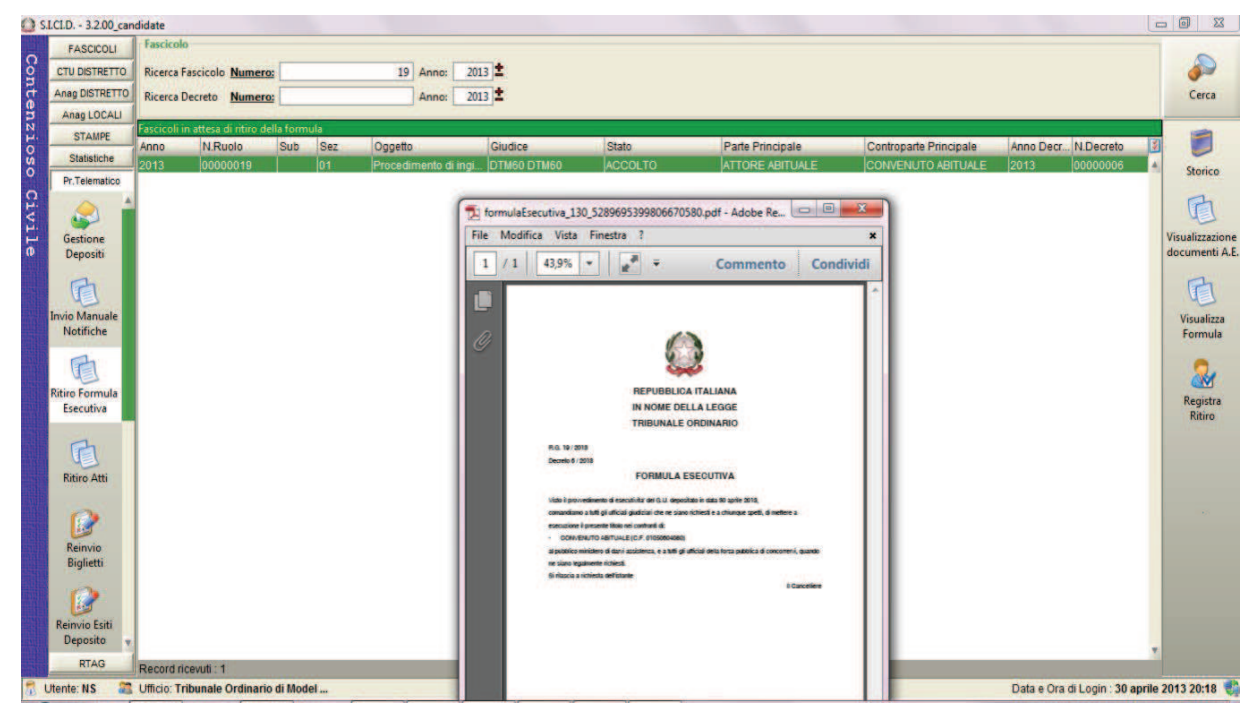

**Figura 209 - Visualizza Formula** 

Infine, mediante il comando **Registra Ritiro** è possibile registrate il nominativo del soggetto che ha provveduto al ritiro della Formula e la relativa data, come in **Figura 210**.

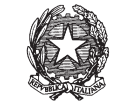

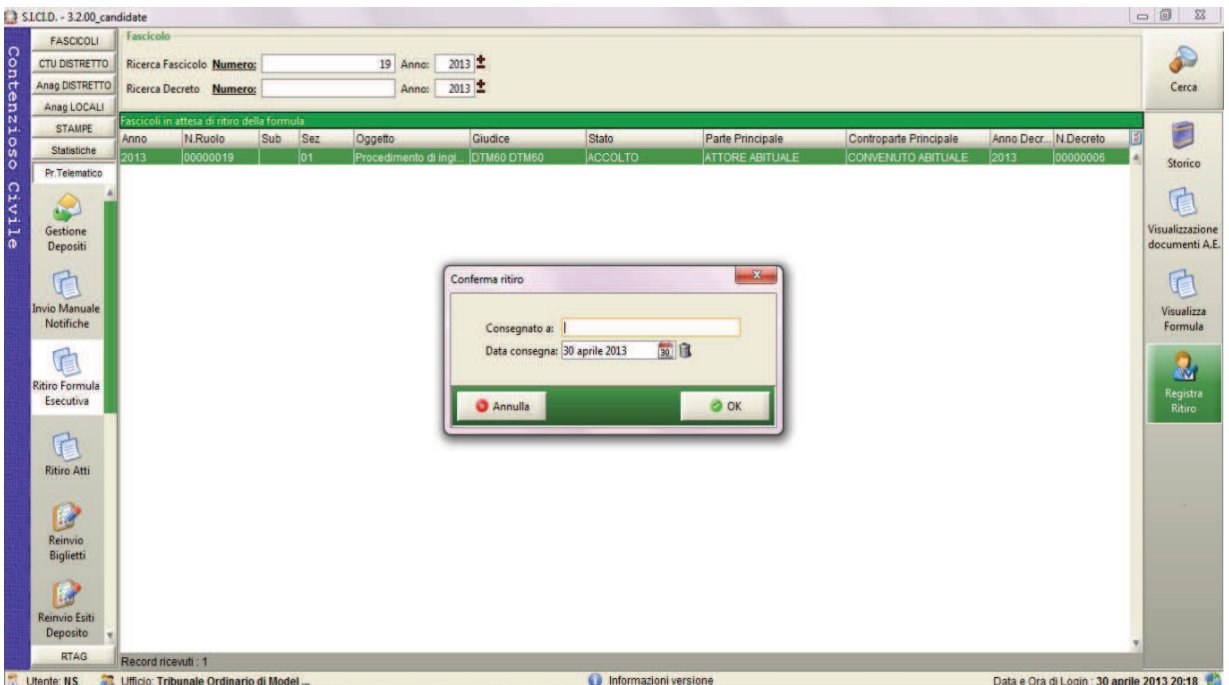

**Figura 210 - Registra Ritiro** 

# *10.2.7 GESTIONE DELLE DOMANDE DI INGIUNZIONE DI PAGAMENTO EUROPEE E RELATIVE COMUNICAZIONI DI CANCELLERIA*

L'evoluzione del SICID finalizzata all'adeguamento alle specifiche del progetto e-CODEX† ha portato ad una gestione specializzata delle seguenti tipologie di depositi telematici:

- · domanda di ingiunzione di pagamento europea inoltrata dal ricorrente estero (avvocato/parte)
- · "evidence e-codex": un atto di sistema che evidenzia la consegna delle comunicazioni/notificazioni telematiche nella casella di posta del destinatario residente in uno dei paesi membri dell'Unione Europea che aderiscono al progetto e-CODEX (si noti che la PEC è in uso solo in Italia)

Le caratteristiche dei depositi e-CODEX relativi a domande di ingiunzione di pagamento europee sono riassumibili come segue:

 $\overline{a}$ 

<sup>†</sup> e-CODEX è un progetto europeo a larga scala, cofinanziato dalla Commissione Europea, finalizzato a migliorare l'accesso transfrontaliero dei cittadini, dei legali e delle imprese in ambito Giustizia. Il progetto mira a realizzare un sistema di interoperabilità presso alcuni Stati Membri dell'Unione Europea, al fine di consentire la gestione in formato elettronico di procedimenti transfrontalieri. Il Ministero della Giustizia si è impegnato, in particolare, a rendere telematico l'ordine di pagamento europeo (acronimo EPO = European Payment Order), sostenuto da un apposito regolamento comunitario (Reg.1896/2006).

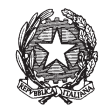

- 1. la busta depositata contiene l'atto principale, il file xml DatiAtto e il cosiddetto TRUST\_OK\_TOKEN (quest'ultimo è un file di sistema, il cui nome è esattamente TRUST OK TOKEN.pdf, che garantisce l'utilizzo da parte del depositante dell'infrastruttura europea e-CODEX); non è quindi prevista la presenza della procura alle liti e della nota di iscrizione al ruolo nonostante si tratti di un atto introduttivo
- 2. gli atti depositati non sono necessariamente firmati
- 3. i codici fiscali dei soggetti coinvolti nel procedimento è nella forma UE::XXXXXXXXXXXX (dove al posto delle X devono comparire cifre da 0 a 9)
- 4. i soggetti depositanti non devono essere presenti sul ReGIndE
- 5. i soggetti ricorrenti possono presentare ricorso senza l'ausilio di un avvocato

A seguito dell'accettazione del deposito di una domanda di ingiunzione europea viene creato sul SICID un ricorso per decreto ingiuntivo (che seguirà quindi la relativa ritualità in termini di gestione del workflow stati eventi) marcato con la specifica fattispecie EPO (European Payment Order). Questa particolare marcatura è visibile sia nell'ultima fase del wizard di iscrizione a ruolo in cui è stato inserito un apposito flag sia a seguito delle ricerche, infatti, i fascicoli relativi a questa tipologia riportano l'indicazione (EPO) di fianco alla sigla della ritualità (DI) nella parte sottostante la griglia di ricerca dei fascicoli e la dicitura "ordine di pagamento europeo si" tra i dati specifici dei decreti ingiuntivi nella sezione dettagli fascicolo.

Dal punto di vista delle comunicazioni/notificazioni di cancelleria e degli esiti dei depositi le stesse vengono inviate ad una casella di PEC di sistema gestita dal Ministero della Giustizia nel contesto progetto e-CODEX e non al destinatario finale. Si occupa infatti l'infrastruttura europea e-CODEX di procedere all'inoltro al destinatario e a notificare alla cancelleria l'esito di tale inoltro attraverso il deposito della evidence.

Relativamente al deposito della evidence, dal punto di vista del flusso stati eventi relativo alla ritualità dei decreti ingiuntivi (su cui come detto sopra sono mappati anche gli EPO) è stato introdotto l'evento "DEPOSITO EVIDENCE E-CODEX", evento che viene scaricato in automatico al momento della ricezione e accettazione (anch'essa automatica ovvero senza intervento del cancelliere) dell'atto di sistema. L'evento ha come parametro un testo libero che viene istanziato dal sistema al momento dello scarico con la seguente dicitura:

Comunicazione di [TIPOLOGIA COMUNICAZIONE] consegnata nella mailbox del destinatario [CODICE FISCALE] in data [DATA]

Le variabili indicate tra i simboli [] riporteranno la corretta indicazione della comunicazione (ad esempio NOMINA GIUDICE) il codice fiscale del destinatario (nel formato europeo) e la data riportata nella evidence (ovvero nel file DatiAtto.xml allegato al deposito della evidence).

# *10.3 ATTI DEL GIUDICE*

L'accettazione manuale degli atti del giudice si rende necessaria in due situazioni:

1. presenza di errori sul contenuto del deposito: in tal caso le operazioni da eseguire sono le

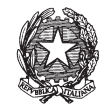

medesime descritte nel contesto dell'accettazione manuale degli atti di parte, paragrafo *10.2.2.5*

2. in assenza di errori con lo scopo di controfirmare gli atti che necessitano di pubblicazione.

Nel secondo caso la busta depositata è contraddistinta dall'icona di attesa di intervento da parte del cancelliere. Le operazioni sono le medesime descritte al paragrafo *10.2.2.5* con l'unica differenza che, prima della fase di accettazione (selezione del tasto **Accetta Deposito**), è necessario che il cancelliere esegua le operazioni di firma digitale cliccando il tasto **Controfirma dell'Atto**.

La **Figura 211** è relativa alla maschera di accettazione manuale di atti del giudice.

|                                     | Intervento manuale                              |                                     |                                                            |                                      |   | $\mathbf{x}$                                                 |
|-------------------------------------|-------------------------------------------------|-------------------------------------|------------------------------------------------------------|--------------------------------------|---|--------------------------------------------------------------|
| Giudice:<br><b>ID Busta: 4157</b>   | Mittente: MAZZA ALBERTO<br><b>MAZZA ALBERTO</b> |                                     | Attestazione:<br>Stato del Deposito: Allarme<br>Fascicolo: | 13 febbraio 2013 11:37:34<br>18/2013 |   | Dettagli<br>$\bullet$<br>fascicolo<br>Assegna a<br>fascicolo |
| <b>Stato</b>                        | File collegati alla busta<br><b>D</b> IDAtto    | Tipo atto                           |                                                            | Nome file                            | э |                                                              |
| Λ<br>Δ                              | 4158<br>4159                                    | <b>Atto Principale</b><br>Dati Atto |                                                            | 31642562.pdf.p7m<br>31642562.xml.p7m | Ä | Visualizza atto                                              |
| Record ricevuti: 2<br>Elenco eventi |                                                 |                                     |                                                            | <b>FIFT</b>                          |   | Controfirma<br>dell'atto                                     |
|                                     |                                                 |                                     | @ AGGIORNA DEPOSITO MINUTA SENTENZA DEFINITIVA             |                                      |   | Aggiungi<br>÷.<br>evento<br>Elimina<br>evento                |
|                                     | Accetta deposito                                |                                     | Rifiuta deposito                                           |                                      |   | Chiudi                                                       |

**Figura 211 – Maschera di accettazione manuale di atti del magistrato** 

La **Figura 212** mostra una situazione di deposito di una sentenza sulla quale il sistema non rileva anomalie e quindi si pone in attesa dello scarico degli eventi, della controfirma dell'atto

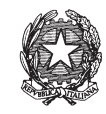

e dell'accettazione manuale, operazioni che devono essere eseguite dal cancelliere. Più nel dettaglio l'operatore di cancelleria deve:

- 1. cliccare il tasto **Intervento Manuale**;
- 2. cliccare il tasto **Aggiornamento fascicolo** e scaricare l'evento relativo al deposito della sentenza;
- 3. cliccare il tasto **Controfirma atto** e di seguito inserire il pin della smart card;
- 4. cliccare il tasto **Accetta deposito**.

| <b>FASCICOLI</b>      |              | Tipo deposito:                             | Atti del Magistrato                  |                                   |                              |       |     |                           |                  |
|-----------------------|--------------|--------------------------------------------|--------------------------------------|-----------------------------------|------------------------------|-------|-----|---------------------------|------------------|
| <b>CTU DISTRETTO</b>  |              | Data deposito:                             | Giorni                               | 3 호<br>dal:                       | 24 gennaio 2013 24 1         |       |     | al: 13 febbraio 2013 13 1 |                  |
| <b>Anag DISTRETTO</b> |              |                                            | · Settimane                          |                                   |                              |       |     |                           | Aggiorna         |
| Anag LOCALI           | Sezione:     |                                            | • Il Stato: (tutti)                  |                                   | $\bullet$ $\bullet$          |       |     |                           |                  |
| <b>STAMPE</b>         |              |                                            |                                      | Dati deposito                     |                              |       |     | я<br>Dati fascicolo       | <b>Busta</b>     |
| <b>Statistiche</b>    | <b>State</b> | <b>IDBusta</b>                             | Mittente                             | Atto                              | <b>D</b> Data                | Ruolo | Sez | Giudice                   |                  |
| Pr.Telematico         | 栅            | 3683                                       | <b>DEL MORO CES.</b> Sentenza        |                                   | 31 gennaio 201. 175/2012 01  |       |     | DEL MORO CES.             |                  |
|                       | ٤            | 3725                                       |                                      | MERISIO SIMONE Decreto Indiuntivo | 01 febbraio 201., 9/2013     |       | 01  | <b>MERISIO SIMONE</b>     | Eventi busta     |
|                       | 66           | 3783                                       |                                      | DEL MORO CES Decreto Indiuntivo   | 02 febbraio 201., 12/2013    |       | 01  | DEL MORO CES              |                  |
|                       |              | 3793                                       |                                      | MAZZA ALBERTO Decreto Ingiuntivo  | 03 febbraio 201., 13/2013 01 |       |     | <b>MAZZA ALBERTO</b>      |                  |
| Gestione              | ٩            | 3884                                       | MAZZA ALBERTO Sentenza               |                                   | 04 febbraio 201 18/2013 01   |       |     | <b>MAZZA ALBERTO</b>      |                  |
| Depositi              | D            | 3918                                       | ASCRIZZI FERD Ordinanza              |                                   | 05 febbraio 201 100/2012 02  |       |     | <b>ASCRIZZI FERD</b>      | Intervento       |
|                       | Δ            | 3926                                       |                                      | MERISIO SIMONE Decreto Ingiuntivo | 06 febbraio 201 10/2013 01   |       |     | <b>MERISIO SIMONE</b>     | manuale          |
|                       | Δ            | 4024                                       |                                      | RADAELLI GIOS Decreto Inqiuntivo  | 06 febbraio 201 180/2012 01  |       |     | <b>RADAELLI GIOS</b>      | <b>Fascicolo</b> |
| Ritiro                | Δ            | 4058                                       | <b>MORELLO ENRI Sentenza</b>         |                                   | 07 febbraio 201 20/2013 01   |       |     | <b>MORELLO ENRL</b>       |                  |
| Notifiche             | ₩            | 4103                                       | RADAELLI GIOS Ordinanza              |                                   | 08 febbraio 201., 37/2013 01 |       |     | <b>RADAELLI GIOS</b>      |                  |
|                       | D            | 4154                                       | MAZZA ALBERTO Ordinanza              |                                   | 13 febbraio 201., 28/2012 01 |       |     | <b>MAZZA ALBERTO</b>      | Dettagli         |
|                       | D            | 4157                                       | MAZZA ALBERTO Sentenza               |                                   | 13 febbraio 201  18/2013 01  |       |     | <b>MAZZA ALBERTO</b>      |                  |
| <b>Invio Manuale</b>  |              |                                            |                                      |                                   |                              |       |     |                           |                  |
| Notifiche             |              |                                            |                                      |                                   |                              |       |     |                           |                  |
|                       |              |                                            |                                      |                                   |                              |       |     |                           | Storico          |
|                       |              |                                            |                                      |                                   |                              |       |     |                           |                  |
|                       |              |                                            |                                      |                                   |                              |       |     |                           |                  |
| <b>Ritiro Formula</b> |              |                                            |                                      |                                   |                              |       |     |                           | Aggiorna         |
| Esecutiva             |              | Record ricevuti : 12                       |                                      |                                   |                              |       |     |                           | Fascicolo        |
|                       |              |                                            |                                      |                                   |                              |       |     |                           |                  |
|                       |              | File collegati alla busta                  |                                      |                                   |                              |       |     |                           | Allegati         |
|                       |              |                                            |                                      |                                   |                              |       |     |                           |                  |
| <b>Ritiro Atti</b>    |              | <b>PERMIT</b>                              |                                      |                                   |                              |       |     |                           |                  |
|                       |              |                                            |                                      |                                   |                              |       |     |                           | Visualizza Atto  |
|                       |              |                                            |                                      |                                   |                              |       |     |                           |                  |
|                       |              | 19603028.pdf.p7m<br><b>Atto Principale</b> | 19603028.xml.p7m<br><b>Dati Atto</b> |                                   |                              |       |     |                           |                  |
| <b>Reinvio Esiti</b>  |              |                                            |                                      |                                   |                              |       |     |                           |                  |
| <b>RTAG</b>           |              |                                            |                                      |                                   |                              |       |     |                           | Eventi file      |

**Figura 212 – Sentenza depositata e in attesa di controfirma** 

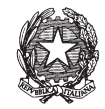

A seguire viene riportato un esempio relativo all'accoglimento di un decreto ingiuntivo a seguito di deposito dell'atto in attesa di intervento manuale:

| <b>FASCICOLI</b>                                     |                                        | Tipo deposito:                             | Atti del Magistrato <sup>v</sup>                                    |                                   |                            |              |            |               |              |                                  |
|------------------------------------------------------|----------------------------------------|--------------------------------------------|---------------------------------------------------------------------|-----------------------------------|----------------------------|--------------|------------|---------------|--------------|----------------------------------|
| <b>CTU DISTRETTO</b>                                 |                                        | Data deposito:                             | Giorni<br>1 호<br>05 febbraio 2013 5 1<br>al: 13 febbraio 2013 13 11 |                                   |                            |              |            |               |              |                                  |
| <b>Anag DISTRETTO</b>                                |                                        |                                            | · Settimane                                                         | dal:                              |                            |              |            |               |              | Aggiorna                         |
| Anag LOCALI                                          | Sezione:                               |                                            | Stato: (tutti)<br>$\blacksquare$                                    |                                   | $\blacksquare$             |              |            |               |              |                                  |
| <b>STAMPE</b>                                        | Dati deposito<br><b>Dati fascicolo</b> |                                            |                                                                     |                                   |                            |              |            | я             | <b>Busta</b> |                                  |
| <b>Statistiche</b>                                   | Stato                                  | <b>IDBusta</b>                             | <b>Mittente</b>                                                     | Atto                              | <b>D</b> Data              | <b>Ruolo</b> | <b>Sez</b> | Giudice       |              |                                  |
| Pr.Telematico                                        | Δ                                      | 3918                                       | <b>ASCRIZZI FERD Ordinanza</b>                                      |                                   | 05 febbraio 2  100/2012 02 |              |            | ASCRIZZI      |              |                                  |
| <b>Deposito</b>                                      | D                                      | 3926                                       |                                                                     | MERISIO SIMONE Decreto Ingiuntivo | 06 febbraio 2 10/2013 01   |              |            | MERISIO       |              | Eventi busta                     |
|                                                      | А                                      | 4024                                       |                                                                     | RADAELLI GIOS Decreto Ingiuntivo  | 06 febbraio 2 180/2012 01  |              |            | RADAELL       |              |                                  |
|                                                      | Δ                                      | 4058                                       | <b>MORELLO ENRI Sentenza</b>                                        |                                   | 07 febbraio 2 20/2013 01   |              |            | <b>MORELL</b> |              |                                  |
|                                                      | Ð                                      | 4103                                       | RADAELLI GIOS Ordinanza                                             |                                   | 08 febbraio 2 37/2013 01   |              |            | RADAELL       |              |                                  |
| Evasione<br>Copie                                    |                                        | 4154                                       | MAZZA ALBERTO Ordinanza                                             |                                   | 13 febbraio 2 28/2012      |              | 01         | MAZZA AL      |              | Intervento                       |
|                                                      |                                        | 4157                                       | MAZZA ALBERTO Sentenza                                              |                                   | 13 febbraio 2 18/2013 01   |              |            | MAZZA AL      |              | manuale                          |
| Anagrafica<br>Avvocati<br>Telematici<br>Acquisizione |                                        | Record ricevuti : 7                        |                                                                     |                                   |                            |              |            |               |              | Storico<br>Aggiorna<br>Fascicolo |
| Documentale                                          |                                        | File collegati alla busta                  |                                                                     |                                   |                            |              |            |               |              | Allegati                         |
| Carica busta<br>da file                              |                                        | ◭                                          |                                                                     |                                   |                            |              |            |               |              | Visualizza Atto                  |
| <b>RTAG</b>                                          |                                        | 11389224.pdf.p7m<br><b>Atto Principale</b> | 11389224.xml.p7m<br><b>Dati Atto</b>                                |                                   |                            |              |            |               |              | Eventi file                      |

**Figura 213 – Maschera principale di attesa intervento manuale per un D.I.** 

**Passo 1**: Una volta individuato il decreto in attesa di intervento manuale, evidenziarlo e selezionare l'icona di Intervento Manuale come da **Figura 213** e **200**.

**REINGEGNERIZZAZIONE DEL SISTEMA INFORMATICO CIVILE DISTRETTUALE**

#### **MANUALE UTENTE – Sistema Informativo Civile Distrettuale**

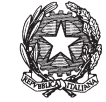

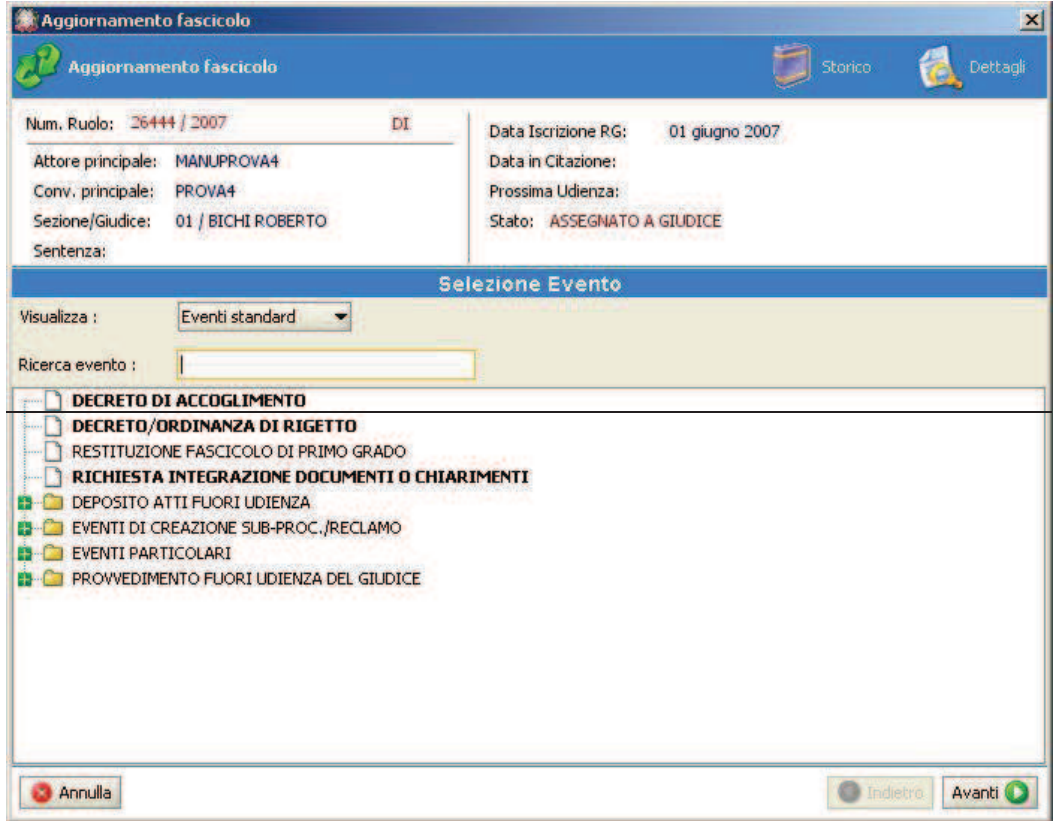

**Figura 214 – Selezione dell'evento di accoglimento di DI** 

Passo 2: Selezionare l'evento di Accoglimento del Decreto Ingiuntivo e compilare, nella maschera successiva come da **Figura 215**, i dati richiesti.

**REINGEGNERIZZAZIONE DEL SISTEMA INFORMATICO CIVILE DISTRETTUALE**

#### **MANUALE UTENTE – Sistema Informativo Civile Distrettuale**

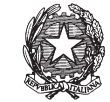

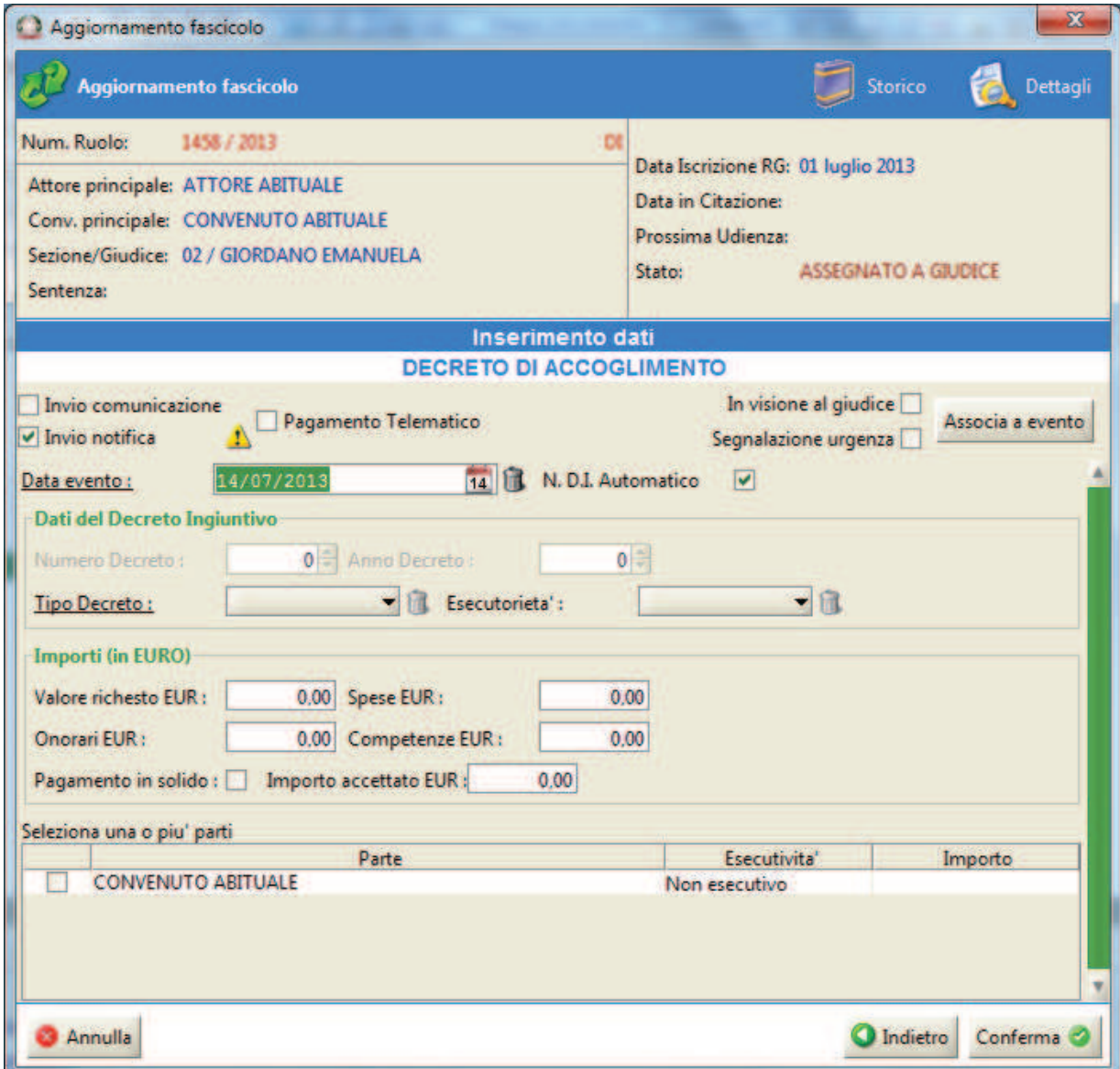

## **Figura 215 – Maschera relativa all'inserimento dati**

**Passo 3**: Una volta data la conferma al termine delle operazioni richieste dal Wizard, il sistema genererà il numero di Decreto Ingiuntivo.

Passo 4: Una volta scaricato l'evento relativo al decreto ingiuntivo, cliccare il tasto **Controfirma atto** e di seguito inserire il pin della smart card.

# *10.4 VERBALI DI UDIENZA*

Per tale funzionalità si rimanda a quanto detto nella sezione relativa agli Atti del Magistrato (*capitolo 10.3*)

*MINISTERO DELLA GIUSTIZIA – D.G.S.I.A.* **REINGEGNERIZZAZIONE DEL SISTEMA INFORMATICO CIVILE DISTRETTUALE MANUALE UTENTE – Sistema Informativo Civile Distrettuale**

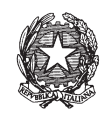

## *10.5 ATTI DEL PROFESSIONISTA*

Per tale funzionalità non vi sono particolarità, quindi si rimanda quanto detto nel paragrafo 10.2.

# *10.6 RIFIUTO DEPOSITO*

Quando il cancelliere rifiuta un deposito telematico, da qualsiasi soggetto provenga, il sistema richiede di inserire una motivazione che viene inviata al mittente. Non appena viene premuto il pulsante "Rifiuta deposito" nella maschera "Intervento manuale" compare la finestra visualizzata in **Figura 216**, dove il cancelliere deve obbligatoriamente selezionare da una lista predefinita una motivazione tra quelle censite nel sistema. Può altresì essere aggiunto un ulteriore testo esplicativo, digitato dal cancelliere stesso.

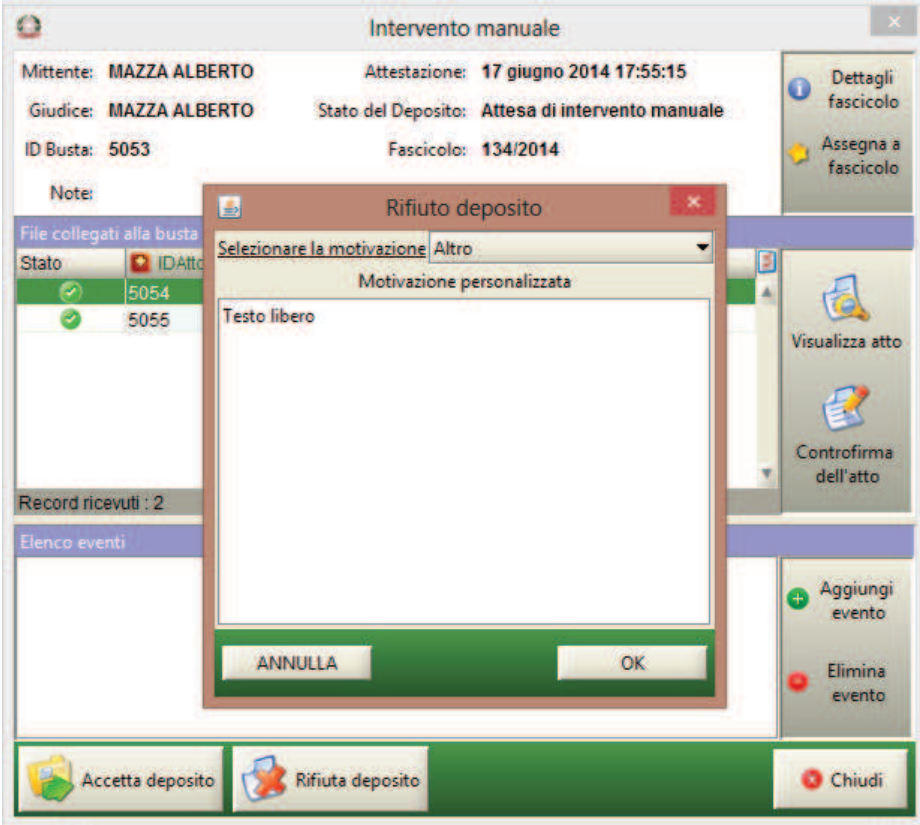

**Figura 216 – Motivazione del rifiuto del deposito telematico** 

**MANUALE UTENTE – Sistema Informativo Civile Distrettuale**

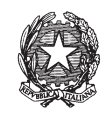

# *10.7 ERRORI FATALI*

Come si evince dalla **Figura 217***,* i depositi rispetto ai quali sono stati rilevati errori fatali possono essere solo rifiutati dal cancelliere attraverso il tasto **Rifiuta Deposito**. Prima di tale operazione l'utente di cancelleria deve tuttavia coinvolgere gli amministratori di sistema che possono escludere la presenza di problematiche tecniche.

| <b>FASCICOLI</b>                                                    |              | Tipo deposito:            | X Errori Fatali<br>۰  |       |                         |                |            |                         |                                  |
|---------------------------------------------------------------------|--------------|---------------------------|-----------------------|-------|-------------------------|----------------|------------|-------------------------|----------------------------------|
| <b>CTU DISTRETTO</b>                                                |              | Data deposito:            | Giorni                | 1호    | dal: 05 febbraio 2013 5 |                |            | al: 13 febbraio 2013 13 | Aggiorna                         |
| <b>Anag DISTRETTO</b>                                               |              |                           | Settimane             |       |                         |                |            |                         |                                  |
| Anag LOCALI                                                         |              | Stato: Errori fatali      |                       | $-10$ |                         |                |            |                         |                                  |
| <b>STAMPE</b>                                                       |              |                           | Dati deposito         |       |                         | Dati fascicolo |            |                         | m<br><b>Busta</b>                |
| <b>Statistiche</b>                                                  | <b>Stato</b> | <b>IDBusta</b>            | <b>Mittente</b>       | Atto  | <b>D</b> Data           | <b>Ruolo</b>   | <b>Sez</b> | Giudice                 |                                  |
| Pr.Telematico                                                       | ø            | 4057                      | <b>RADAELLI GIOS.</b> |       | 07 febbraio 2.          |                |            |                         |                                  |
| <b>Deposito</b>                                                     | Ø            | 4063                      | <b>RADAELLI GIOS</b>  |       | 07 febbraio 2.          |                |            |                         | Eventi busta                     |
|                                                                     | ⊛            | 4096                      | RADAELLI GIOS         |       | 08 febbraio 2.          |                |            |                         |                                  |
|                                                                     | $\circ$      | 4097                      | <b>RADAELLI GIOS</b>  |       | 08 febbraio 2           |                |            |                         |                                  |
|                                                                     | $\infty$     | 4098                      | RADAELLI GIOS         |       | 08 febbraio 2.          |                |            |                         |                                  |
| Evasione<br>Copie                                                   | ⊗            | 4112                      | RADAELLI GIOS         |       | 08 febbraio 2           |                |            |                         | Rifiuta deposito                 |
|                                                                     | ø            | 4140                      | <b>MAZZA ALBERTO</b>  |       | 13 febbraio 2.          |                |            |                         |                                  |
| Anagrafica<br>Avvocati<br>Telematici<br>Acquisizione<br>Documentale |              | Record ricevuti : 7       |                       |       | <b>C. P.R</b>           |                |            |                         | Storico<br>Aggiorna<br>Fascicolo |
|                                                                     |              | File collegati alla busta |                       |       |                         |                |            |                         | Allegati                         |
| Carica busta                                                        |              |                           |                       |       |                         |                |            |                         |                                  |
| da file                                                             |              |                           |                       |       |                         |                |            |                         | Visualizza Atto                  |
| <b>RTAG</b>                                                         |              |                           |                       |       |                         |                |            |                         | Eventi file                      |

**Figura 217 –Maschera di gestione degli errori fatali** 

# *10.8 DEPOSITO ATTI SU SUPPORTO MAGNETICO*

La funzionalità permette agli avvocati di depositare atti in formato digitale recandosi in cancelleria con un apposito supporto magnetico contenente la busta da depositare (floppy disk, CD ecc..). Nella sezione atti di parte è infatti presente il tasto 'Carica Busta da File' che permette all'operatore di cancelleria di individuare la busta sul supporto magnetico e attivarne il deposito telematico.

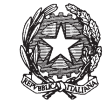

La maschera relativa alla selezione della busta dal supporto magnetico è riportata in **Figura 218**; dopo aver selezionato la busta da depositare, è necessario cliccare il tasto **Apri**. Il sistema ritorna a questo punto alla maschera principale di accettazione atti di parte, cliccando sul tasto **Aggiorna** la maschera evidenzierà la presenza di una nuova busta che viene sottoposta allo stesso iter di accettazione dei depositi provenienti dal Punto di Accesso.

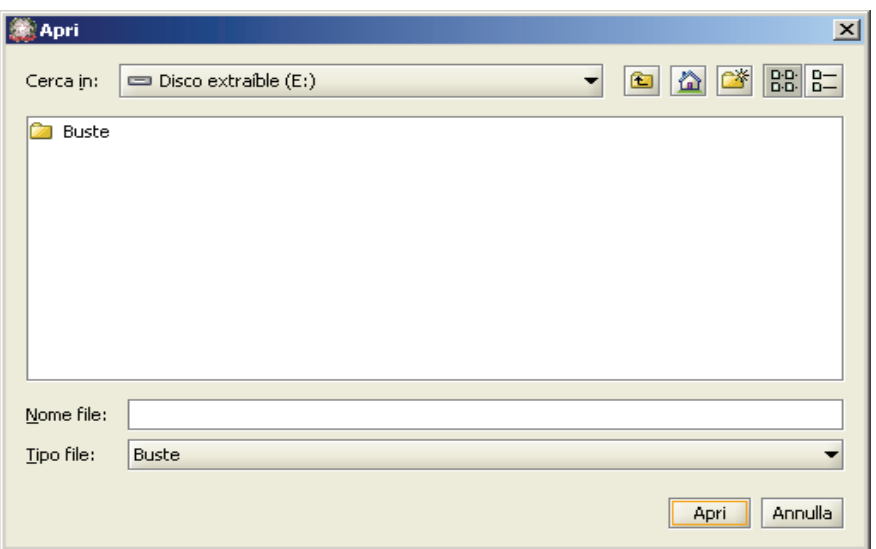

**Figura 218 – Maschera di selezione della busta dal supporto magnetico** 

# *10.9 CONSULTAZIONE FASCICOLO INFORMATICO*

La consultazione del fascicolo informatico è stata localizzata in una nuova sezione, denominata **Atti**, della maschera '**Dettagli del fascicolo**'.

Questa ultima maschera è attivabile da più punti del programma, ed in particolare:

- · Dalla maschera di ricerca e aggiornamento, sezione fascicoli.
- · Dalla maschera di accettazione atti.
- · Dalla maschera di aggiornamento di un fascicolo (scarico evento).

Una volta entrati nella maschera di dettaglio fascicolo, è necessario scorrere il menù sulla sinistra, fino ad individuare l'icona **Atti**.

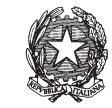

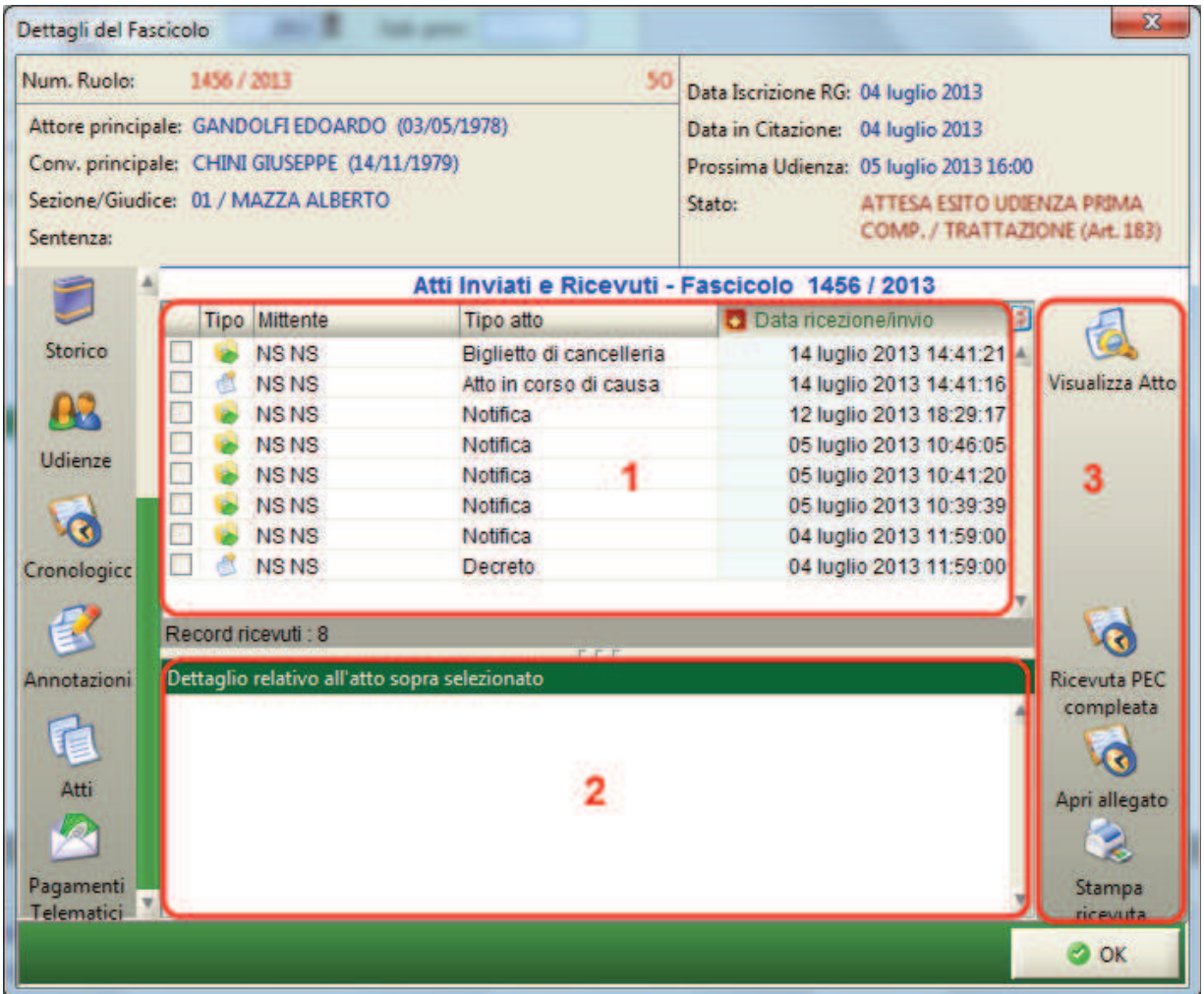

# **Figura 219 - Sezione del dettaglio per la consultazione del fascicolo informatico**

La maschera è composta da tre sezioni, come evidenziato dai riquadri nella figura sopra:

- 1) griglia contenente l'elenco degli atti inviati o ricevuti, dove:
	- · Freccia verde verso destra: atti inviati (comunicazioni di cancelleria e notifiche)
	- · Foglio di carta: atti ricevuti
- 2) griglia contenente:
	- · per ogni atto ricevuto i relativi allegati, come in figura che segue:

**REINGEGNERIZZAZIONE DEL SISTEMA INFORMATICO CIVILE DISTRETTUALE MANUALE UTENTE – Sistema Informativo Civile Distrettuale**

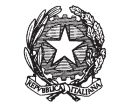

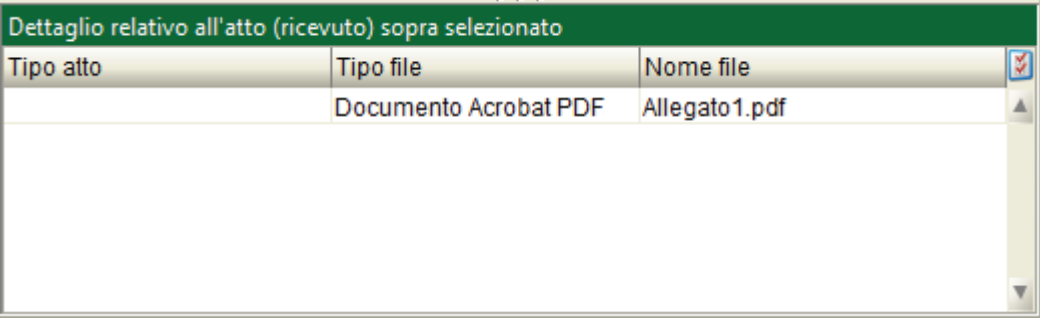

# **Figura 220 - dettaglio atti ricevuti**

· per gli atti inviati (comunicazioni di cancelleria/notifiche): destinatari e stato, come in figura che segue:

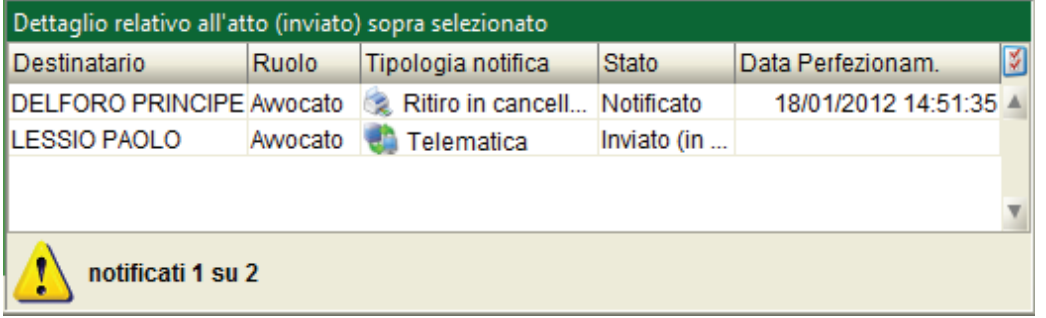

**Figura 221 - dettaglio atti inviati** 

3) pannello dei comandi, che contiene i pulsanti per attivare la visualizzazione dell'atto, dell'allegato o della ricevuta. La visualizzazione dell'atto, degli allegati, della ricevuta telematica e della ricevuta PEC completa viene eseguita dal sistema attraverso i software specifici per la tipologia di allegato che dovranno essere stati preventivamente installati sul computer del cancelliere dall'amministratore di sistema (ad esempio Acrobat Reader per i tipi pdf, Notepad per i file di testo, il client di posta elettronica per la ricevuta PEC completa). Le tipologie previste per gli allegati sono: .pdf, .rtf, .txt, .jpg, .gif, .tiff, .xml, zip, rar, arj.

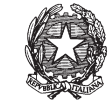

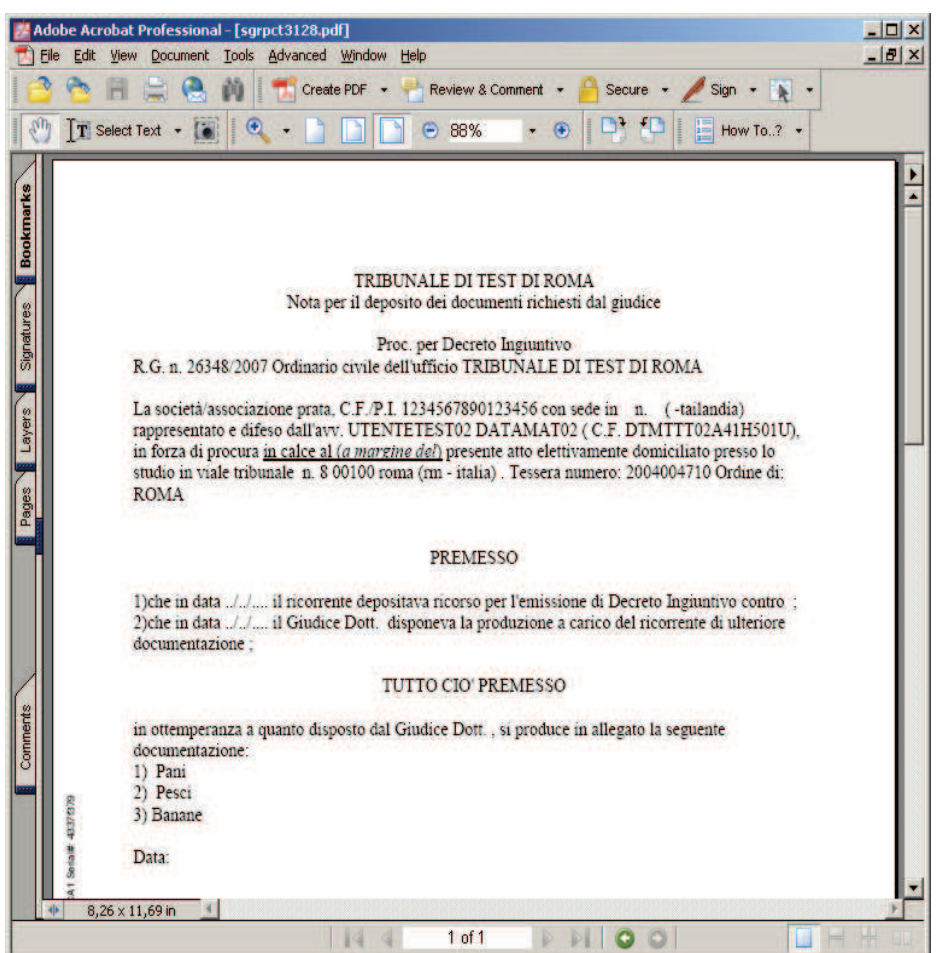

**Figura 222 - Esempio di visualizzazione di un atto** 

#### *10.10 GESTIONE ARCHIVIO GIURISPRUDENZIALE*

Attraverso l'icona '**Archivio Giurisprudenziale**' presente nella toolbar **Pr.Telematico** si accede alla sezione di gestione della pubblicazione degli atti delle sentenze e dell'eventuale epurazione dei dati.

## **REINGEGNERIZZAZIONE DEL SISTEMA INFORMATICO CIVILE DISTRETTUALE MANUALE UTENTE – Sistema Informativo Civile Distrettuale**

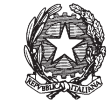

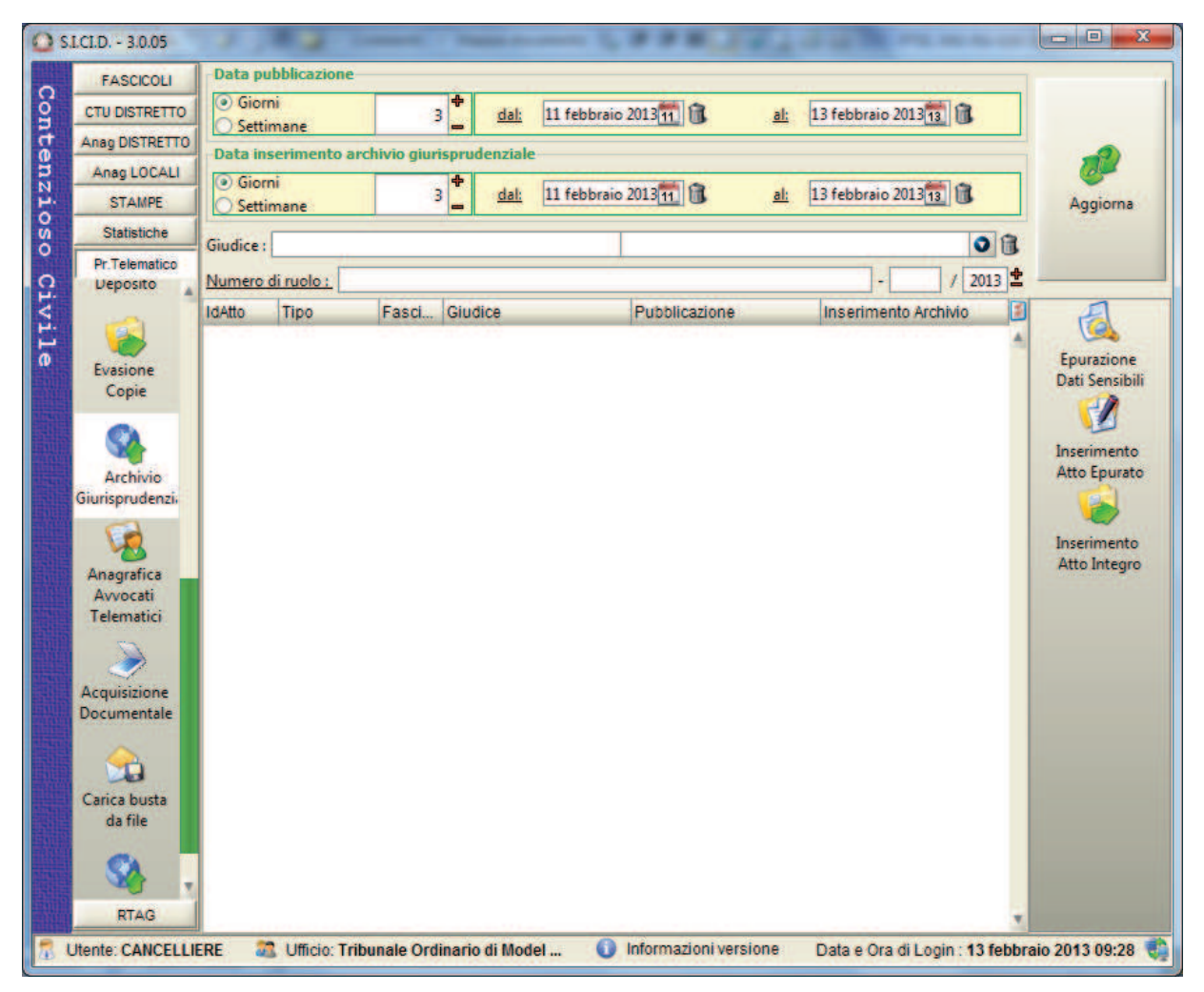

**Figura 223– Maschera di gestione dell'archivio giurisprudenziale**

La maschera è divisa in tre sezioni:

- 1. Pannello dei criteri di ricerca dei fascicoli; tale pannello permette di selezionare:
	- · l'intervallo di date entro cui è avvenuta la prima pubblicazione della sentenza;
	- · l'intervallo di date entro cui è avvenuto l'inserimento nell'archivio giurisprudenziale;
	- il giudice;
	- · Numero di ruolo del fascicolo
- 2. Griglia contenente i dettagli del fascicolo ovvero:
	- L'atto pubblicato;
	- Il tipo di atto;

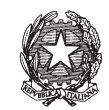

- · Il fascicolo di riferimento ;
- Il registro;
- Il Giudice;
- · La data di prima pubblicazione;
- · La data di inserimento in archivio;
- 3. Pannello contenente i tasti delle operazioni di epurazione dei dati sensibili e inserimento in archivio dell'atto in esame.

# *10.10.1 EPURAZIONE DATI SENSIBILI*

La visualizzazione dell'atto e degli allegati viene eseguita dal sistema attraverso il software microsoft word che dovrà essere stato preventivamente installato sul computer del cancelliere dall'amministratore di sistema. E' necessaria anche l'installazione di una stampante pdf.

Selezionando l'icona '**Epurazione Dati Sensibili**' l'atto viene convertito in formato word e visualizzato dal software specifico per permettere la modifica del documento. In fase di conversione vengono automaticamente eliminati i seguenti dati:

- · Cognome e Nome;
- · Indirizzo, Città, Provincia e CAP;
- Codice Fiscale;
- · Luogo e data di nascita;

Avvenuta l'epurazione dei dati, l'atto deve essere salvato come documento PDF sul computer, questa operazione si esegue selezionando comando "stampa" e selezionando la stampante pdf dall'elenco delle stampanti disponibili come si può vedere in **Figura 224**

**REINGEGNERIZZAZIONE DEL SISTEMA INFORMATICO CIVILE DISTRETTUALE MANUALE UTENTE – Sistema Informativo Civile Distrettuale**

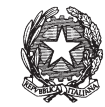

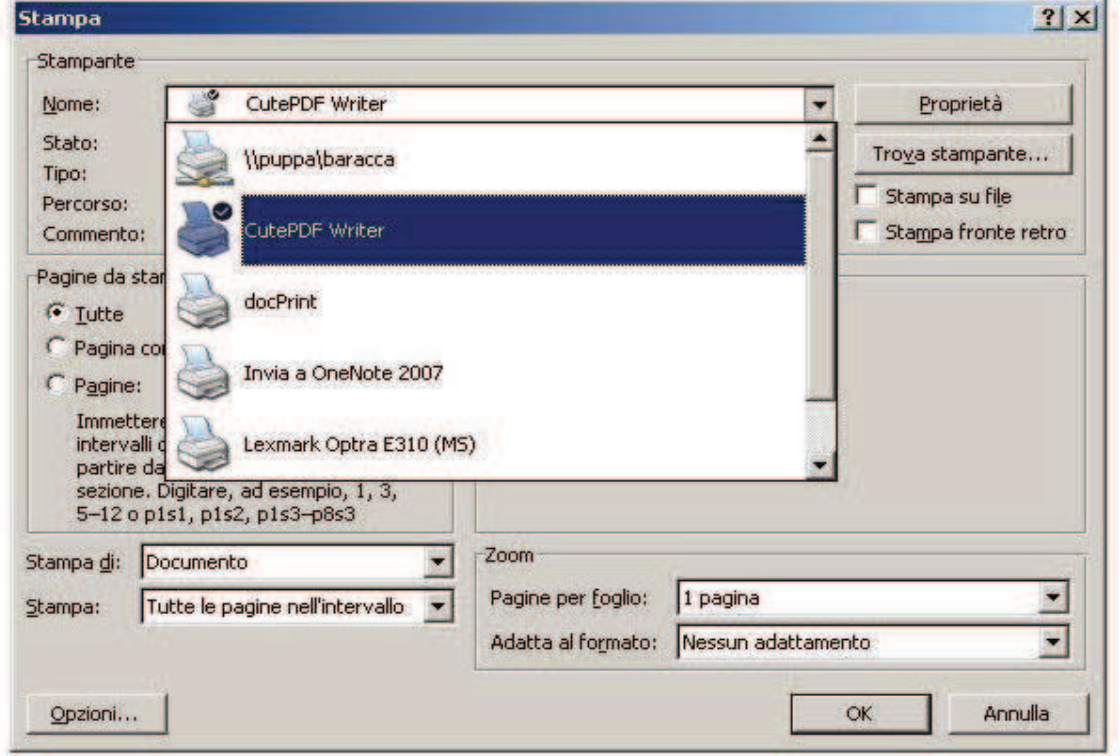

**Figura 224 – Stampa del Documento in formato PDF** 

A questo punto si dispone del documento pdf pronto per essere inviato all'archivio giurisprudenziale.

#### *10.10.2 INSERIMENTO ATTO EPURATO*

Selezionando l'icona '**Inserimento Atto Epurato**' e' possibile selezionare all'interno del computer il documento pdf precedentemente salvato con l'operazione precedente. L'atto viene così inviato all'archivio giurisprudenziale per la pubblicazione definitiva.

## *10.10.3 INSERIMENTO ATTO INTEGRO*

Selezionando l'icona '**Inserimento Atto Integro'** l'atto originale senza alcuna modifica successiva viene inviato all'archivio giurisprudenziale per la pubblicazione definitiva .

#### *10.11 GESTIONE DELLE RICHIESTE COPIE*

Attraverso l'icona '**Evasione Copie**' presente nella toolbar **Pr.Telematico** si accede alla sezione di gestione delle richieste copie che si presenta come illustrato in **Figura 225**.

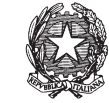

| S.LCLD. - 3.0.05                    |                  |                              |     |                             |                            |                |
|-------------------------------------|------------------|------------------------------|-----|-----------------------------|----------------------------|----------------|
| <b>FASCICOLI</b><br>Contenzioso     | Ricevute:        | <b>O</b> Giorni<br>Settimane | 3 出 | 11 febbraio 2013 11<br>dal: | 13 febbraio 2013 13<br>al: |                |
| <b>CTU DISTRETTO</b>                | Disponibili dal: |                              | 13  | al.                         | 13                         | Aggiorna       |
| <b>Anag DISTRETTO</b>               |                  |                              |     |                             |                            |                |
| Anag LOCALI                         | Stato:           | (tutte)                      |     | $-0$                        |                            |                |
| <b>STAMPE</b>                       | ID Rich. Rich    | (tutte)<br>Presa in carico   |     | Formato                     | Tipo<br>Э                  | 雲              |
| Statistiche                         |                  | Attesa pagamento             |     |                             |                            |                |
| Pr.Telematico<br><b>Ritiro Atti</b> |                  | Pagata                       |     |                             |                            | Aggiorna stato |
| Civile                              |                  | Disponibile                  |     |                             |                            | richiesta      |
|                                     |                  | Non rilasciabile<br>Errore   |     |                             |                            |                |
|                                     |                  | Evasa                        |     |                             |                            |                |
| <b>Reinvio Esiti</b><br>Deposito    |                  |                              |     |                             |                            | 3              |
|                                     |                  |                              |     |                             |                            |                |
|                                     |                  |                              |     |                             |                            |                |
| Evasione                            |                  |                              |     |                             |                            |                |
| Copie                               |                  |                              |     |                             |                            |                |
|                                     |                  |                              |     |                             |                            |                |
|                                     |                  |                              |     | 2                           |                            |                |
| Archivio<br>Giurisprudenzia         |                  |                              |     |                             |                            |                |
|                                     |                  |                              |     |                             |                            |                |
|                                     |                  |                              |     |                             |                            |                |
| Anagrafica                          |                  |                              |     |                             |                            |                |
| Avvocati<br>Telematici              |                  |                              |     |                             |                            |                |
|                                     |                  |                              |     |                             |                            |                |
|                                     |                  |                              |     |                             |                            |                |
| Acquisizione<br>Documentale         |                  |                              |     |                             |                            |                |
|                                     |                  |                              |     |                             |                            |                |
|                                     |                  |                              |     |                             |                            |                |
|                                     |                  |                              |     |                             |                            |                |
| ۰Ď<br><b>RTAG</b>                   |                  |                              |     |                             |                            |                |

**Figura 225 – Maschera di gestione delle richieste copie** 

La maschera è divisa in tre sezioni:

- 4. Pannello dei criteri di ricerca delle richieste copie pervenute; tale pannello permette di selezionare:
	- lo stato delle richieste:
		- i. presa in carico
		- ii. attesa pagamento
		- iii. pagata
		- iv. disponibile
		- v. non rilasciabile
		- vi. errore
		- vii. evasa

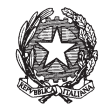

- · l'intervallo di date entro il quale sono giunte le richieste al Tribunale;
- · l'intervallo di date entro i quale le copie sono state rese disponibili al richiedente
- 5. Griglia contenente i dettagli delle richieste ovvero:
	- il richiedente;
	- la data di ricezione;
	- · il formato della copia (cartacea o digitale);
	- · la tipologia della copia (semplice o autentica);
	- · la data in cui la copia è stata resa disponibile al richiedente;
	- · la data in cui la copia è stata rilasciata al richiedente (nel caso di copie digitali ci sarà sempre coincidenza tra questa data e quella relativa al punto precedente);
	- stato della richiesta:
- 6. Pannello contenente il tasto di aggiornamento dello stato delle richieste, icona **Aggiorna Stato Richiesta**.

## *10.11.1 AGGIORNAMENTO STATO DELLE RICHIESTE*

Selezionando l'icona '**Aggiorna Stato Richiesta**' si accede alla maschera illustrata in *Figura 226* attraverso la quale è possibile vedere il dettaglio di ogni richiesta ovvero i singoli atti di cui l'avvocato richiede copia.

Sulla base del tipo di richiesta, del formato della copia e dello stato della stessa, attivando l'icona '**Aggiorna**' vengono richiesti al cancelliere i dati necessari all'operazione. Tali dati possono essere, ad esempio, l'importo da pagare o la data in cui le copie cartacee saranno disponibili.

Nel caso si tratti di richieste di copie digitali autentiche, il cancelliere deve controfirmare gli atti attraverso la selezione dell'icona '**Firma Atto**'.

**REINGEGNERIZZAZIONE DEL SISTEMA INFORMATICO CIVILE DISTRETTUALE MANUALE UTENTE – Sistema Informativo Civile Distrettuale**

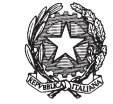

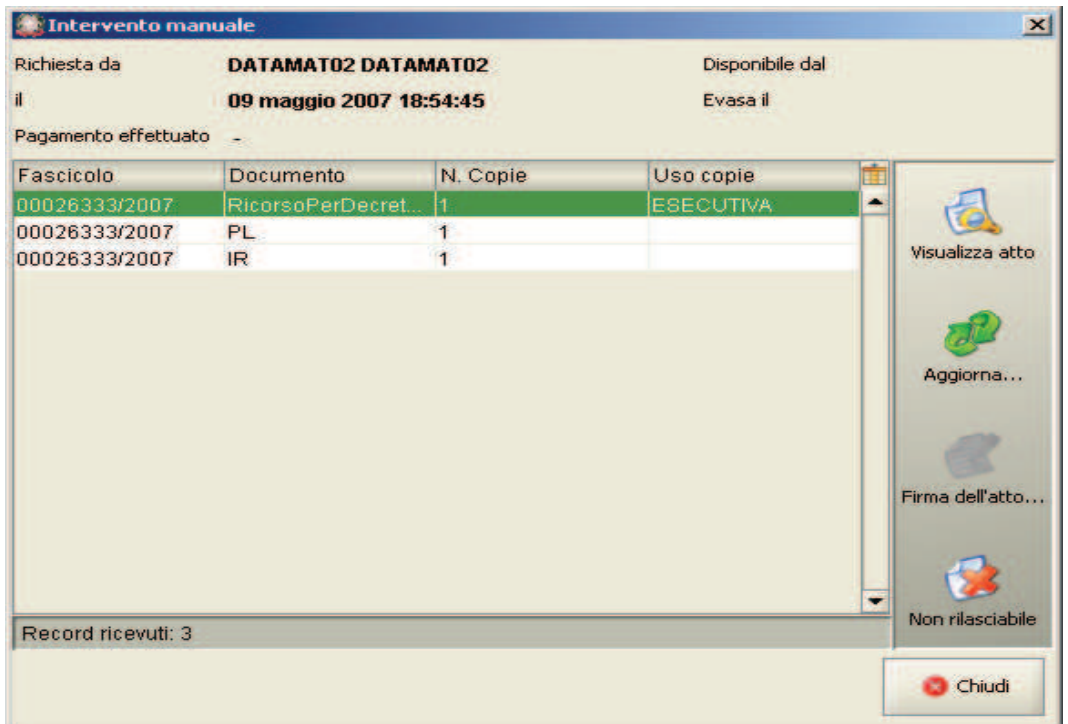

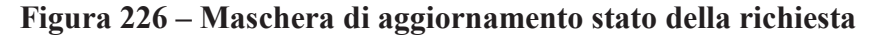

## *10.12 RICERCA AVVOCATI TELEMATICI*

Dalla patch 2.0.0 è stato inserita una nuova sezione di ricerca avvocati nel contesto della toolbar PCT con tasto anagrafica avvocati telematici che presenta esclusivamente in griglia il risultato della ricerca sul ReGIndE; la ricerca è effettuata utilizzando come parametro il cognome e il nome dell'avvocato. Dalla patch 3.0.08 del sistema SICID è stato aggiunto l'affinamento della ricerca per nome. Rimane obbligatorio il parametro cognome mentre opzionale il parametro nome. Si sottolinea che se si vuole utilizzare il raffinamento per nome la ricerca per un avvocato registrato sul REGINDE come "ROSSI VERDI" "MARIO" deve avere nel campo cognome entrambi i cognomi registrati come evidenziato in **Figura 228**.

Nell'ultima colonna (vedi **Figura 227**) sono evidenziati gli avvocati presenti nel ReGIndE ma non nell'anagrafica distrettuale, tali avvocati potranno essere importati singolarmente o in blocco dall'operatore del SICID selezionando con l'apposito check l'avvocato/i e l'indirizzo ad essi associato sarà esclusivamente l'indirizzo telematico.

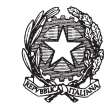

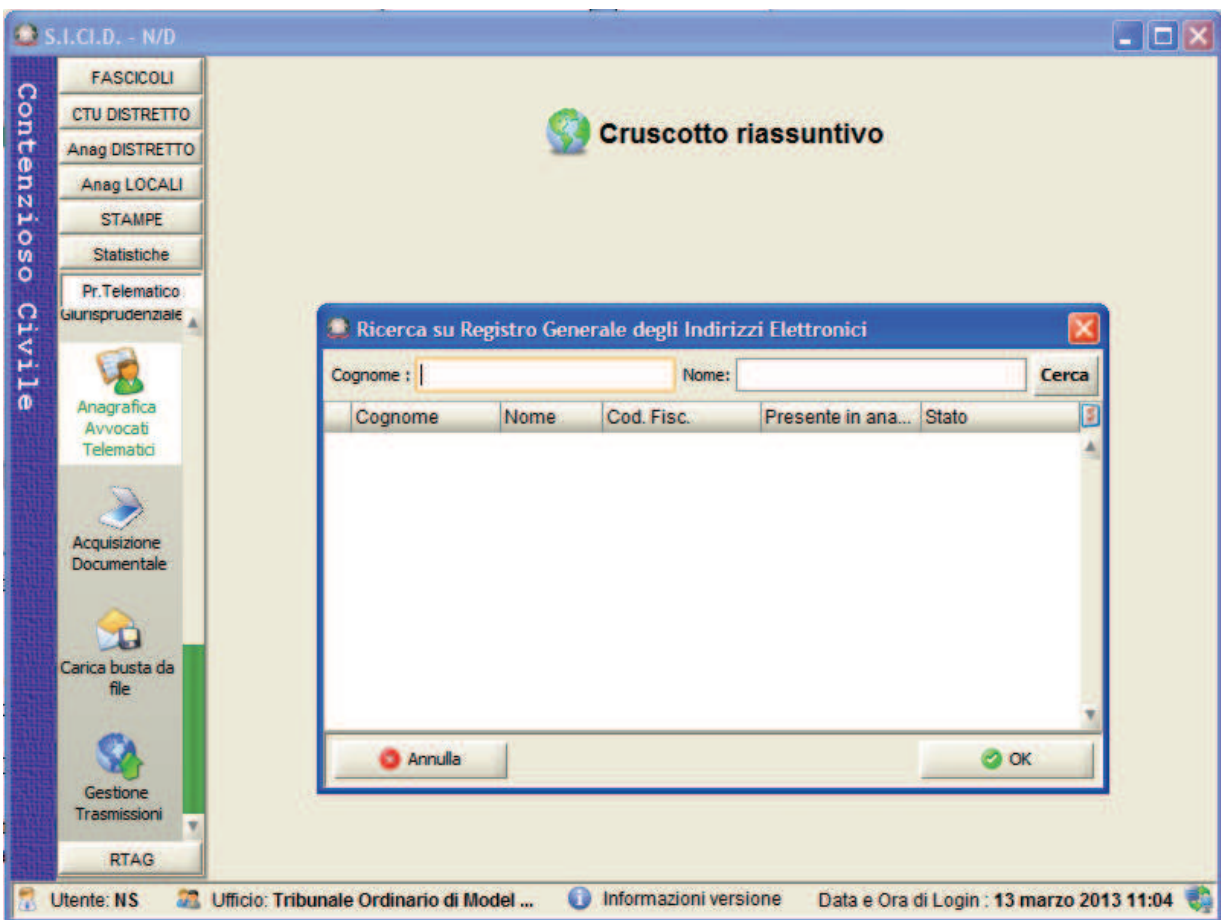

**Figura 227 – Ricerca avvocati telematici** 

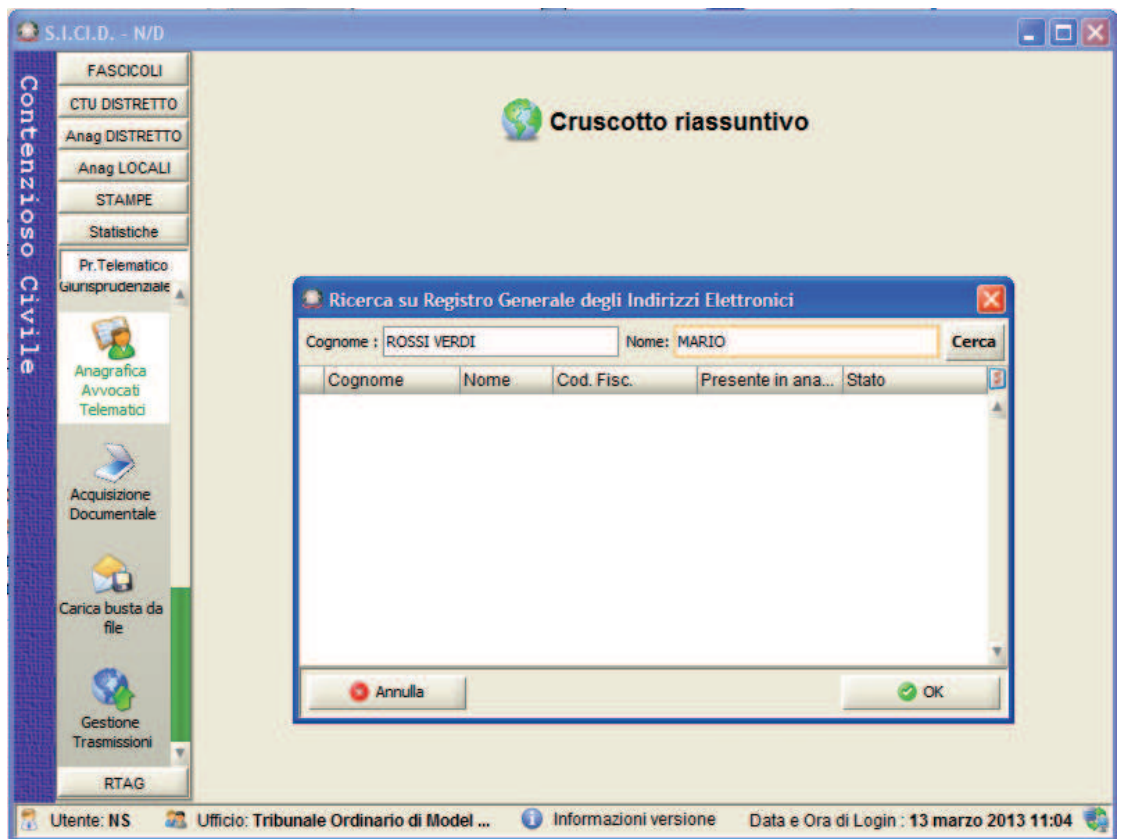

**Figura 228- Esempio Ricerca avvocati telematici** 

# *10.13 GESTIONE RICHIESTE FASCICOLO DAL SECONDO GRADO*

Dalla versione 2.13.0\_RC (release candidate) del sistema è stata introdotta la nuova funzionalità di "Gestione Richieste" per la Corte d'Appello che consente di acquisire all'interno ci un fascicolo gli atti del fascicolo di primo grado.

A seguito dello scarico automatico dell'evento di RICHIESTA FASCICOLO DI PRIMO GRADO contestualmente all'iscrizione a ruolo, il sistema di cancelleria del II grado attiva il flusso di richiesta documentazione; il I grado riceve notifica della richiesta attraverso il Gestore Locale.

Dalla maschera di "Gestione richieste" è possibile ricercare le richieste effettuate dalla Corte d'Appello con i seguenti criteri di ricerca:

- · numero, sub e anno fascicolo del secondo grado;
- · stato della richiesta: valorizzata tra "Inviata", "Ricevuta", "Accettata", "Rifiutata", "Ricevuta documentazione cartacea" e "Acquisita documentazione cartacea";
- · intervallo di date in cui è stata inviata la richiesta;

La griglia delle richieste presenta i seguenti dati:
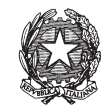

- · anno e numero del fascicolo del I grado;
- · anno e numero del provvedimento del I grado;
- stato della richiesta;
- · tribunale del I grado a cui si riferisce il provvedimento;
- · anno e numero del fascicolo della Corte d'Appello;
- · data di invio della richiesta al I grado.

|               | $Q$ S.LCI.D. - N/D             |                        |                      |                                                                                         |                          |                |                    | <b>School</b>                    |                                              |
|---------------|--------------------------------|------------------------|----------------------|-----------------------------------------------------------------------------------------|--------------------------|----------------|--------------------|----------------------------------|----------------------------------------------|
|               | <b>FASCICOLI</b>               | Fascicolo              |                      |                                                                                         |                          |                |                    |                                  |                                              |
|               | <b>CTU DISTRETTO</b>           | Numero:                |                      |                                                                                         | Anno: 2014               |                |                    |                                  |                                              |
|               | <b>Anag DISTRETTO</b>          | <b>Range eventi</b>    |                      |                                                                                         |                          |                |                    |                                  | £                                            |
|               | Anag LOCALI                    | <b>O</b> Giorni        | 3 出                  | 12 luglio 2014 12 1                                                                     |                          |                |                    |                                  | Cerca                                        |
|               | <b>STAMPE</b>                  | Settimane              | dal:                 |                                                                                         | 15 novembre 20115<br>al: |                |                    |                                  |                                              |
| Contenzioso   | Statistiche                    | Stato richiesta:       |                      | $-0$<br>(tutti)                                                                         |                          |                |                    |                                  |                                              |
|               | Pr.Telematico<br>Kelnvio Esiti | <b>Richieste</b>       |                      |                                                                                         |                          |                |                    |                                  | Richiesta                                    |
| <b>Civile</b> | Deposito                       | Ruolo I grado          | Prowedimento I grado | Tribunale I grado                                                                       | Stato                    | <b>Q</b> Ruolo | Data               |                                  |                                              |
|               |                                | 30/2014                |                      | 1/2014 TRIBUNALE DI MO virtuale di Roma                                                 | Inviata                  |                | 17/2014            | 14 luglio 2014                   | .<br>Ko                                      |
|               |                                | 101/2014<br>455/2014   |                      | 2 / 2014 TRIBUNALE DI MO virtuale di Roma<br>11 / 2014 TRIBUNALE DI MO virtuale di Roma | Inviata<br>Inviata       |                | 18/2014<br>19/2014 | 14 luglio 2014<br>14 luglio 2014 | Acquisizione                                 |
|               | <b>Evasione Copie</b>          | 455/2014               |                      | 11 / 2014 TRIBUNALE DI MO virtuale di Roma                                              | Inviata                  |                | 20/2014            | 14 luglio 2014                   | <b>Fascicolo</b>                             |
|               |                                | 455/2014               |                      | 11 / 2014 TRIBUNALE DI MO virtuale di Roma                                              | Inviata                  |                | 21/2014            | 14 luglio 2014                   |                                              |
|               |                                | 1/2014                 |                      | 00000000 / 0 TRIBUNALE DI MO virtuale di Roma                                           | Inviata                  |                | 22/2014            | 28 luglio 2014                   |                                              |
|               | Archivio                       |                        |                      |                                                                                         |                          |                |                    |                                  | Aggiorna<br>Fascicolo                        |
|               | Giurisprudenzia                |                        |                      |                                                                                         |                          |                |                    |                                  |                                              |
|               |                                |                        |                      |                                                                                         |                          |                |                    |                                  |                                              |
|               |                                |                        |                      |                                                                                         |                          |                |                    |                                  | Storico                                      |
|               | Anagrafica<br>Avvocati         |                        |                      |                                                                                         |                          |                |                    |                                  |                                              |
|               | Telematici                     |                        |                      |                                                                                         |                          |                |                    |                                  |                                              |
|               |                                |                        |                      |                                                                                         |                          |                |                    |                                  |                                              |
|               | Acquisizione                   |                        |                      |                                                                                         |                          |                |                    |                                  |                                              |
|               | Documentale                    |                        |                      |                                                                                         |                          |                |                    |                                  |                                              |
|               |                                |                        |                      |                                                                                         |                          |                |                    |                                  |                                              |
|               | мá                             |                        |                      |                                                                                         |                          |                |                    |                                  |                                              |
|               | Carica busta                   |                        |                      |                                                                                         |                          |                |                    |                                  |                                              |
|               | da file                        |                        |                      |                                                                                         |                          |                |                    |                                  |                                              |
|               | t                              |                        |                      |                                                                                         |                          |                |                    |                                  |                                              |
|               | Gestione                       |                        |                      |                                                                                         |                          |                |                    |                                  |                                              |
|               | <b>Richieste</b>               |                        |                      |                                                                                         |                          |                |                    |                                  |                                              |
|               | <b>RTAG</b>                    | Record ricevuti: 6     |                      |                                                                                         |                          |                |                    |                                  |                                              |
|               | <b>Utente: NS</b>              | <b>CORTE D'APPELLO</b> |                      |                                                                                         | Informazioni versione    |                |                    |                                  | Data e Ora di Login : 03 novembre 2014 17:11 |

**Figura 229- Maschera di gestione richieste** 

Inizialmente una richiesta si presenta nella maschera di visualizzazione in stato "Inviata". Alla ricezione da parte dell'ufficio della Corte d'Appello del fascicolo (in formato elettronico o cartaceo) da parte dell'ufficio di I° grado lo stato della richiesta muta in "Ricevuta" (formato elettronico) o "Ricevuta documentazione cartacea"(formato cartaceo).

Le possibili operazioni da svolgere sono :

- 1) Acquisizione
- 2) Aggiornamento fascicolo

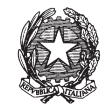

Le funzionalità vengono trattate in dettaglio nei paragrafi successivi.

## *10.13.1 ACQUISIZIONE DEL FASCICOLO DI PRIMO GRADO*

La funzionalità di "Acquisizione" viene attivata alla selezione da parte dell'ufficio della Corte d'Appello di una richiesta evasa in modalità elettronica quindi in stato "Ricevuta" (ricevuti atti dal tribunale di primo grado). Tale funzionalità consente di visualizzare la busta trasmessa dal primo grado che elenca gli atti allegati alla richiesta per il fascicolo. La busta è composta dal DatiAtto.xml, in formato xml, nel quale vengono elencati l'identificativi degli atti del fascicolo del primo grado e dall'atto principale, in formato pdf, il quale fornisce una descrizione più comprensibile dell'elenco e tipologie degli atti allegati.

La maschera per la visualizzazione e acquisizione del fascicolo inviato dal primo grado si presenta come di seguito:

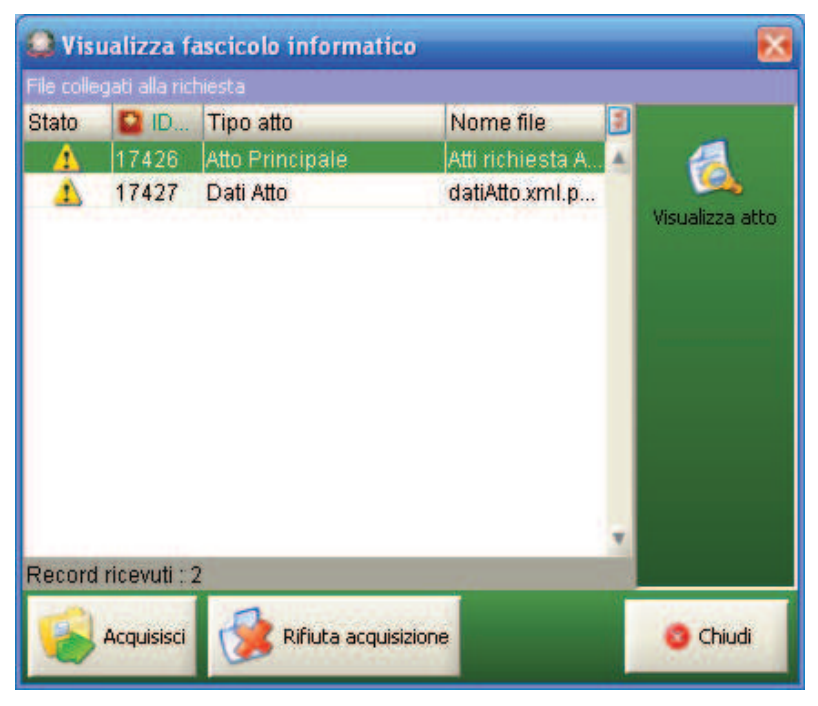

**Figura 230 - Visualizza l'atto ricevuto dal primo grado** 

Si possono effettuare due operazioni "Acquisisci" o "Rifiuta acquisizione", la prima collega tutti gli atti ricevuti al fascicolo e registra l'evento di "ALLEGATO FASCICOLO DI PRIMO GRADO" nello storico e imposta lo stato della richiesta ad "Acquisita"; mentre il rifiuto non registra nessun evento ma modifica lo stato della richiesta a "Non acquisita".

## *10.13.2 AGGIORNAMENTO DEL FASCICOLO DELLA CORTE D'APPELLO*

Il pulsante "Aggiorna fascicolo" nella maschera di "Gestione Richieste" permette di azionare lo scarico evento sul fascicolo dove sono stati aggiunti tre eventi:

· W1 – ALLEGATO FASCICOLO DI PRIMO GRADO – consente di registrare manualmente nello storico la ricezione con documentazione cartecea del fascicolo richiesto. La registrazione di questo evento consente di accettare l'invio in modo

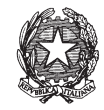

cartaceo della documentazione dal fascicolo da parte dell'ufficio di primo grado, modificando lo stato della richiesta in "Acquisita documentazione cartacea";

- · RP RICHIESTA FASCICOLO PRIMO GRADO effettua nuovamente una richiesta al primo grado per il fascicolo in questione;
- · W0 RICHIESTA INTEGRAZIONE FASCICOLO D'UFFICIO DI PRIMO GRADO – effettua una richiesta di un'integrazione alla documentazione ricevuta per il fascicolo;

La maschera di aggiornamento fascicolo presenta i tre eventi aggiunti:

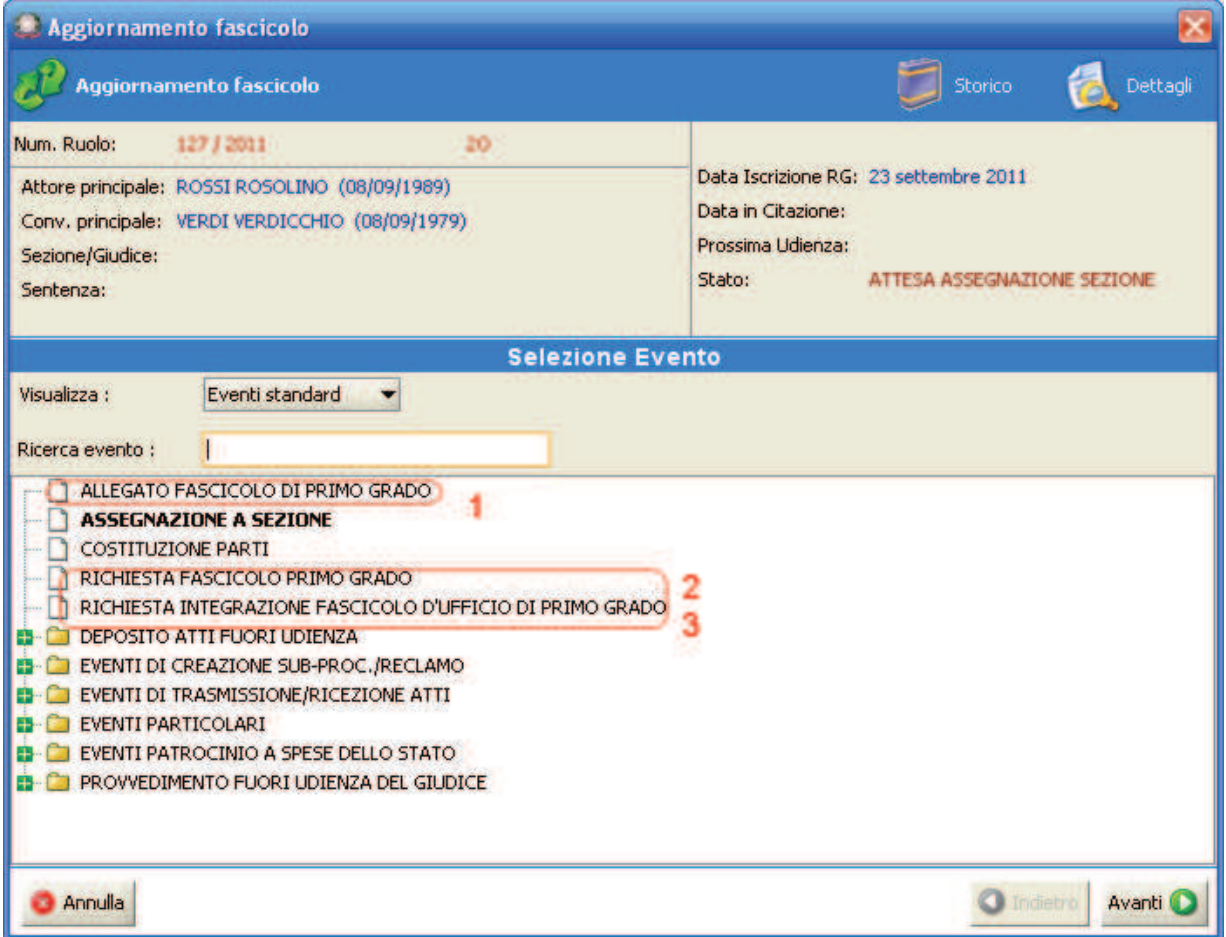

## **Figura 231 – Aggiornamento del fascicolo di secondo grado**

L'evento di RICHIESTA INTEGRAZIONE FASCICOLO D'UFFICIO DI PRIMO GRADO presenta la seguente form di inserimento dati, nella quale nel campo "Integrazione richiesta" è possibile inserire la motivazione della richiesta di integrazione:

**REINGEGNERIZZAZIONE DEL SISTEMA INFORMATICO CIVILE DISTRETTUALE**

### **MANUALE UTENTE – Sistema Informativo Civile Distrettuale**

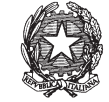

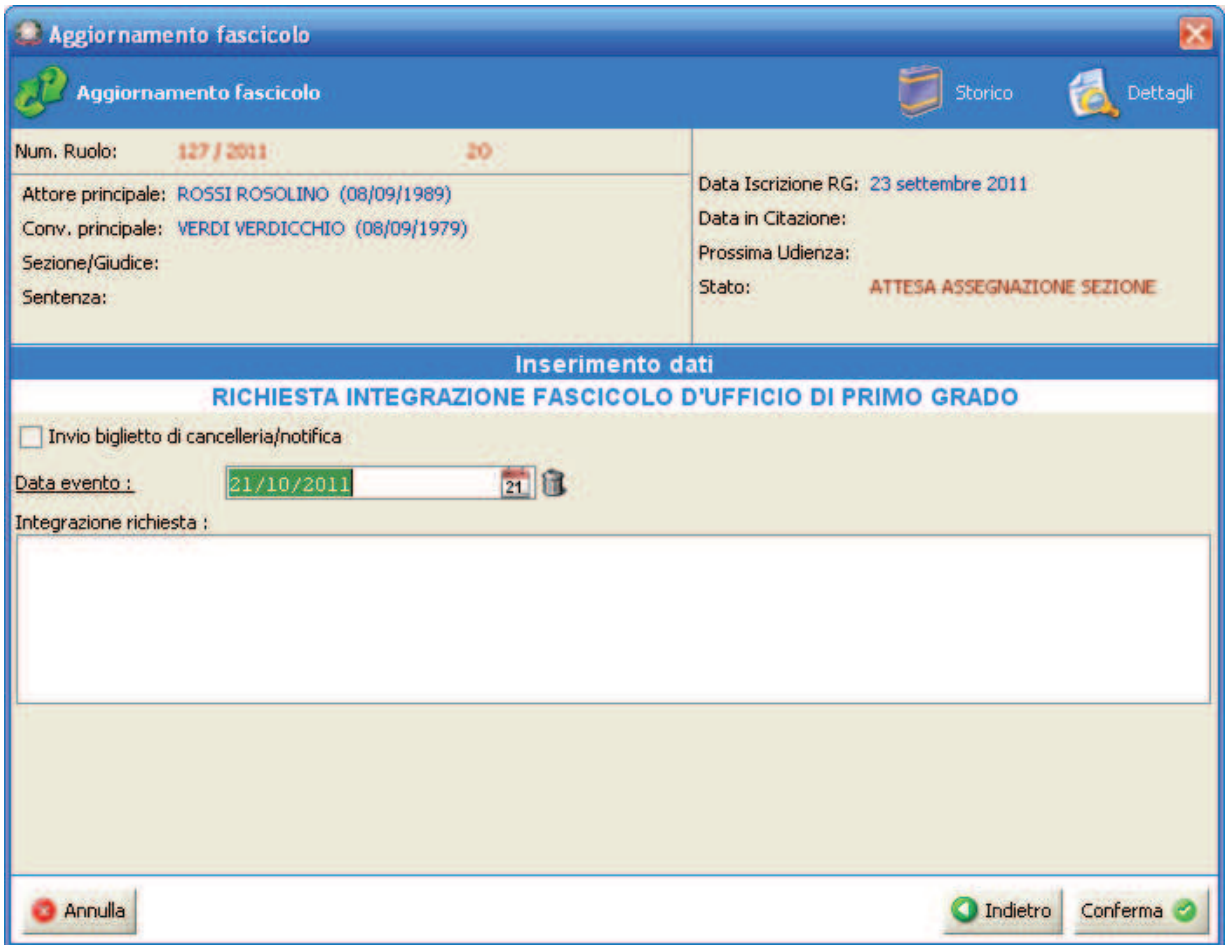

**Figura 232 - Maschera dell'evento di integrazione richiesta fascicolo** 

## *10.14 GESTIONE TRASMISSIONI ATTI DEL FASCICOLO DI PRIMO GRADO*

Dalla versione 2.13.0\_RC (release candidate) del sistema SICID è stata introdotta la nuova funzionalità di "Gestione Trasmissioni" per il Tribunale Ordinario che consente di inviare gli atti collegati al fascicolo informatico o cartaceo alla Corte d'Appello.

Dalla maschera di "Gestione Trasmissioni" è possibile ricercare le richieste ricevute dalla Corte d'Appello con i seguenti criteri di ricerca:

- · numero, sub e anno fascicolo richiesto;
- · stato della richiesta: valorizzata tra "Ricevuta", "Evasa", "Evasa con documentazione cartacea";
- · intervallo di date in cui è stata ricevuta la richiesta;

La griglia delle trasmissioni presenta i seguenti dati:

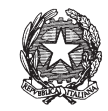

- · anno e numero del fascicolo del I grado;
- · anno e numero del provvedimento del I grado
- stato della richiesta;
- · anno e numero del fascicolo della Corte d'Appello;
- · data ricezione richiesta;
- · tipo richiesta: valorizzata tra "Richiesta" o "Integrazione";
- · note (nel caso di una richiesta di integrazione).

| FASCICOLI                        | Fascicolo           |              |                                      |                               |      |           |                       |
|----------------------------------|---------------------|--------------|--------------------------------------|-------------------------------|------|-----------|-----------------------|
|                                  |                     |              |                                      |                               |      |           |                       |
| <b>CTU DISTRETTO</b>             | Numero:             |              |                                      |                               |      |           |                       |
| <b>Anag DISTRETTO</b>            | 2014 호<br>Anno:     |              |                                      |                               |      |           | £                     |
| Anag LOCALI                      | <b>Range eventi</b> |              |                                      |                               |      |           |                       |
| <b>STAMPE</b>                    | <b>O</b> Giorni     |              | 3世<br>12 luglio 2014 12 1            | 15 luglio 2014 15 13          |      |           | Cerca                 |
| Statistiche                      | Settimane           |              | dal:<br>al:                          |                               |      |           |                       |
| Pr.Telematico                    | Stato trasmissione: |              | $-10$<br>(tutti)                     |                               |      |           |                       |
| Keinvio Esiti<br><b>Deposito</b> | <b>Richieste</b>    |              |                                      |                               |      |           | <b>Trasmissione</b>   |
|                                  | Ruolo               | Prowedimento | Ruolo Appello<br>Ufficio richiedente | <b>O</b> Data richiesta Stato | Note | Tipo      |                       |
|                                  | 30/2014             | 1/2014       | 17 / 2014 CORTE D'APPELLO di Milano  | 14 Iuglio 2014 Ricevuta       |      | Richiesta | $\mathcal{A}$         |
|                                  | 101/2014            | 2/2014       | 18 / 2014 CORTE D'APPELLO di Milano  | 14 luglio 2014 Ricevuta       |      | Richiesta | Invia                 |
| <b>Evasione Copie</b>            | 455/2014            | 11/2014      | 19 / 2014 CORTE D'APPELLO di Milano  | 14 luglio 2014 Ricevuta       |      | Richiesta |                       |
|                                  | 455/2014            | 11/2014      | 20 / 2014 CORTE D'APPELLO di Milano  | 14 luglio 2014 Ricevuta       |      | Richiesta | 9                     |
| O                                | 455/2014            | 11/2014      | 21 / 2014 CORTE D'APPELLO di Milano  | 14 luglio 2014 Ricevuta       |      | Richiesta | Visualizza atto       |
| Archivio                         |                     |              |                                      |                               |      |           | trasmissione          |
| Giurisprudenzia                  |                     |              |                                      |                               |      |           |                       |
|                                  |                     |              |                                      |                               |      |           | 70                    |
| V.                               |                     |              |                                      |                               |      |           | Invia fascicolo       |
| Anagrafica                       |                     |              |                                      |                               |      |           | cartaceo              |
| Avvocati                         |                     |              |                                      |                               |      |           | <b>Fascicolo</b>      |
| Telematici                       |                     |              |                                      |                               |      |           | G                     |
|                                  |                     |              |                                      |                               |      |           |                       |
|                                  |                     |              |                                      |                               |      |           | Dettagli<br>Fascicolo |
| Acquisizione<br>Documentale      |                     |              |                                      |                               |      |           |                       |
|                                  |                     |              |                                      |                               |      |           |                       |
|                                  |                     |              |                                      |                               |      |           |                       |
| ۷Ĥ                               |                     |              |                                      |                               |      |           |                       |
| Carica busta<br>da file          |                     |              |                                      |                               |      |           |                       |
|                                  |                     |              |                                      |                               |      |           |                       |
| Ø                                |                     |              |                                      |                               |      |           |                       |
| Gestione                         |                     |              |                                      |                               |      |           |                       |
| Trasmissioni                     |                     |              |                                      |                               |      |           |                       |
|                                  |                     |              |                                      |                               |      |           |                       |
| <b>RTAG</b>                      | Record ricevuti: 5  |              |                                      |                               |      |           |                       |

**Figura 233 - Maschera di gestione trasmissione atti al secondo grado** 

Le funzionalità offerte dalla maschera sono:

## *10.14.1 INVIA*

La funzionalità "Invia" si abilita alla selezione delle sole richiesta in stato "Ricevuta" (non ancora evase) e consente di proseguire alla selezione e invio degli atti del fascicolo da inviare al secondo grado. La funzionalità viene abilitata sia per le richieste di tipo "Richiesta" che per quelle di tipo "Integrazione".

La maschera presentata, "Selezione atti" consente di visualizzare e selezionare tutti gli atti principali del fascicolo in formato informatico:

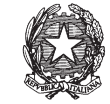

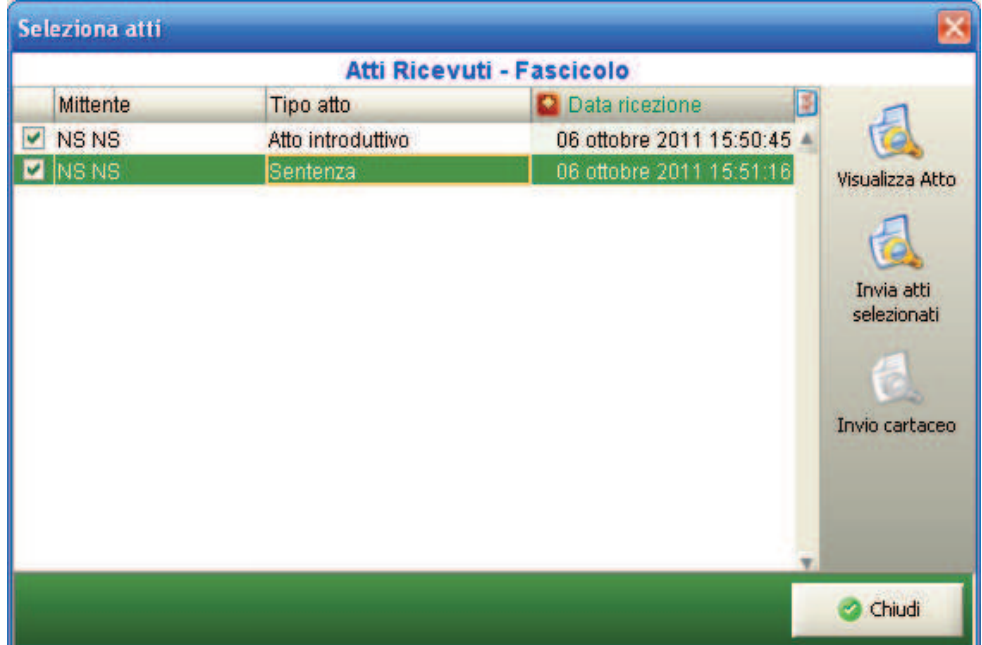

**Figura 234 - Selezione atti da inviare al secondo grado** 

L'elenco degli atti si presenta preselezionato per consentire all'utente di cancelleria di inviare tutti gli atti del fascicolo nel caso di una richiesta di tipo "Richiesta"; l'elenco si presenta con la selezione dei soli atti non inviati con trasmissioni precedenti (o nuovi) nel caso di una richiesta di tipo "Integrazione". La gestione delle richieste, per il resto, è la stessa sia per quelle di tipo "Richiesta" che per quelle di tipo "Integrazione". L'utente ha la libertà di selezionare e deselezionare gli atti a piacere secondo le sue esigenze.

Le funzioni disponibili sono:

- 1) Visualizza atto: la funzionalità si abilita alla selezione di uno degli atti in lista, e consente di aprire l'atto e visualizzarne il contenuto;
- 2) Invia atti selezionati: la funzione, che risulta abilitata solo con la presenza di atti telematici nella lista, consente di creare una busta da inviare come risposta alla richiesta alla Corte d'Appello alla quale sono allegati i riferimenti a tutti gli atti del fascicolo selezionati. Alla conferma dell'operazione sul fascicolo viene registrato nello storico l'evento "TRASMISSIONE ATTI ALLA CORTE D'APPELLO" e modificato lo stato della richiesta in "Evasa";
- 3) Invio cartaceo: la funzionalità viene attivata se non sono presenti atti in formato elettronico per il fascicolo e di conseguenza l'elenco nella maschera di "Selezione Atti" apparirà vuota. Il sistema procederà, quindi, all'invio degli atti registrando l'invio "cartaceo" nello storico dell'fascicolo registrando l'evento di "TRASMISSIONE ATTI ALLA CORTE D'APPELLO" e modificando lo stato della richiesta in "Evasa con documentazione cartacea".

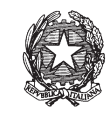

## *10.14.2 VISUALIZZA ATTO TRASMISSIONE*

La funzionalità di "Visualizza atto trasmissione" viene attivata alla selezione di una richiesta in stato "Evasa" e consente all'operatore di cancelleria di visualizzare l'atto principale (l'indice degli atti che compongono il fascicolo) della trasmissione del fascicolo informatico all'ufficio della Corte d'Appello. All'attivazione viene visualizzato il pdf (finestra esterna) dell'atto principale con la descrizione degli atti del fascicolo informatico come in figura:

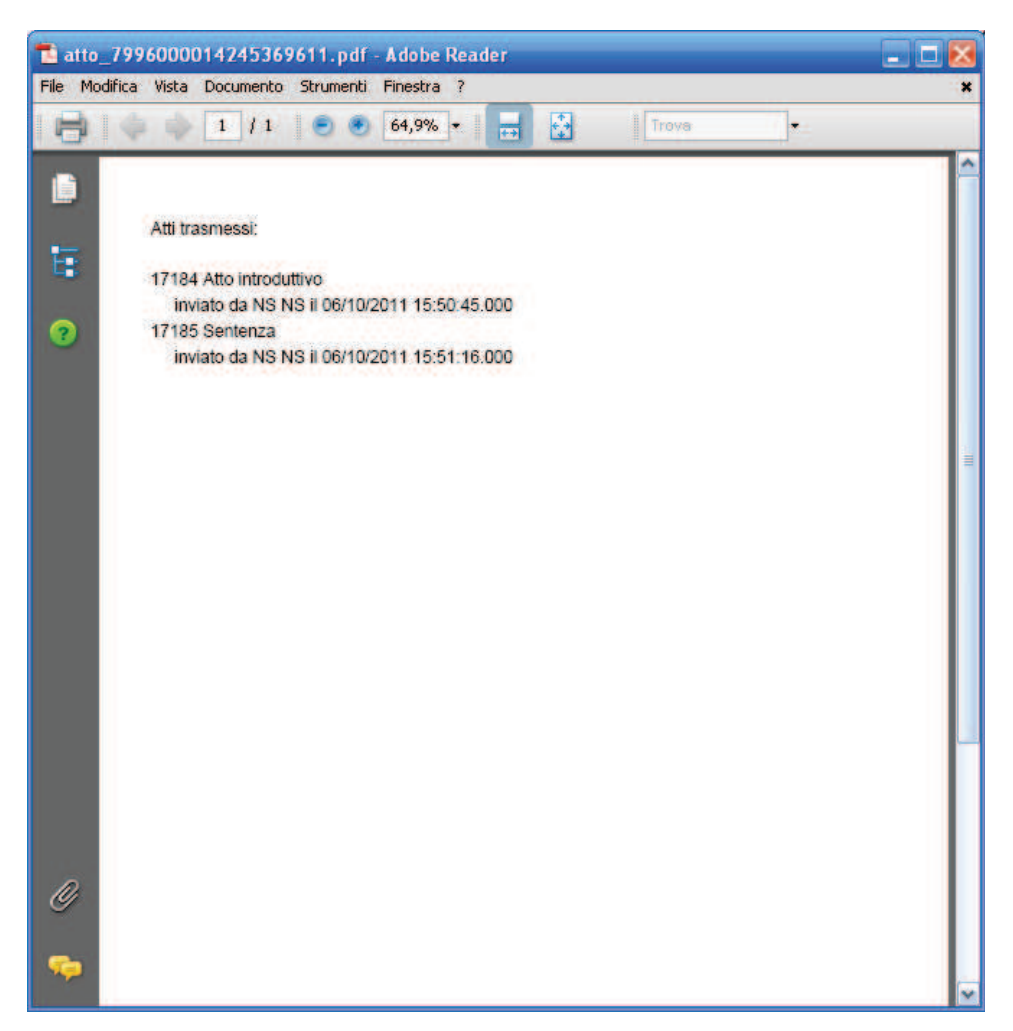

**Figura 235 - Visualizzazione dell'atto trasmesso alla Corte d'Appello** 

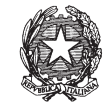

## *10.15 BIGLIETTI DI CANCELLERIA E NOTIFICHE TELEMATICHE*

La funzione di invio dei biglietti di cancelleria/notifiche è attivata in maniera automatica a seguito dello scarico di ogni evento che prevede una comunicazione/notifica.

Ad ogni invio di un biglietto di cancelleria/notifica è possibile selezionare i singoli destinatari della comunicazione/notifica, come rappresentato in **Figura 236**

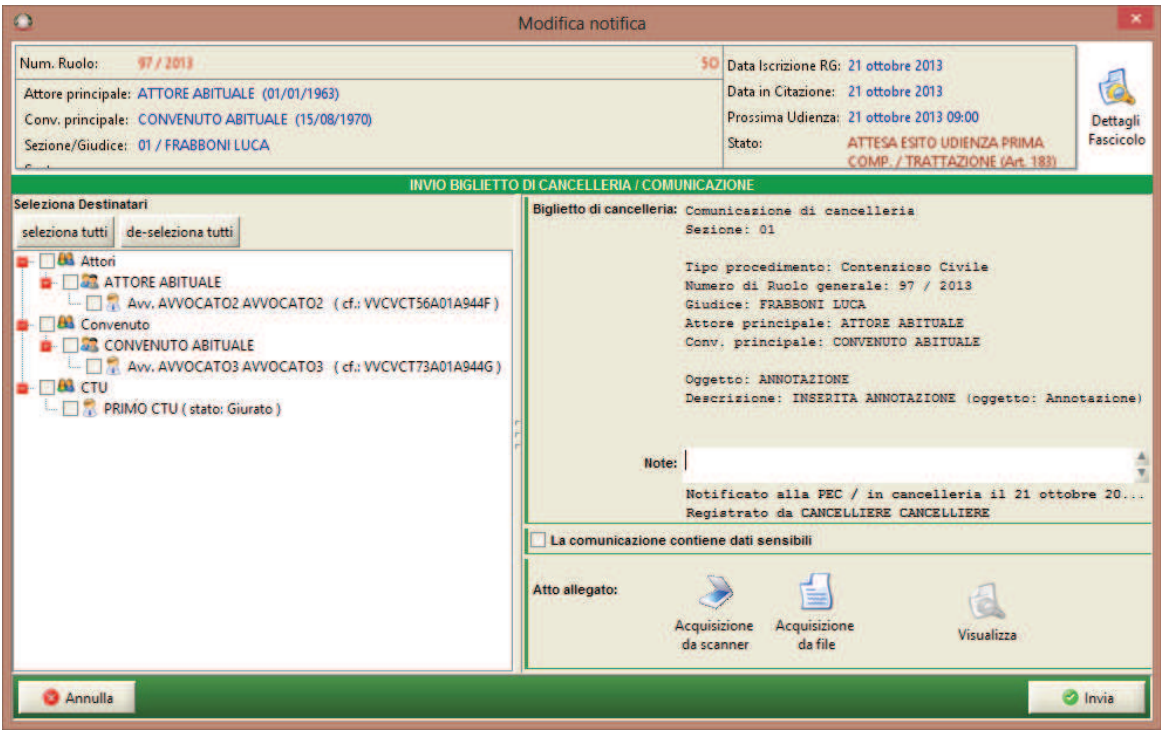

**Figura 236 - Maschera di invio con selezione destinatari** 

I possibili destinatari della comunicazione/notifica sono visualizzati nel pannello di sinistra in una struttura ad albero, la cui radice presenta le diverse tipologie di destinatari. È infatti possibile inviare comunicazioni e notifiche telematiche non solo alle parti non costituite, a quelle costituite in proprio e a quelle costituite con un difensore, ma anche agli ausiliari del giudice (CTU, Notai). I dettagli dei singoli soggetti variano in base alla tipologia:

- · se parti nel procedimento sono visualizzati il nome, il cognome e i difensori (ove presenti);
- · se ausiliari del giudice sono visualizzati il nome, il cognome e lo stato dell'incarico: lo stato visualizzato è quello dell'incarico al momento dell'invio della notifica/comunicazione nel procedimento.

Fra i possibili destinatari non sono presentati:

- · gli avvocati domiciliatari;
- gli avvocati/notai sostituiti/revocati;

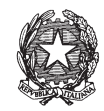

· i tutori e i curatori nella Volontaria Giurisdizione.

Mediante gli appositi pulsanti "seleziona tutti" e "de-seleziona tutti", posizionati sopra l'albero dei destinatari, è possibile selezionare o de-selezionare contemporaneamente tutte i soggetti presenti nell'albero stesso.

Tutti i destinatari che non posseggono la casella di posta certificata sono segnalati dal sistema che permette di effettuare la stampa cartacea. La Figura 206 illustra la maschera che sarà visualizzata a seguito dell'invio di una comunicazione di cancelleria/notifica telematica.

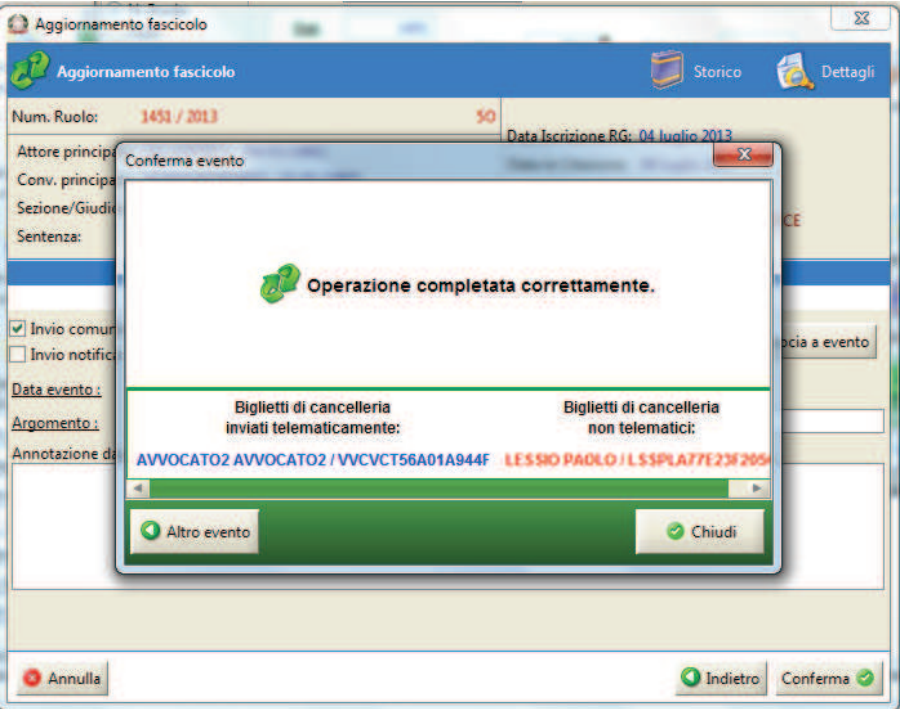

**Figura 237 – Indicazione invio comunicazioni telematiche a seguito di scarico evento** 

Unica eccezione all'invio automatico delle comunicazioni di cancelleria telematiche è dato dalla comunicazione generica che per sua stessa natura non segue lo scarico di un evento ma viene definita in tutte le sue parti dal cancelliere. Come si evince dalla **Figura 238***,* è stato inserito il tasto '**Invia telematicamente**' nella maschera relativa alla comunicazione generica.

### **REINGEGNERIZZAZIONE DEL SISTEMA INFORMATICO CIVILE DISTRETTUALE MANUALE UTENTE – Sistema Informativo Civile Distrettuale**

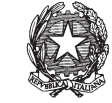

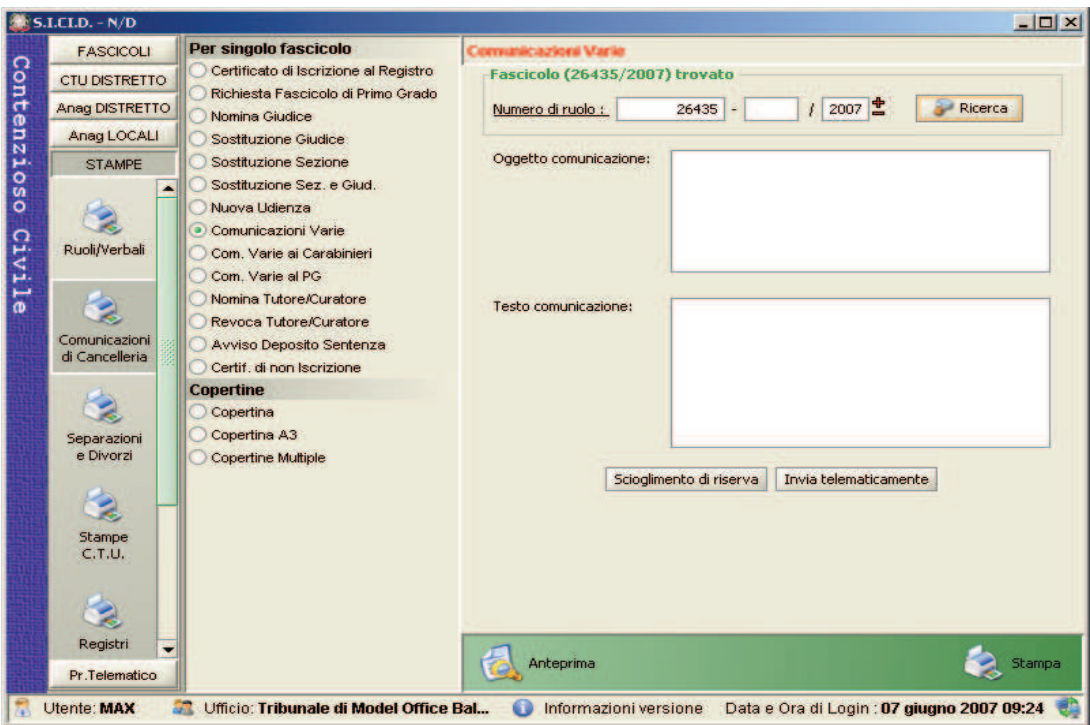

**Figura 238 – Maschera di comunicazione generica** 

Nelle pagine che seguono verranno illustrate dettagliatamente le funzioni relative ai biglietti di cancelleria, riservando ad un paragrafo specifico la trattazione e l'approfondimento delle peculiarità delle notifiche telematiche.

## *10.15.1 INVIO TELEMATICO CONTESTUALE ALLO "SCARICO" DELL'EVENTO*

Dalla patch 2.0.0 il layout della maschera di "scarico" degli eventi è stata modificata con l'introduzione delle comunicazioni telematiche contestualmente allo scarico dell'evento come segue:

a) Nella maschera di aggiornamento fascicolo ("scarico" evento) viene aggiunto il Check "*Invio comunicazione*": Tale check è presente in tutte le maschere di tutti gli eventi.

**REINGEGNERIZZAZIONE DEL SISTEMA INFORMATICO CIVILE DISTRETTUALE**

### **MANUALE UTENTE – Sistema Informativo Civile Distrettuale**

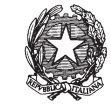

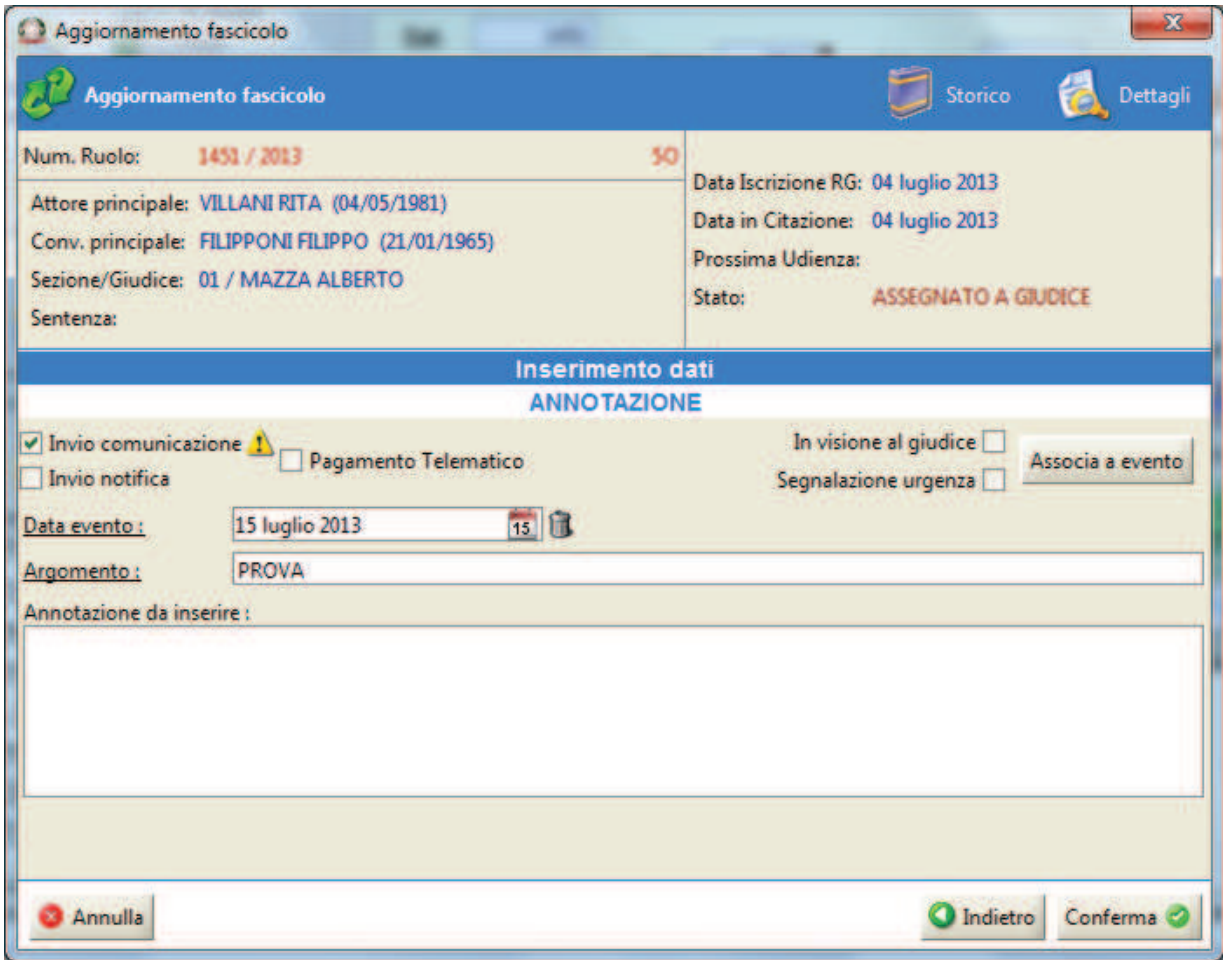

**Figura 239 - Maschera di scarico dell'evento** 

La preselezione o meno di uno dei due check-box sarà basata su una configurazione di default dell'ufficio fatta nella base dati. In particolare, la predetta configurazione verrà gestita nella tabella MAP\_EVENTO.

Il simbolo di fianco al flag "*Invio comunicazione*" avverte che almeno una delle parti non è costituita.

b) Al termine dello "scarico evento" (pulsante "Conferma" della maschera sopra), se è stato selezionato il check "*Invio comunicazione*", apparirà la maschera come in **Figura 240**.

**REINGEGNERIZZAZIONE DEL SISTEMA INFORMATICO CIVILE DISTRETTUALE**

#### **MANUALE UTENTE – Sistema Informativo Civile Distrettuale**

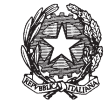

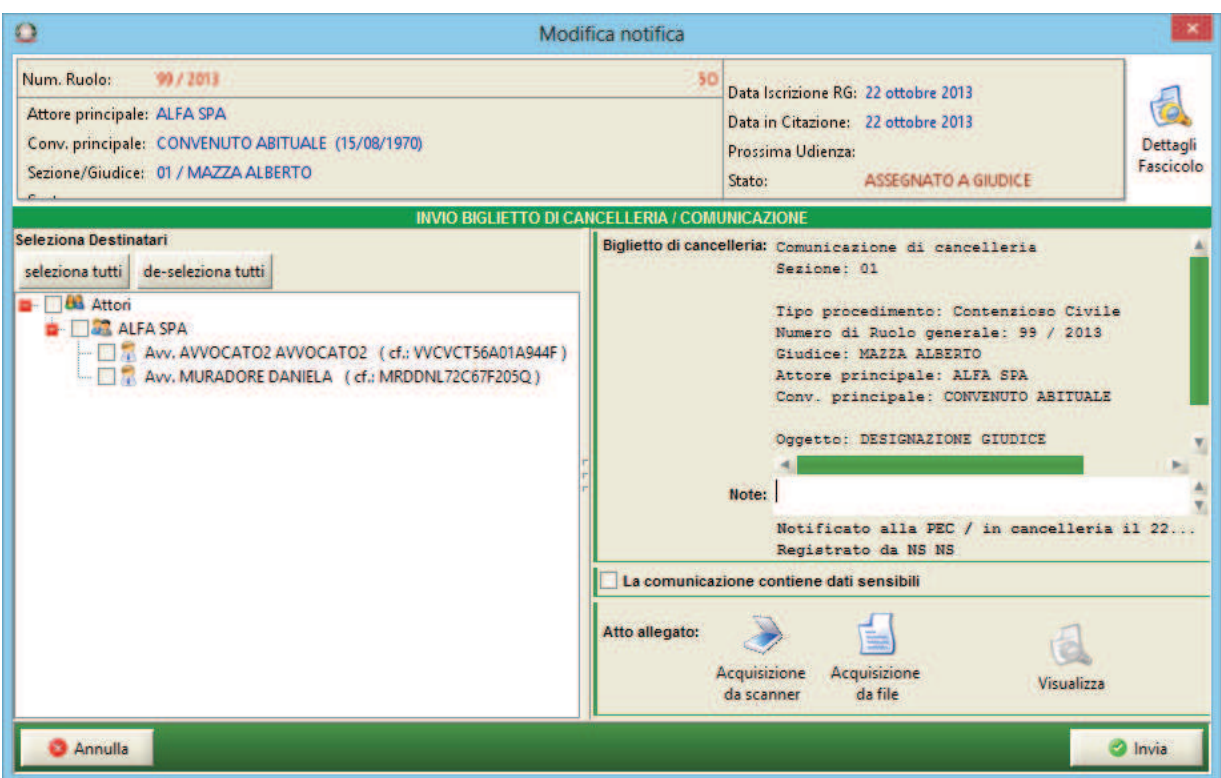

**Figura 240 - nuova maschera per l'invio telematico delle comunicazioni** 

La nuova maschera presenta, sulla sinistra il pannello "Seleziona Destinatari", e, sulla destra, la casella di testo precompilata denominata "Biglietto di Cancelleria" con le informazioni identificative del fascicolo, come si può apprezzare in Figura 240. Si precisa che il testo scritto non sarà modificabile dall'utente ma che è possibile inserire commenti nello spazio etichettato "note".

-ATTENZIONE- a questo punto l'evento è già stato scaricato, la pressione del pulsante "Annulla" prevede l'annullamento dell'invio dei soli biglietti e non dello scarico dell'evento.

Sotto la casella di testo si trovano tre pulsanti:

1. Acquisizione da Scanner: si attiverà direttamente lo scanner collegato al computer vedi **Figura 241**;

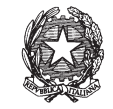

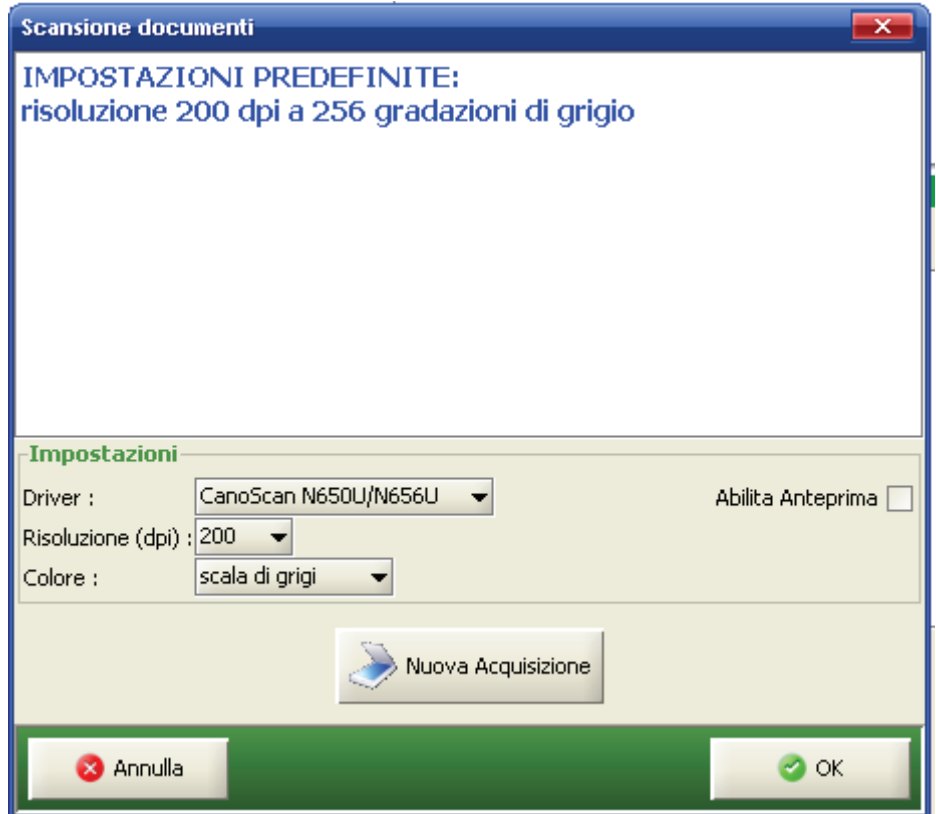

**Figura 241 - importazione da scanner** 

- 2. l'acquisizione da file: selezione del file salvato in una cartella; questa funzione può essere utile se un ufficio decide di scansionare separatamente i file e li salva ad esempio in una cartella condivisa in rete.
- 3. Il pulsante "Visualizza" visualizzerà il file caricato.

Al termine delle operazioni di caricamento si potrà quindi vedere il file caricato utilizzando il tasto "Visualizza" in modo da verificarne la correttezza.

Premendo il tasto "invia", nel caso in cui non sia stato inserito l'allegato il sistema provvede all'invio telematico e appare la maschera di Figura 243; diversamente se è stato inserito l'allegato apre una ulteriore maschera con l'individuazione del tipo di atto come si può vedere nella Figura 242. Premendo successivamente il pulsante "OK", il sistema provvede all'invio telematico e appare la maschera di riepilogo delle comunicazioni di cancelleria inviate Figura 243.

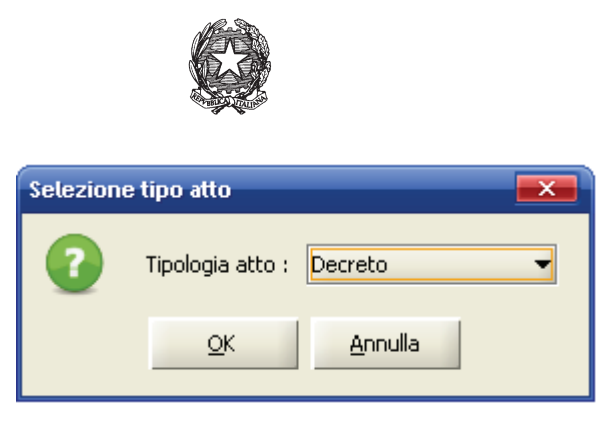

**Figura 242 - tipologia atto** 

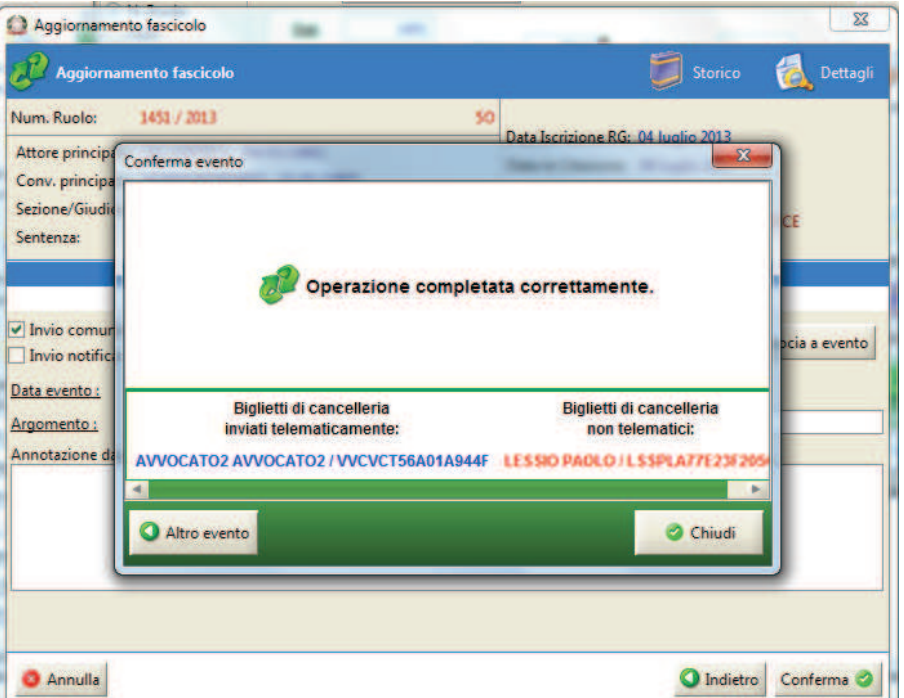

**Figura 243 - Maschera di avvenuto invio telematico** 

### *10.15.2 INVIO TELEMATICO CONTESTUALE AL DEPOSITO TELEMATICO*

La comunicazione può essere inviata anche utilizzando la parte del SICID dedicata i depositi telematici e precisamente utilizzando il tasto "Gestione Depositi" del tab "Processo Telematico", ricercando gli atti da depositare e selezionando l'atto come si puo' vedere nella Figura 244.

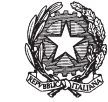

| <b>FASCICOLI</b>        |              | Tipo deposito:            | Atti di Parte             |                                                        |                                  |                    |      |                                     |                  |
|-------------------------|--------------|---------------------------|---------------------------|--------------------------------------------------------|----------------------------------|--------------------|------|-------------------------------------|------------------|
| <b>CTU DISTRETTO</b>    |              | Data deposito:            | Giorni                    | 별<br>17                                                | dal: 27 dicembre 2008 $\sqrt{2}$ | al: 24 aprile 2009 |      | $24$ <sup><math>\alpha</math></sup> |                  |
| Anag DISTRETTO          |              |                           | Settimane                 |                                                        |                                  |                    |      |                                     | Aggiorna         |
| Anaq LOCALI             | Sezione :    |                           | Stato: (tutti)            |                                                        |                                  | 自                  |      |                                     |                  |
| <b>STAMPE</b>           |              |                           |                           | Dati deposito                                          |                                  |                    |      | <b>Dati fascicolo</b>               | <b>Busta</b>     |
| Statistiche             | <b>Stato</b> | <b>IDBusta</b>            | <b>Mittente</b>           | <b>C</b> Atto                                          | Data                             | Ruolo              | Sez. | Giudice                             |                  |
| Pr.Telematico           | ₩            | 2769                      | <b>MEDORI SAN</b>         | Atto in corso                                          | 22 aprile 200 81/2009 01         |                    |      | <b>BALBOA ROC</b>                   |                  |
| ۸                       |              | 2799                      | <b>MEDORI SAN.</b>        | Atto in corso.                                         | 22 aprile 200 81/2009 01         |                    |      | <b>BALBOA ROC.</b>                  | Eventi busta     |
|                         | ₩            | 2773                      |                           | MEDORI SAN Atto in corso                               | 22 aprile 200 81/2009 01         |                    |      | <b>BALBOA ROC</b>                   |                  |
|                         | ٩            | 424                       | GIUNNELLI E Atto in corso |                                                        | 10 febbraio 2 27/2009 01         |                    |      | DATAMAT52                           |                  |
| Gestione                | Ð            | 666                       | GIUNNELLI E Atto in corso |                                                        | 11 febbraio 2 34/2009 01         |                    |      | DATAMAT52                           |                  |
| Depositi                |              | 69                        |                           | GAGGI NICOLA Atto introduttivo                         | 23 gennaio 2 3/2009              |                    | 01   | DATAMAT51                           | Intervento       |
|                         |              | 76                        |                           | GAGGI NICOLA Atto introduttivo                         | 28 gennaio 2 5/2009              |                    | 01   | DATAMAT51                           | manuale          |
|                         |              | 83                        |                           | GAGGI NICOLA Atto introduttivo                         | 28 gennaio 2 6/2009              |                    | 01   | DATAMAT51                           | <b>Fascicolo</b> |
|                         |              | $90^{\circ}$              |                           | GIUNNELLI E Atto introduttivo                          | 02 febbraio 2 7/2009             |                    | 01   | DATAMAT51                           |                  |
| <b>Ritiro Notifiche</b> | 666666       | 97                        |                           | GIUNNELLI E Atto introduttivo                          | 02 febbraio 2 8/2009             |                    | 01   | DATAMAT51                           |                  |
|                         |              | 103                       |                           | GAGGI NICOLA Atto introduttivo 02 febbraio 2. 9/2009   |                                  |                    | 01   | DATAMAT51                           | Dettagli         |
|                         | $g_{12}$     | 110                       |                           | GILINNELLLE Atto introduttivo 02 febbraio 2 10/2009 01 |                                  |                    |      | DATAMAT51                           |                  |
|                         |              | Record ricevuti: 102      |                           |                                                        |                                  |                    |      |                                     |                  |
| Reinvio Biglietti       |              |                           |                           |                                                        | <b>FFF</b>                       |                    |      |                                     |                  |
|                         |              | File collegati alla busta |                           |                                                        |                                  |                    |      |                                     | Storico          |
|                         |              |                           |                           |                                                        |                                  |                    |      |                                     |                  |
|                         |              |                           |                           |                                                        |                                  |                    |      |                                     |                  |
| <b>Reinvio Esiti</b>    |              |                           |                           |                                                        |                                  |                    |      |                                     | Aggiorna         |
| Deposito                |              | MemotoallatheStaff.p      |                           | DatiAtto.xml.p7m                                       |                                  |                    |      |                                     | Fascicolo        |
|                         |              | <b>Atto Principale</b>    |                           | <b>Dati Atto</b>                                       |                                  |                    |      |                                     |                  |
| ۰                       |              |                           |                           |                                                        |                                  |                    |      |                                     | <b>Allegati</b>  |
| <b>RTAG</b>             |              |                           |                           |                                                        |                                  |                    |      |                                     |                  |

**Figura 244 - gestione depositi** 

Tramite l'intervento Manuale si accede alla schermata dell'atto come si può vedere nella Figura 245.

Nella fase di aggiornamento degli eventi del fascicolo (tasto "aggiorna" nella Figura 245) la maschera per lo scarico dell'evento sarà identica alla Figura 239 . Differentemente dallo scarico dell'evento descritto nel paragrafo precedente la maschera di invio della comunicazione sarà come in Figura 246. Il biglietto non è modificabile dall'utente tranne che nella sezione etichettata "note". Il completamento dell'operazione di aggiornamento è identica alla maschera di Figura 243.

## **REINGEGNERIZZAZIONE DEL SISTEMA INFORMATICO CIVILE DISTRETTUALE MANUALE UTENTE – Sistema Informativo Civile Distrettuale**

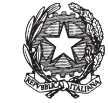

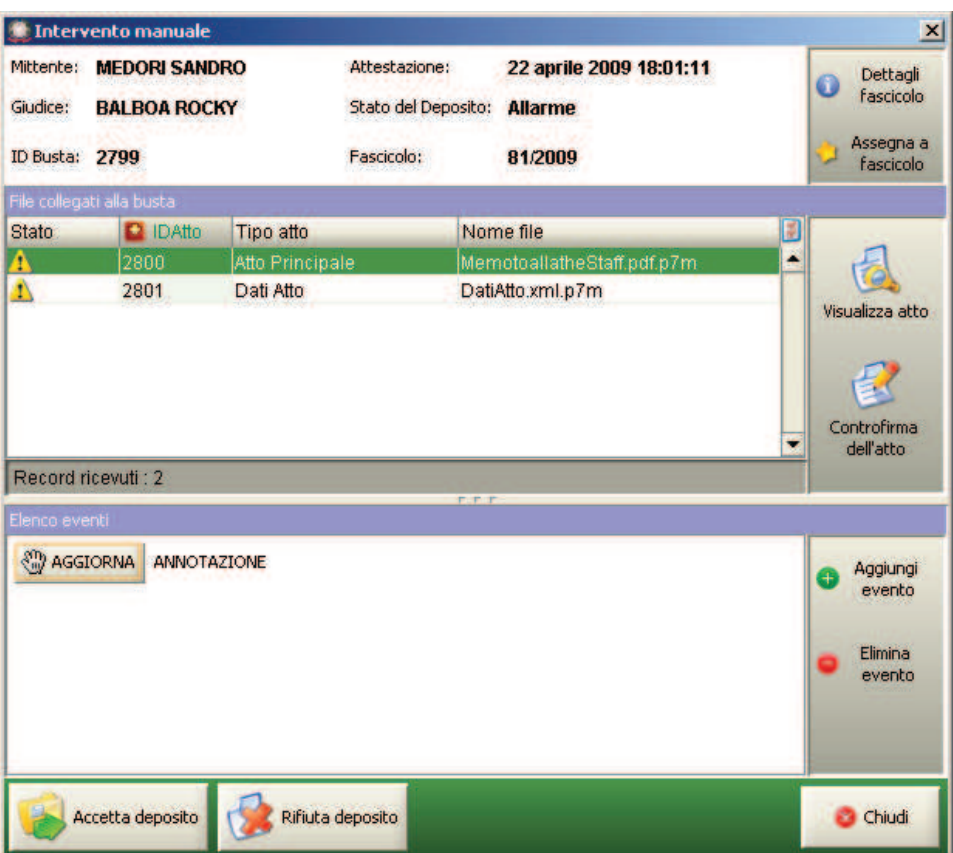

**Figura 245 - Intervento Manuale**

**REINGEGNERIZZAZIONE DEL SISTEMA INFORMATICO CIVILE DISTRETTUALE**

### **MANUALE UTENTE – Sistema Informativo Civile Distrettuale**

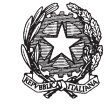

| о                                                                                                    | Modifica notifica |                                                                                     |                                                                                                    |                       |
|----------------------------------------------------------------------------------------------------|-------------------|-------------------------------------------------------------------------------------|----------------------------------------------------------------------------------------------------|-----------------------|
| Num. Ruolo:<br>99 / 2013<br>Attore principale: ALFA SPA<br>Conv. principale: CONVENUTO ABITUALE (15/08/1970)<br>Sezione/Giudice: 01 / MAZZA ALBERTO<br><b>INVIO BIGLIETTO DI CANCELLERIA / COMUNICAZIONE</b>                                                                                                    | 501               | Data Iscrizione RG: 22 ottobre 2013<br>Data in Citazione: 22 ottobre 2013<br>Stato: | Prossima Udienza: 22 ottobre 2013 11:00<br>ATTESA ESITO UDIENZA PRIMA<br>COMP. / TRATTAZIONE (Art. 183)                                                                                                    | Dettagli<br>Fascicolo |
| Seleziona Destinatari<br>seleziona tutti de-seleziona tutti<br><b>183 Attori</b><br><b>D MALLEASPA</b><br>Aw. AWOCATO2 AWOCATO2 (cf.: WCVCT56A01A944F)<br>Aw. MURADORE DANIELA (cf.: MRDDNL72C67F205Q)<br><b>Cas</b> Convenuto<br><b>CONVENUTO ABITUALE</b><br>Aw. AVVOCATO4 AVVOCATO4 (cf.: WCVCT74A01A944H)<br><b>FERRYBOAT ENTERPRISES SPA</b> |                   | Sezione: 01<br>Note:<br>La comunicazione contiene dati sensibili                    | Biglietto di cancelleria: Comunicazione di cancelleria<br>Tipo procedimento: Contenzioso Civile<br>Numero di Ruolo generale: 99 / 2013<br>Giudice: MAZZA ALBERTO<br>Attore principale: ALFA SPA<br>Conv. principale: CONVENUTO ABITUALE<br>Oggetto: FISSAZIONE UDIENZA PRIMA COMPAR. / TR<br>Descrizione: PRIMA UDIENZA (art.183 ai sensi a<br>Notificato alla PEC / in cancelleria il 22<br>Registrato da NS NS |                       |
| Annulla                                                                                                    |                   |                                                                                     |                                                                                                    | Invia                 |

**Figura 246 - Biglietto di cancelleria** 

### *10.15.3 COMUNICAZIONI DA ACQUISIZIONE DOCUMENTALE*

Nel caso in cui il check di *Figura 239* non sia stato selezionato la comunicazione non viene inviata telematicamente agli avvocati e non apparirà nella parte di ritiro delle notifiche in quanto il biglietto non è associato all'evento. Per inserire tale comunicazione si può utilizzare la parte di "Acquisizione Documentale" presente nel Menù "Pr. Telematico" (vedi Figura 247).

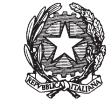

| $\blacksquare$ S.I.CI.D. - 2.0.00 | Fascicolo                             |             | <b>Range eventi</b>   |          |                                           |   | $ \Box$ $\times$         |
|-----------------------------------|---------------------------------------|-------------|-----------------------|----------|-------------------------------------------|---|--------------------------|
| <b>FASCICOLI</b>                  |                                       |             |                       | 14       |                                           |   |                          |
| <b>CTU DISTRETTO</b>              | Numero :                              |             | dal:                  |          |                                           |   |                          |
| Anag DISTRETTO                    | $2009$ $+$<br>Anno:                   |             | al:                   | 14       |                                           |   | Cerca                    |
| Anag LOCALI                       | Eventi Fascicolo                      |             |                       |          |                                           |   |                          |
| <b>STAMPE</b>                     | descrizione                           |             |                       |          | data                                      | в |                          |
| Statistiche                       |                                       |             |                       |          |                                           | ٠ | Documenti<br>Associati   |
| Pr.Telematico                     |                                       |             |                       |          |                                           |   |                          |
|                                   |                                       |             |                       |          |                                           |   |                          |
| <b>Evasione Copie</b>             |                                       |             |                       |          |                                           |   | Elimina                  |
|                                   |                                       |             |                       |          |                                           |   | Documenti<br>Associati   |
|                                   |                                       |             |                       |          |                                           |   |                          |
| Archivio                          |                                       |             |                       |          |                                           |   |                          |
| Giurisprudenziale                 |                                       |             |                       |          |                                           |   | Invio<br>Documenti       |
|                                   |                                       |             |                       |          |                                           |   |                          |
| Anagrafica                        |                                       |             |                       |          |                                           |   |                          |
| Avvocati                          |                                       |             |                       |          |                                           |   | Scansione                |
| Telematici                        |                                       |             |                       |          |                                           |   | documento                |
|                                   |                                       |             |                       |          |                                           | ۰ |                          |
| Acquisizione                      | Dettaglio Documenti                   |             |                       |          |                                           |   | Visualizza               |
| Documentale                       | tipoAtto                              | descrizione |                       | completo | pag.                                      | ø | scansione                |
|                                   |                                       |             |                       |          |                                           |   |                          |
|                                   |                                       |             |                       |          |                                           |   |                          |
| Carica busta                      |                                       |             |                       |          |                                           |   | Correzione<br><b>OCR</b> |
| $A - Edn$<br><b>RTAG</b>          |                                       |             |                       |          |                                           |   |                          |
| 盆<br>Utente: NS                   | <b>Ufficio: MODEL OFFICE BALDUINA</b> | $\bullet$   | Informazioni versione |          | Data e Ora di Login: 14 maggio 2009 11:08 |   |                          |

**Figura 247 - Acquisizione Documentale** 

Dopo aver ricercato il numero del fascicolo e selezionato l'evento a cui associare il biglietto di cancelleria (vedi Figura 248) premere il pulsante "Documenti Associati" e apparirà la maschera come a Figura 249. Nella Figura 248 si nota come gli eventi che hanno già associato un atto sono evidenziati in grigio. **Nella maschera di Figura 249 si crea la tipologia di documento da associare all'evento non il documento vero e proprio ma la struttura di tale documento**. Si inserisce quindi il tipo di atto, la descrizione, si preme "aggiungi allegato" nel caso ci sia un allegato al documento principale e infine si preme il pulsante "ok". Alla pressione del pulsante "OK" si ritornerà alla maschera precedente e come da Figura 250 si nota che all'evento è stato associato nella parte "Dettaglio documenti" la **struttura** del documento appena creato.

## **REINGEGNERIZZAZIONE DEL SISTEMA INFORMATICO CIVILE DISTRETTUALE MANUALE UTENTE – Sistema Informativo Civile Distrettuale**

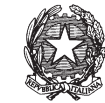

|               | <b>S.I.CI.D. - 2.0.00</b> |                                                          |                                                                                               |                             |               |                                           |                 | $ \Box$ $\times$ |
|---------------|---------------------------|----------------------------------------------------------|-----------------------------------------------------------------------------------------------|-----------------------------|---------------|-------------------------------------------|-----------------|------------------|
|               | <b>FASCICOLI</b>          | <b>Fascicolo</b>                                         |                                                                                               | <b>Range eventi</b>         |               |                                           |                 |                  |
|               | <b>CTU DISTRETTO</b>      | Numero:                                                  | 3                                                                                             | dal :                       | $\mathbf{u}$  |                                           |                 |                  |
| Contenzi      | Anag DISTRETTO            | 2009<br>Anno:                                            |                                                                                               | al:                         | 14            |                                           | Cerca           |                  |
|               | Anaq LOCALI               | Eventi Fascicolo                                         |                                                                                               |                             |               |                                           |                 |                  |
|               | <b>STAMPE</b>             | descrizione                                              |                                                                                               |                             |               | data                                      |                 |                  |
| $\circ$<br>os | Statistiche               | ш                                                        | UR SELIDITIORI RIIRIGI UTENTETESTOTI R SELIDITIORUSUR<br>INSERITA ANNOTAZIONE (oggetto: aaaa) |                             |               | <b>20 ITIdizu 2009</b><br>09 marzo 2009   | Documenti       |                  |
|               | Pr.Telematico             |                                                          | DATI FASCICOLO CORRETTI                                                                       |                             |               | 05 marzo 2009                             | Associati       |                  |
|               |                           |                                                          | DA SEZ.[01],[DATAMAT52 UTENTETEST52] A SEZ.[01],[DATAMAT                                      | 04 marzo 2009               |               |                                           |                 |                  |
| Civi          | <b>Evasione Copie</b>     |                                                          | INSERITA ANNOTAZIONE (oggetto: prova2)                                                        |                             | 04 marzo 2009 | Elimina                                   |                 |                  |
|               |                           |                                                          | INSERITA ANNOTAZIONE (oggetto: prova)                                                         |                             |               | 04 marzo 2009                             | Documenti       |                  |
| Τe            |                           |                                                          | INSERITA ANNOTAZIONE (oggetto: iiii)                                                          | 03 marzo 2009               | Associati     |                                           |                 |                  |
|               |                           |                                                          | INSERITA ANNOTAZIONE (oggetto: jjojii)                                                        |                             |               |                                           |                 |                  |
|               | Archivio                  |                                                          | DA SEZ [01] JDATAMAT52 UTENTETEST52] A SEZ [01] JDATAMAT                                      |                             |               | 03 marzo 2009                             |                 |                  |
|               | Giurisprudenziali         |                                                          | INSERITA ANNOTAZIONE (oggetto: ggguyuygugy)                                                   | 03 marzo 2009               | Invio         |                                           |                 |                  |
|               |                           |                                                          | INSERITA ANNOTAZIONE (oggetto: illilillillillilli                                             |                             |               | 03 marzo 2009                             | Documenti       |                  |
|               |                           |                                                          | INSERITA ANNOTAZIONE (oggetto: nnooooooooo)                                                   |                             |               | 03 marzo 2009                             |                 |                  |
|               | Anagrafica                |                                                          | INSERITA ANNOTAZIONE (oggetto: nota deposito)                                                 |                             |               | 03 marzo 2009                             |                 |                  |
|               | Avvocati                  |                                                          | DA SEZ.[01], [MAGISTRATO PINO] A SEZ.[01], [DATAMAT52 UTENT                                   |                             | 03 marzo 2009 | Scansione                                 |                 |                  |
|               | Telematici                | DA SEZ I011 IDATAMAT51 UTENTETEST511 A SEZ I011 IMAGISTR | documento<br>03 marzo 2009                                                                    |                             |               |                                           |                 |                  |
|               |                           | Record ricevuti : 96                                     |                                                                                               |                             |               |                                           |                 |                  |
|               |                           | Dettaglio Documenti                                      |                                                                                               |                             |               |                                           |                 |                  |
|               | Acquisizione              | tipoAtto                                                 | descrizione                                                                                   |                             | completo      | pag.                                      | ø<br>Visualizza |                  |
|               | Documentale               |                                                          |                                                                                               |                             |               |                                           | scansione       |                  |
|               |                           |                                                          |                                                                                               |                             |               |                                           |                 |                  |
|               |                           |                                                          |                                                                                               |                             |               |                                           |                 |                  |
|               | Carica busta              |                                                          |                                                                                               |                             |               |                                           | Correzione      |                  |
|               | $A - Fil$                 |                                                          |                                                                                               |                             |               |                                           | <b>OCR</b>      |                  |
|               | <b>RTAG</b>               | Record ricevuti : 0                                      |                                                                                               |                             |               |                                           |                 |                  |
|               | Utente: NS<br><b>SER</b>  | <b>Ufficio: MODEL OFFICE BALDUINA</b>                    |                                                                                               | 63<br>Informazioni versione |               | Data e Ora di Login: 14 maggio 2009 11:08 |                 |                  |

**Figura 248 - Ricerca del fascicolo e selezione dell'evento** 

| Documenti associati                                    | $\mathbf{x}$            |
|--------------------------------------------------------|-------------------------|
| Specificare l'atto principale e gli eventuali allegati |                         |
| <b>Atto Principale</b>                                 |                         |
| Atto introduttivo                                      | <b>DESCRIZIONE</b><br>− |
| Atto introduttivo <br>Atto in corso di causa           |                         |
| Decreto                                                |                         |
| <b>Ordinanza</b>                                       | Ķ<br>tione<br>A         |
| Sentenza                                               | Aggiungi                |
| Verbale udienza                                        | allegato<br>Rimuovi     |
| Record ricevuti : 0                                    |                         |
| Annulla                                                | $\sim$ ok               |

**Figura 249 - scelta della tipologia di documento da associare** 

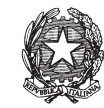

|                           | <b>Fascicolo</b>               |                                                                                                | <b>Range eventi</b> |                                       | $ \Box$ $\times$ |  |  |  |
|---------------------------|--------------------------------|------------------------------------------------------------------------------------------------|---------------------|---------------------------------------|------------------|--|--|--|
| <b>FASCICOLI</b>          | 3<br>Numero:                   | dal :<br>G                                                                                     | 14                  |                                       |                  |  |  |  |
| <b>CTU DISTRETTO</b>      |                                |                                                                                                |                     |                                       |                  |  |  |  |
| Anag DISTRETTO            | 2009<br>Anno:                  | al:                                                                                            | <b>14 11</b>        |                                       | Cerca            |  |  |  |
| Anaq LOCALI               | Eventi Fascicolo               |                                                                                                |                     |                                       |                  |  |  |  |
| <b>STAMPE</b>             | descrizione                    |                                                                                                |                     | data                                  | Documenti        |  |  |  |
| Statistiche               | ⊏                              | UR SEZIDTI (URTRINKTUT UTENTETESTUT) R SEZIDTI (BRLDUR<br>INSERITA ANNOTAZIONE (oggetto: aaaa) |                     | <b>20 marzu 2009</b><br>09 marzo 2009 | Associati        |  |  |  |
|                           | <b>DATI FASCICOLO CORRETTI</b> |                                                                                                | 05 marzo 2009       |                                       |                  |  |  |  |
| Pr.Telematico             |                                |                                                                                                |                     |                                       |                  |  |  |  |
|                           |                                | DA SEZ.[01],[DATAMAT52 UTENTETEST52] A SEZ.[01],[DATAMAT                                       |                     | 04 marzo 2009                         | Elimina          |  |  |  |
| <b>Evasione Copie</b>     |                                | INSERITA ANNOTAZIONE (oggetto: prova2)                                                         |                     | 04 marzo 2009                         | Documenti        |  |  |  |
|                           |                                | INSERITA ANNOTAZIONE (oggetto: prova)                                                          |                     | 04 marzo 2009                         | Associati        |  |  |  |
|                           |                                | INSERITA ANNOTAZIONE (oggetto: iiii)                                                           |                     | 03 marzo 2009                         |                  |  |  |  |
|                           |                                | INSERITA ANNOTAZIONE (oggetto: jjojji)                                                         |                     | 03 marzo 2009<br>03 marzo 2009        | Invio            |  |  |  |
| Archivio                  |                                | DA SEZ [01] [DATAMAT52 UTENTETEST52] A SEZ [01] [DATAMAT                                       |                     |                                       |                  |  |  |  |
| Giurisprudenziali         |                                | INSERITA ANNOTAZIONE (oggetto: ggguyuygugy)                                                    |                     | 03 marzo 2009                         | Documenti        |  |  |  |
|                           |                                | INSERITA ANNOTAZIONE (oggetto: jilililililililili)                                             |                     | 03 marzo 2009                         |                  |  |  |  |
|                           |                                | INSERITA ANNOTAZIONE (oggetto: nnooooooooo)                                                    |                     | 03 marzo 2009                         |                  |  |  |  |
| Anagrafica                |                                | INSERITA ANNOTAZIONE (oggetto: nota deposito)                                                  |                     | 03 marzo 2009                         | Scansione        |  |  |  |
| Avvocati                  |                                | DA SEZ.[01], [MAGISTRATO PINO] A SEZ.[01], [DATAMAT52 UTENT                                    |                     | 03 marzo 2009                         | documento        |  |  |  |
| Telematici                |                                | DA SEZ I011 IDATAMAT51 UTENTETEST511 A SEZ I011 IMAGISTR                                       |                     | 03 marzo 2009                         |                  |  |  |  |
|                           | Record ricevuti : 96           |                                                                                                |                     |                                       |                  |  |  |  |
|                           | Dettaglio Documenti            |                                                                                                |                     |                                       | Visualizza       |  |  |  |
| Acquisizione              | tipoAtto                       | descrizione                                                                                    | completo            | Б<br>pag.                             | scansione        |  |  |  |
| Documentale               | Atto in corso di causa         | Iprova                                                                                         | No                  | ٠                                     |                  |  |  |  |
|                           |                                |                                                                                                |                     |                                       |                  |  |  |  |
|                           |                                |                                                                                                |                     |                                       | Correzione       |  |  |  |
|                           |                                |                                                                                                |                     |                                       | OCR              |  |  |  |
| Carica busta              |                                |                                                                                                |                     |                                       |                  |  |  |  |
| $A - Film$<br><b>RTAG</b> | Record ricevuti: 1             |                                                                                                |                     |                                       |                  |  |  |  |
|                           |                                |                                                                                                |                     |                                       |                  |  |  |  |

**Figura 250 - Visualizzazione del dettaglio del Documenti** 

Si preme quindi il pulsante "Scansione Documento" e si gestisce il caricamento da file del biglietto di cancelleria ritornando poi nella maschera di Figura 251 dove si nota che il documento è completo e pronto per essere inviato. Si preme quindi il pulsante "Invio Documenti" e appare la maschera come da Figura 246 nella quale si può inviare la comunicazione telematica.

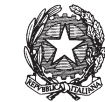

|                            | <b>S.I.CI.D. - 2.0.00</b> |                                          |                                                            |                                                             |                                           |            | $ \Box$ $\times$ |  |
|----------------------------|---------------------------|------------------------------------------|------------------------------------------------------------|-------------------------------------------------------------|-------------------------------------------|------------|------------------|--|
|                            | <b>FASCICOLI</b>          | <b>Fascicolo</b>                         |                                                            | <b>Range eventi</b>                                         |                                           |            |                  |  |
|                            | <b>CTU DISTRETTO</b>      | $\overline{3}$<br>Numero:                |                                                            | dal :                                                       | $\mathbf{a}$                              |            |                  |  |
| Contenzi                   | <b>Anag DISTRETTO</b>     | 2009<br>Anno:                            | al:                                                        |                                                             | 14                                        | Cerca      |                  |  |
|                            | Anag LOCALI               | Eventi Fascicolo                         |                                                            |                                                             |                                           |            |                  |  |
|                            | <b>STAMPE</b>             | descrizione                              |                                                            |                                                             | data                                      | Documenti  |                  |  |
| $\bullet$<br>$\frac{5}{6}$ | Statistiche               | <b>DATI FASCICOLO CORRETTI</b>           |                                                            |                                                             | 05 marzo 2009                             | Associati  |                  |  |
|                            | Pr.Telematico             |                                          |                                                            | DA SEZ [01] [DATAMAT52 UTENTETEST52] A SEZ [01] [DATAMAT    | 04 marzo 2009                             |            |                  |  |
|                            | Evasione Copie            |                                          | INSERITA ANNOTAZIONE (oggetto: prova2)                     | 04 marzo 2009                                               |                                           |            |                  |  |
|                            |                           |                                          | INSERITA ANNOTAZIONE (oggetto: prova)                      |                                                             | 04 marzo 2009                             | Elimina    |                  |  |
| Civi                       |                           |                                          | INSERITA ANNOTAZIONE (oggetto: iiii)                       |                                                             | 03 marzo 2009                             | Documenti  |                  |  |
| Τe                         |                           |                                          | INSERITA ANNOTAZIONE (oggetto: jiojii)                     |                                                             | 03 marzo 2009                             | Associati  |                  |  |
|                            |                           |                                          |                                                            | DA SEZ [01] [DATAMAT52 UTENTETEST52] A SEZ [01] [DATAMAT    | 03 marzo 2009                             |            |                  |  |
|                            | Archivio                  |                                          | INSERITA ANNOTAZIONE (oggetto: ggguyuygugy)                | 03 marzo 2009                                               |                                           |            |                  |  |
|                            | Giurisprudenziali         |                                          | <b>INSERITA ANNOTAZIONE (oggetto: ililililililililili)</b> | 03 marzo 2009                                               | Invio<br>Documenti                        |            |                  |  |
|                            |                           |                                          | INSERITA ANNOTAZIONE (oggetto: nnooooooooo)                | 03 marzo 2009                                               |                                           |            |                  |  |
|                            |                           |                                          | INSERITA ANNOTAZIONE (oggetto: nota deposito)              |                                                             | 03 marzo 2009                             |            |                  |  |
|                            | Anagrafica                |                                          |                                                            | DA SEZ.[01], [MAGISTRATO PINO] A SEZ.[01], [DATAMAT52 UTENT | 03 marzo 2009                             | Scansione  |                  |  |
|                            | Avvocati                  |                                          |                                                            | DA SEZ [01] [DATAMAT51 UTENTETEST51] A SEZ [01] [MAGISTR    | 03 marzo 2009                             |            |                  |  |
|                            | Telematici                |                                          | DA SEZ.[01], [BALBOA ROCKY] A SEZ.[01], [DATAMAT51 UTENTET | 03 marzo 2009                                               | documento                                 |            |                  |  |
|                            |                           | Record ricevuti : 96                     |                                                            |                                                             |                                           |            |                  |  |
|                            | Acquisizione              | Dettaglio Documenti                      |                                                            |                                                             |                                           | Visualizza |                  |  |
|                            | Documentale               | tipoAtto                                 | descrizione                                                | completo                                                    | в<br>paq.                                 | scansione  |                  |  |
|                            |                           | Atto in corso di causa                   | prova                                                      | Si                                                          | $\blacksquare$                            |            |                  |  |
|                            |                           |                                          |                                                            |                                                             |                                           |            |                  |  |
|                            | Carica busta              |                                          |                                                            |                                                             |                                           | Correzione |                  |  |
|                            | da file                   |                                          |                                                            | <b>OCR</b>                                                  |                                           |            |                  |  |
|                            | <b>RTAG</b>               | Record ricevuti : 1                      |                                                            |                                                             |                                           |            |                  |  |
|                            | <b>Utente: NS</b>         | <b>TT Ufficio: MODEL OFFICE BALDUINA</b> |                                                            | Informazioni versione                                       | Data e Ora di Login: 14 maggio 2009 12:01 |            |                  |  |

**Figura 251 - Dettaglio completo pronto da inviare** 

## *10.15.4 INVIO TELEMATICO DA STORICO*

Si seleziona la riga di storico e si preme il tasto "Invia Biglietto", come si può vedere in **Figura 252**; l'operazione dà esito positivo nel caso in cui la riga di storico selezionata NON sia legata ad atti in uscita (biglietti/notifiche). La funzionalità permetterà l'acquisizione dell'atto da comunicare solo se all'evento non sono associati atti telematici in ingresso.

**REINGEGNERIZZAZIONE DEL SISTEMA INFORMATICO CIVILE DISTRETTUALE**

### **MANUALE UTENTE – Sistema Informativo Civile Distrettuale**

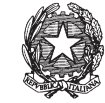

|             |                                                                                                    | Storico Fascicolo 1456 / 2013                                                                                                    |                                                                                                    |
|-------------|----------------------------------------------------------------------------------------------------|----------------------------------------------------------------------------------------------------|----------------------------------------------------------------------------------------------------|
|             | <b>Stampa</b>                                                                                                    | Invia Notifica                                                                                                    |                                                                                                    |
| <b>Data</b> | Atto<br>04 luglio 2013<br>04 Iuglio 2013<br>05 luglio 2013<br>05 luglio 2013<br>05 luglio 2013<br>05 luglio 2013<br>12 luglio 2013<br>05 luglio 2013<br>14 luglio 2013<br>05 Iuglio 2013<br>05 luglio 2013 | <b>Descrizione</b><br><b>FASCICOLO ASSEGNATO ALLA SEZIONE 01</b><br>FASCICOLO ASSEGNATO AL GIUDICE MAZZA ALBERTO<br>UDIENZA CONFERMATA IN CITAZIONE<br>INSERITA ANNOTAZIONE (oggetto: dfasdfa)<br>INSERITA ANNOTAZIONE (oggetto: ddddd)<br>INSERITA ANNOTAZIONE (oggetto: dfdfsaf)<br><b>DATI FASCICOLO CORRETTI</b><br>INSERITA ANNOTAZIONE (oggetto: prova per registrazione ritir notifica)<br><b>DATI FASCICOLO CORRETTI</b><br>INSERITA ANNOTAZIONE (oggetto: Prowedimento)<br>INSERITA ANNOTAZIONE (oggetto: PRova NOTIFICA) | Evento<br>ASSEGNAZIONE /<br><b>DESIGNAZIONE C</b><br><b>CONFERMA UDIB</b><br><b>ANNOTAZIONE</b><br><b>ANNOTAZIONE</b><br><b>ANNOTAZIONE</b><br><b>CORREZIONE DA</b><br><b>ANNOTAZIONE</b><br><b>CORREZIONE DA</b><br><b>ANNOTAZIONE</b><br><b>ANNOTAZIONE</b> |
|             | Record ricevuti: 12                                                                                                    |                                                                                                    |                                                                                                    |
|             | Termini per riga di storico<br><b>C</b> Scadenza Termine                                                                                                    | <b>Descrizione Termine</b>                                                                                                    | 圖                                                                                                    |
|             | Record ricevuti: 0                                                                                                    |                                                                                                    | Chiudi                                                                                                    |

**Figura 252 - Lay-out della maschera di storico** 

Si espone un esempio:

Evento "accoglimento di ricorso per decreto ingiuntivo" se allo scarico di tale evento non è stata inviata la comunicazione si potrà procedere tramite tale funzionalità:

> 1. Deposito telematico: nel caso in cui il cancelliere ometta erroneamente di inviare la comunicazione, con la nuova funzionalità si potrà inviare la comunicazione dallo storico; tuttavia non sarà possibile acquisire tramite scanner l'atto in quanto già presente come atto telematico e tale atto telematico sarà legato alla comunicazione. (vedi Figura 253)

**REINGEGNERIZZAZIONE DEL SISTEMA INFORMATICO CIVILE DISTRETTUALE**

### **MANUALE UTENTE – Sistema Informativo Civile Distrettuale**

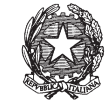

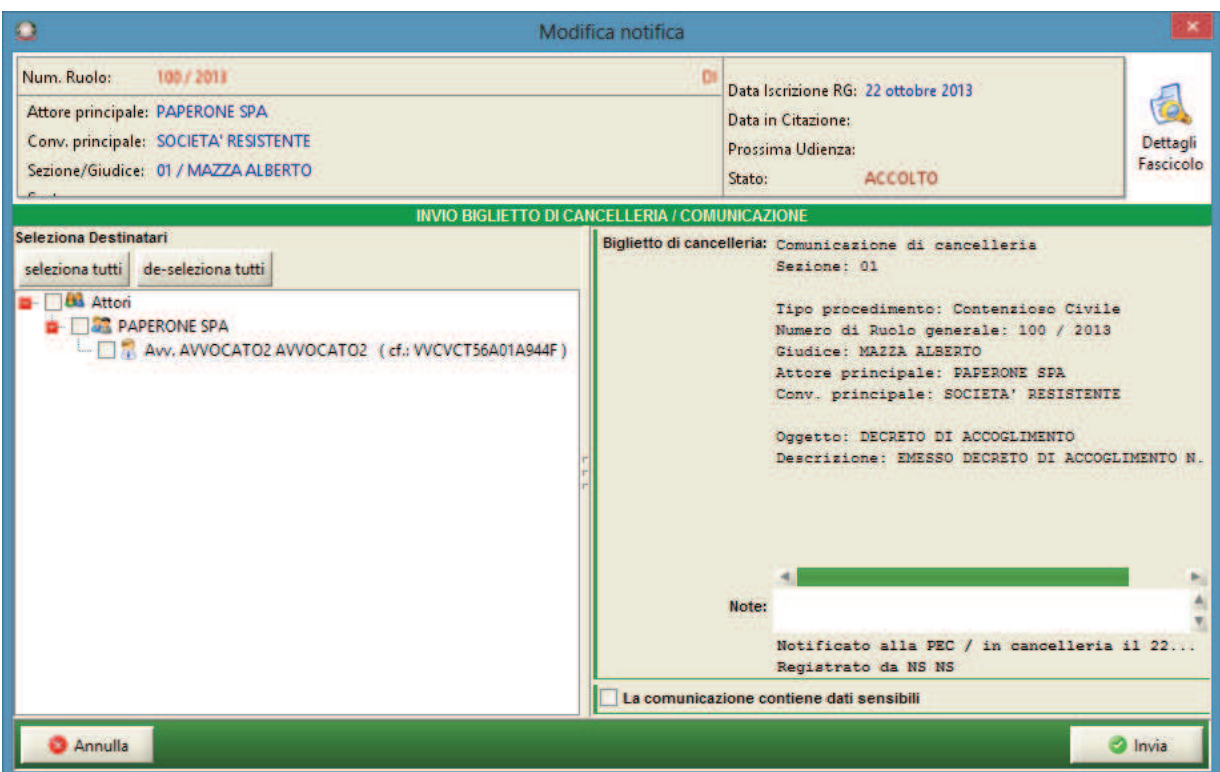

**Figura 253 - deposito telematico** 

2. Deposito non telematico: rispetto al caso precedente verrà data la possibilità di allegare l'atto tramite scanner. (vedi Figura 254).

**REINGEGNERIZZAZIONE DEL SISTEMA INFORMATICO CIVILE DISTRETTUALE**

### **MANUALE UTENTE – Sistema Informativo Civile Distrettuale**

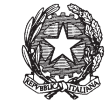

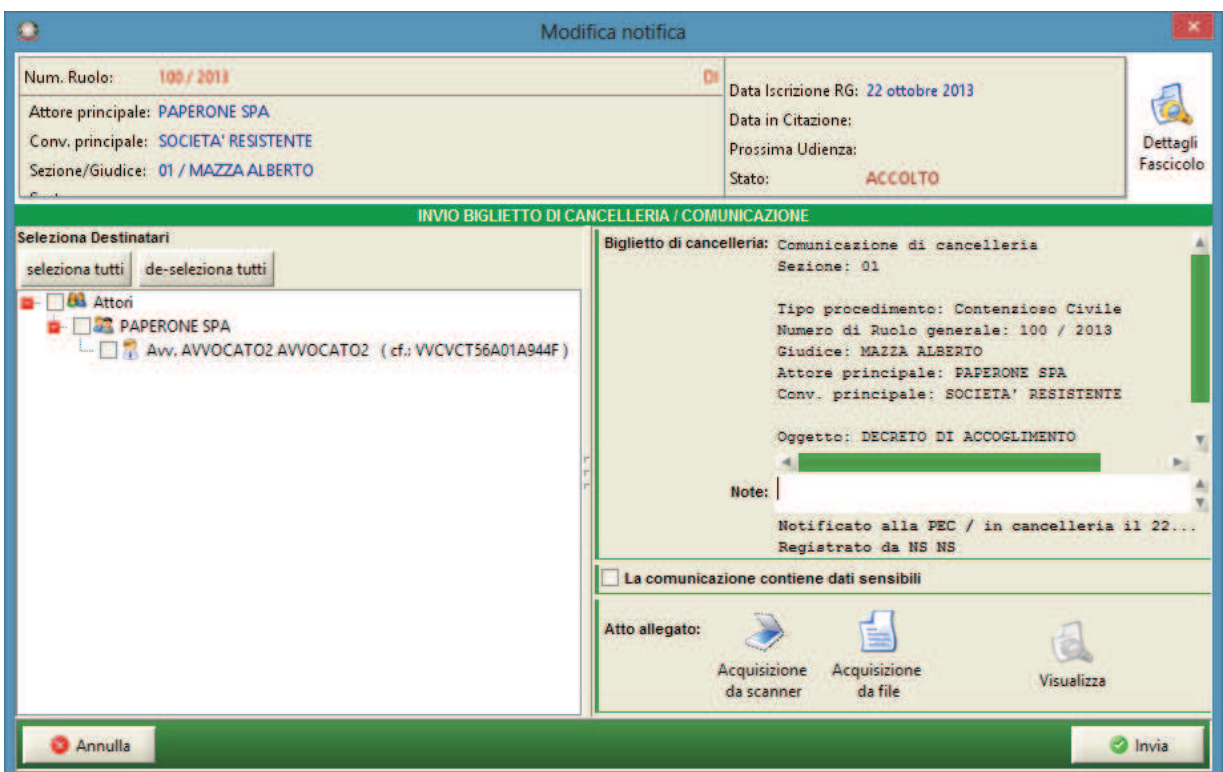

**Figura 254 - deposito non telematico** 

Il Biglietto di cancelleria porterà la data di sistema al momento dell'invio e non la data di scarico dell'evento.

### *10.15.5 NOTIFICAZIONI TELEMATICHE*

Con le modifiche legislative introdotte con il D.L. 179/2012 è stata modificata la disciplina relativa alle comunicazioni e notificazioni di Cancelleria.

E' quindi possibile effettuare dal registro SICID le notificazioni di provvedimenti al pari delle comunicazioni di cancelleria.

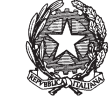

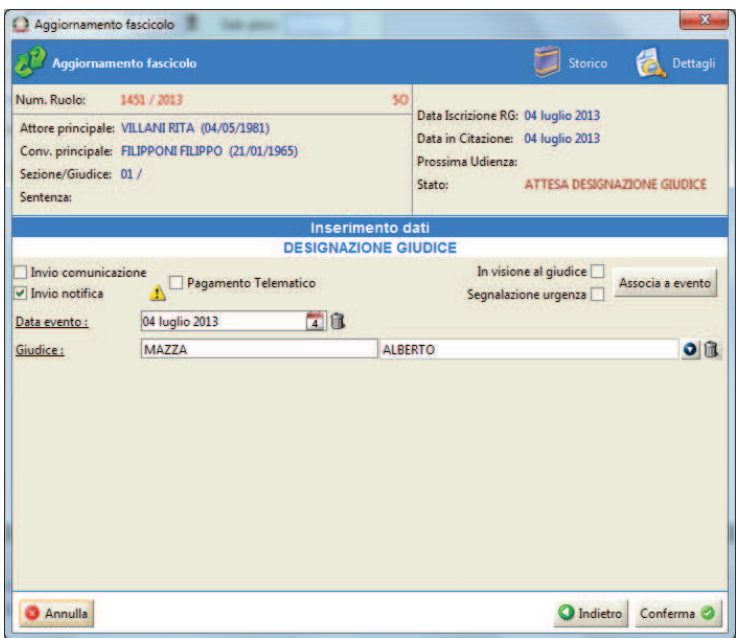

*Figura 255 – Notifica designazione Giudice* 

Per effettuare la notifica dell'atto è sufficiente selezionare il *Flag* "Invio notifica", come in *Figura 255*, che precede. Il *Flag* è disponibile nella maschera di tutti gli eventi.

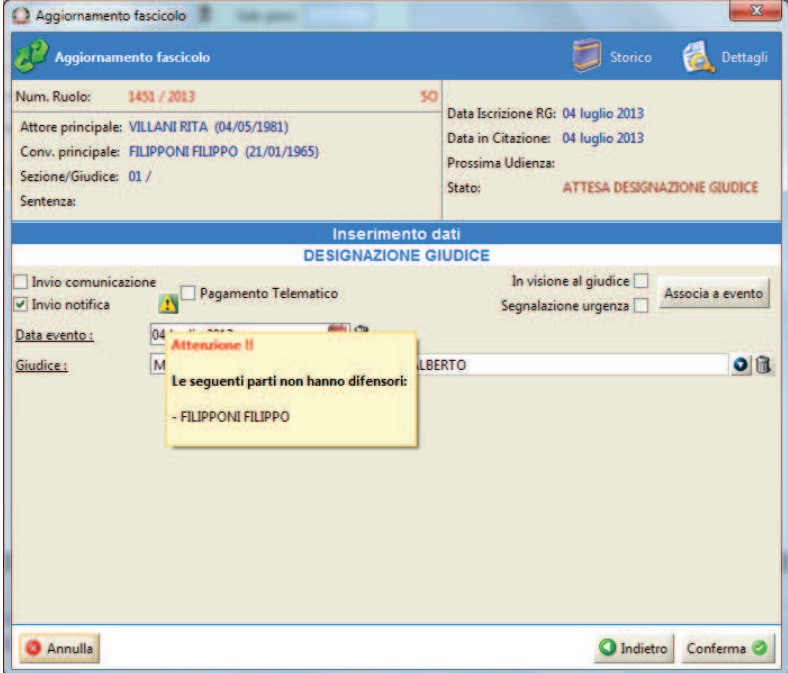

*Figura 256 – Segnalazione mancanza difensore* 

Qualora uno o più destinatari siano sprovvisti di difensore, il sistema restituirà la schermata di avviso come in *Figura 256*.

**REINGEGNERIZZAZIONE DEL SISTEMA INFORMATICO CIVILE DISTRETTUALE**

### **MANUALE UTENTE – Sistema Informativo Civile Distrettuale**

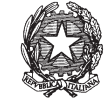

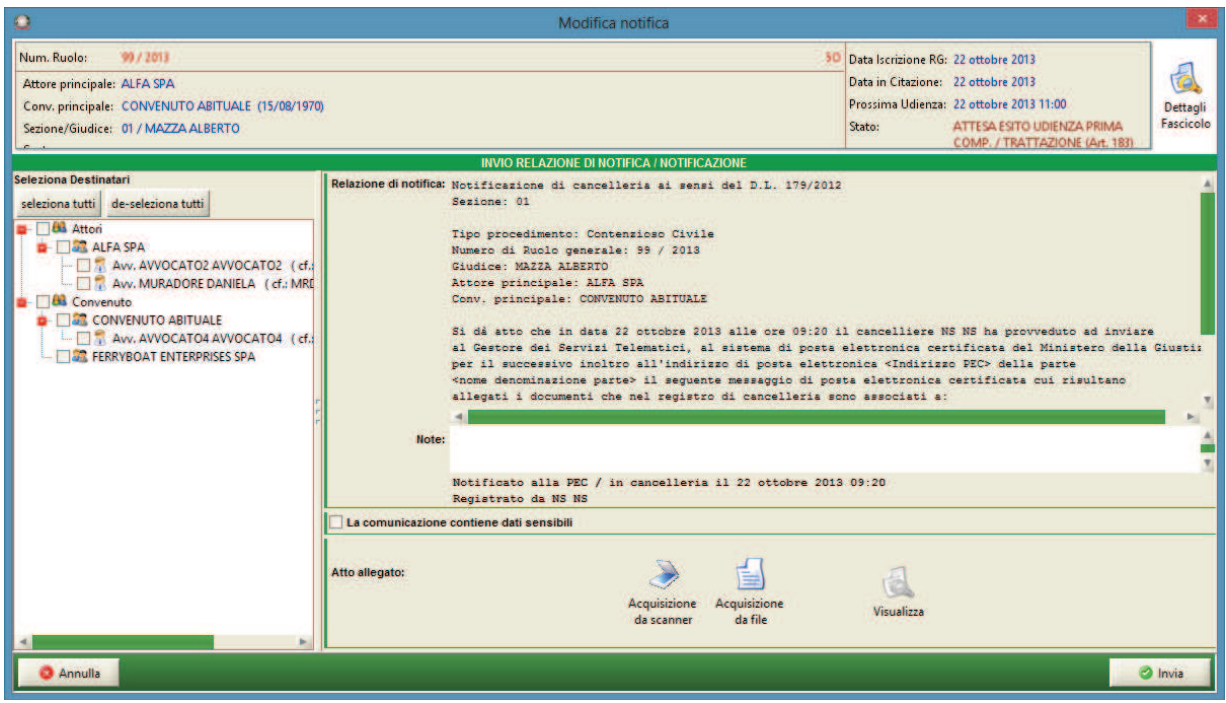

*Figura 257 – Invio notifica*

All'atto dell'invio della notifica, il sistema consentirà di selezionare i destinatari e redigerà in via automatica, come in *Figura 257*, la relazione di notificazione, cosi come attualmente funziona per i biglietti di cancelleria.

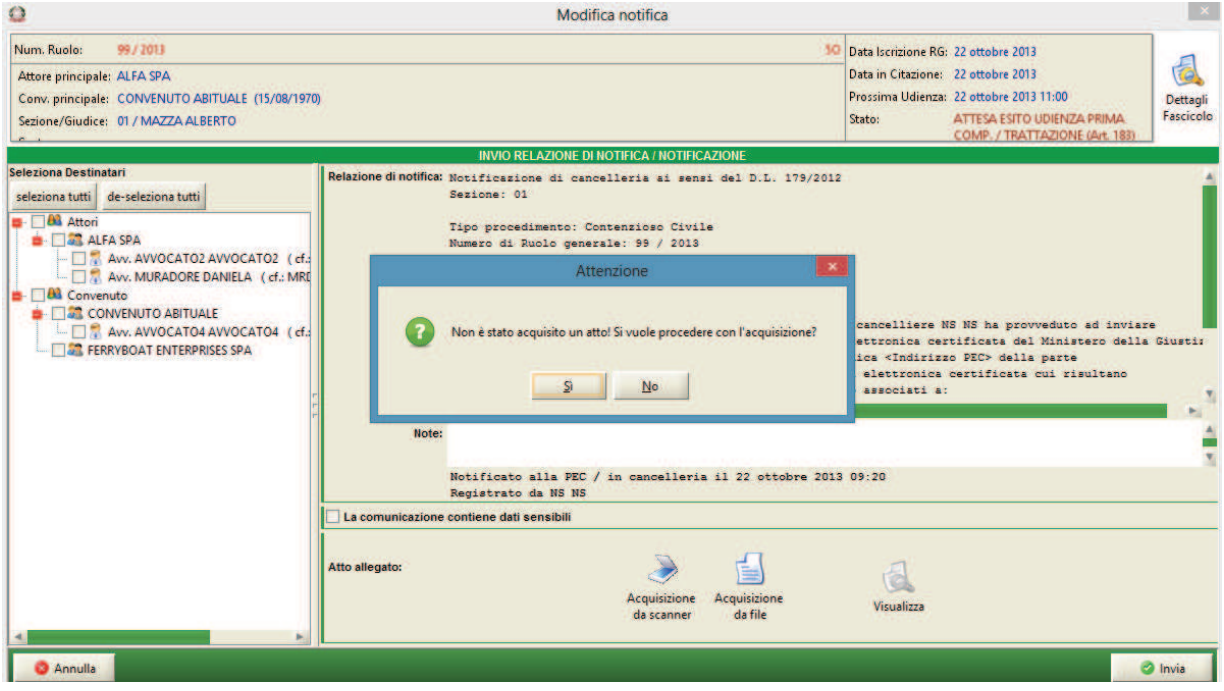

*Figura 258 – Allerta: manca atto*

### *MINISTERO DELLA GIUSTIZIA – D.G.S.I.A.* **REINGEGNERIZZAZIONE DEL SISTEMA INFORMATICO CIVILE DISTRETTUALE MANUALE UTENTE – Sistema Informativo Civile Distrettuale**

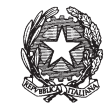

Qualora si selezioni il comando Invia senza aver allegato l'atto da notificare, il sistema restituirà il messaggio di Alert come in *Figura 258*.

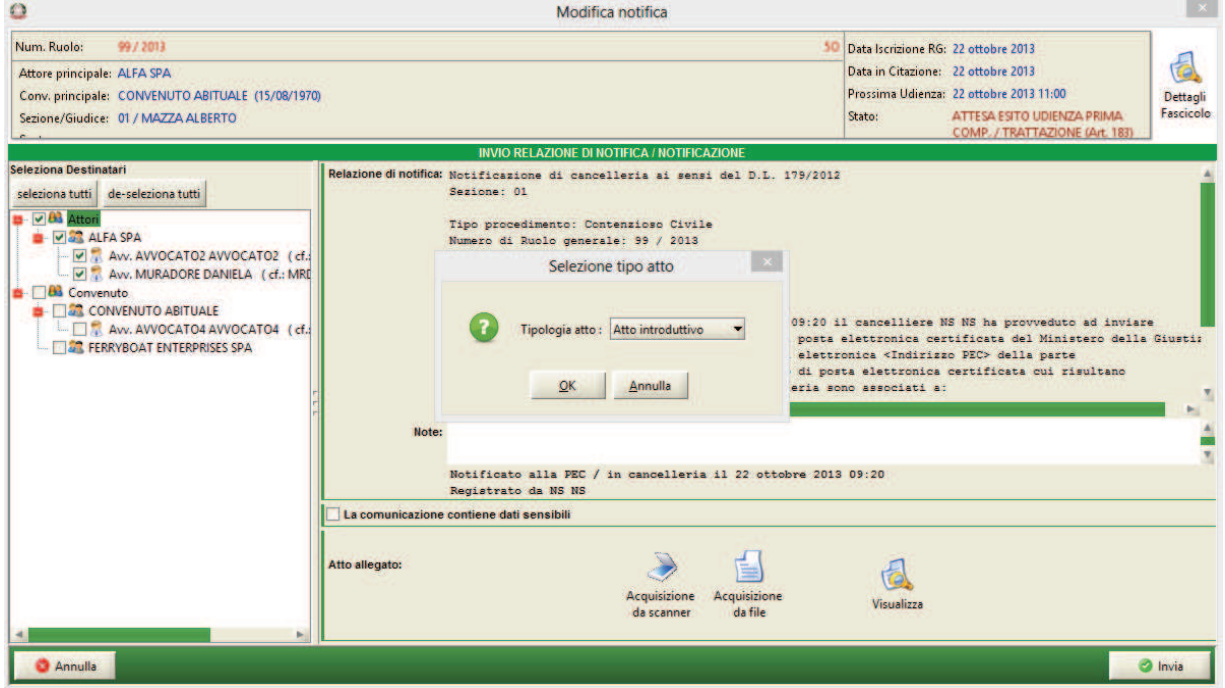

*Figura 259 – Seleziona tipologia atto da notificare*

Qualora venga allegato un atto è necessario selezionarne, tramite l'apposito menù a tendina, la tipologia, come in *Figura 259*.

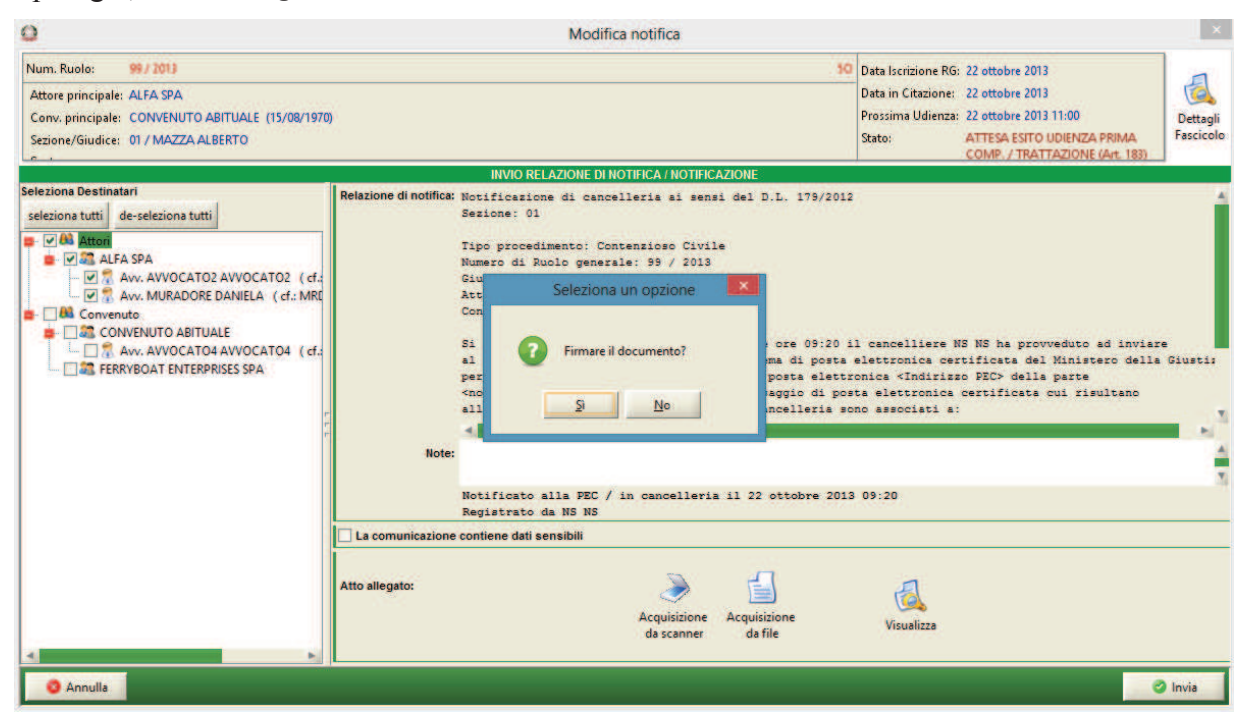

**REINGEGNERIZZAZIONE DEL SISTEMA INFORMATICO CIVILE DISTRETTUALE MANUALE UTENTE – Sistema Informativo Civile Distrettuale**

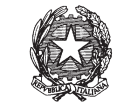

*Figura 260 – Firma allegato*

L'atto potrà essere sottoscritto con firma digitale.

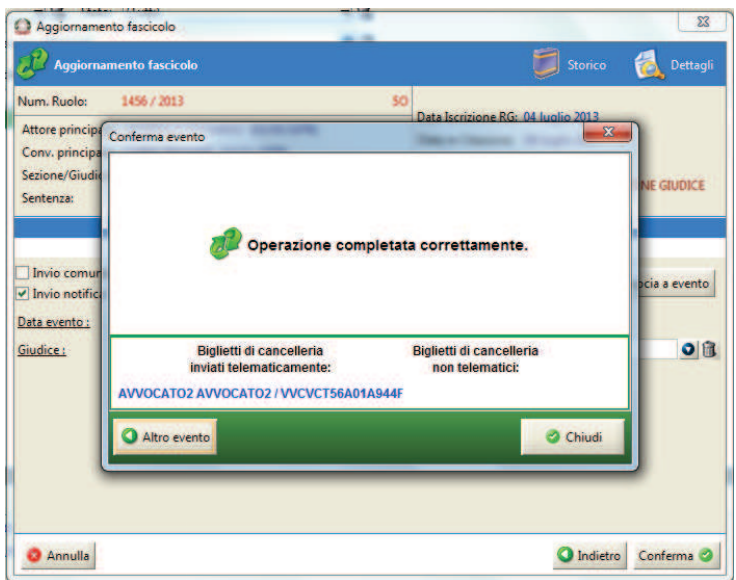

*Figura 261 – Attestazioni di invio*

All'esito dell'operazione il sistema attesterà, come per i biglietti di cancelleria, l'invio della notifica dell'atto al destinatario dotato di casella di posta elettronica certificata censita nel Registro.

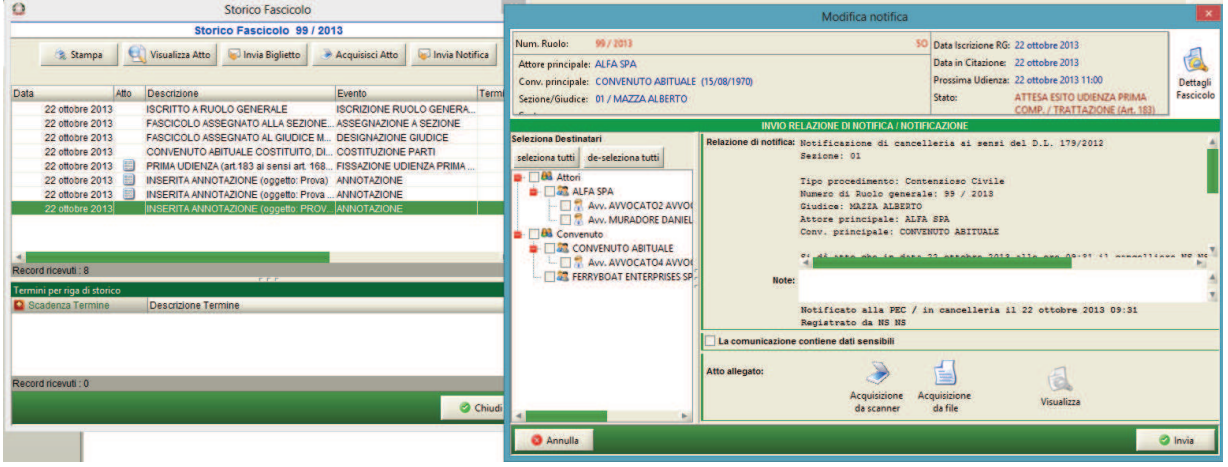

*Figura 262 – Invio notifica da Storico*

E' inoltre possibile procedere all'invio della notifica telematica dell'atto anche mediante selezione del comando "Invio Notifica", posto nell'area dello Storico del Fascicolo. L'invio della notifica viene effettuato previa selezione dell'evento oggetto di notifica, seguendo la procedura di allegazione dell'atto da notificare, come in *Figura 262*.

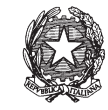

## *10.15.6 DETTAGLI COMUNICAZIONI/NOTIFICHE*

|                         |                                                                                                    |         | Dettagli del Fascicolo                                        |                                                    |                                                                                                    |                         |  |
|-------------------------|----------------------------------------------------------------------------------------------------|---------|---------------------------------------------------------------|----------------------------------------------------|----------------------------------------------------------------------------------------------------|-------------------------|--|
| Num. Ruolo:             | 138 / 2014<br>Attore principale: PRIMOATTORE SPA<br>Conv. principale: PRIMOCONVENUTO SPA<br>Sezione/Giudice: 01 / FRABBONI LUCA |         |                                                               | Stato:                                             | Data Iscrizione RG: 12 giugno 2014<br>Data in Citazione: 12 giugno 2014<br>Prossima Udienza:<br><b>ASSEGNATO A GIUDICE</b> |                         |  |
| Sentenza:               |                                                                                                    |         | Atti Inviati e Ricevuti - Fascicolo 138 / 2014                |                                                    |                                                                                                    |                         |  |
|                         | <b>Tipo</b> Mittente                                                                                                    |         | Tipo atto                                                     |                                                    | <b>C</b> Data ricezione/invio                                                                                              |                         |  |
| Storico                 | CANCELLIERE CA., Notifica                                                                                                    |         | 15 giugno 2014 18:08:59 A                                     |                                                    |                                                                                                    |                         |  |
|                         | CANCELLIERE CA                                                                                                    |         | <b>Decreto</b>                                                | 15 giugno 2014 18:08:58<br>13 giugno 2014 17:13:18 |                                                                                                    | Visualizza Atto         |  |
| $\sim$                  | CANCELLIERE CA., Notifical                                                                                                    |         |                                                               |                                                    |                                                                                                    |                         |  |
|                         |                                                                                                    |         | CANCELLIERE CA., Atto introduttivo<br>13 giugno 2014 17:13:10 |                                                    |                                                                                                    |                         |  |
| Udienze                 | CANCELLIERE CA                                                                                                    |         | Biglietto di cancelleria                                      |                                                    | 13 giugno 2014 15:44:29                                                                                                    | Salva originale         |  |
| Cronologica             | Record ricevuti: 5                                                                                                    |         |                                                               |                                                    |                                                                                                    |                         |  |
|                         |                                                                                                    |         |                                                               |                                                    |                                                                                                    |                         |  |
| Annotazioni             | Dettaglio relativo all'atto (inviato) sopra selezionato                                                                         |         |                                                               |                                                    |                                                                                                    | Ricevute<br>Telematiche |  |
|                         | Destinatario                                                                                                    | Ruolo   | Tipologia notifica                                            | <b>Stato</b><br>Offenuta ri                        | Data Perfezionam.                                                                                                    | Б                       |  |
|                         | AVVOCATO2 AVVO Avvocato<br>AVVOCATO3 AVVO Avvocato                                                                              |         | Telematica<br>Telematica                                      | Mancata c                                          | 13/06/2014 15:38:14 4<br>13/06/2014 15:38:13                                                                               |                         |  |
| Atti                    | AVVOCATO4 AVVO Avvocato                                                                                                    |         | Ritiro in cancell Notificato                                  |                                                    | 13/06/2014 15:44:29                                                                                                    | Apri allegato           |  |
|                         | <b>FISICA PERSONA</b>                                                                                                    | Parte d | Reflexion telematical                                         |                                                    |                                                                                                    |                         |  |
| Pagamenti<br>Telematici | notificati 3 su 4                                                                                                    |         |                                                               |                                                    |                                                                                                    | Stampa<br>ricevuta      |  |

*Figura 263 – Ricerca biglietti di cancelleria/notifiche*

E' possibile visualizzare, all'interno del Fascicolo, nell'area Dettagli, in Atti Inviati e Ricevuti, il riepilogo delle comunicazioni/notifiche effettuate, con l'indicazione del ruolo di ogni destinatario, della tipologia di comunicazione/notifica, dello stato e della data di perfezionamento (*Figura 263*).

**REINGEGNERIZZAZIONE DEL SISTEMA INFORMATICO CIVILE DISTRETTUALE**

#### **MANUALE UTENTE – Sistema Informativo Civile Distrettuale**

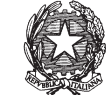

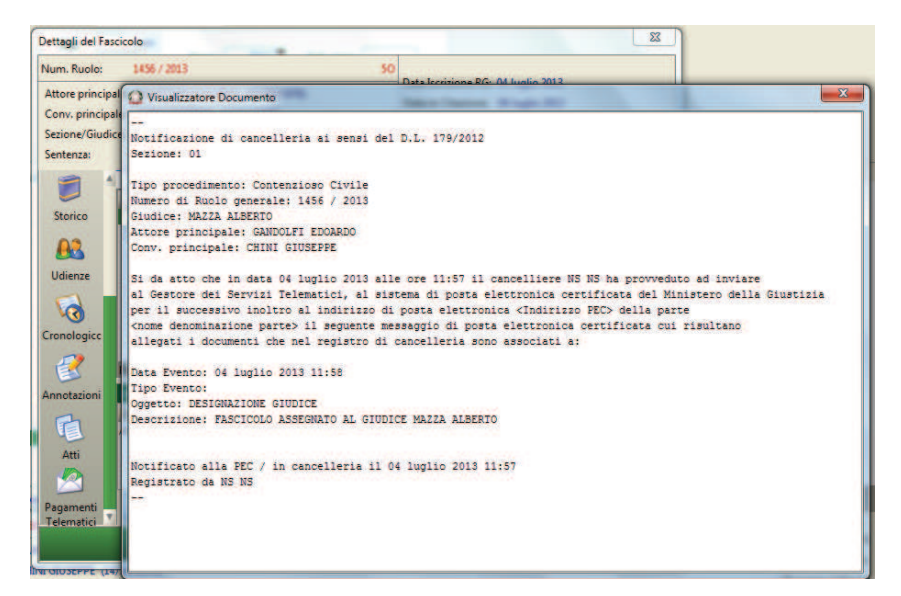

#### *Figura 264 – Visualizza Atto*

Selezionando il Comando "Visualizza Atto", è possibile visualizzare il contenuto del documento redatto dal sistema e contenente il testo della comunicazione o la relazione di notifica come in *Figura 264*.

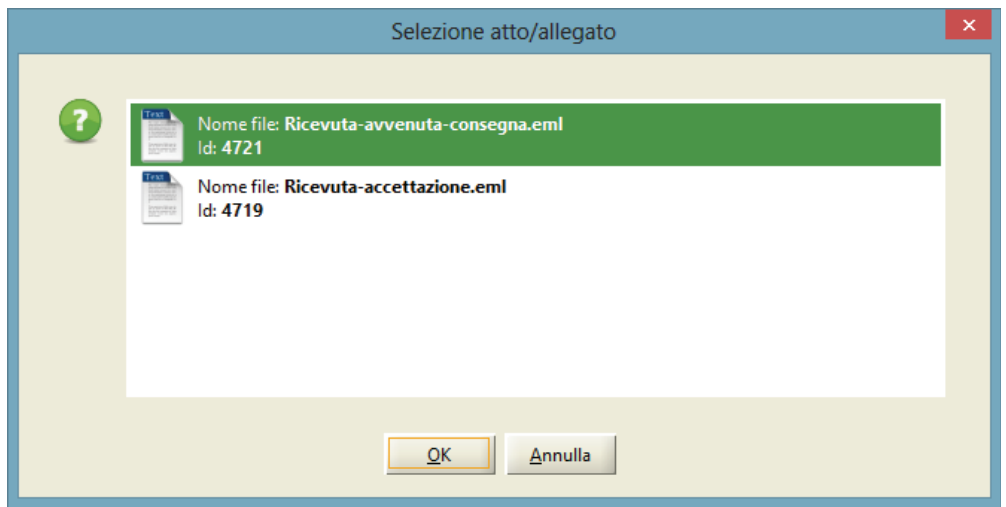

*Figura 265 – Selezione ricevute telematiche*

Previa selezione del singolo destinatario nella griglia inferiore di *Figura 263*, attraverso il pulsante "Ricevute Telematiche" è possibile visualizzare, a seconda dei casi, la ricevuta di accettazione, la ricevuta di non accettazione, la ricevuta di avvenuta consegna o l'avviso di mancata consegna relative ad una comunicazione/notifica telematica: cliccando su tale pulsante si apre la finestra di dialogo riportata in *Figura 265*, che riporta tutte le ricevute telematiche associate alla comunicazione/notifica e permette di scaricare quella desiderata.

**REINGEGNERIZZAZIONE DEL SISTEMA INFORMATICO CIVILE DISTRETTUALE MANUALE UTENTE – Sistema Informativo Civile Distrettuale**

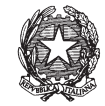

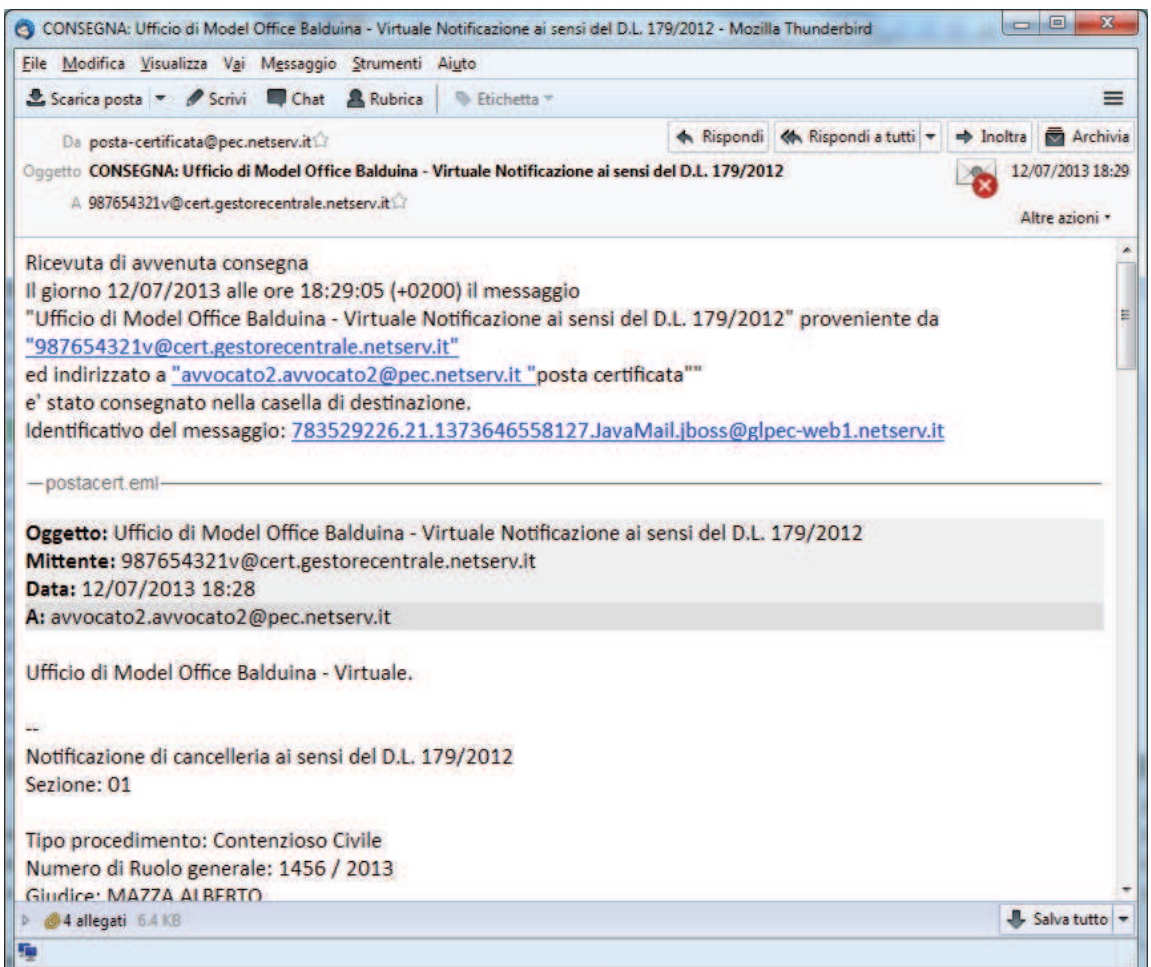

#### *Figura 266 – Ricevuta PEC*

La ricevuta viene scaricata in formato ".eml" ed è visibile con il client di posta elettronica installato sul PC dell'utente (v. *Figura 266*).

Se viene selezionato una comunicazione/notifica non telematica il sistema avvisa l'utente con il messaggio "Il destinatario selezionato non ha ricevuta di ritorno elettronica".

Il pulsante "Apri allegato" consente di aprire l'eventuale documento associato alla comunicazione/notifica. Se non è presente alcun allegato, viene visualizzata una finestra di dialogo che informa l'utente che "Non ci sono documenti associati alla notifica".

È disponibile un'apposita funzione di visualizzazione, salvataggio e stampa dell'attestazione prodotta in seguito all'invio telematico di una comunicazione/notificazione. Tale funzione è disponibile in "Dettagli del Fascicolo", sezione "Atti", tramite il pulsante "Stampa ricevuta"

**REINGEGNERIZZAZIONE DEL SISTEMA INFORMATICO CIVILE DISTRETTUALE MANUALE UTENTE – Sistema Informativo Civile Distrettuale**

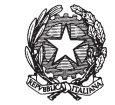

|                                   |                                                                                                    |  | Dettagli del Fascicolo                                                                                                    |                                          |                                                                                                    |                                        |  |
|-----------------------------------|----------------------------------------------------------------------------------------------------|--|----------------------------------------------------------------------------------------------------|------------------------------------------|----------------------------------------------------------------------------------------------------|----------------------------------------|--|
| Num, Ruola:<br>Sentenza:          | 138 / 2014<br>Attore principale: PRIMOATTORE SPA<br>Conv. principale: PRIMOCONVENUTO SPA<br>Sezione/Giudice: 01 / FRABBONI LUCA                                              |  |                                                                                                    |                                          | Data Iscrizione RG: 12 giugno 2014<br>Data in Citazione: 12 giugno 2014<br>Prossima Udienza:<br><b>ASSEGNATO A GIUDICE</b><br>Stato:                                                                                                    |                                        |  |
|                                   |                                                                                                    |  | Atti Inviati e Ricevuti - Fascicolo 138 / 2014                                                                                                    |                                          |                                                                                                    |                                        |  |
| Storico<br>Udienze<br>Cronologica | <b>Tipo</b> Mittente<br><b>CANCELLIERE CA., Notifica</b><br>CANCELLIERE CA., Notifical<br>CANCELLIERE CA., Decreto<br><b>CANCELLIERE CA. Notifica</b><br>Record ricevuti : 8 |  | Tipo atto<br>CANCELLIERE CA., Ordinanza<br>CANCELLIERE CA Biglietto di cancelleria<br>CANCELLIERE CA., Atto introduttivo<br>CANCELLIERE CA Biglietto di cancelleria |                                          | C Data ricezione/invio<br>17 giugno 2014 11:30:44 4<br>17 giugno 2014 11:30:41<br>17 giugno 2014 11:29:56<br>15 giugno 2014 18:08:59<br>15 giugno 2014 18:08:58<br>13 giugno 2014 17:13:18<br>13 giugno 2014 17:13:10<br>13 giugno 2014 15:44:29 | Visualizza Atto<br>Salva originale     |  |
| Annotazioni                       | Dettaglio relativo all'atto (inviato) sopra selezionato                                                                                                    |  |                                                                                                    |                                          |                                                                                                    | Ricevute                               |  |
| Atti<br>Pagamenti                 | Destinatario<br>Ruolo<br>AVVOCATO2 AVVO<br>Awocato<br>AVVOCATO3 AVVO Awocato<br>AVVOCATO4 AVVO Awocato<br><b>FISICA PERSONA</b><br>Parte d<br>notificati 3 su 4              |  | Tipologia notifica<br>Telematica<br><b>Telematica</b><br>Ritiro in cancell. Notificato<br>Non telematica                                                            | <b>Stato</b><br>Ottenuta ri<br>Mancata c | Data Perfezionam.<br>17/06/2014 11:23:43 4<br>17/06/2014 11:23:42<br>17/06/2014 11:29:56                                                                                                    | Telematiche<br>Apri allegato<br>Stampa |  |
| Telematici                        |                                                                                                    |  |                                                                                                    |                                          |                                                                                                    | ricevuta<br>O OK                       |  |

**Figura 267 - Dettaglio destinatari** 

La funzione di stampa della ricevuta telematica è disponibile solamente se il destinatario è telematico (è stato trovato un indirizzo PEC cui inviare la comunicazione), altrimenti viene visualizzato il messaggio "Il destinatario selezionato non ha ricevuta di ritorno elettronica".

**REINGEGNERIZZAZIONE DEL SISTEMA INFORMATICO CIVILE DISTRETTUALE MANUALE UTENTE – Sistema Informativo Civile Distrettuale**

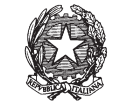

|                          |                                                                                                    |                             | Dettagli del Fascicolo                                                                                  |                                                                                                    |                                                                                             |                              |  |  |
|--------------------------|----------------------------------------------------------------------------------------------------|-----------------------------|----------------------------------------------------------------------------------------------------|----------------------------------------------------------------------------------------------------|---------------------------------------------------------------------------------------------|------------------------------|--|--|
| Num. Ruolo:<br>Sentenza: | 138 / 2014<br>Attore principale: PRIMOATTORE SPA<br>Conv. principale: PRIMOCONVENUTO SPA<br>Sezione/Giudice: 01 / FRABBONI LUCA                                                                                   |                             |                                                                                                    | Data Iscrizione RG: 12 giugno 2014<br>Data in Citazione: 12 giugno 2014<br>Prossima Udienza:<br><b>ASSEGNATO A GIUDICE</b><br>Stato:                            |                                                                                             |                              |  |  |
|                          |                                                                                                    |                             | Atti Inviati e Ricevuti - Fascicolo 138 / 2014                                                          |                                                                                                    |                                                                                             |                              |  |  |
| Storico<br>Udienze       | <b>Tipo</b> Mittente<br><b>CANCELLIERE CA., Notifica</b><br>CANCELLIERE CA., Ordinanza<br><b>CANCELLIERE CA</b><br>CANCELLIERE CA., Notifical<br>CANCELLIERE CA., Decreto                                         |                             | Tipo atto<br>Biolietto di cancelleria                                                                   | C Data ricezione/invio<br>17 giugno 2014 11:30:44 A<br>17 giugno 2014 11:30:41<br>17 giugno 2014 11:29:56<br>15 giugno 2014 18:08:59<br>15 giugno 2014 18:08:58 | Visualizza Atto<br>Salva originale                                                          |                              |  |  |
| Cronologico              | CANCELLIERE CA., Notifica<br>13 giugno 2014 17:13:18<br>CANCELLIERE CA., Atto introduttivo<br>13 giugno 2014 17:13:10<br>CANCELLIERE CA Biglietto di cancelleria<br>13 giugno 2014 15:44:29<br>Record ricevuti: 8 |                             |                                                                                                    |                                                                                                    |                                                                                             |                              |  |  |
| Annotazioni              | Dettaglio relativo all'atto (inviato) sopra selezionato                                                                                                    |                             |                                                                                                    |                                                                                                    |                                                                                             | Ricevute                     |  |  |
| Atti                     | <b>Destinatario</b><br>AVVOCATO2 AVVO.<br>AVVOCATO3 AVVO. Avvocato<br>AVVOCATO4 AVVO Avvocato<br><b>FISICA PERSONA</b>                                                                                            | Ruolo<br>Awocato<br>Parte d | Tipologia notifica<br>Telematica<br><b>Telematica</b><br>Ritiro in cancell Notificato<br>Non telematica | State.<br>Ottenuta ri<br>Mancata c                                                                                                    | 國<br>Data Perfezionam.<br>17/06/2014 11:23:43<br>17/06/2014 11:23:42<br>17/06/2014 11:29:56 | Telematiche<br>Apri allegato |  |  |
| Pagamenti<br>Telematici  | notificati 3 su 4                                                                                                    |                             |                                                                                                    |                                                                                                    |                                                                                             | Stampa<br>ricevuta           |  |  |
|                          |                                                                                                    |                             |                                                                                                    |                                                                                                    |                                                                                             | <b>O</b> OK                  |  |  |

**Figura 268 - Selezione biglietto e funzione "Stampa ricevuta"**

Essendo la ricevuta relativa al singolo destinatario, deve essere prima selezionata la riga corrispondente nella tabella "Dettaglio relativo all'atto (inviato) sopra selezionato" e poi, premendo il pulsante "Stampa ricevuta" in **Figura 268**, sarà visualizzata la ricevuta telematica secondo i formati riportati di seguito.

Per la ricevuta di avvenuta consegna o per l'avviso di mancata consegna viene utilizzato il seguente modello.

## **ATTESTAZIONE TELEMATICA**

Attestazione relativa ai dati desunti dal registro di cancelleria riferiti alla comunicazione\notificazione di cancelleria eseguita in data \*\*\*\*\* nei confronti di \*\*\*\*\*

### UFFICIO GIUDIZIARIO DI \*\*\*\*\*

SEZIONE \*\*

**REINGEGNERIZZAZIONE DEL SISTEMA INFORMATICO CIVILE DISTRETTUALE MANUALE UTENTE – Sistema Informativo Civile Distrettuale**

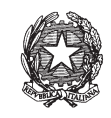

# TIPO DI PROCEDIMENTO NUMERO ED ANNO RUOLO

**GIUDICE** 

ATTORE PRINCIPALE

CONVEUNTO PRINCIPALE

Si dà atto che in data \*\*\*\*\* (data ricevuta di accettazione) alle ore \*\*\*\*\* (ora ricevuta di accettazione) la cancelleria del \*\*\*\*\* (ufficio giudiziario) di (luogo ufficio giudiziario) in persona di \*\*\*\*\* (nome e cognome dell'operatore che ha eseguito la comunicazione\notificazione) ha inviato il messaggio di posta elettronica certificata identificato con \*\*\*\*\* (id messaggio) a

### **\*\*\*\*\* (Nome e cognome o denominazione e ragione sociale del destinatario)**

all' indirizzo di posta elettronica certificata

\*\*\*\*\*@\*\*\*\*\* (indirizzo pec destinatario)

desunto da \*\*\*\*\* (indicare l'elenco da cui l'indirizzo è stato prelevato: ReGIndE – InnPec – Fascicolo d'ufficio – Registro delle imprese, ecc.) e che tale messaggio

 - come emerge dalla Ricevuta di avvenuta consegna rilasciata dal gestore di posta elettronica certificata del destinatario identificata con (ID RdAC) è stata consegnata in data \*\*\*\*\* (data consegna messaggio) alle ore \*\*\*\*\* (ora consegna messaggio)

 -come emerge dalla Ricevuta di mancata consegna rilasciata dal gestore di posta elettronica certificata del destinatario identificata con (ID AMC) non è stato consegnato in quanto *<descrizione\_estesa riportata nella AMC>.*

## **DATI RIASSUNTIVI DELLA COMUNICAZIONE/NOTIFICAZIONE TELEMATICA**

Mittente: (ufficio giudiziario \*\*\*\*\* di \*\*\*\*\*)

Operatore: (nome e cognome cancelliere che ha eseguito la notifica)

Data e ora invio messaggio:

Id messaggio inviato:

Id ricevuta avvenuta accettazione

Data e ora ricezione:

Id Ricevuta avvenuta consegna

Id Ricevuta mancata accettazione

TESTO MESSAGGIO INVIATO

Si rende noto che il messaggio contenente le ricevute di avvenuta consegna o di mancata

*MINISTERO DELLA GIUSTIZIA – D.G.S.I.A.* **REINGEGNERIZZAZIONE DEL SISTEMA INFORMATICO CIVILE DISTRETTUALE MANUALE UTENTE – Sistema Informativo Civile Distrettuale**

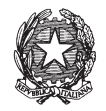

consegna è disponibile per la consultazione integrale nel registro di cancelleria.

La presente attestazione telematica è stata redatta automaticamente dal registro di cancelleria in data \*\*\*\*\* alle ore \*\*\*\*\* dall'operatore \*\*\*\*\*\*\*\*\*

Nel caso di avviso di non accettazione della comunicazione/notifica da parte del gestore di PEC dell'Ufficio mittente l'attestazione presenta il seguente formato:

## **ATTESTAZIONE TELEMATICA**

Attestazione relativa ai dati desunti dal registro di cancelleria riferiti alla comunicazione\notificazione di cancelleria eseguita in data \*\*\*\*\* nei confronti di \*\*\*\*\*

### UFFICIO GIUDIZIARIO DI \*\*\*\*\*

### SEZIONE \*\*

### TIPO DI PROCEDIMENTO

### NUMERO ED ANNO RUOLO

### **GIUDICE**

ATTORE PRINCIPALE

CONVEUNTO PRINCIPALE

Si dà atto che in data \*\*\*\*\* (data attestazione di non accettazione) alle ore \*\*\*\*\* (ora attestazione di non accettazione) la cancelleria del \*\*\*\*\* (ufficio giudiziario) di (luogo ufficio giudiziario) in persona di \*\*\*\*\* (nome e cognome dell'operatore che ha eseguito la comunicazione\notificazione) ha inviato il messaggio di posta elettronica certificata identificato con \*\*\*\*\* (id messaggio) a

### **\*\*\*\*\* (Nome e cognome o denominazione e ragione sociale del destinatario)**

all' indirizzo di posta elettronica certificata

\*\*\*\*\*@\*\*\*\*\* (indirizzo pec destinatario)

desunto da \*\*\*\*\* (indicare l'elenco da cui l'indirizzo è stato prelevato: ReGIndE – InnPec – Fascicolo d'ufficio – Registro delle imprese, ecc.) e che tale messaggio non è stato accettato dal gestore di posta elettronica dell'Ufficio mittente.

### **DATI RIASSUNTIVI DELLA COMUNICAZIONE/NOTIFICAZIONE TELEMATICA**

Mittente: (ufficio giudiziario \*\*\*\*\* di \*\*\*\*\*)

Operatore: (nome e cognome cancelliere che ha eseguito la notifica)

Data e ora invio messaggio:

Id messaggio inviato:

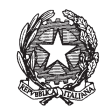

Id attestazione di non accettazione

TESTO MESSAGGIO INVIATO

La presente attestazione telematica è stata redatta automaticamente dal registro di cancelleria in data \*\*\*\*\* alle ore \*\*\*\*\* dall'operatore \*\*\*\*\*\*\*\*\*

# *10.15.7 RITIRO BIGLIETTI/NOTIFICHE*

Il ritiro delle comunicazioni/notifiche in cancelleria è gestito separatamente come indicato nella Figura 269.

| <b>CTU DISTRETTO</b>               |                                 | AVVOCATO4 (via qualcosa 5 0 12<br>Ricerca per Avvocato<br>AVVOCATO4 |                                                            |                      |                             |     |                      |  |                           |  |
|------------------------------------|---------------------------------|---------------------------------------------------------------------|------------------------------------------------------------|----------------------|-----------------------------|-----|----------------------|--|---------------------------|--|
|                                    | Ricerca per Codice Fiscale      |                                                                     |                                                            |                      |                             |     |                      |  |                           |  |
| <b>Anag DISTRETTO</b>              | v intervallo date:              | <b>Ciorni</b>                                                       | 6 出<br>dal:                                                | 11 giugno 2014 11 11 |                             | al: | 18 giugno 2014 18 11 |  |                           |  |
| Anag LOCALI                        |                                 | Settimane                                                           |                                                            |                      |                             |     |                      |  | Aggiorna                  |  |
| <b>STAMPE</b>                      | Numero R.G.:                    | - sub:                                                              | Anno:                                                      | 2014                 |                             |     |                      |  |                           |  |
| Statistiche                        | da consegnare                   |                                                                     |                                                            |                      |                             |     |                      |  |                           |  |
| Pr.Telemation                      | Do., N. Ruolo Sez.,<br>Ufficio  | Giudice                                                             | Comunicazione Tipo Atto                                    |                      | Data registrazi Data ritiro |     | Consegnato a         |  |                           |  |
|                                    | Tribun Sl., 1/2014 01           |                                                                     | BARONI MATT ANNOTAZIONE Biglietto di can 11 giugno 201     |                      |                             |     |                      |  |                           |  |
|                                    | Tribun Sl 138/20 01             |                                                                     | FRABBONI LU DESIGNAZION Biglietto di can 13 giugno 201     |                      |                             |     |                      |  |                           |  |
| Gestione                           | Tribun Sl., 138/20 01           |                                                                     | FRABBONI LU., ANNOTAZIONE Notifica                         |                      | 13 giugno 201               |     |                      |  | Stampa                    |  |
| Depositi                           | Tribun Sl., 138/20 01           |                                                                     | FRABBONI LU., ANNOTAZIONE Notifica                         |                      | 15 giugno 201               |     |                      |  | <b>Biglietto/Notific.</b> |  |
|                                    | Tribun Sl., 138/20 01           |                                                                     | FRABBONI LU ANNOTAZIONE Biglietto di can                   |                      | 17 giugno 201               |     |                      |  |                           |  |
|                                    | Tribun Sl., 138/20 01           |                                                                     | FRABBONI LU., ANNOTAZIONE Notifica                         |                      | 17 giugno 201               |     |                      |  |                           |  |
|                                    | Tribun Sl 138/20 01             |                                                                     | FRABBONI LU ANNOTAZIONE Notifica                           |                      | 17 giugno 201               |     |                      |  |                           |  |
| Ritiro Biglietti e                 | Tribun Sl., 138/20 01           |                                                                     | FRABBONI LU., ANNOTAZIONE Notifica                         |                      | 17 aiuano 201               |     |                      |  | Apri Allegato             |  |
| Notifiche                          | Tribun Sl., 1/2014 01           |                                                                     | BARONI MATT., ANNOTAZIONE Biglietto di can 17 giugno 201   |                      |                             |     |                      |  |                           |  |
|                                    | Tribun SIL 20/2014 LA           |                                                                     | MAZZA ALBER ANNOTAZIONE Biglietto di can 11 giugno 201     |                      |                             |     |                      |  |                           |  |
|                                    | Tribun SIL 20/2014 LA           |                                                                     | MAZZA ALBER ANNOTAZIONE Biglietto di can                   |                      | 12 giugno 201               |     |                      |  | M                         |  |
| Invio manuale                      | Tribun SIL 30/2014 LA           |                                                                     | FRABBONI LU., DESIGNAZION., Biglietto di can.,             |                      | 13 diugno 201               |     |                      |  | Stato                     |  |
| Biglietti e<br>Notifiche           | Tribun SIL<br>30/2014 LA        |                                                                     | FRABBONI LU., ANNOTAZIONE Notifica                         |                      | 14 diugno 201               |     |                      |  | Consegnato                |  |
|                                    | Tribun SIL<br>32/2014 LA        |                                                                     | FRABBONI LU FISSAZIONE U Biglietto di can 17 giugno 201    |                      |                             |     |                      |  |                           |  |
|                                    | Tribun SIL 33/2014 LA           |                                                                     | MENINI MONICA COSTITUZION Biglietto di can 17 giugno 201   |                      |                             |     |                      |  |                           |  |
|                                    | SIL 34/2014 LA<br><b>Tribun</b> |                                                                     | MENINI MONICA DESIGNAZION. Biglietto di can 17 giugno 201. |                      |                             |     |                      |  |                           |  |
| <b>Ritiro Formula</b><br>Esecutiva | Tribun SIL 34/2014 LA           |                                                                     | MENINI MONICA FISSAZIONE U.,, Notifica                     |                      | 17 aiuano 201               |     |                      |  |                           |  |
|                                    | Tribun SIL 32/2014 LA           |                                                                     | FRABBONI LU DEPOSITO CO Biglietto di can 17 giugno 201     |                      |                             |     |                      |  |                           |  |

**Figura 269 - Ritiro Biglietti/Notifiche** 

Nella sezione "Processo Telematico" – "Ritiro Biglietti/Notifiche"- si ricerca il soggetto che deve ritirare la comunicazione/notifica: è possibile effettuare una ricerca per avvocato o per codice fiscale. La ricerca può essere limitata ai soli biglietti/notifiche ancora da consegnare mediante selezione dell'apposito check. Successivamente si seleziona la riga corrispondente
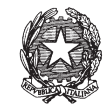

alla comunicazione/notifica da ritirare e si clicca sul pulsante "Stato Consegnato" per registrare la consegna, come da Figura 270. Nella finestra "Conferma ritiro" si inseriscono i dati e si preme "ok".

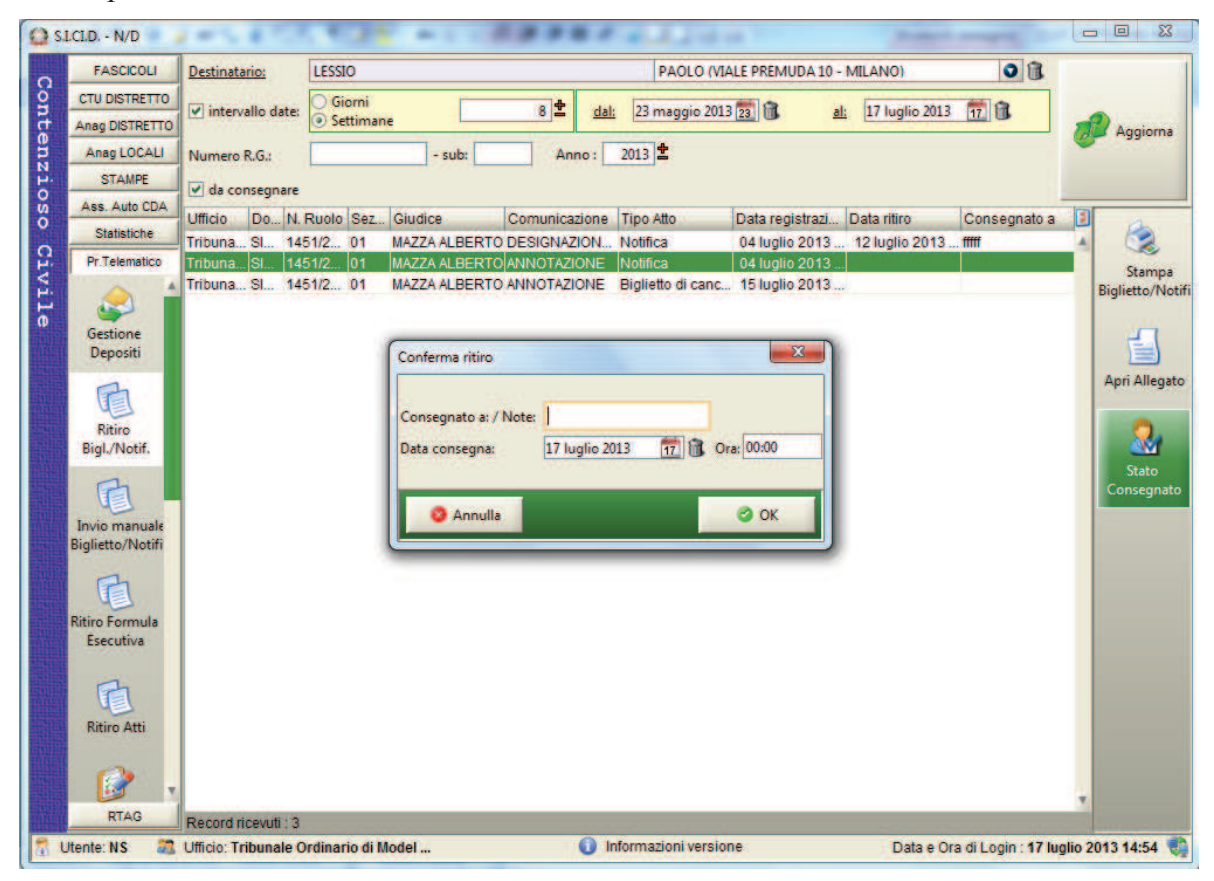

**Figura 270 - Ritiro comunicazione/notifica** 

#### *MINISTERO DELLA GIUSTIZIA – D.G.S.I.A.*

**REINGEGNERIZZAZIONE DEL SISTEMA INFORMATICO CIVILE DISTRETTUALE**

#### **MANUALE UTENTE – Sistema Informativo Civile Distrettuale**

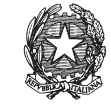

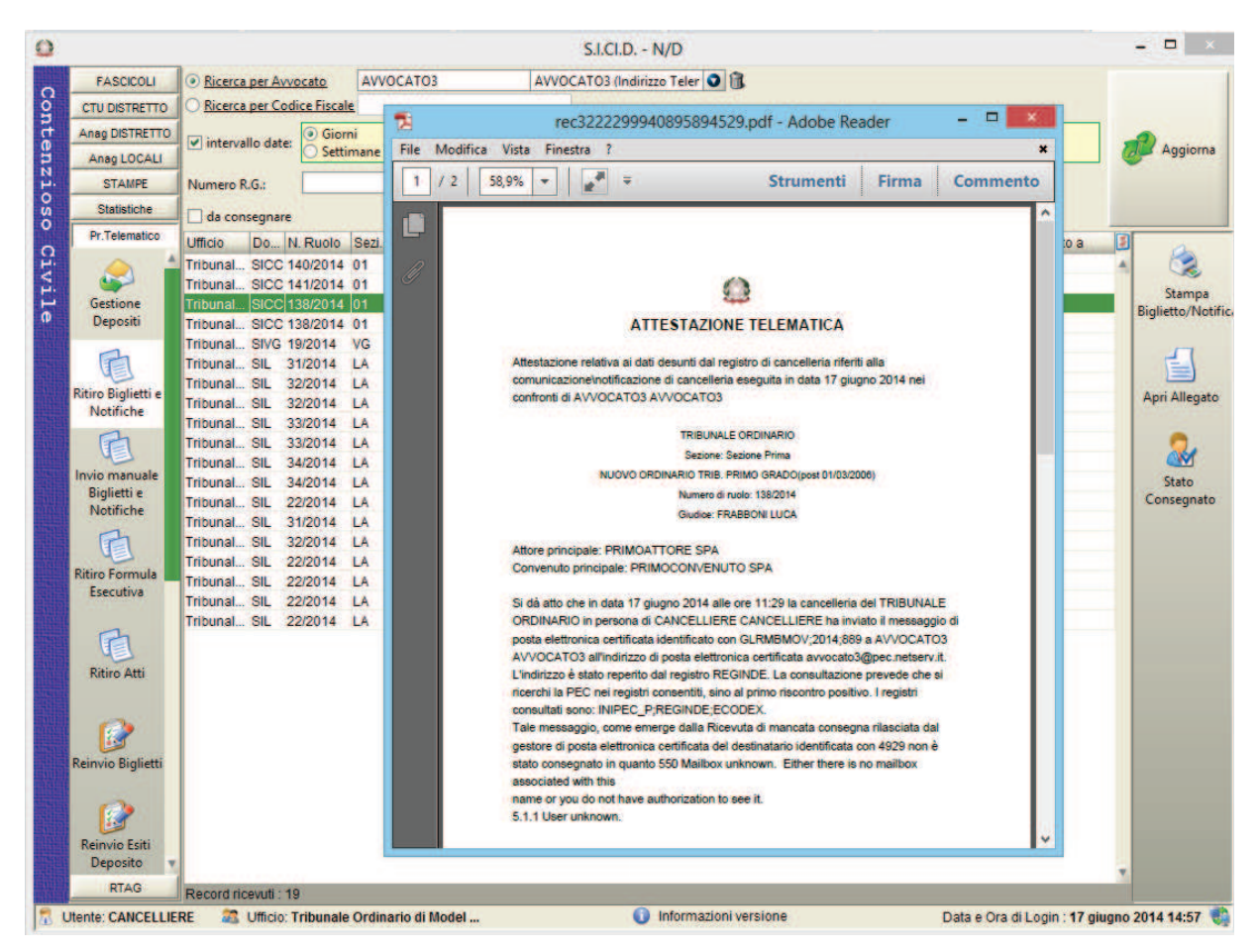

**Figura 271 – Attestazione della cancelleria** 

Selezionando il pulsante "Stampa Biglietto/Notifica", come si vede nella Figura 271, viene proposta l'attestazione della cancelleria riportante i dati della comunicazione/notifica presenti nel sistema. Se non è stata preventivamente registrata la consegna il sistema avvisa l'utente con il messaggio "Il ritiro non è stato perfezionato! Si deve registrare il ritiro".

Tramite l'apposito tasto "Apri allegato" viene aperto l'eventuale documento associato alla comunicazione/notifica.

Il risultato della consegna viene visualizzato nella tabella come in Figura 272.

**REINGEGNERIZZAZIONE DEL SISTEMA INFORMATICO CIVILE DISTRETTUALE MANUALE UTENTE – Sistema Informativo Civile Distrettuale**

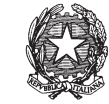

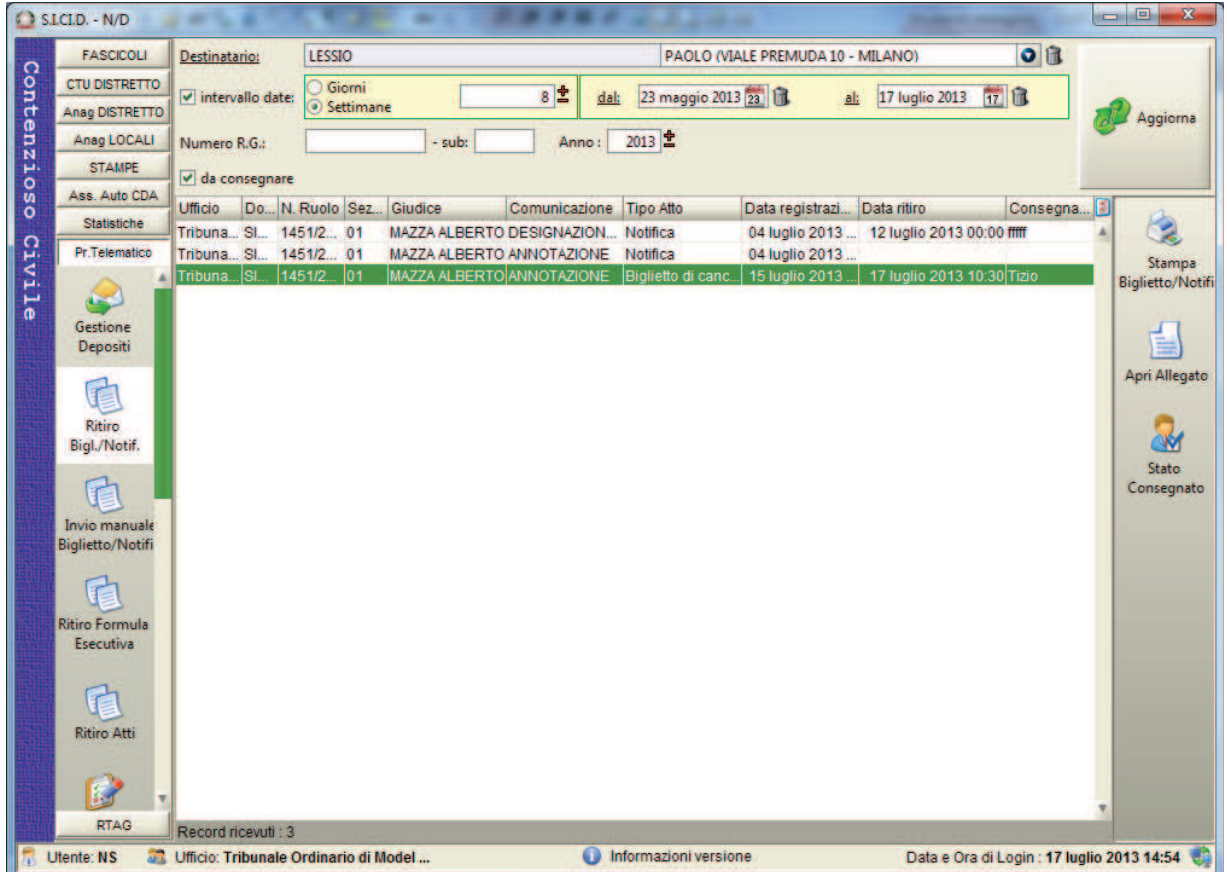

# **Figura 272 - Avvenuta Consegna**

L'avvenuto ritiro è visualizzabile nei dettagli dei fascicoli –sezione Atti come da Figura 273

**REINGEGNERIZZAZIONE DEL SISTEMA INFORMATICO CIVILE DISTRETTUALE MANUALE UTENTE – Sistema Informativo Civile Distrettuale**

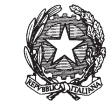

| Num, Ruolo:             | 1456 / 2013<br>Attore principale: GANDOLFI EDOARDO (03/05/1978) |       | 50                                              | Data Iscrizione RG: 04 luglio 2013<br>Data in Citazione: 04 Iuglio 2013 |                                                                               |                    |  |  |  |  |
|-------------------------|-----------------------------------------------------------------|-------|-------------------------------------------------|-------------------------------------------------------------------------|-------------------------------------------------------------------------------|--------------------|--|--|--|--|
|                         | Conv. principale: CHINI GIUSEPPE (14/11/1979)                   |       |                                                 |                                                                         |                                                                               |                    |  |  |  |  |
|                         |                                                                 |       |                                                 |                                                                         | Prossima Udienza: 05 luglio 2013 16:00                                        |                    |  |  |  |  |
| Sentenza:               | Sezione/Giudice: 01 / MAZZA ALBERTO                             |       |                                                 | Stato:                                                                  | ATTESA ESITO UDIENZA PRIMA<br>COMP. / TRATTAZIONE (Art. 183)                  |                    |  |  |  |  |
|                         |                                                                 |       | Atti Inviati e Ricevuti - Fascicolo 1456 / 2013 |                                                                         |                                                                               |                    |  |  |  |  |
|                         | Mittente<br><b>Tipo</b>                                         |       | Tipo atto                                       |                                                                         | <b>C</b> Data ricezione/invio                                                 |                    |  |  |  |  |
| Storico                 | <b>NS NS</b>                                                    |       | Notifica                                        |                                                                         | 14 luglio 2013 18:13:37 A                                                     |                    |  |  |  |  |
|                         | <b>NSNS</b>                                                     |       | Notifica                                        |                                                                         | 14 Iuglio 2013 18:08:17                                                       |                    |  |  |  |  |
| ш                       | <b>NSNS</b>                                                     |       | Biglietto di cancelleria                        |                                                                         | 14 luglio 2013 17:02:18                                                       |                    |  |  |  |  |
| Udienze                 | <b>NSNS</b>                                                     |       | Atto in corso di causa                          |                                                                         | 14 Iuglio 2013 17:02:07                                                       |                    |  |  |  |  |
|                         | <b>NSNS</b>                                                     |       | Biglietto di cancelleria                        |                                                                         | 14 luglio 2013 14:41:21                                                       |                    |  |  |  |  |
|                         | <b>NSNS</b>                                                     |       | Atto in corso di causa                          |                                                                         | 14 luglio 2013 14:41:16<br>12 luglio 2013 18:29:17<br>05 luglio 2013 10:46:05 |                    |  |  |  |  |
|                         | <b>NSNS</b>                                                     |       | Notifica                                        |                                                                         |                                                                               |                    |  |  |  |  |
| Cronologicc             | <b>NS NS</b>                                                    |       | Notifica                                        |                                                                         |                                                                               |                    |  |  |  |  |
|                         | <b>NS NS</b>                                                    |       | Notifica                                        |                                                                         | 05 luglio 2013 10:41:20 v                                                     |                    |  |  |  |  |
|                         | Record ricevuti: 12                                             |       |                                                 |                                                                         |                                                                               |                    |  |  |  |  |
| Annotazioni             | Dettaglio relativo all'atto (inviato) sopra selezionato         |       |                                                 |                                                                         |                                                                               |                    |  |  |  |  |
|                         | Destinatario                                                    | Ruolo | Tipologia notifica                              | <b>Stato</b>                                                            | D<br>Data Perfezionam.                                                        |                    |  |  |  |  |
|                         | AVVOCATO2 AVVO Avvocato                                         |       | <b>Co</b> Telematica                            | Ottenuta ri                                                             | 14/07/2013 17:02:00 A                                                         | compleata          |  |  |  |  |
|                         | <b>MURADORE DANIE</b> Awocato                                   |       | Ritiro in cancell.<br>Ð                         | Notificato                                                              | 14/07/2013 17:02:18                                                           |                    |  |  |  |  |
| Atti                    |                                                                 |       |                                                 |                                                                         |                                                                               | Apri allegato      |  |  |  |  |
|                         |                                                                 |       |                                                 |                                                                         |                                                                               |                    |  |  |  |  |
|                         |                                                                 |       |                                                 |                                                                         |                                                                               |                    |  |  |  |  |
| Pagamenti<br>Telematici | notificati 2 su 2                                               |       |                                                 |                                                                         |                                                                               | Stampa<br>ricevuta |  |  |  |  |
|                         |                                                                 |       |                                                 |                                                                         |                                                                               | <b>OOK</b>         |  |  |  |  |

**Figura 273 - Dettaglio- Atti** 

Nella Figura 273 si può notare anche la differente tipologia di notifica e la data della ricevuta.

### *10.15.8 INVIO MANUALE BIGLIETTI/NOTIFICHE*

Attraverso l'icona '**Invio Manuale Biglietti/Notifiche'** presente nella toolbar **Pr.Telematico** si accede alla sezione per l'invio manuale delle notifiche e dei biglietti di cancelleria che si presenta come illustrato in **Figura 274**.

Tale sezione permette la gestione degli invii manuali dei biglietti di cancelleria e delle notifiche, nonché la gestione delle comunicazioni/notificazioni che terminano con un'attestazione di non accettazione (ANA). L'ANA viene generata quando il gestore di PEC del mittente pre ragioni tecniche non inoltra la PEC al gestore del destinatario. In questo caso nei dettagli del fascicolo – sezione "Atti", prima che la cancelleria proceda con l'invio manuale, nella colonna *tipologia di notifica* è riportato il valore "Telematica"; nella colonna *Stato*, il valore "Mancata Accettazione".

#### *MINISTERO DELLA GIUSTIZIA – D.G.S.I.A.*

#### **REINGEGNERIZZAZIONE DEL SISTEMA INFORMATICO CIVILE DISTRETTUALE**

#### **MANUALE UTENTE – Sistema Informativo Civile Distrettuale**

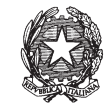

|                          |                       |                     |                                                    |       |                          | $S.I.CI.D. - N/D$ |                                                         |     |                    |                 |                         |
|--------------------------|-----------------------|---------------------|----------------------------------------------------|-------|--------------------------|-------------------|---------------------------------------------------------|-----|--------------------|-----------------|-------------------------|
| <b>FASCICOLI</b>         | Intervallo date:      | Giorni<br>Settimane |                                                    |       | 7 <sup>1</sup>           | dal:              | 04 settembre 2014                                       | al: | 22 ottobre 2013 22 |                 |                         |
| <b>CTU DISTRETTO</b>     |                       |                     |                                                    |       |                          |                   |                                                         |     |                    |                 | Aggiorna                |
| <b>Anag DISTRETTO</b>    | Numero R.G.:          |                     | - sub:                                             | Anno: | 2013                     |                   |                                                         |     |                    |                 |                         |
| Anag LOCALI              |                       |                     | da inviare da perfezionare solo Avv. domiciliatari |       |                          |                   |                                                         |     |                    |                 |                         |
| <b>STAMPE</b>            | Destinatario          | Ruolo               | Domic.<br>N. Ruolo Sez                             |       | Giu Comunicazione        | Tipo atto         | Data registrazio Tipo invio                             |     | Data invio         | Data perfeziona |                         |
| <b>Statistiche</b>       | FRABBONI L., Avvocato |                     | 50/2013 01                                         |       | FRA., DESIGNAZIONE       |                   | Biglietto di cance 09 settembre 20                      |     |                    |                 | ٩                       |
| Pr.Telematico            | AVVOCATO5 Avvocato    |                     | 26/2013 01                                         |       |                          |                   | FRA., DECRETO DI A., Biglietto di cance 10 settembre 20 |     |                    |                 | Stampa                  |
|                          | FRABBONI L. Avvocato  |                     | 58/2013 01                                         |       |                          |                   | FRA DESIGNAZIONE  Biglietto di cance 19 settembre 20    |     |                    |                 | <b>Biglietto/Notifi</b> |
|                          | FRABBONI L. Awocato   |                     | 58/2013 01                                         |       |                          |                   | FRA DECRETO DI A Biglietto di cance 19 settembre 20     |     |                    |                 |                         |
|                          | FRABBONI L., Awocato  |                     | 58/2013 01                                         |       | FRA., ANNOTAZIONE        | <b>Notifica</b>   | 20 settembre 20                                         |     |                    |                 |                         |
| Gestione<br>Depositi     | QUARTO CTU CTU        |                     | 81/2013 01                                         |       | <b>DI NOMINACTU</b>      |                   | Biglietto di cance 14 ottobre 2013                      |     |                    |                 | ᇀ                       |
|                          | QUARTO CTU CTU        |                     | 81/2013 01                                         |       | <b>DI NOMINA CTU</b>     |                   | Biglietto di cance 14 ottobre 2013                      |     |                    |                 | <b>Apri Allegato</b>    |
|                          | QUARTO CTU CTU        |                     | 81/2013 01                                         |       | DI ANNOTAZIONE           | Notifica          | 14 ottobre 2013                                         |     |                    |                 |                         |
|                          | PRIMO CTU             | <b>CTU</b>          | 82/2013 01                                         |       | FRA., NOMINA CTU         |                   | Biglietto di cance 14 ottobre 2013                      |     |                    |                 |                         |
| Ritiro Biglietti e       | PRIMO CTU             | CTU                 | 82/2013 01                                         |       | FRA NOMINA CTU E         |                   | Biglietto di cance 14 ottobre 2013                      |     |                    |                 | M                       |
| Notifiche                | QUARTO CTU CTU        |                     | 81/2013 01                                         |       | DI ANNOTAZIONE           |                   | Biglietto di cance 15 ottobre 2013                      |     |                    |                 | Invio e                 |
|                          | QUARTO CTU CTU        |                     | 81/2013 01                                         |       | DI ANNOTAZIONE           |                   | Biglietto di cance 15 ottobre 2013                      |     |                    |                 | Notifica                |
|                          | SECONDO C., CTU       |                     | 95/2013 01                                         |       | <b>DI  ANNOTAZIONE</b>   |                   | Biglietto di cance 21 ottobre 2013                      |     |                    |                 | <b>Biglietto</b>        |
| Invio manuale            | PRIMO CTU             | CTU                 | 97/2013 01                                         |       | <b>FRA., ANNOTAZIONE</b> | Notifica          | 21 ottobre 2013                                         |     | $\overline{2}$     |                 |                         |
| <b>Biglietti e</b>       | <b>PRIMO CTU</b>      | <b>CTU</b>          | 97/2013 01                                         |       | FRA., ANNOTAZIONE        |                   | Biglietto di cance 21 ottobre 2013                      |     |                    |                 | 3                       |
| Notifiche                | <b>PRIMO CTU</b>      | <b>CTU</b>          | 97/2013 01                                         |       | FRA., ANNOTAZIONE        |                   | Biglietto di cance 21 ottobre 2013                      |     |                    |                 |                         |
|                          | SECONDO C CTU         |                     | 95/2013 01                                         |       | DI  ANNOTAZIONE          |                   | Biglietto di cance 22 ottobre 2013                      |     |                    |                 |                         |
| Œ                        | <b>CTU CTU</b>        | CTU                 | 99/2013 01                                         |       |                          |                   | MAZ NOMINA CTU E  Biglietto di cance 22 ottobre 2013    |     |                    |                 |                         |
| <b>Ritiro Formula</b>    |                       |                     |                                                    |       |                          |                   |                                                         |     |                    |                 |                         |
| Esecutiva                |                       |                     |                                                    |       |                          |                   |                                                         |     |                    |                 |                         |
|                          |                       |                     |                                                    |       |                          |                   |                                                         |     |                    |                 |                         |
|                          |                       |                     |                                                    |       |                          |                   |                                                         |     |                    |                 |                         |
| 佑                        |                       |                     |                                                    |       |                          |                   |                                                         |     |                    |                 |                         |
| <b>Ritiro Atti</b>       |                       |                     |                                                    |       |                          |                   |                                                         |     |                    |                 |                         |
|                          |                       |                     |                                                    |       |                          |                   |                                                         |     |                    |                 |                         |
|                          |                       |                     |                                                    |       |                          |                   |                                                         |     |                    |                 |                         |
| 國                        |                       |                     |                                                    |       |                          |                   |                                                         |     |                    |                 |                         |
|                          |                       |                     |                                                    |       |                          |                   |                                                         |     |                    |                 |                         |
| <b>Reinvio Biglietti</b> |                       |                     |                                                    |       |                          |                   |                                                         |     |                    |                 |                         |
|                          |                       |                     |                                                    |       |                          |                   |                                                         |     |                    |                 |                         |
| 國                        |                       |                     |                                                    |       |                          |                   |                                                         |     |                    |                 |                         |
|                          |                       |                     |                                                    |       |                          |                   |                                                         |     |                    |                 |                         |
| <b>Reinvio Esiti</b>     |                       |                     |                                                    |       |                          |                   |                                                         |     |                    |                 |                         |
| Deposito                 |                       |                     |                                                    |       |                          |                   |                                                         |     |                    |                 |                         |
|                          |                       |                     |                                                    |       |                          |                   |                                                         |     |                    |                 |                         |
|                          |                       |                     |                                                    |       |                          |                   |                                                         |     |                    |                 |                         |
| <b>RTAG</b>              |                       |                     |                                                    |       |                          |                   |                                                         |     |                    |                 |                         |

**Figura 274 - Maschera di invio manuale delle notifiche** 

La maschera è divisa in tre sezioni:

- · Pannello dei criteri di ricerca delle notifiche da inviare manualmente. Tale pannello permette di selezionare:
	- Numero R.G.
	- · Sub
	- Anno R.G
	- Da inviare
	- · Da perfezionare
	- · Solo avvocati domiciliatari (con la versione 2.19.00 del SICID, filtro che permette di selezionare solo gli avvocati indicati come domiciliatari nel fascicolo). l'intervallo di date entro i quale le notifiche sono state rese disponibili all'invio

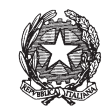

- · Griglia contenente i dettagli delle richieste ovvero:
	- · destinatario;
	- ruolo;
	- numero ruolo;
	- sezione;
	- · giudice;
	- comunicazione;
	- Tipo atto
	- · data registrazione;
	- tipo invio;
	- data invio:
	- · data perfezionamento;
	- · Domiciliatario (con la versione 2.19.00 del SICID, indica se il soggetto nella griglia è domiciliatario nel fascicolo).
- · Pannello contenente i tasti per la **Stampa Biglietto/Notifica**, **Apri Allegato** e **Invio e Notifica Biglietto**. Per quanto riguarda la visualizzazione del biglietto/notifica o dell'allegato, la visualizzazione viene eseguita dal sistema attraverso i software che gestiscono i file PDF (vedi **Figura 275**).

Il pulsante "Stampa Biglietto/Notifica" genera le stesse attestazioni già descritte nel paragrafo 10.15.6 nelle ipotesi di avviso di mancata consegna o attestazione di non accettazione. Se il destinatario non è telematico, l'attestazione indica esclusivamente quali registri di PEC sono stati consultati per cercare la PEC del destinatario, assumendo il formato riportato di seguito.

### **ATTESTAZIONE TELEMATICA**

Attestazione relativa ai dati desunti dal registro di cancelleria riferiti alla comunicazione\notificazione di cancelleria eseguita in data \*\*\*\*\* nei confronti di \*\*\*\*\*

### UFFICIO GIUDIZIARIO DI \*\*\*\*\*

### SEZIONE \*\*

TIPO DI PROCEDIMENTO

NUMERO ED ANNO RUOLO

**GIUDICE** 

ATTORE PRINCIPALE

*MINISTERO DELLA GIUSTIZIA – D.G.S.I.A.* **REINGEGNERIZZAZIONE DEL SISTEMA INFORMATICO CIVILE DISTRETTUALE MANUALE UTENTE – Sistema Informativo Civile Distrettuale**

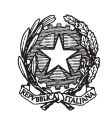

## CONVEUNTO PRINCIPALE

Si dà atto che in data \*\*\*\*\* alle ore \*\*\*\* la cancelleria del \*\*\*\*\* (ufficio giudiziario) di (luogo ufficio giudiziario) in persona di \*\*\*\*\* (nome e cognome dell'operatore che ha eseguito la comunicazione\notificazione) ha tentato di effettuare una comunicazione telematica.

Sono stati consultati con esito negativo i Registri di Indirizzi PEC: (l'elenco da cui l'indirizzo è stato prelevato: ReGIndE – InnPec – Fascicolo d'ufficio ) senza reperita la PEC di:

# **\*\*\*\*\* (Nome e cognome o denominazione e ragione sociale del destinatario)**

#### **Codice fiscale \*\*\*\*\***

La presente attestazione telematica è stata redatta automaticamente dal registro di cancelleria in data \*\*\*\*\* alle ore \*\*\*\*\* dall'operatore \*\*\*\*\*\*\*\*\*

*MINISTERO DELLA GIUSTIZIA – D.G.S.I.A.*

**REINGEGNERIZZAZIONE DEL SISTEMA INFORMATICO CIVILE DISTRETTUALE MANUALE UTENTE – Sistema Informativo Civile Distrettuale**

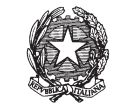

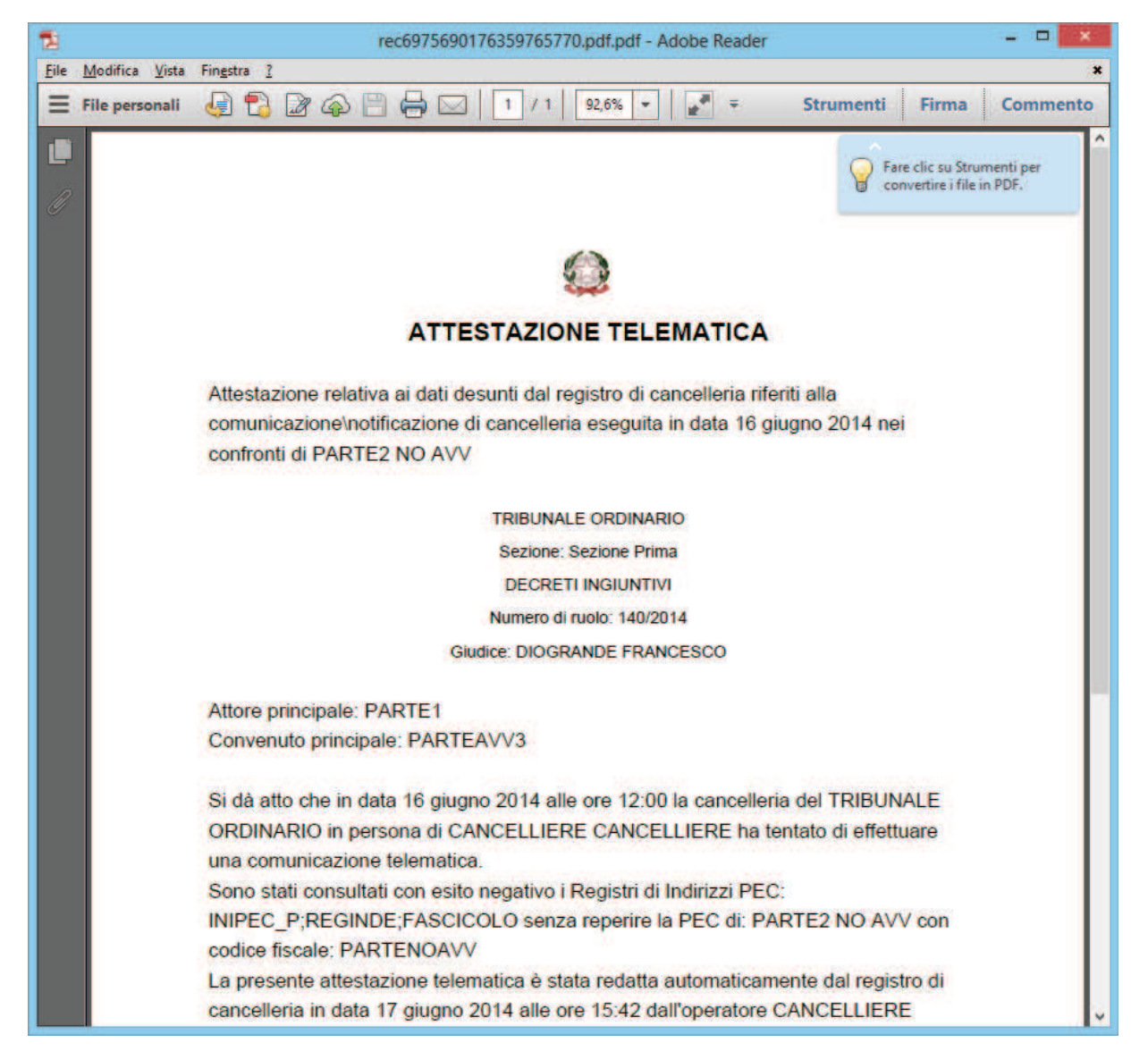

**Figura 275 – Esempio di visualizzazione del biglietto** 

Selezionando il pulsante '**Invio e Notifica Biglietto'** si accede alla maschera illustrata in **Figura 276** attraverso la quale è possibile inserire il tipo di consegna (UNEP, Fax, Consegna a mano), la data di invio della notifica manuale e la data del perfezionamento della notifica. Confermando l'operazione con il tasto 'OK' le informazioni inserite saranno memorizzate e visibili nella griglia di **Figura 274**.

**REINGEGNERIZZAZIONE DEL SISTEMA INFORMATICO CIVILE DISTRETTUALE MANUALE UTENTE – Sistema Informativo Civile Distrettuale**

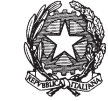

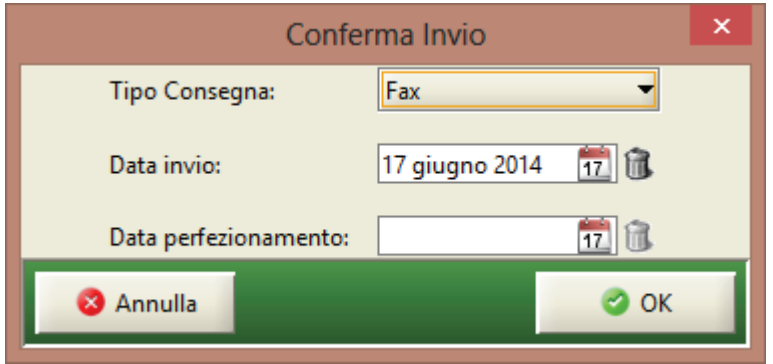

**Figura 276 - Maschera di invio o consegna**